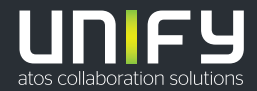

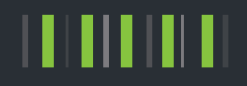

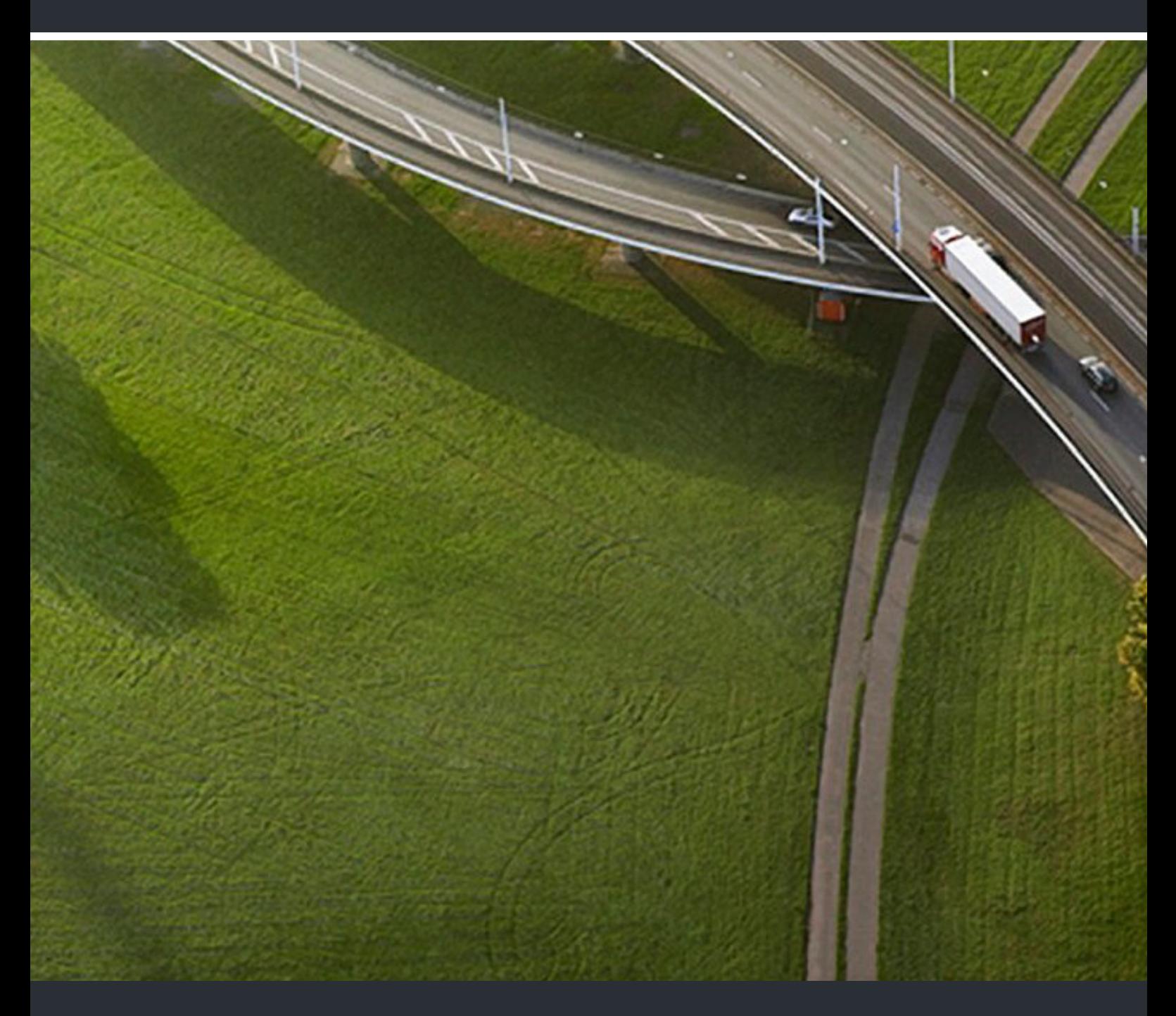

OpenScape Desk Phone CP700/CP700X OpenScape Key Module 600 OpenScape Business

**Benutzerhandbuch HFA** 

A31003-C1000-U127-1-19

Senden Sie Ihr Feedback zur Verbesserung dieses Dokumentes an edoku@atos.net.

Als Reseller wenden sich für spezifische Presales-Fragen bitte an die entsprechende Presales-Organisation bei Unify oder Ihrem Distributor. Für spezifische technische Anfragen nutzen Sie die Support Knowledgebase, eröffnen - sofern entsprechender Software Support Vertrag vorliegt - ein Ticket über das Partner Portal oder kontaktieren Ihren Distributor.

> Unser Qualitäts- und Umweltmanagementsystem ist entsprechend den Vorgaben der ISO9001 und ISO14001 implementiert und durch ein externes Zertifizierungsunternehmen zertifiziert.

**Copyright © Unify Software and Solutions GmbH & Co. KG 06/2021 Alle Rechte vorbehalten.** 

**Sachnummer: A31003-C1000-U127-1-19** 

**Die Informationen in diesem Dokument enthalten lediglich allgemeine Beschreibungen bzw. Leistungsmerkmale, die je nach Anwendungsfall nicht immer in der beschriebenen Form**  zutreffen oder sich durch Weiterentwicklung der Produkte ändern können. Eine Verpflichtung,<br>die jeweiligen Merkmale zu gewährleisten besteht nur, sofern diese ausdrücklich vertraglich<br>zugesichert wurden.

**Liefermöglichkeiten und technische Änderungen vorbehalten.** 

**Unify, OpenScape, OpenStage und HiPath sind eingetragene Warenzeichen der Unify Software and Solutions GmbH & Co. KG. Alle anderen Marken-, Produkt- und Servicenamen sind Warenzeichen oder eingetragene Warenzeichen ihrer jeweiligen Inhaber.** 

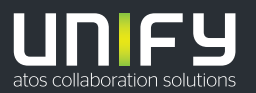

# <span id="page-2-0"></span>Wichtige Hinweise

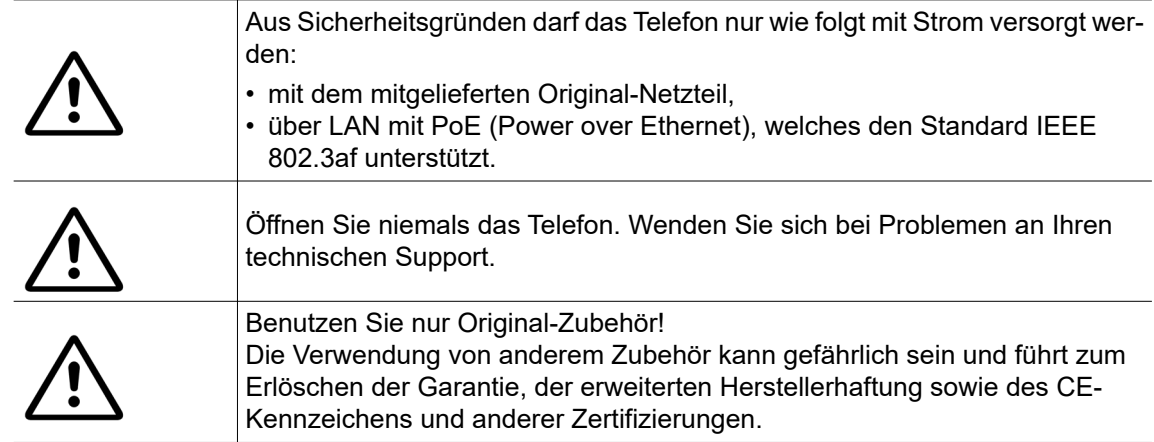

## <span id="page-2-1"></span>Kennzeichen

Die Konformität des Gerätes zur EU-Richtlinie wird durch das CE-Kennzeichen bestätigt. Die CE-Konformitätserklärung und ggf. andere vorhandene Konformitätserklärungen sowie weitere Informationen zu Vorschriften, die die Verwendung von Stoffen in Produkten einschränken oder sich auf die Erklärung der in Produkten verwendeten Stoffe auswirken, finden Sie auf in der Unify Experten-WIKI unter <http://wiki.unify.com/>im Abschnitt "Konformitätserklärungen".

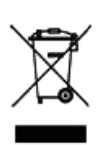

Das nebenstehende Symbol weist darauf hin, dass in den Ländern der Europäischen Union installierte, verkaufte und unter die WEEE2-Richtlinie 2012/19/EU fallende Elektro- und Elektronikgeräte vom Hausmüll getrennt in geeigneten Sammelsystemen zu entsorgen sind.

Informationen zur fachgerechten Entsorgung Ihres Unify Produktes im Business-to-Business Marktsegment erhalten Sie bei dem für Sie zuständigen Ansprechpartner im Unify- oder Partnervertrieb.

### <span id="page-3-0"></span>**Softwareupdate**

Während eines Software-Updates darf das Telefon nicht vom Netzgerät und/oder vom LAN getrennt werden. Der Update-Vorgang ist erkennbar durch entsprechende Displayanzeigen und/ oder durch blinkende Leuchtdioden.

### <span id="page-3-1"></span>Pflege- und Reinigungshinweise

- Sprühen Sie das Telefon niemals mit Flüssigkeiten ein, da die eindringenden Flüssigkeiten zu Funktionsstörungen oder zur Zerstörung des Gerätes führen können.
- Reinigen Sie das Gerät (inklusive Display) mit einem weichen und nur leicht angefeuchteten Tuch, z.B. Mikrofaser.
- Zum Anfeuchten des Tuches benutzten Sie entweder Wasser oder eine der folgenden Chemikalien. Diese wurden getestet und haben sich in diesem Zusammenhang als unschädlich für die Oberflächen des Gerätes erwiesen:
	- Methylalkohol (70 % methyliertes Ethanol) oder andere alkoholbasierte Flächendesinfektionsmittel
	- Isopropanol 70%

Andere Substanzen wurden nicht getestet und können nicht empfohlen werden. Insbesondere können z.B. Lösungs-, Bleich- oder Scheuermittel eine Beschädigung der Oberfläche verursachen.

## <span id="page-3-2"></span>Online-Dokumentation

[Dieses Dokument zusammen mit weiteren Informationen finden Sie online unter:](http://www.unify.com)  [h](http://www.unify.com)ttp://www.unify.com/  $\rightarrow$  Support.

Technische Hinweise, aktuelle Informationen über Firmwareupdates, häufig gestellte Fragen und vieles mehr finden Sie im Internet unter: <http://wiki.unify.com/>.

## <span id="page-3-3"></span>Lizenzinformationen

Weitere Informationen über die EULA und Open-Source-Lizenzen finden Sie in der Web-Oberflä-che, Abschnitt Lizenzen ["Lizenzen"](#page-230-0) → Seite 231.

## <span id="page-3-4"></span>Hinweise zum Einsatzort

- Der Betrieb eines SIP-Telefons ist nur mit einer LAN-Verkabelung im Innenbereich zulässig. Das Gerät ist mit einem geschirmten LAN-Kabel an die IP-Infrastruktur anzuschließen: Cat-5 für 100 Mbit/s oder Cat-6 für 1000 Mbit/s. Die LAN-Verkabelung des Gebäudes muss sicherstellen, dass der Schirm dieses Kabels geerdet ist.
- Das Telefon sollte in einer kontrollierten Umgebung mit einer Umgebungstemperatur zwischen 5 °C und 40 °C betrieben werden.
- Stellen Sie das Telefon nicht in einem Raum auf, in dem sich große Staubmengen ansammeln. Das kann die Lebensdauer des Telefons erheblich verkürzen.
- Setzen Sie das Telefon keinem direkten Sonnenlicht oder einer anderen Wärmequelle aus. Das kann zu Beschädigungen elektronischer Bauteile oder des Kunststoffgehäuses führen.
- Betreiben Sie das Telefon nicht in feuchten Umgebungen wie z. B. in Badezimmern.

# Inhaltsverzeichnis

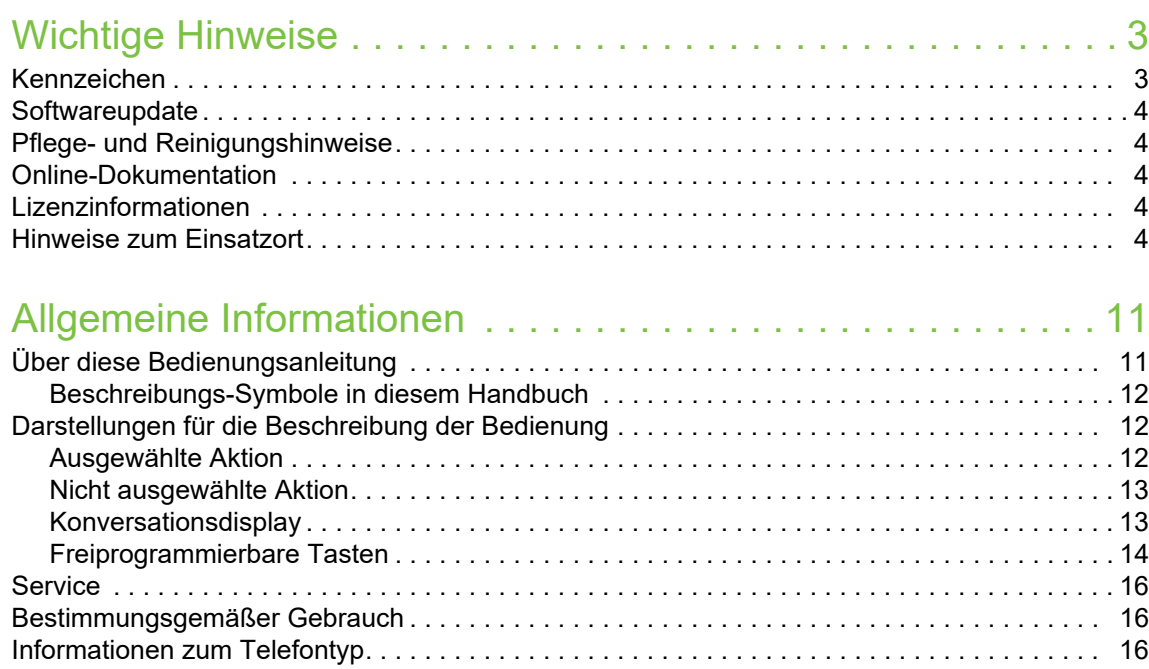

## [Das OpenScape Desk Phone CP700/CP700X kennenlernen. 17](#page-16-0)

[Freisprechqualität und Display-Lesbarkeit . . . . . . . . . . . . . . . . . . . . . . . . . . . . . . . . . . . . . . . . 16](#page-15-3)

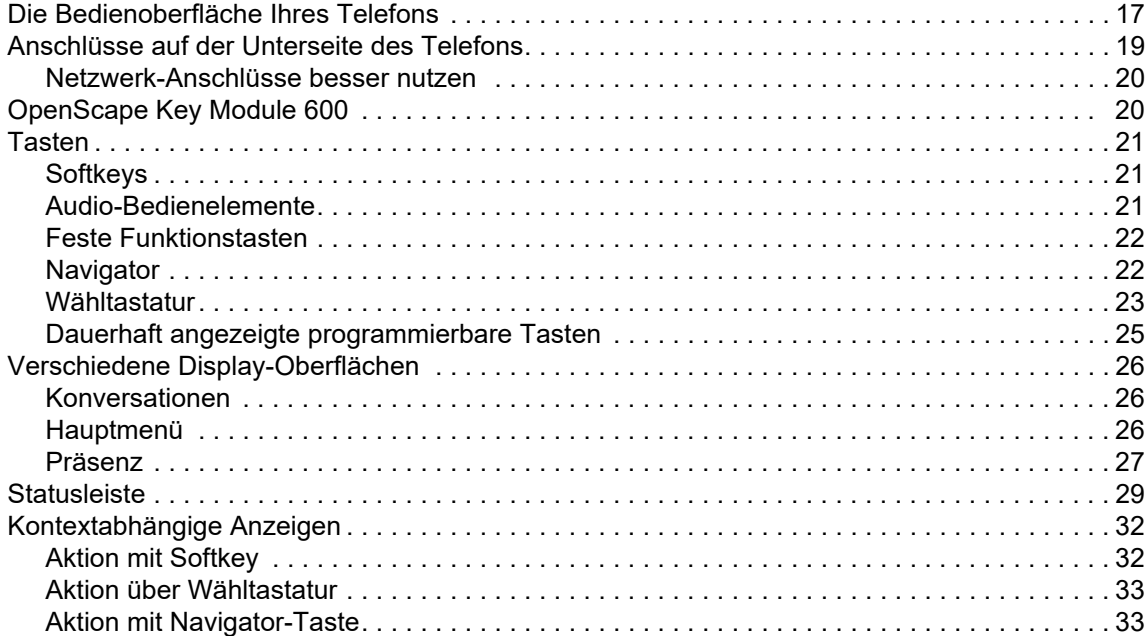

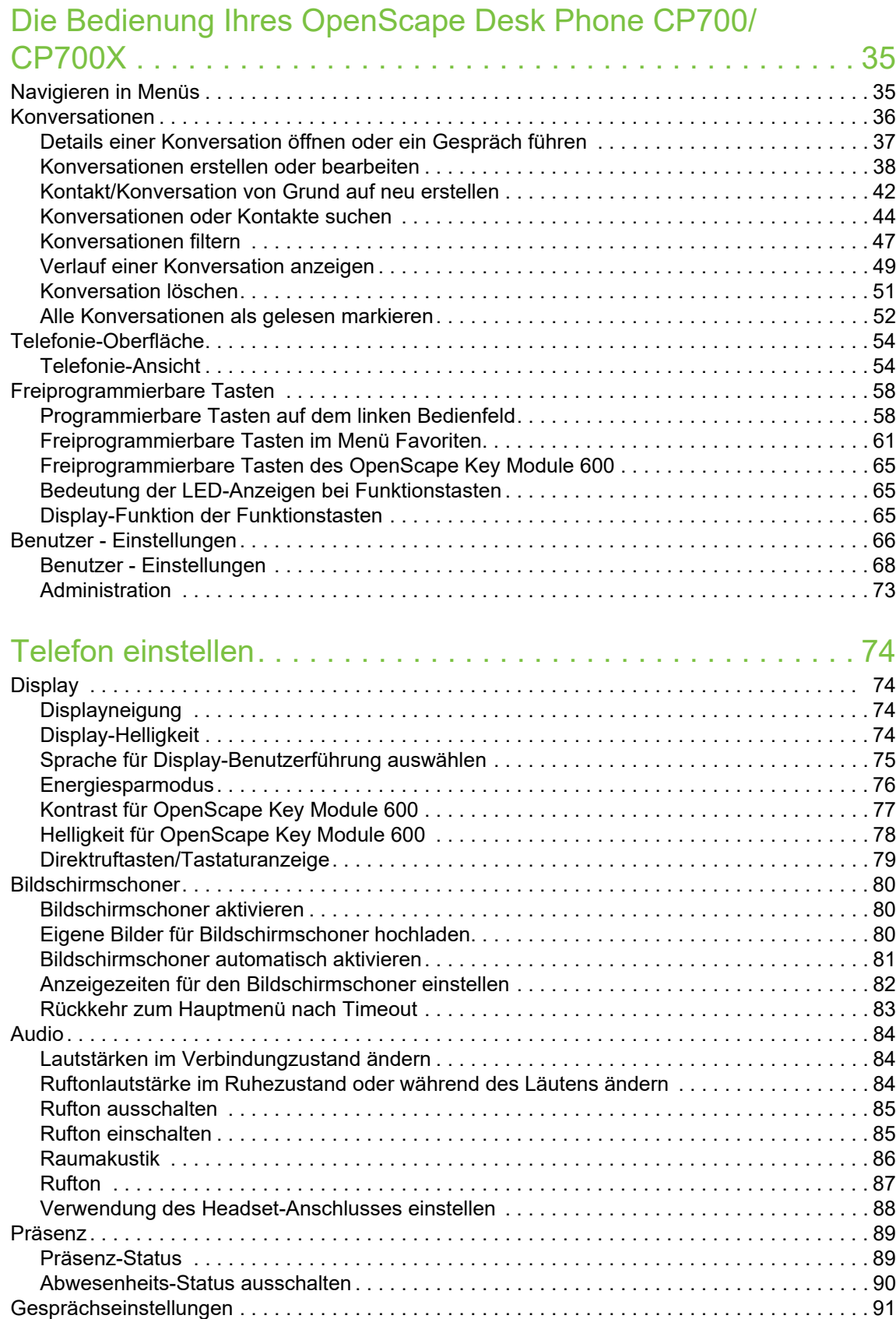

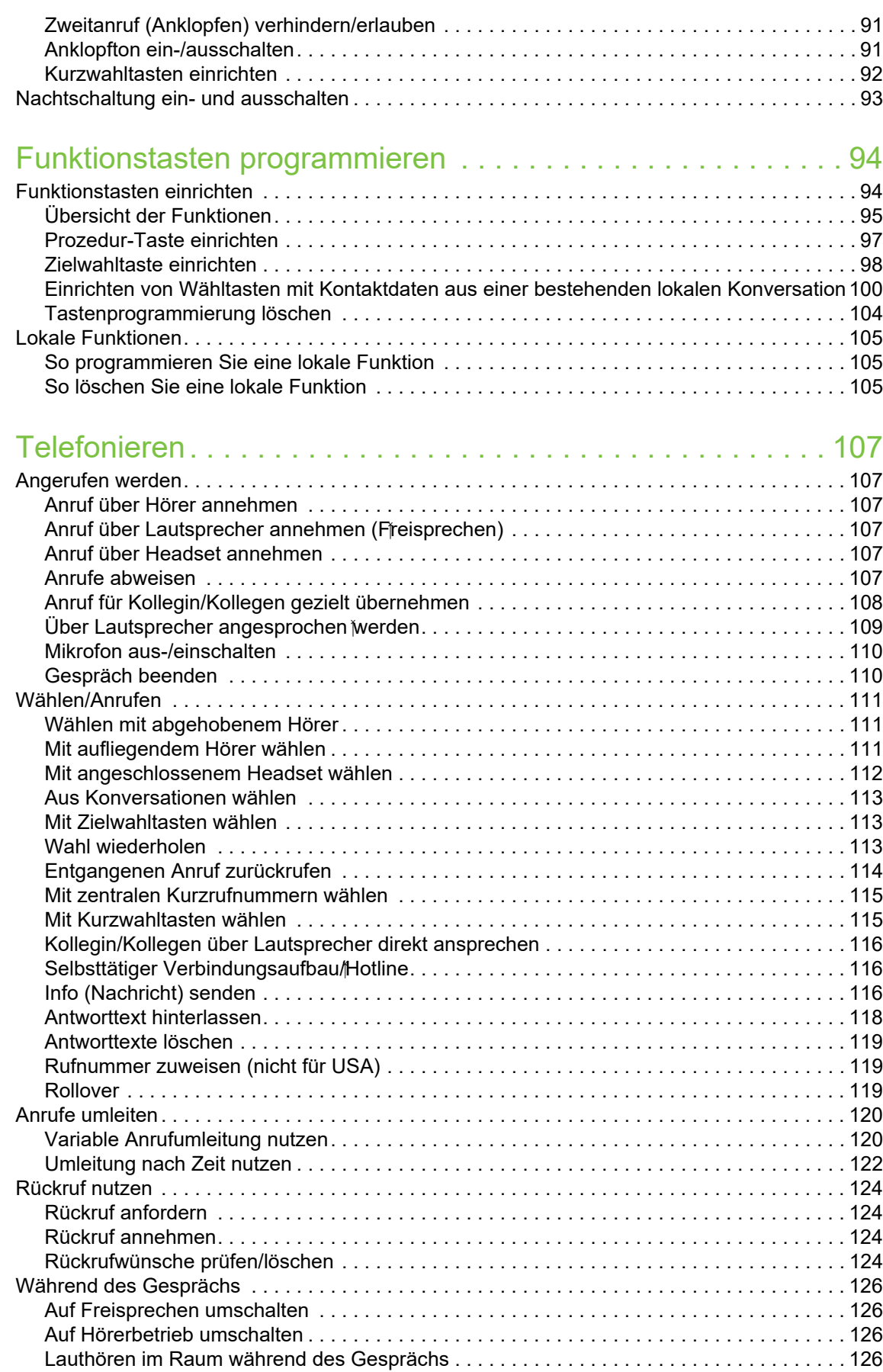

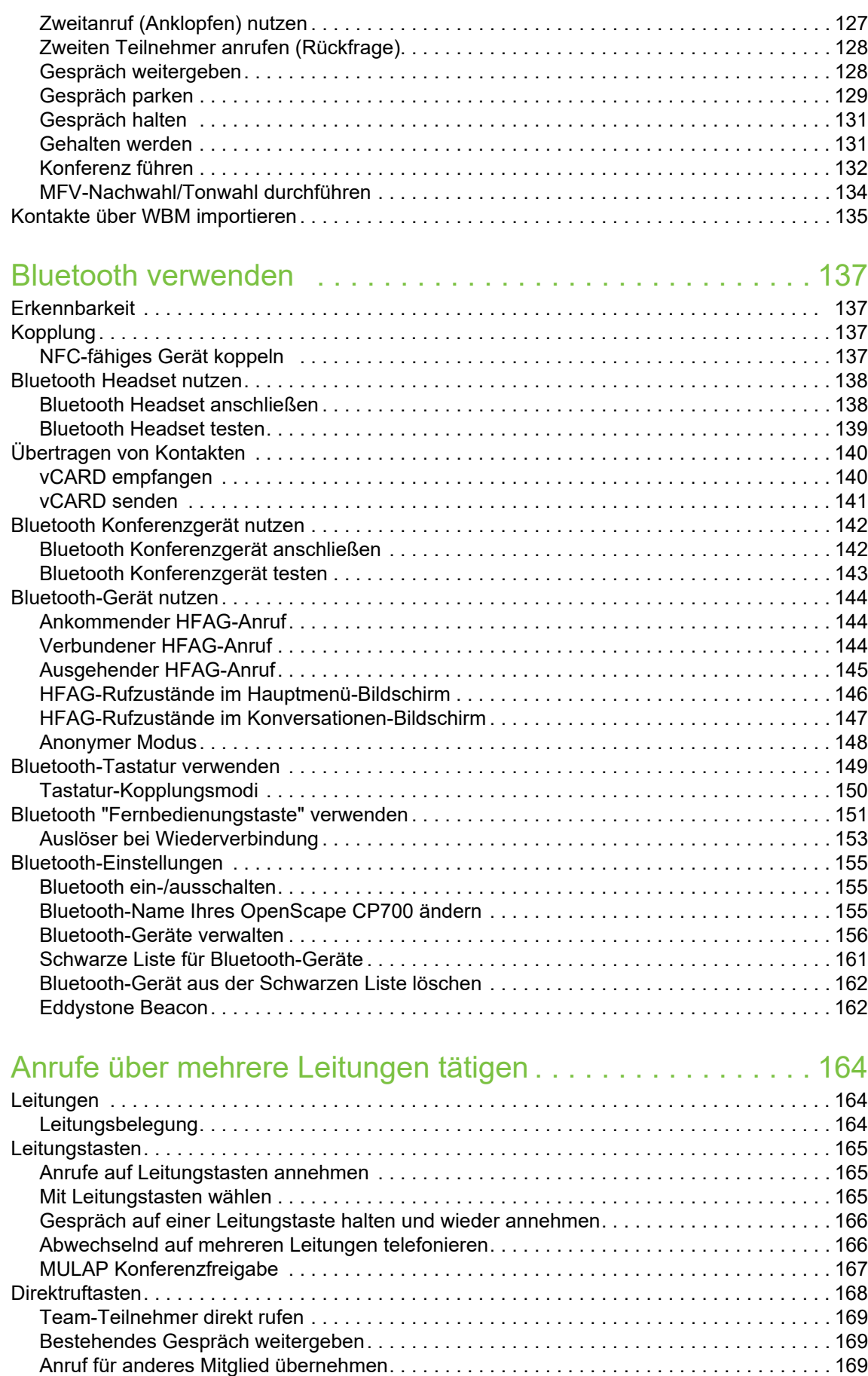

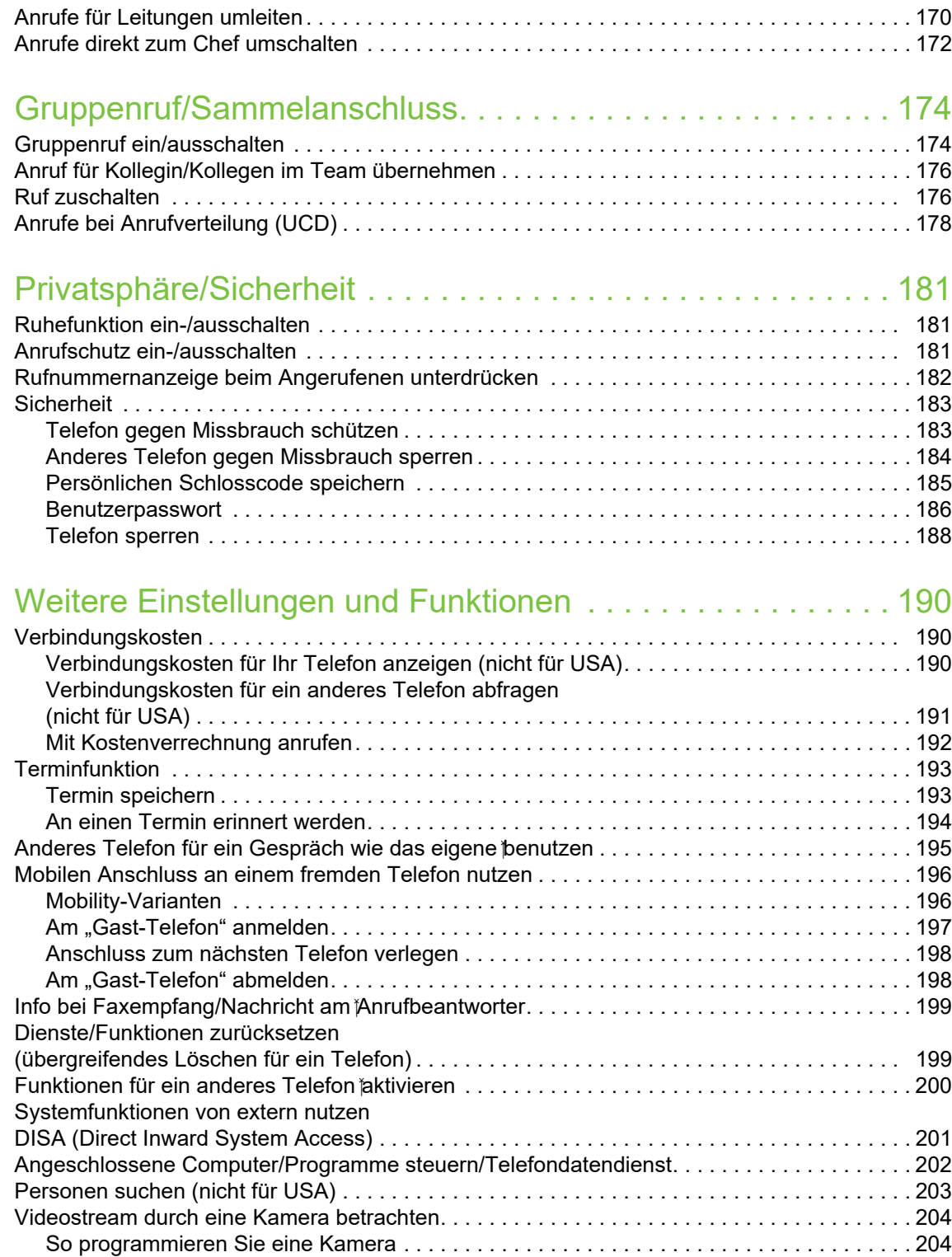

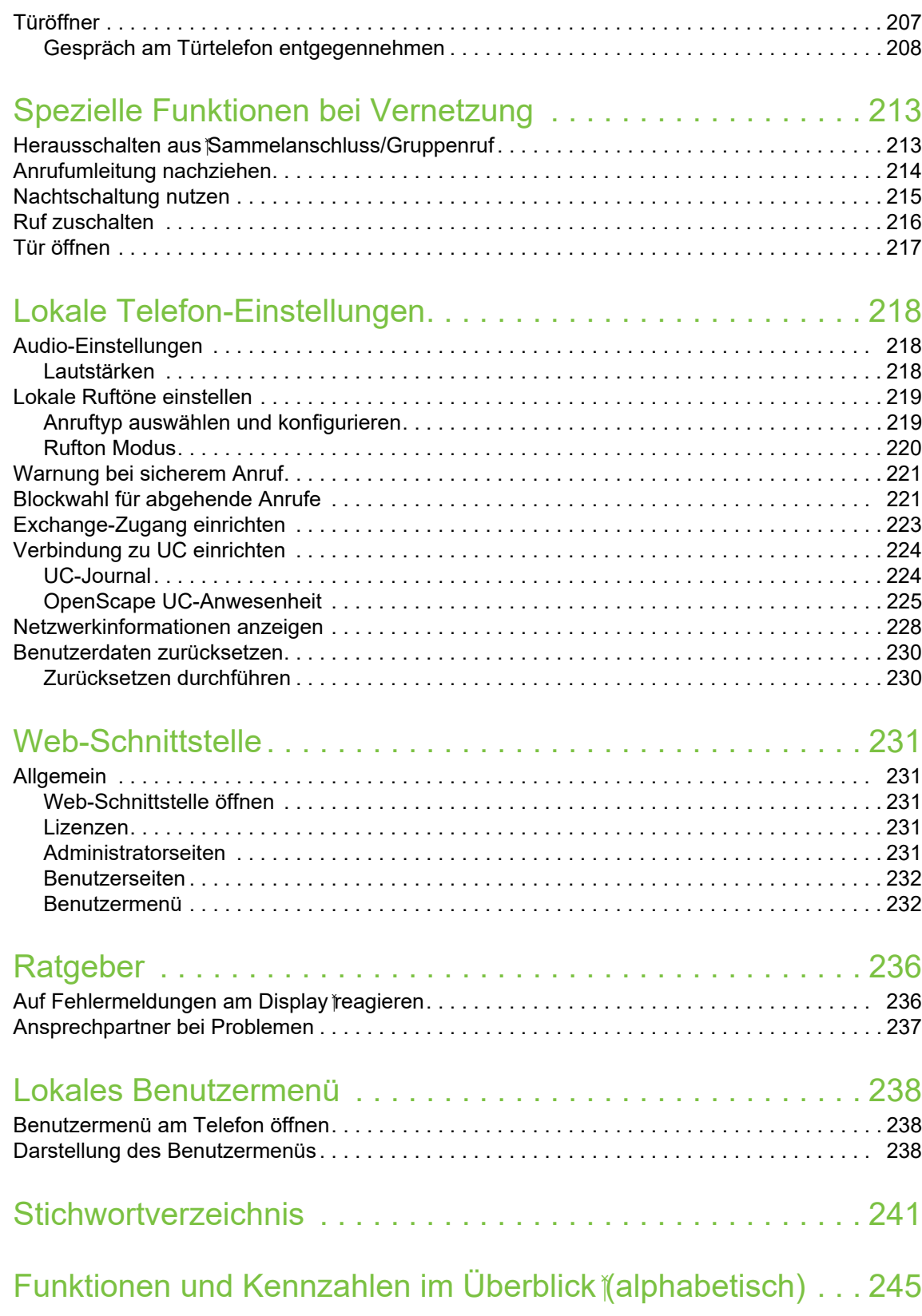

# <span id="page-10-0"></span>Allgemeine Informationen

## <span id="page-10-1"></span>Über diese Bedienungsanleitung

Die Informationen in diesem Dokument enthalten allgemeine Beschreibungen der technischen Möglichkeiten, welche im Einzelfall nicht immer vorliegen müssen. Die gewünschten Leistungsmerkmale sind im Einzelfall bei Vertragsabschluss festzulegen.

Wenn an Ihrem Telefon eine Funktion nicht wie beschrieben verfügbar ist, dann kann dies folgende Ursachen haben:

- Die Funktion ist für Sie und Ihr Telefon nicht eingerichtet. Bitte wenden Sie sich an Ihre Systembetreuung.
- Ihre Kommunikationsplattform verfügt nicht über diese Funktion. Bitte wenden Sie sich an Ihren Vertriebspartner zur Hochrüstung.

Diese Bedienungsanleitung wird Ihnen helfen, das OpenScape Desk Phone CP700/CP700X und dessen Funktionen kennen zu lernen. Sie enthält wichtige Informationen für den sicheren und ordnungsgemäßen Betrieb des OpenScape Desk Phone CP700/CP700X. Befolgen Sie bitte diese Anleitungen genau, damit Bedienungsfehler vermieden werden und Sie Ihr multifunktionales Telefon im Netzwerk optimal nutzen können.

Diese Bedienungsanleitung sollte von jeder Person gelesen und befolgt werden, die das OpenScape Desk Phone CP700/CP700X installiert, bedient oder programmiert.

Zu Ihrer eigenen Sicherheit lesen Sie bitte sorgfältig den Abschnitt mit den Sicherheitshinweisen. Befolgen Sie diese Anweisungen genau, damit Sie weder sich selbst noch andere gefährden und auch das Gerät nicht beschädigt wird.

Dieses Benutzerhandbuch ist einfach und leicht verständlich und bietet eine detaillierte Anleitung zur Bedienung des OpenScape Desk Phone CP700/CP700X.

Administrative Aufgaben sind in einem separaten Handbuch beschrieben. Die Kurzbedienungsanleitung enthält eine schnelle und zuverlässige Erläuterung oft genutzter Funktionen.

### <span id="page-11-0"></span>Beschreibungs-Symbole in diesem Handbuch

#### **Hinweise**

 $\boxed{\mathbb{E}}$  Weist auf eine Einstellung über die Web-Schnittstelle hin.

Weist auf zusätzliche wichtige Informationen zur Handhabung hin.

 $\blacktriangleright$  Weist auf einen erforderlichen Eingriff des Administrators hin.

# <span id="page-11-1"></span>Darstellungen für die Beschreibung der Bedienung

<span id="page-11-2"></span>Ausgewählte Aktion

Original-Darstellung im Display

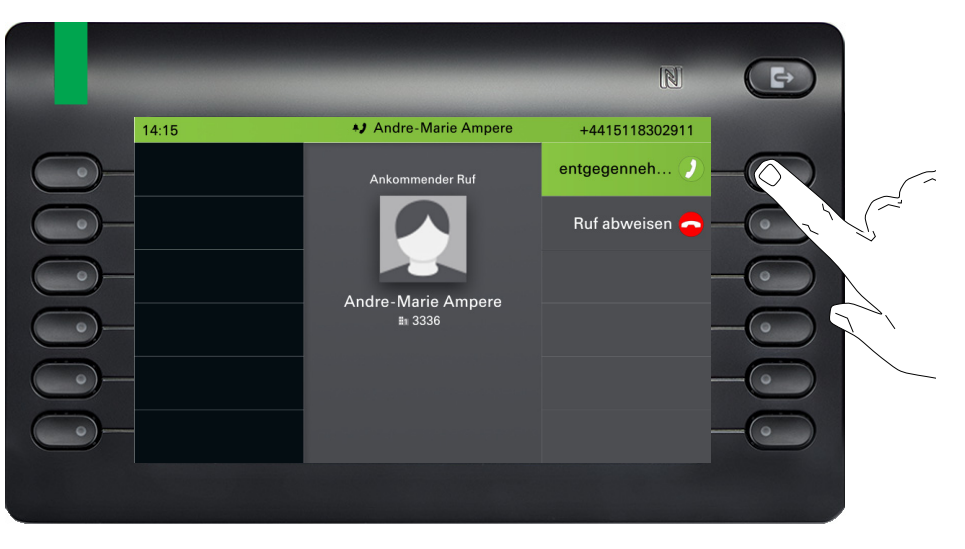

#### Schritt-für-Schritt-Darstellung in der Bedienungsanleitung

Um die Lesbarkeit in der Bedienungsanleitung zu gewährleisten, wird auf die Wiedergabe eines dunklen Hintergrunds in der Schritt-für-Schritt-Darstellung verzichtet.

Der linke Informationsbereich wird in einem linksbündigen Feld dargestellt.

Ist eine Aktion ausgewählt, so wird sie rechtsbündig und grün dargestellt. Mit dem Softkey wird die Aktion ausgeführt.

Alternativ kann die ausgewählte Funktion auch mit der Taste <sup>OK</sup> des Navigators ( $\rightarrow$  [Seite 22](#page-21-2)) bestätigt werden.

\*\* Andre-Marie Ampere Ankommender Ruf Andre-Marie Ampere 3336

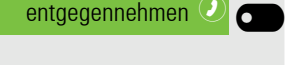

### <span id="page-12-0"></span>Nicht ausgewählte Aktion

#### Darstellung im Displays

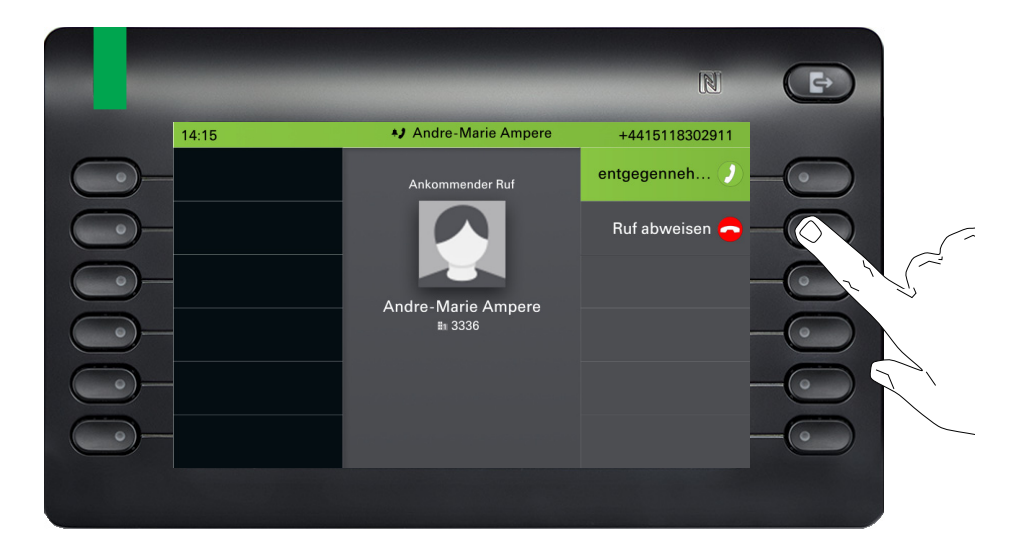

#### Schritt-für-Schritt-Darstellung in der Bedienungsanleitung

Ruf abweisen  $\odot$ 

Ist eine Aktion nicht selektiert so wird sie rechtsbündig und hell dargestellt. Der dazugehörende Softkey wird mit abgebildet. Die Aktion kann mit Drücken des Softkeys ausgeführt werden ohne dass sie ausgewählt wurde.

### <span id="page-12-1"></span>Konversationsdisplay

Der erste Eintrag der Konversations-Liste ist ausgewählt.

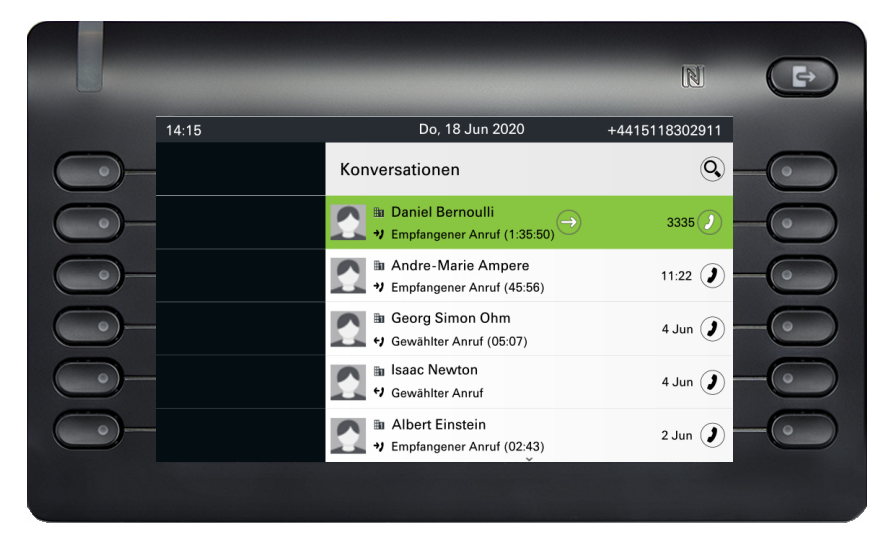

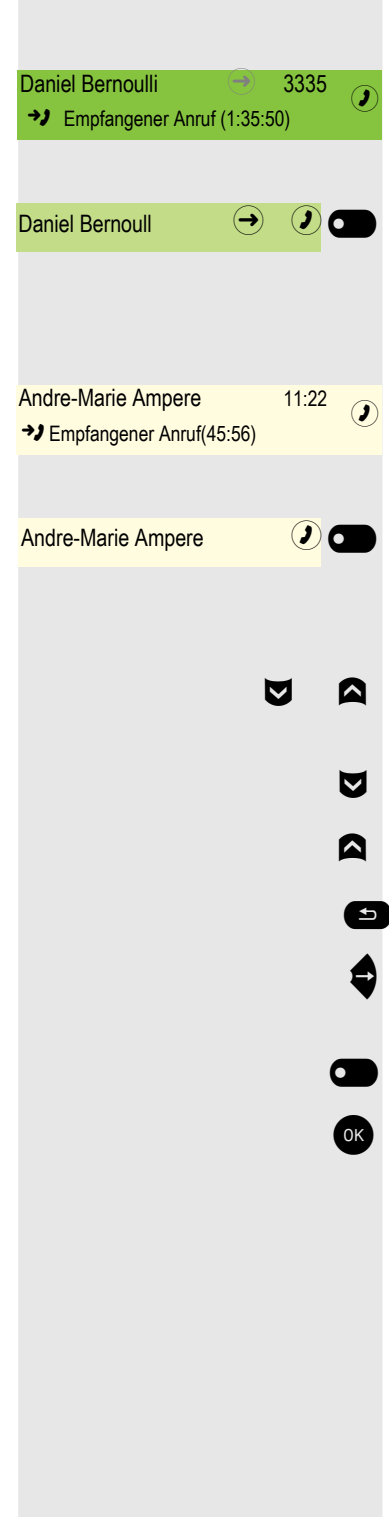

#### Darstellung einer ausgewählten Konversation

Ist eine Konversation (ist zugleich Kontakt und Historie) in der Liste ausgewählt, so wird sie grün dargestellt. Diese Beschreibung wird nur dann verwendet, wenn sie zum Verständnis beiträgt. In der Regel erfolgt die Darstellung wie folgt:

Ausgewählte Konversation mit dem Softkey bestätigen, um die Verbindung herzustellen oder mit der Taste + das Kontextmenü öffnen.

#### Darstellung einer nicht ausgewählten Konversation

Eine nicht ausgewählte Konversation wird hell dargestellt. Diese Beschreibung wird nur dann verwendet, wenn sie zum Verständnis beiträgt. In der Regel erfolgt die Darstellung wie folgt:

Direkt mit dem Softkey anrufen, um die Verbindung herzustellen.

#### Navigation und Aktion in Listen

- **E** Auswählen in der Auswahlliste und Verschieben der Liste mit den Tasten des Navigators.
	- € Mit langem Drücken an das Ende der Liste springen.
	- **A** Mit langem Drücken an den Anfang der Liste springen.
	- $\bullet$  Zurückgehen.
		- Kontakte und Details öffnen. In eine Ebene tiefer wechseln.

\_ Ausführen der Softkey-Aktion im Listenelement.

OK Hat die gleiche Funktion wie mit Softkey wirkt aber nur auf ein ausgewähltes Element.

### <span id="page-13-0"></span>Freiprogrammierbare Tasten

Ihr OpenScape Desk Phone CP700 verfügt über 12 frei programmierbare Tasten mit LED (rot/grün/gelb), die alle auf zwei verschiedenen Ebenen programmiert werden können. Die 6 ersten programmierbaren Tasten werden permanent auf dem linken Bedienfeld angezeigt. Die 6 letzten programmierbaren Tasten sind in den Favoriten verfügbar. Die Anzahl der programmierbaren Tasten kann erhöht werden, indem Sie eine oder mehrere OpenScape Key Module 600 an Ihr Telefon anschließen.

Funktionen und Rufnummern können auf die Tasten programmiert sein.

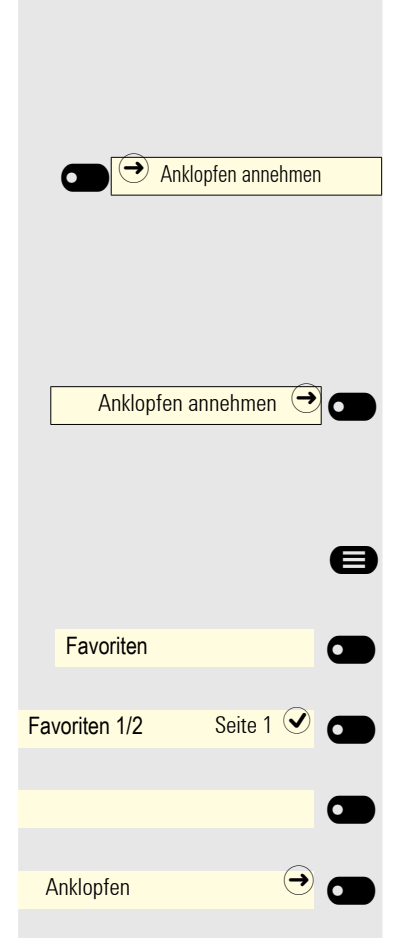

#### Programmierbare Tasten auf dem linken Bedienfeld

Die programmierten Funktions- bzw. Zielwahltasten auf dem linken Bedienfeld werden in der Bedienungsanleitung folgendermaßen abgebildet:

Drücken Sie die Taste für die auszuführende Funktion.

Freiprogrammierbare Tasten des OpenScape Key Module 600

Die programmierten Funktions- bzw. Zielwahltasten auf dem OpenScape Key Module 600 werden in der Bedienungsanleitung folgendermaßen abgebildet:

Die hier abgebildete Taste des OpenScape Key Module 600 wird in der Bedienungsanleitung als Funktionstaste bezeichnet.

#### Freiprogrammierbare Tasten im Menü Favoriten

- Ggf. Hauptmenü drücken.
	- Mit Softkey öffnen.

Mit Softkey erforderliche Seite auswählen.

Eine nicht belegte Funktionstaste im Menü Favoriten.

Eine z. B. mit der Funktion Anklopfen belegte Funktionstaste,

### <span id="page-15-0"></span>**Service**

Der Service kann nur bei Problemen oder Defekten am Gerät selbst Hilfestellung leisten.

Sollten Sie Fragen zum Betrieb haben, wird Ihnen Ihr Fachhändler oder ein Netzwerkadministrator gerne weiterhelfen. Sollten Sie Fragen zum Telefonanschluss haben, wenden Sie sich bitte an Ihren Netzanbieter.

Wählen Sie bei Problemen oder Defekten am Gerät bitte die Service-Rufnummer Ihres Landes.

## <span id="page-15-1"></span>Bestimmungsgemäßer Gebrauch

Das OpenScape Desk Phone CP700 wurde als Gerät für die Sprachübertragung und zum Anschluss an ein LAN entwickelt und soll auf einem Schreibtisch Platz finden, bzw. an der Wand montiert sein. Das OpenScape Desk Phone CP700X kann auch mit WLAN verbunden werden. Jegliche sonstige Nutzung gilt als nicht bestimmungsgemäß.

## <span id="page-15-2"></span>Informationen zum Telefontyp

Die Bezeichnungsdaten des Telefons finden Sie auf der Unterseite des Geräts; darauf ist die genaue Produktbezeichnung und die Seriennummer angegeben. Eventuell erforderliche Angaben zur Kommunikationsplattform erhalten Sie von Ihrem zuständigen Administrator.

Diese Daten müssen Sie bei Kontakt mit der Service-Abteilung stets angeben, wenn Probleme oder Störungen auftreten.

## <span id="page-15-3"></span>Freisprechqualität und Display-Lesbarkeit

- Um eine gute Freisprechqualität zu gewährleisten, achten Sie darauf, den Bereich vor dem Mikrofon frei zu halten (vorne rechts). Die optimale Distanz beträgt ca. 50 cm.
- Um die bestmögliche Lesbarkeit am Display zu erreichen, gehen Sie wie folgt vor:
	- Richten Sie das Display durch Drehen des Telefons und Kippen des Displays so aus, dass Sie möglichst frontal auf das Display blicken und dabei Lichtreflexe im Display vermeiden.

# <span id="page-16-0"></span>Das OpenScape Desk Phone CP700/CP700X kennenlernen

Die nachfolgenden Informationen dienen zum Kennenlernen häufig genutzter Bedienelemente und Anzeigen im Display.

# <span id="page-16-1"></span>Die Bedienoberfläche Ihres Telefons

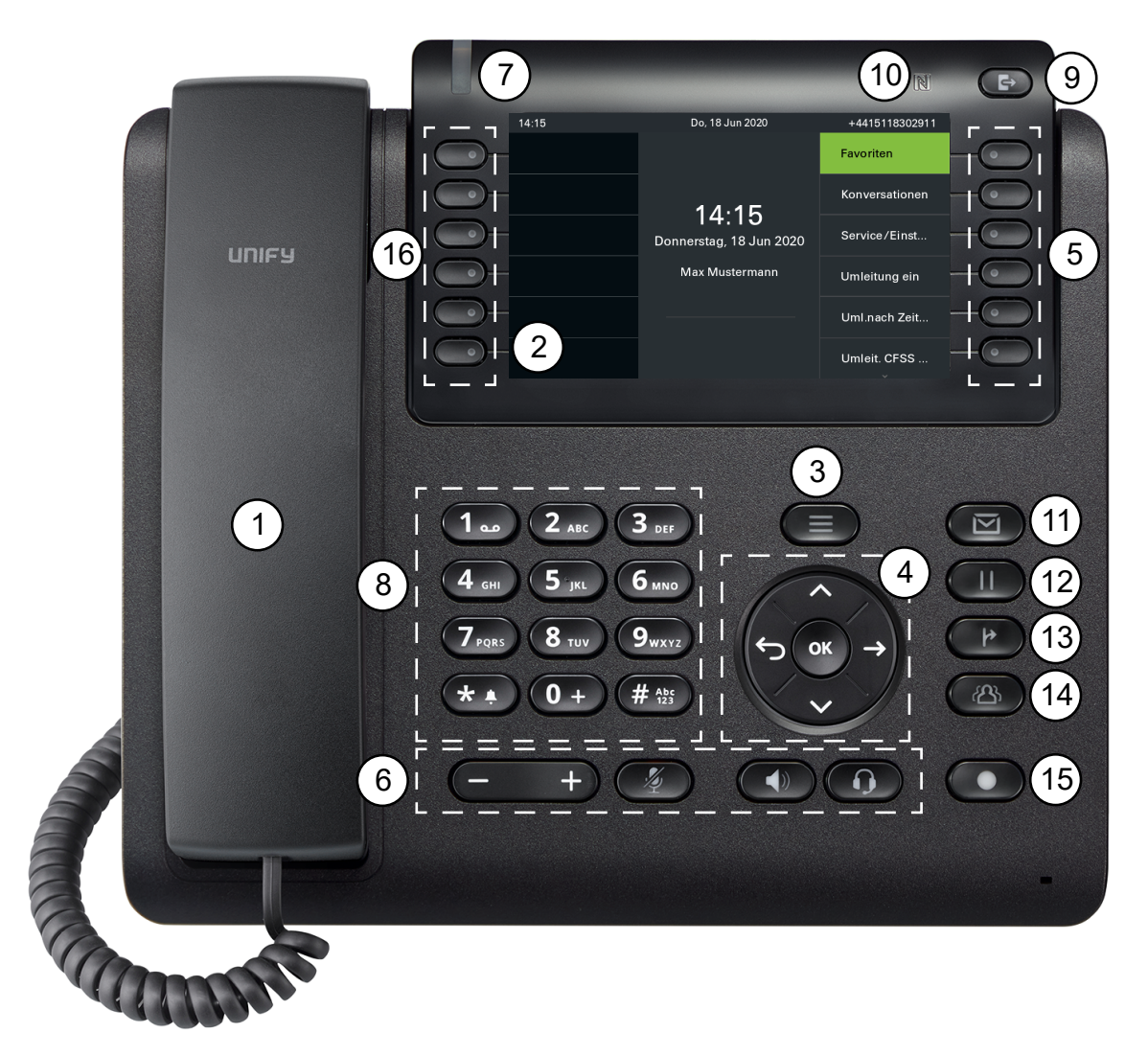

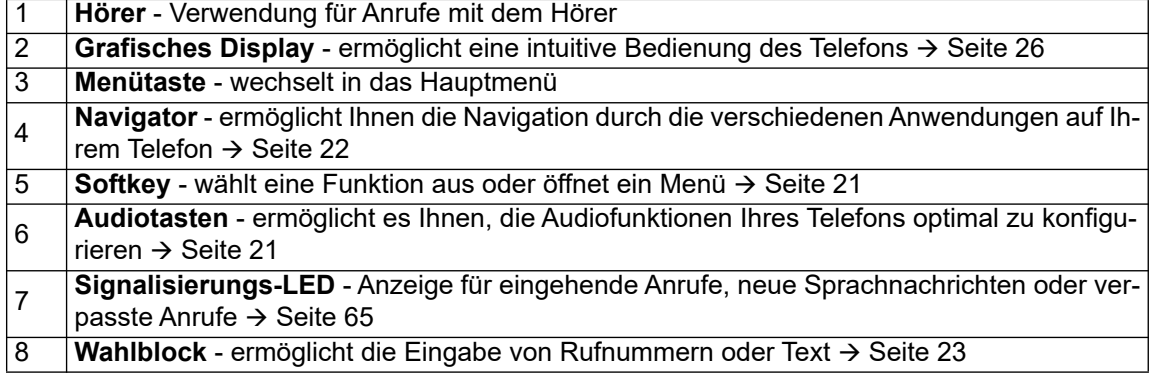

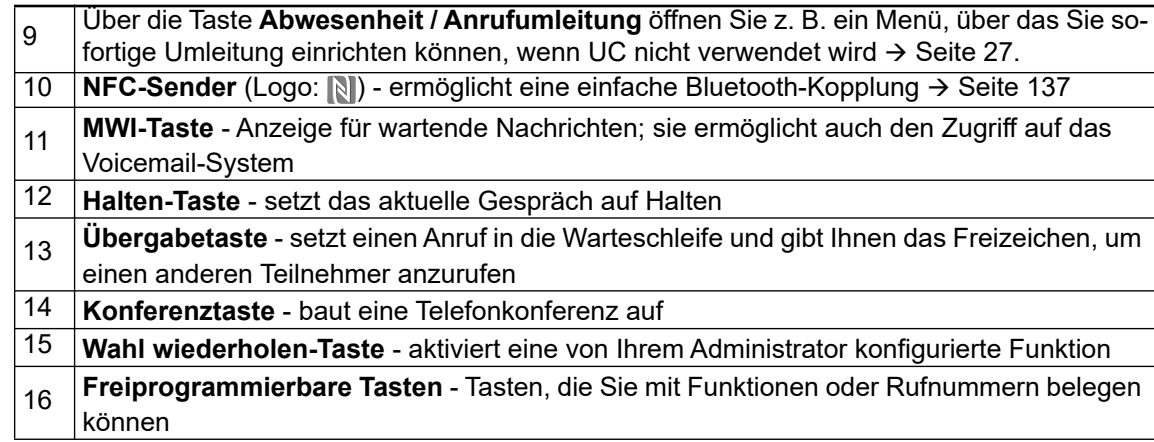

# <span id="page-18-0"></span>Anschlüsse auf der Unterseite des Telefons

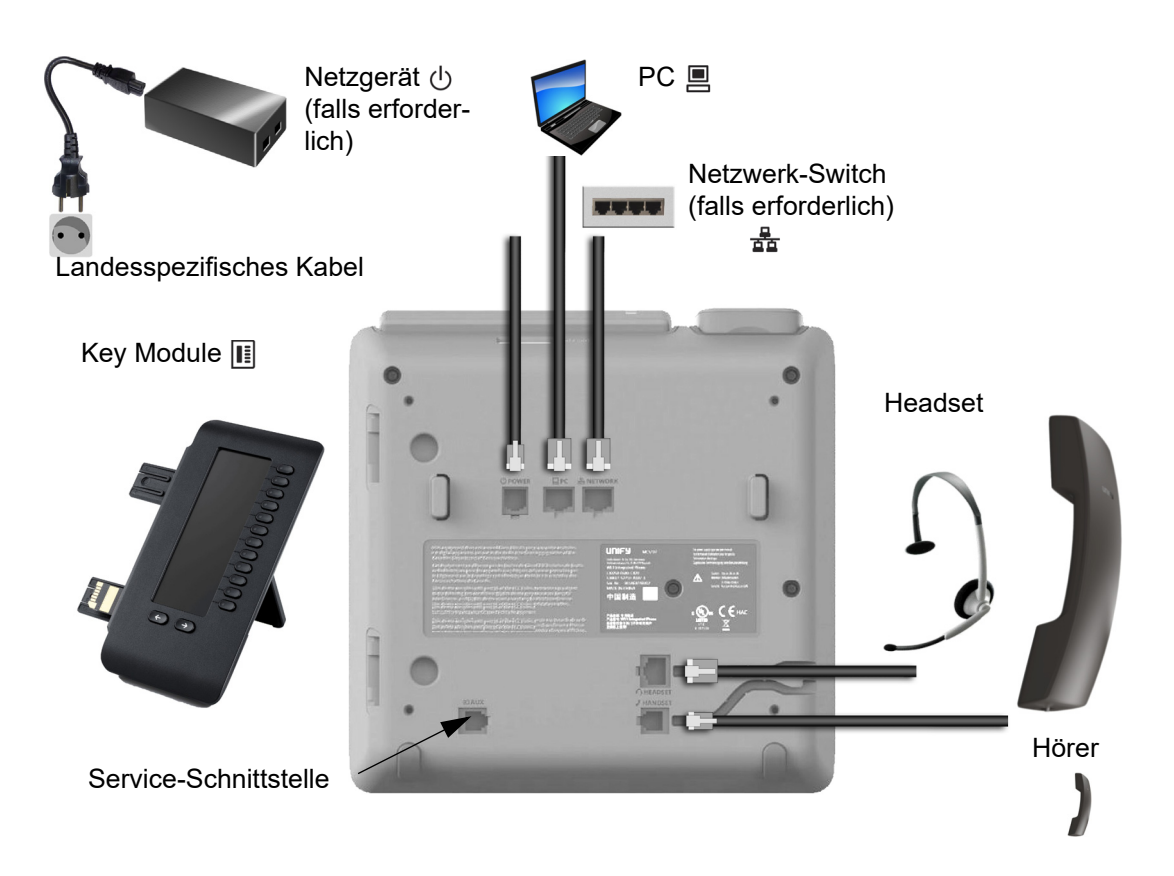

#### <span id="page-18-1"></span>Eigenschaften Ihres OpenScape Desk Phone CP700/CP700X

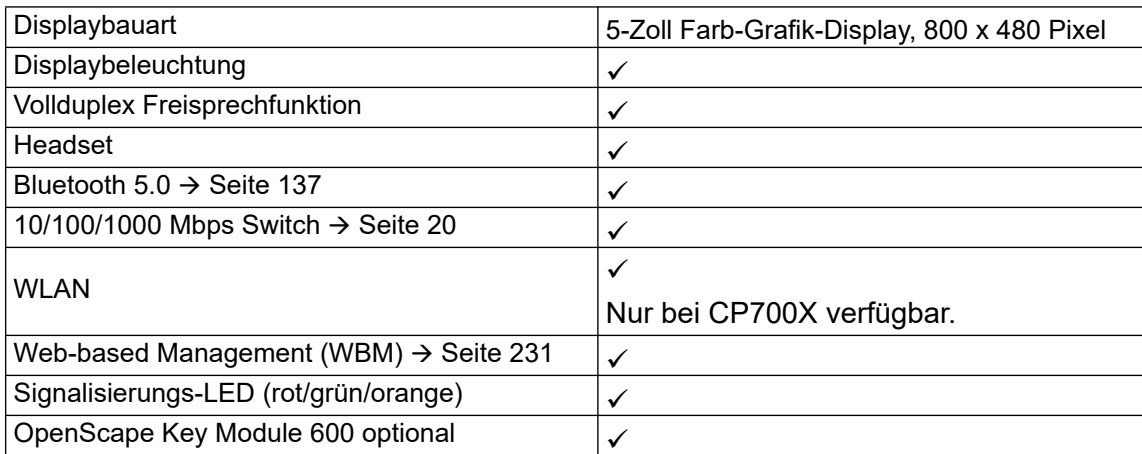

### <span id="page-19-0"></span>Netzwerk-Anschlüsse besser nutzen

Das OpenScape Desk Phone CP700/CP700X verfügt über einen Gigabit Ethernet-Switch. Das bedeutet, Sie können auch einen PC mit einem Gigabit-LAN-Anschluss direkt über das Telefon mit dem LAN verbinden. Die Verbindungsmöglichkeit von Telefon zu PC muss vom Administrator am Telefon erst aktiviert werden.

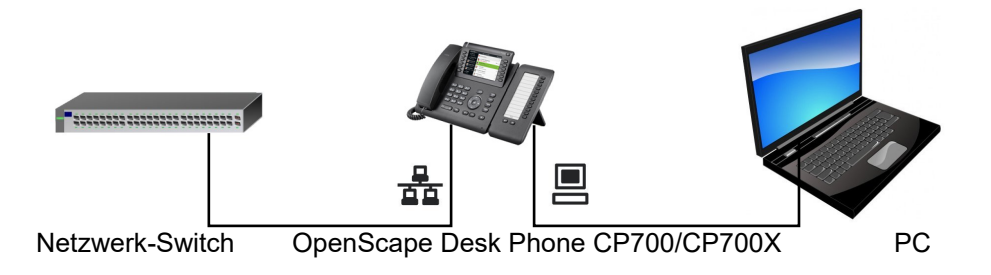

Durch diese Anschlussart sparen Sie einen Netzwerk-Anschluss des verwendeten Switches und nutzen kürzere Leitungswege.

## <span id="page-19-1"></span>OpenScape Key Module 600

Das OpenScape Key Module 600 ist ein seitlich am Telefon zu montierendes Beistellgerät, das Ihnen zusätzliche 12 beleuchtete, in zwei Ebenen freiprogrammierbare Funktionstasten bietet. Diese Tasten können Sie nach Ihren Wünschen belegen und nutzen  $\rightarrow$  [Seite 58](#page-57-0).

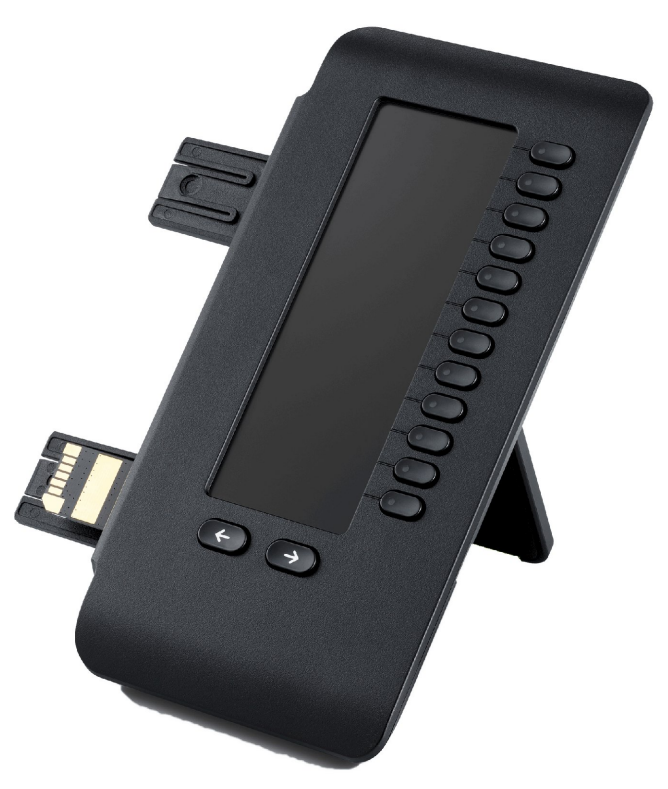

Die Abbildung zeigt das OpenScape Key Module 600. Sie können bis zu zwei OpenScape Key Module 600 an OpenScape Desk Phone CP700 und bis zu vier OpenScape Key Module 600 an OpenScape Desk Phone CP700X anschließen.

# <span id="page-20-0"></span>**Tasten**

## <span id="page-20-1"></span>**Softkeys**

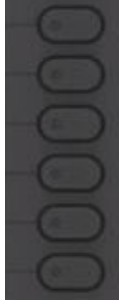

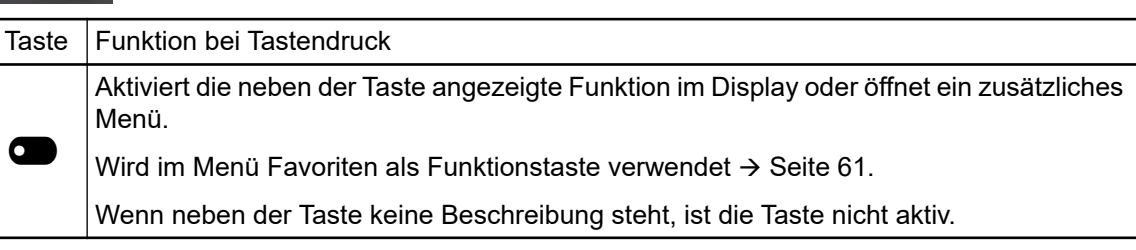

## <span id="page-20-2"></span>Audio-Bedienelemente

#### <span id="page-20-3"></span>Audiotasten

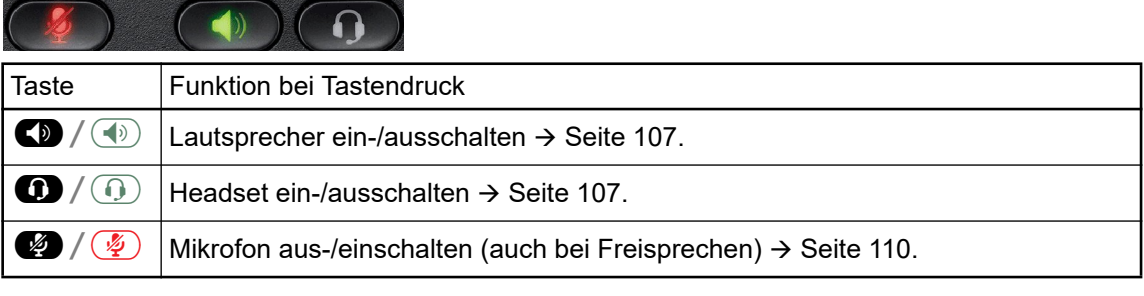

#### Volume

Mit Drücken stellen Sie über den Regler die Eigenschaften, z. B. die Lautstärke Ihres Telefons, ein.

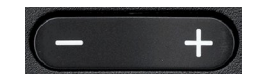

### <span id="page-21-0"></span>Feste Funktionstasten

Mit diesen Tasten wechseln Sie in die gewünschte Anwendung.

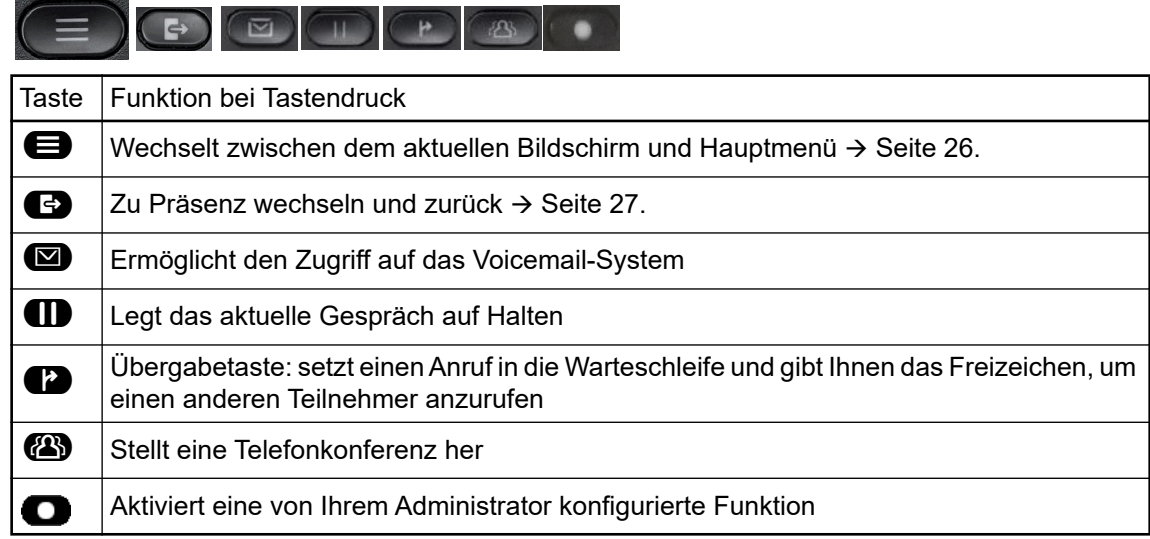

## <span id="page-21-2"></span><span id="page-21-1"></span>**Navigator**

Sie können dieses Steuerelement verwenden, um innerhalb von Listen zu navigieren und Aktionen im ausgewählten Bereich auszuführen.

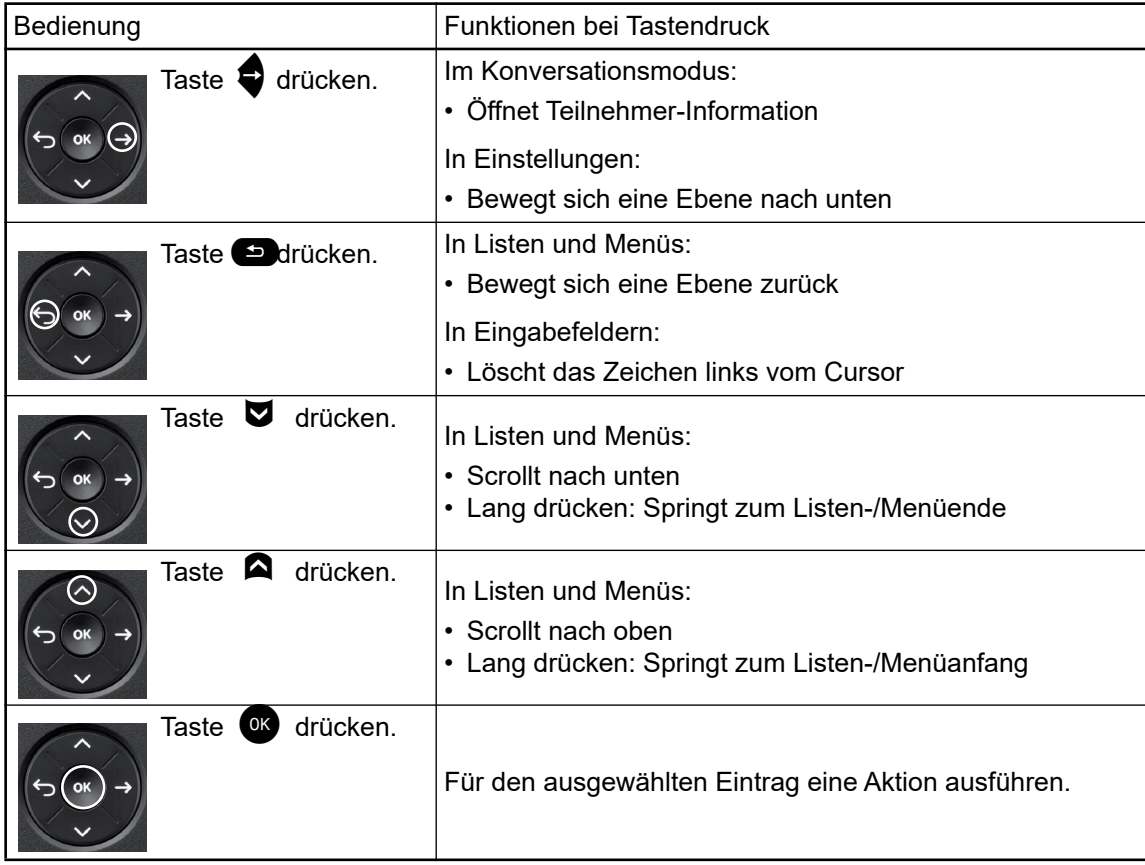

### <span id="page-22-0"></span>**Wähltastatur**

#### **Zifferneingabe**

Wenn Sie im Ruhezustand des Telefons eine Wähltaste drücken, öffnet sich automatisch ein Eingabefeld zur Eingabe einstelliger Nummern. Über den Wahlblock können Sie im "123-Modus" (am linken Rand des Eingabefeldes gekennzeichnet) nur die Ziffern 0 bis 9 sowie die Zeichen \* und # eingeben.

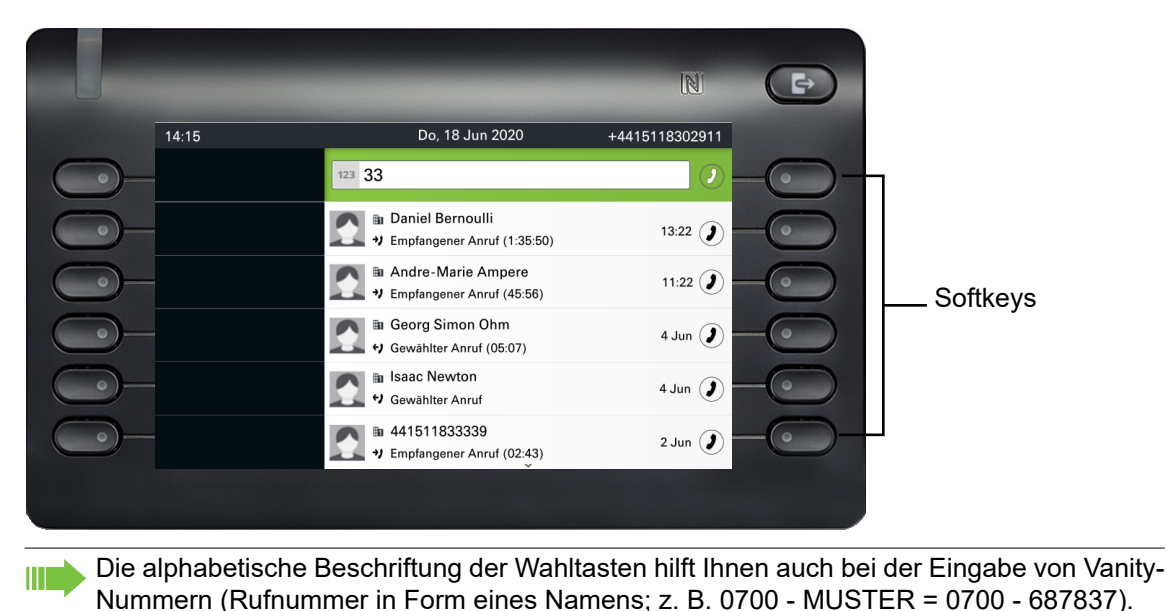

#### **Texteingabe**

IIIT

In Situationen, in denen eine Texteingabe möglich ist, können Sie neben den einstelligen Ziffern 0 bis 9, dem Raute- (#) und dem Asterisk-Zeichen (\*) mit den Wahltasten auch Text, Interpunktions- und Sonderzeichen eingeben. Drücken Sie dazu die Zifferntasten mehrfach.

Beispiel: Um ein "U" im Feld "Firma" zu schreiben, drücken Sie 2x die Taste 8 auf der Wähltastatur. Während der Eingabe werden alle möglichen Zeichen dieser Taste angezeigt. Das fokussierte Zeichen wird nach kurzer Zeit in das Eingabefeld übernommen.

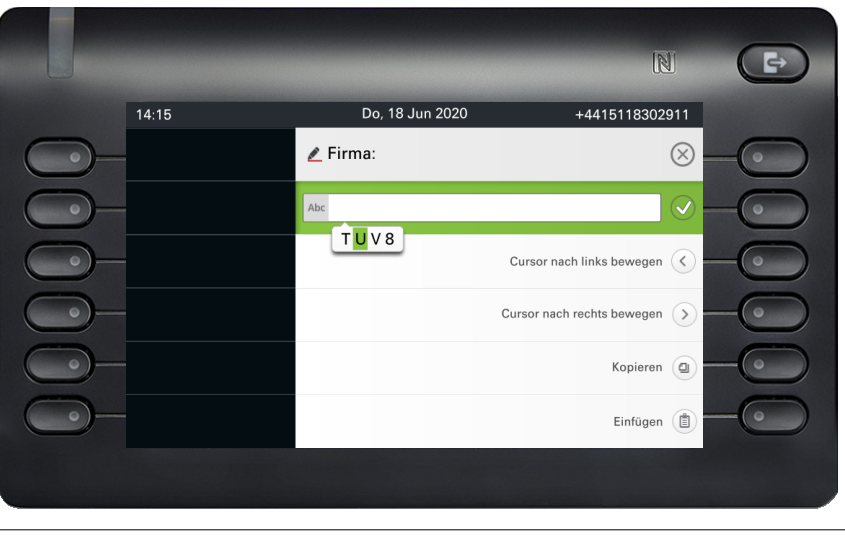

Möchten Sie in einem alphanumerischen Eingabefeld eine Ziffer eingeben, drücken Sie, um die Zeichenauswahl zu umgehen, die entsprechende Taste lang.

#### Eingabe beenden:

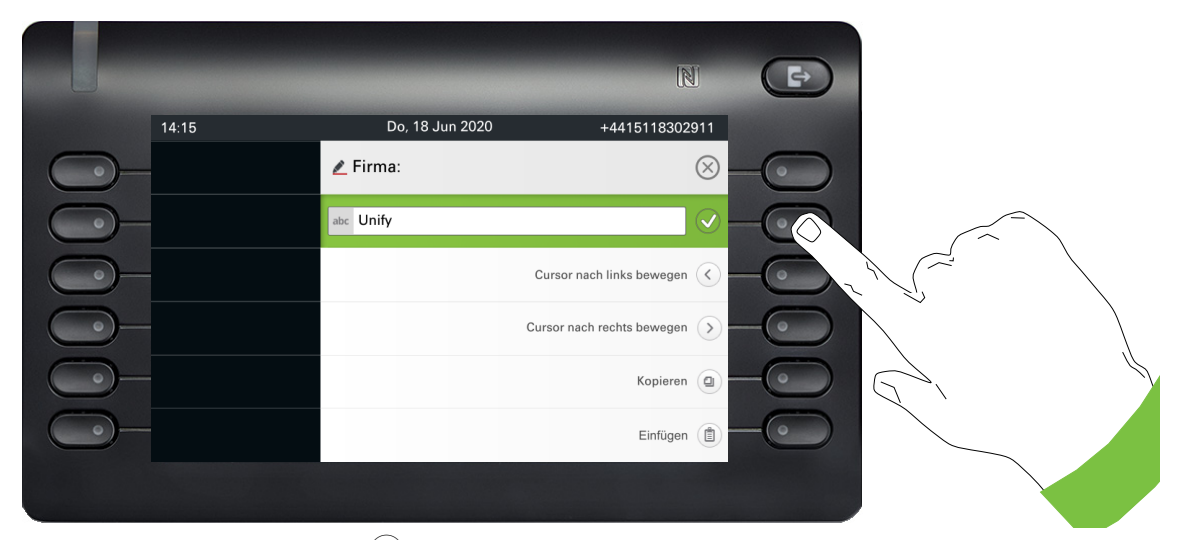

Drücken Sie den Softkey bei $\left\vert \mathcal{Q}\right\rangle$ , um die Eingabe abzuschließen.

### Zeichenübersicht (abhängig von der aktuellen Spracheinstellung)

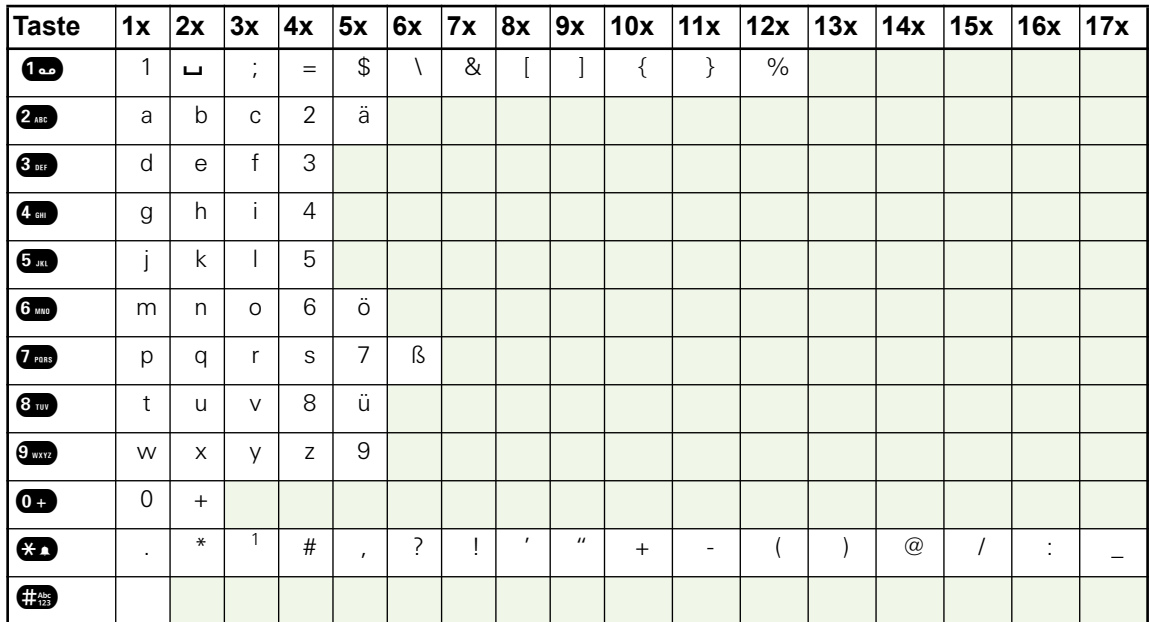

#### <span id="page-23-0"></span>Tasten mit Mehrfachfunktion

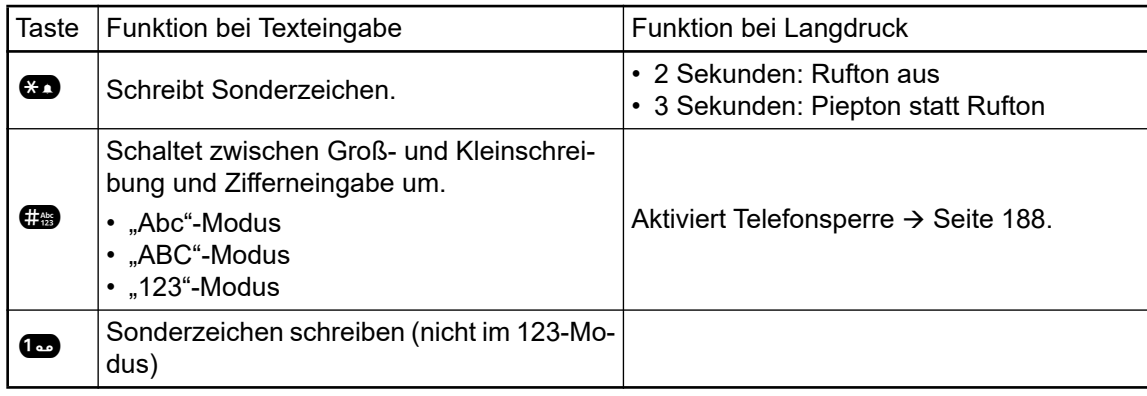

<span id="page-24-0"></span>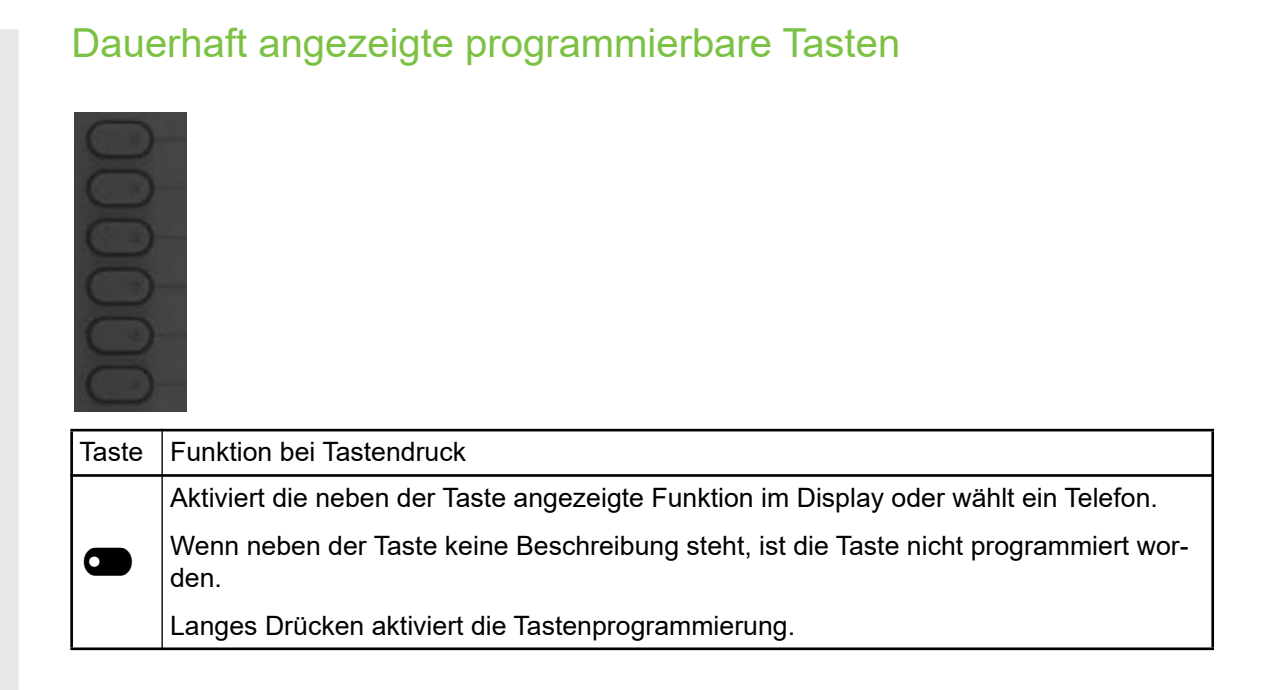

## <span id="page-25-0"></span>Verschiedene Display-Oberflächen

Ihr OpenScape Desk Phone CP700 ist mit einem Farb-/Graustufen-Grafik-Display ausgestattet  $\rightarrow$  [Seite 19,](#page-18-1) in dem situationsabhängig verschiedene Inhalte angezeigt werden.

### <span id="page-25-1"></span>Konversationen

Die Konversationsliste wird im Hauptmenü mit der Option Konversationen aufgerufen und ist eine Sammlung von Kontaktdaten und Daten aus dem Rufjournal. Ausführliche Informationen finden Sie ab  $\rightarrow$  [Seite 36.](#page-35-0)

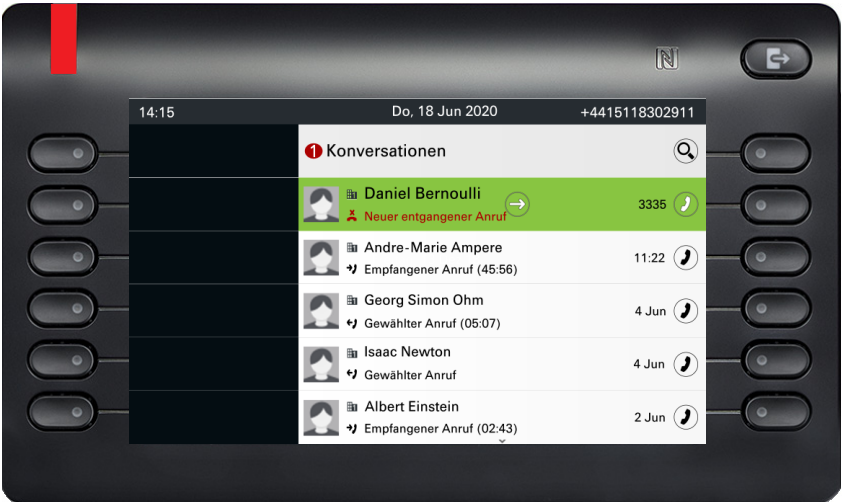

### <span id="page-25-2"></span>Hauptmenü

Sie können jederzeit mit der Taste @ auf das Hauptmenü zugreifen. Es werden die Uhrzeit, Wochentag und Datum sowie Ihre eigene Rufnummer im Infobereich und in der immer sichtbaren Statusleiste angezeigt. Das Hauptmenü kann – wie im Screenshot gezeigt – viel mehr. Es ist, wie der Name sagt, der Ausgangspunkt des gesamten Menübaums.

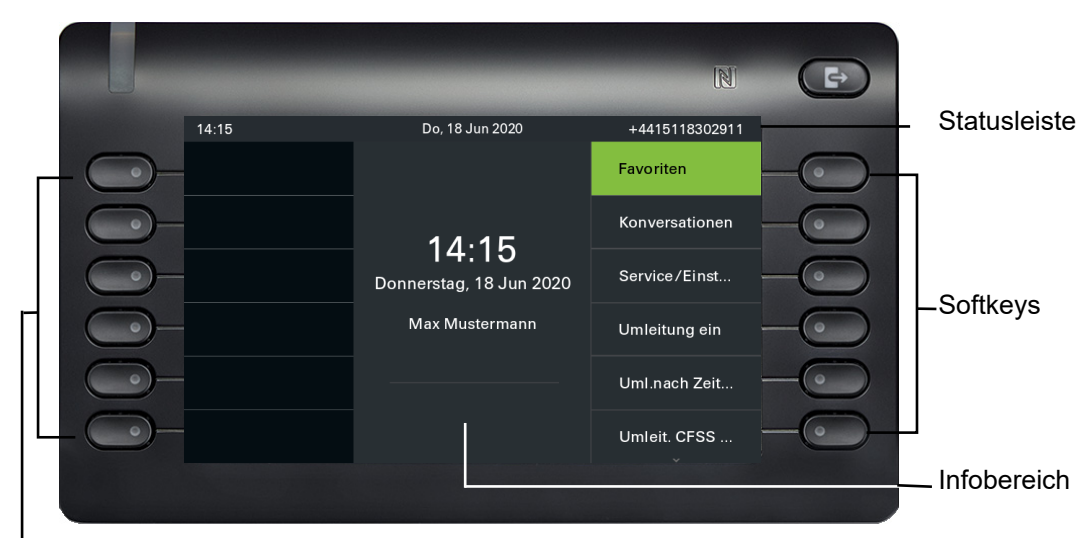

Dauerhaft angezeigt Freiprogrammierbare Tasten

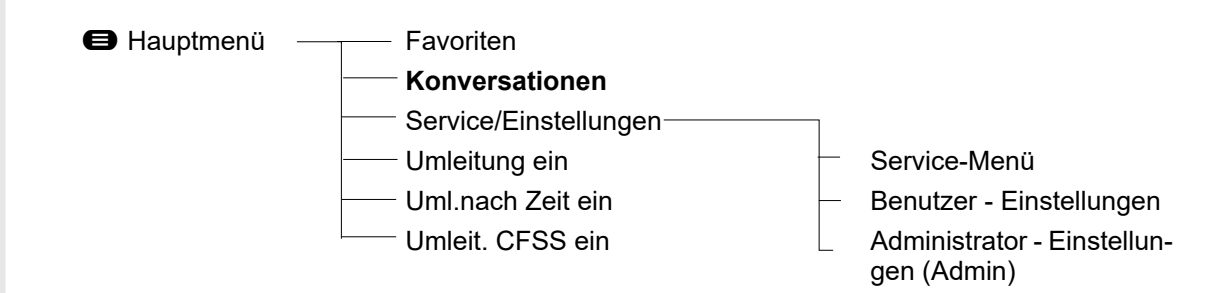

#### <span id="page-26-0"></span>Präsenz

Ist auf Ihrem Telefon der Zugang als UC User eingerichtet (Administrator fragen) und Sie sind an diesem Server → [Seite 224](#page-223-2) angemeldet, sehen sie auf der rechten Seite der Statusleiste z. B. das Symbol Amt → [Seite 89](#page-88-2) für den Anwesenheitsstatus.

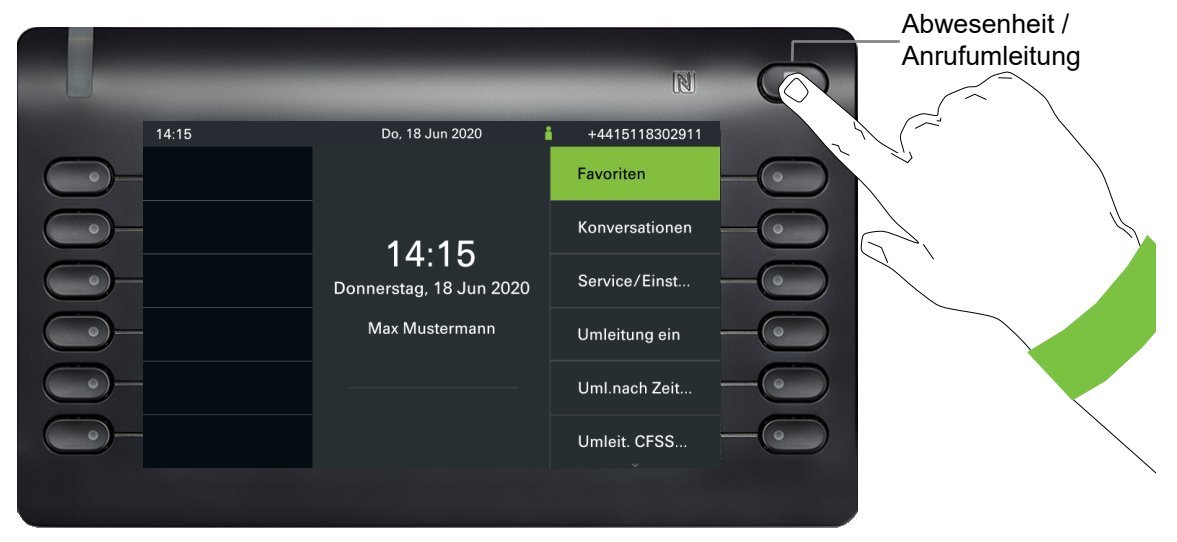

Um in das Menü "Präsenz" zu gelangen, drücken Sie die Taste Abwesenheit / Anrufumleitung \ über den Softkeys. Dann erhalten Sie folgendes Menü:

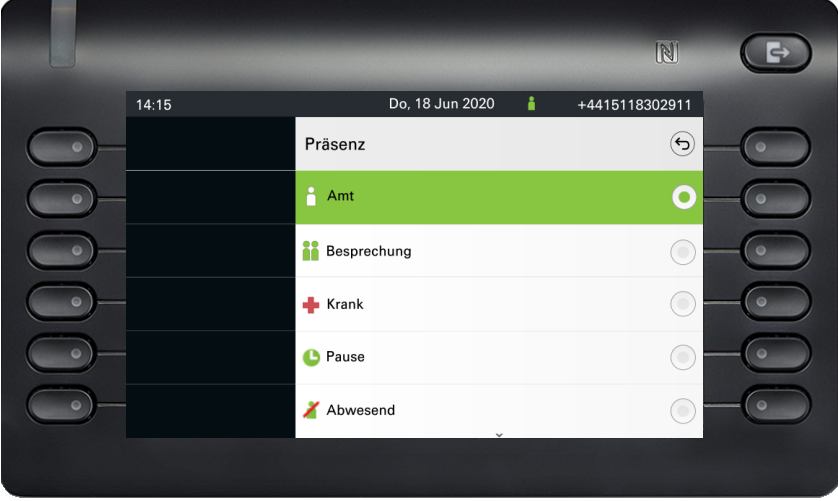

Das Menü enthält noch vier weitere Optionen.

- Urlaub
- Mittagessen
- Zu Hause
- Anrufschutz

In den Untermenüs der Optionen können Sie aus unterschiedlichen Werten für die Dauer auswäh-len → [Seite 89.](#page-88-2) Die persönliche Präsenz über das Telefon ist durch eine Umleitung oder den Anrufschutz zeitweise ausgesetzt.

Ist UC nicht eingerichtet, erhalten Sie ein Menü für variable Umleitung mit den Optionen: Variabel: Alle Anrufe Variabel: Externe Anrufe Variabel: Interne Anrufe.

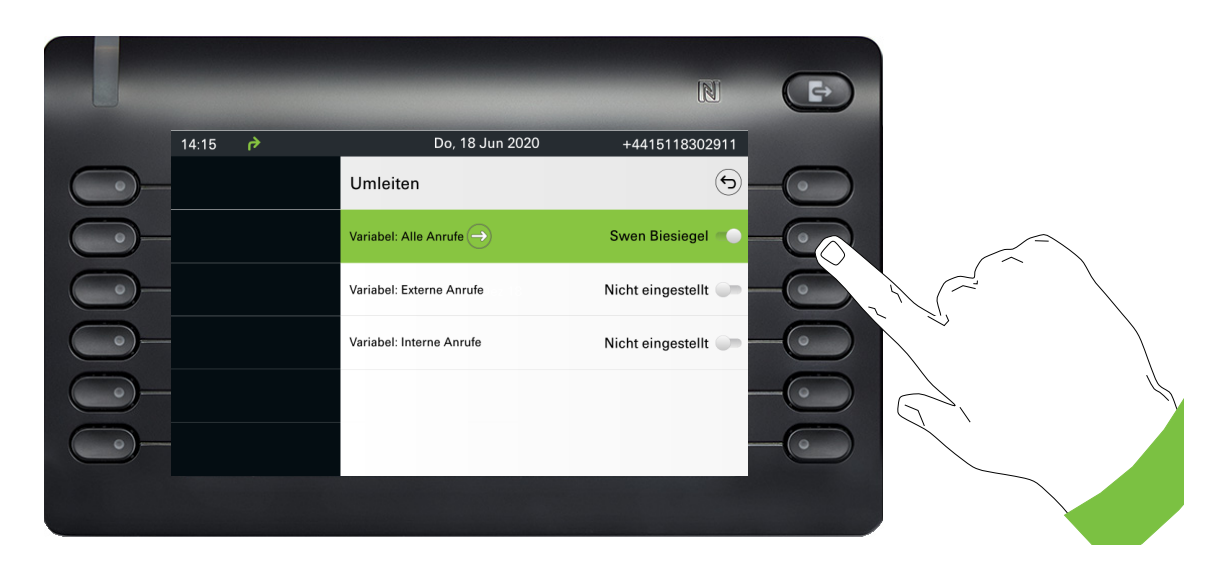

## <span id="page-28-0"></span>**Statusleiste**

Die immer sichtbare Statusleiste am oberen Bildschirmrand zeigt die aktuelle Uhrzeit, den Telefonstatus, den Anwesenheitsstatus und die Rufnummer oder den Namen an.

Wenn sich das Telefon im Ruhezustand befindet, wird in der Statusleiste auch das aktuelle Datum angezeigt. Das aktuelle Datum wird abwechselnd mit den Messdaten des Bluetooth-Sensors angezeigt, wenn ein Bluetooth-Temperatursensor mit dem Telefon gekoppelt wurde.

Wenn das Telefon einen Anruf hat, werden in der Statusleiste auch Informationen über den aktuellen Anruf angezeigt.

Verschiedene Symbole zeigen unterschiedliche Situationen und Schalter an:

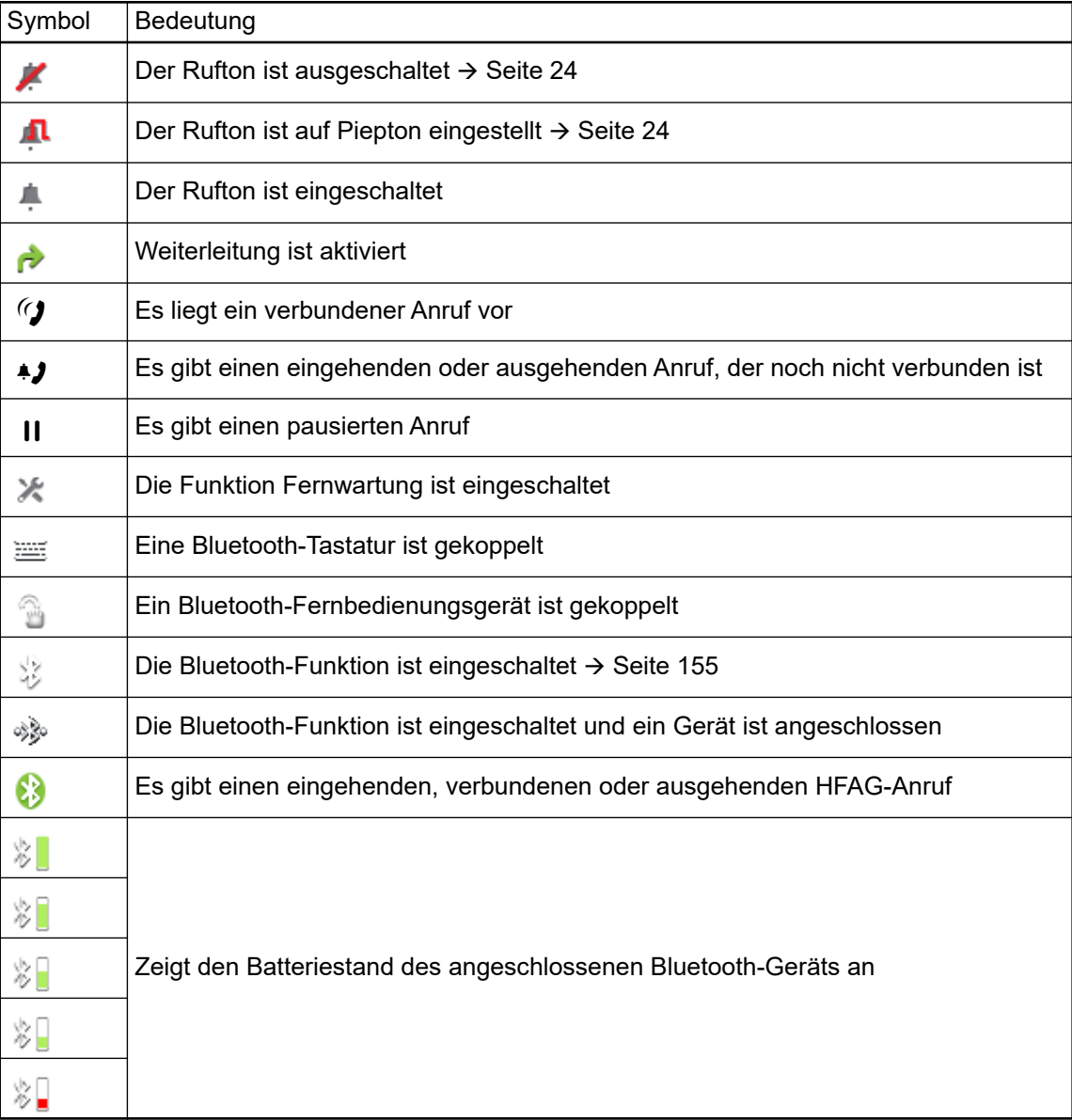

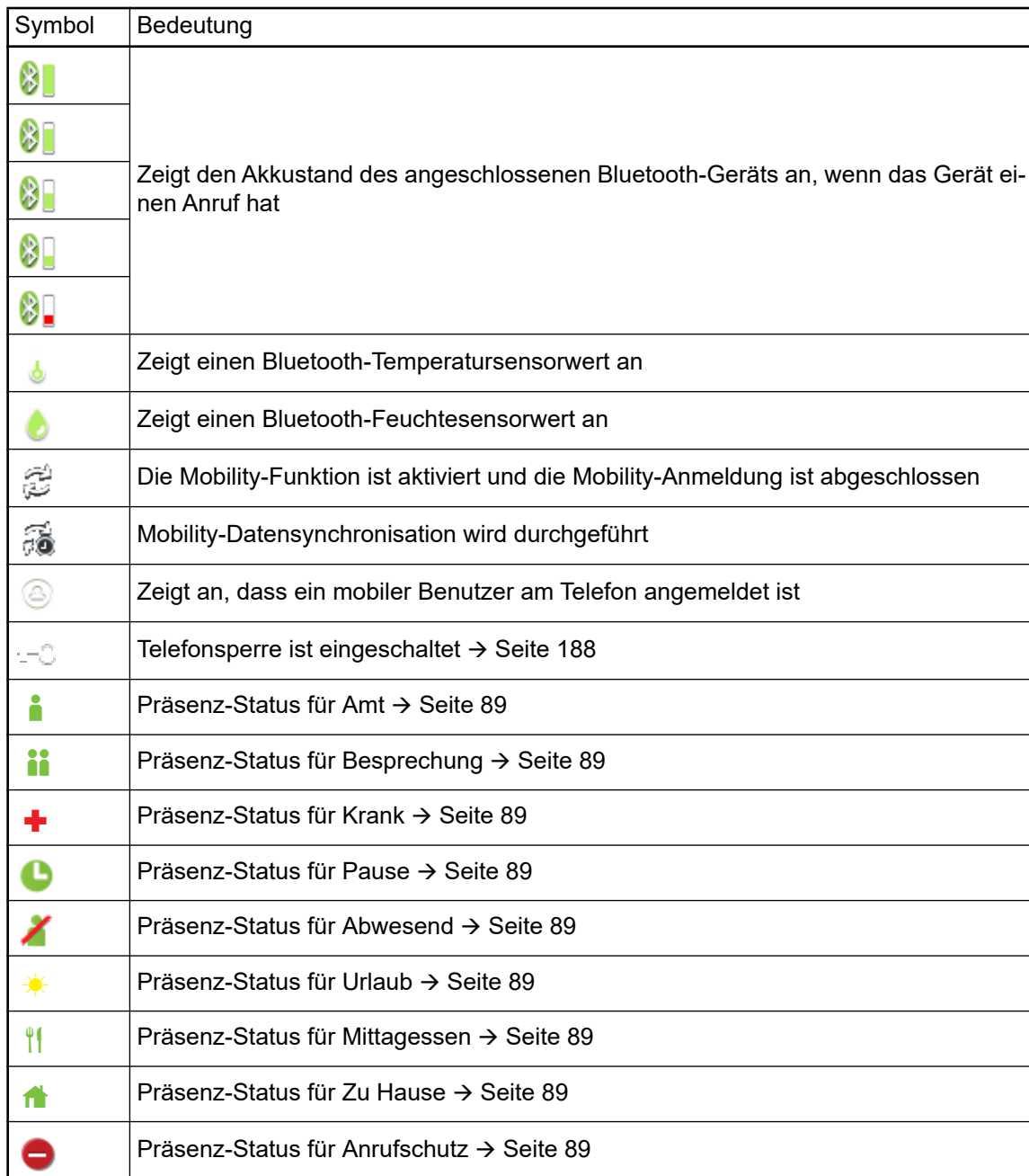

Die folgenden Symbole stehen nur in OpenScape Desk Phone CP700X zur Verfügung:

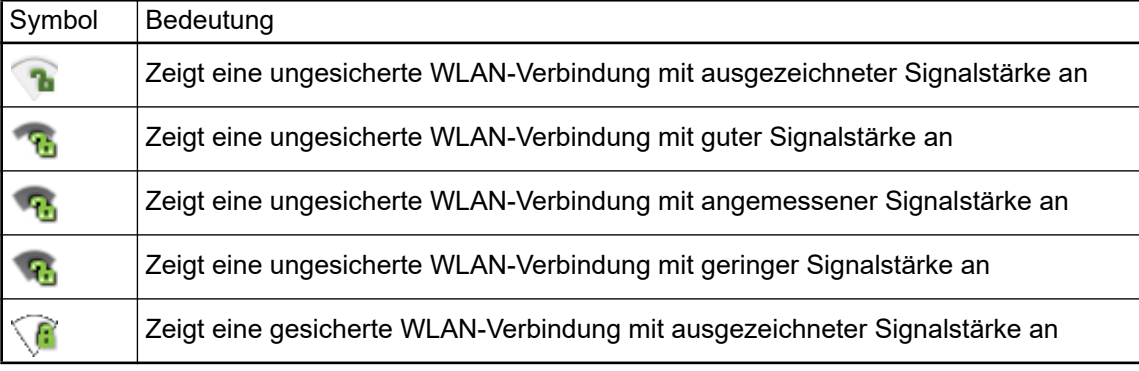

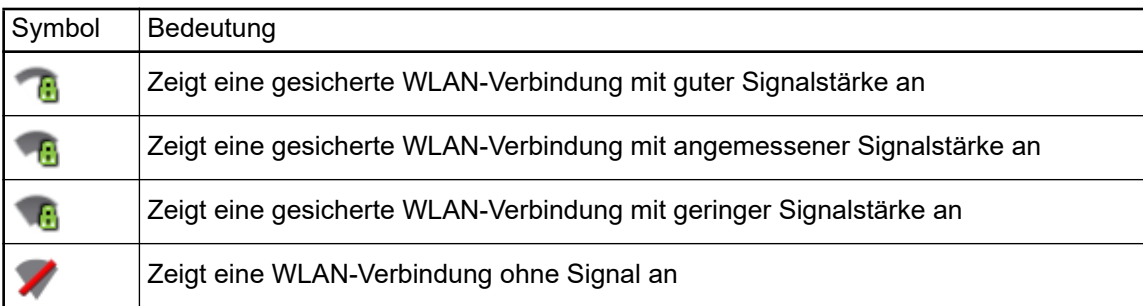

## <span id="page-31-0"></span>Kontextabhängige Anzeigen

Im Grafik-Display Ihres OpenScape Desk Phone CP700/CP700X werden abhängig von der Situation verschiedene Inhalte angezeigt, auf die Sie intuitiv reagieren können.

### <span id="page-31-1"></span>Aktion mit Softkey

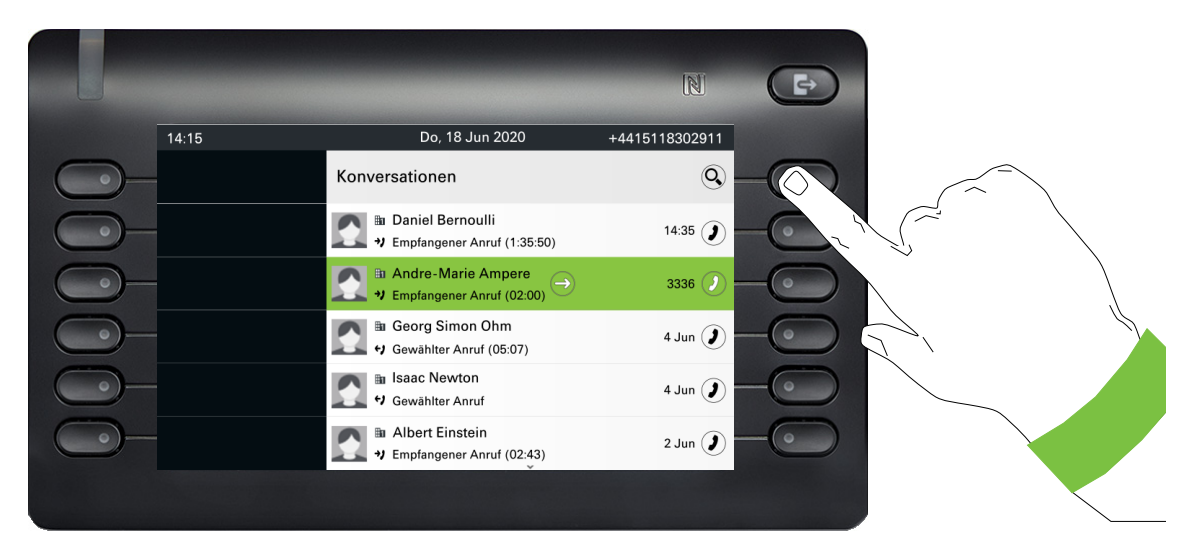

Mit Drücken des obersten Softkeys starten Sie eine alphanumerische Suche .

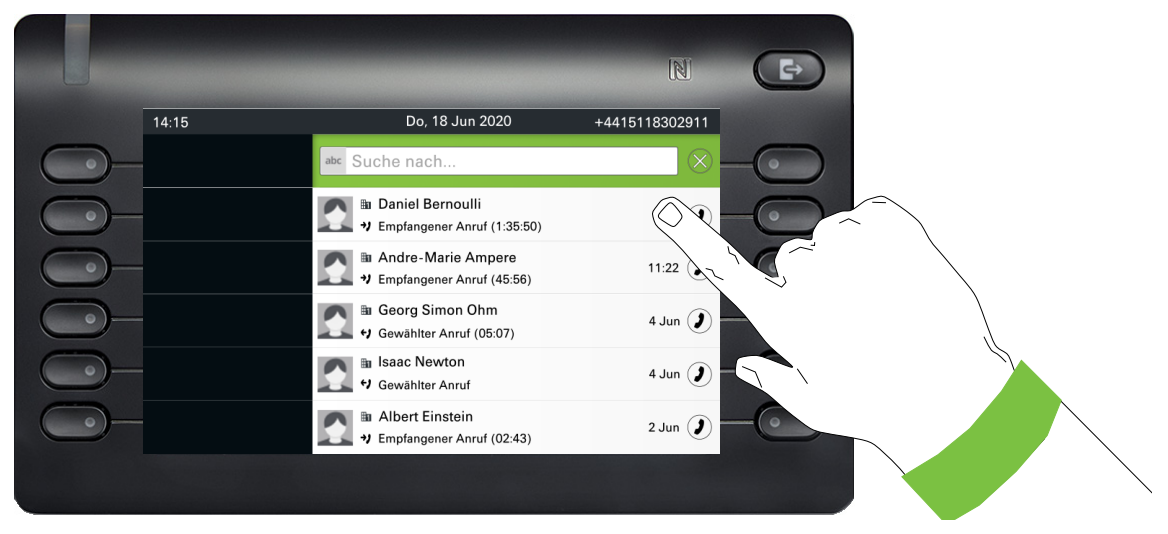

Mit dem Softkey rufen Sie den jeweiligen Teilnehmer an.

Sie können vorher mit den Navigator-Tasten **v**und **A** eine Konversation auswählen und mit  $\bullet$  Details zur Konversation öffnen  $\rightarrow$  [Seite 37.](#page-36-0)

### <span id="page-32-0"></span>Aktion über Wähltastatur

Mit Drücken einer Taste der Wähltastatur beginnen Sie die Rufnummernwahl mit automatischer Rufnummernsuche.

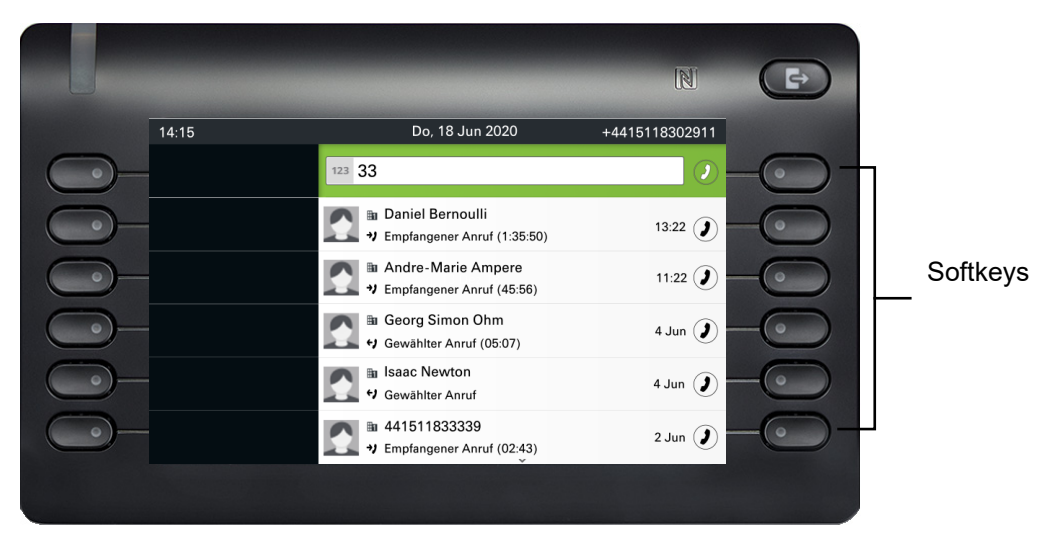

Nach Eingabe der ersten Ziffer öffnet sich ein Eingabefeld für die Rufnummernwahl und es werden Ihnen Konversationen angeboten, die mit der bisherigen Eingabe in den entsprechenden Stellen übereinstimmen. Ist die Konversation vor der vollständigen Eingabe bereits in der Liste aufgeführt, so können Sie sie sofort mit der dazugehörenden Softkeys anwählen  $\rightarrow$  [Seite 37](#page-36-0) oder einen Anruf mit einer neuen Nummer starten.

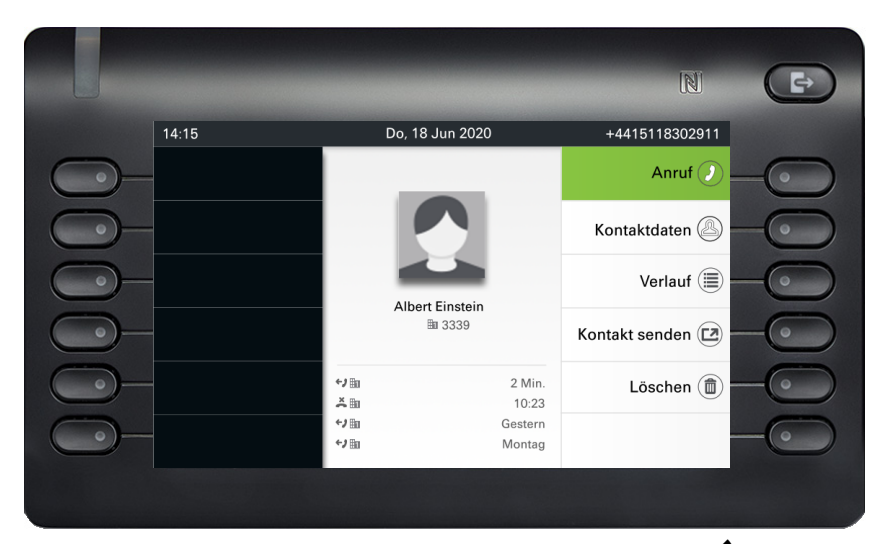

## <span id="page-32-1"></span>Aktion mit Navigator-Taste

Sie können eine ausgewählte Konversation mit der Taste  $\bigcirc$  des Navigators öffnen, um Details zu erfahren  $\rightarrow$  [Seite 32.](#page-31-1)

Wählen Sie im Hauptmenü eine Option wie zum Beispiel "Info senden", öffnet sich im Infobereich der "Funktionsdialog" mit der Eingabeanforderung "Nachricht an:".

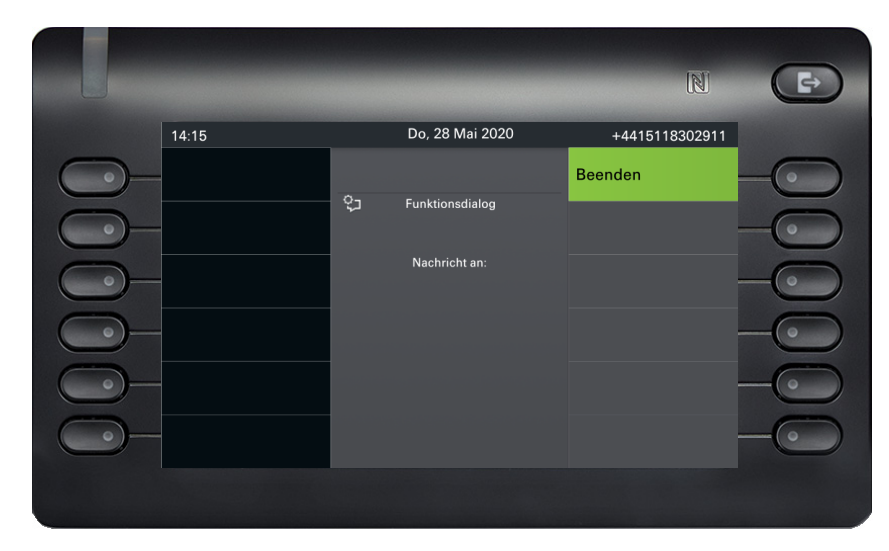

Geben Sie hier die Rufnummer des Zielteilnehmers ein,

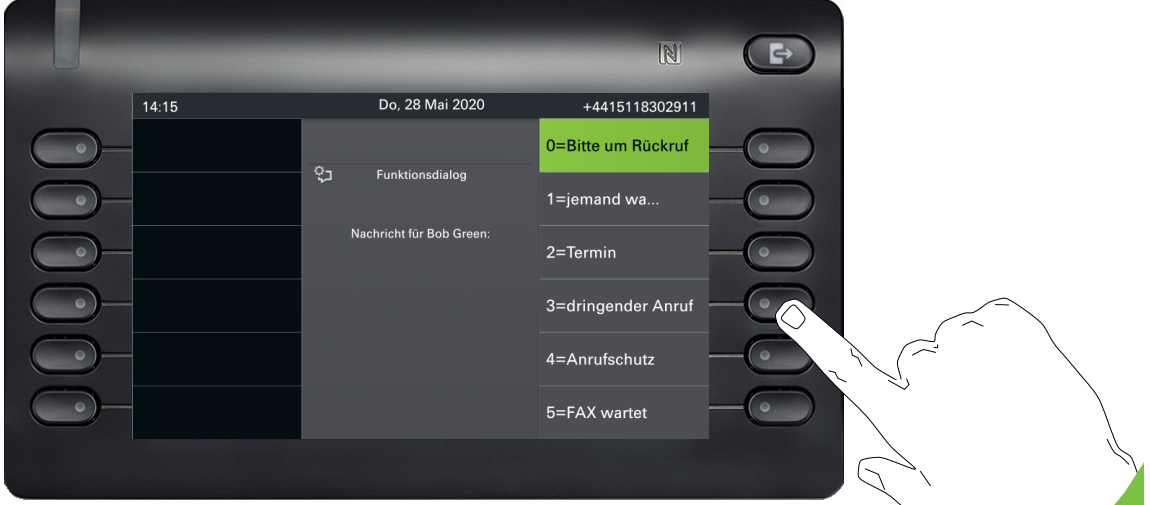

Wählen Sie die gewünschte Option.

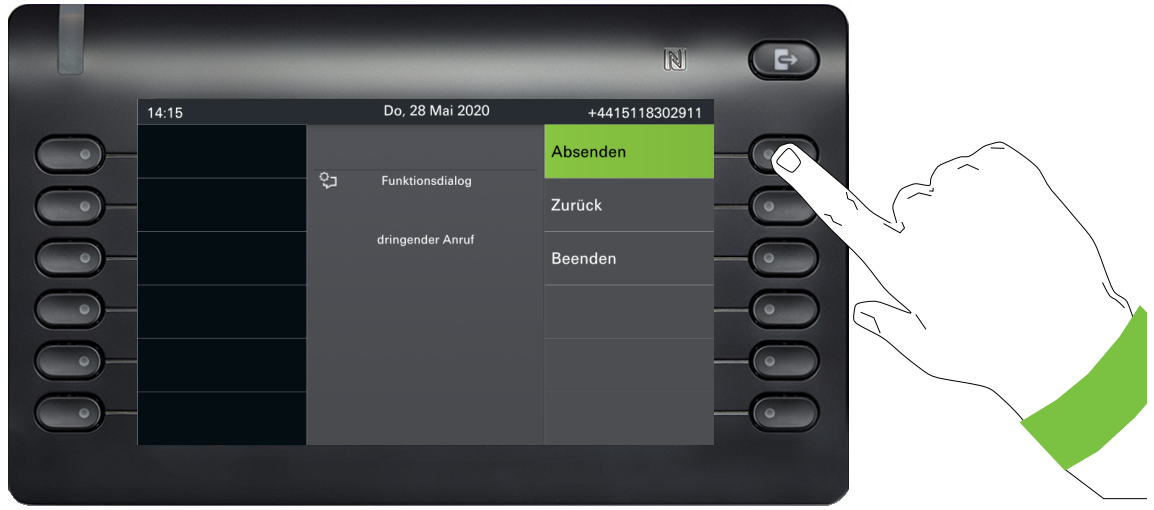

und senden Sie die Info an den Zielteilnehmer.

# <span id="page-34-0"></span>Die Bedienung Ihres OpenScape Desk Phone CP700/CP700X

Durch die nachfolgenden Beschreibungen erhalten Sie einen Überblick über die Bedienung Ihres Telefons.

Bevor Sie sich mit den Funktionen und Einstellungen beschäftigen, sollten Sie das Benutzerpasswort einrichten, um Ihr Telefon vor unbefugtem Zugriff zu schützen  $\rightarrow$  [Seite 186.](#page-185-1)

# <span id="page-34-1"></span>Navigieren in Menüs

#### Anwendung aufrufen

Mithilfe der Mode Keys  $\rightarrow$  [Seite 22](#page-21-0) wechseln Sie z. B. zwischen Hauptmenü und Konversationen oder rufen das Menü Präsenz auf.

#### Bewegen in Listen

Mit den Navigator-Tasten blättern Sie durch Einträge und bestätigen gewünschte Funktionen  $\rightarrow$  [Seite 22.](#page-21-1)

#### Kontextmenüs öffnen

Erscheint der Pfeil  $\ominus$  bei einem ausgewählten Eintrag, ist zu diesem Eintrag ein Kontextmenü verfügbar  $\rightarrow$  [Seite 32.](#page-31-0)

## <span id="page-35-0"></span>Konversationen

Eine Konversation stellt einen Kontakt dar. Der Anrufverlauf eines Kontakts wird in der jeweiligen Konversation angezeigt. Wenn ein Kontakt nicht an einer Konversation beteiligt ist, ist das Gespräch leer. Neue Konversationen werden angelegt bzw. aktualisiert bei

- einem zuvor angenommenen Anruf
- einem gewählten Anruf
- einem verpassten Anruf
- einer neuen Voicemail
- einem Exchange-Eintrag nach automatischer Synchronisation

Eine Rufnummer wird automatisch mit einem Namen ergänzt, wenn diese Information aus der Kommunikationsanlage kommt oder die Rufnummer im Systemtelefonbuch der Anlage oder in einem Firmenverzeichnis (LDAP) gefunden wird.

Die Liste ist chronologisch nach dem letzten Ereignis geordnet. Das neueste Ereignis ist oben in der Liste. Aktive Gespräche werden vor den Konversationen angezeigt.

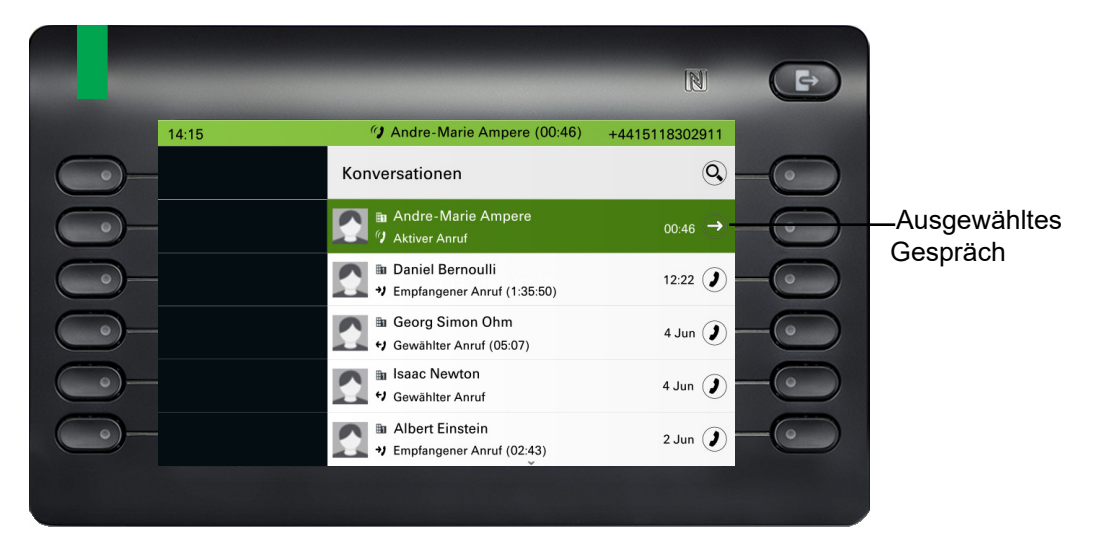

Der Status einer Konversation wird mit Symbol und Text angezeigt.

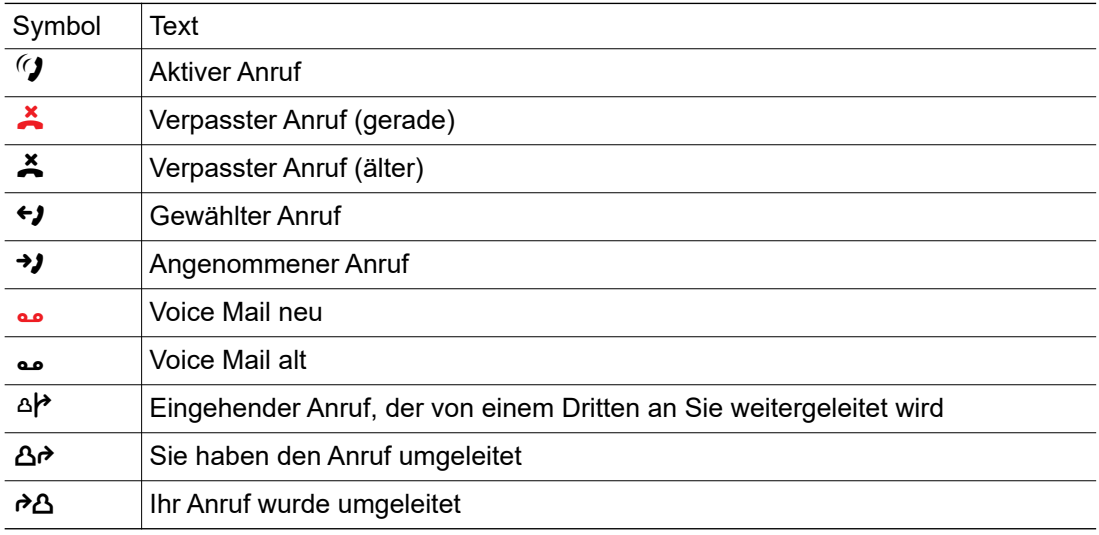
# Details einer Konversation öffnen oder ein Gespräch führen

Eine ausgewählte Konversation öffnen Sie mit der Navigations-Taste  $\blacklozenge$  oder starten einen Anruf mit dem Softkey  $\bullet$  oder mit der Navigations-Taste  $\bullet$ . Bei einer nicht ausgewählten Konversation starten Sie einen Anruf mit dem Softkey  $\bullet$ .

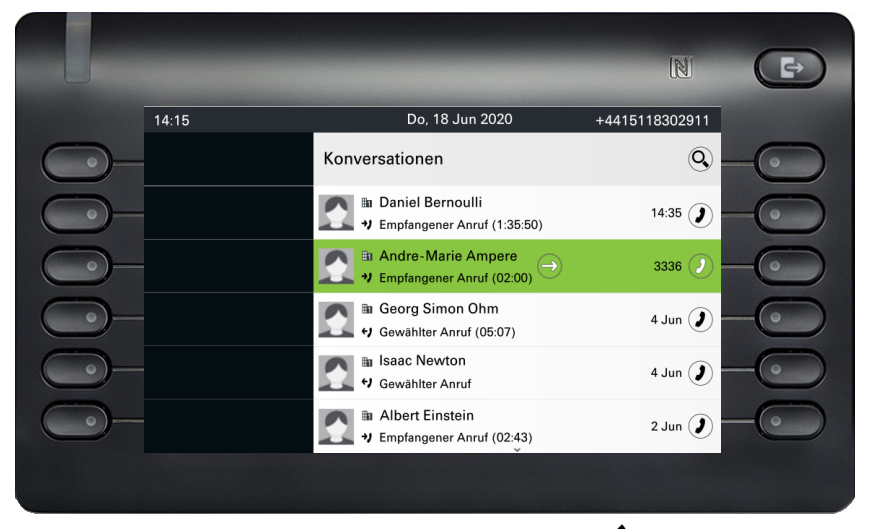

Öffnen Sie Details zur Konversation mit der Taste  $\blacklozenge$  für z. B. folgende Displaydarstellung:

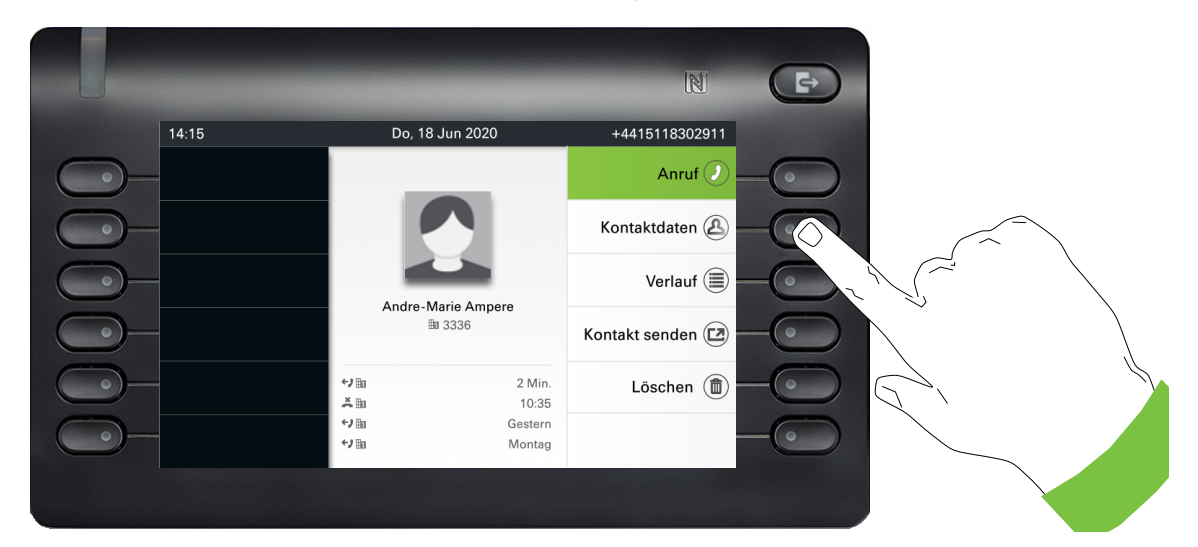

# Konversationen erstellen oder bearbeiten

Konversationen werden auf der Grundlage von gewählten oder empfangenen Anrufen erstellt. Neue Kontakte werden mit dem Telefon synchronisiert, wenn es mit Exchange verbunden ist. Wenn Sie einen Teilnehmer über LDAP  $\rightarrow$  [Seite 45](#page-44-0) suchen, wird dieser Kontakt in Konversationen übernommen.

Sie erhalten z. B. einen Anruf von einem Teilnehmer, für den noch kein Gespräch in der Liste vorhanden ist. Wenn Sie wieder aufgelegt haben, erscheint dieser Teilnehmer nur mit Rufnummer in Ihrer Liste.

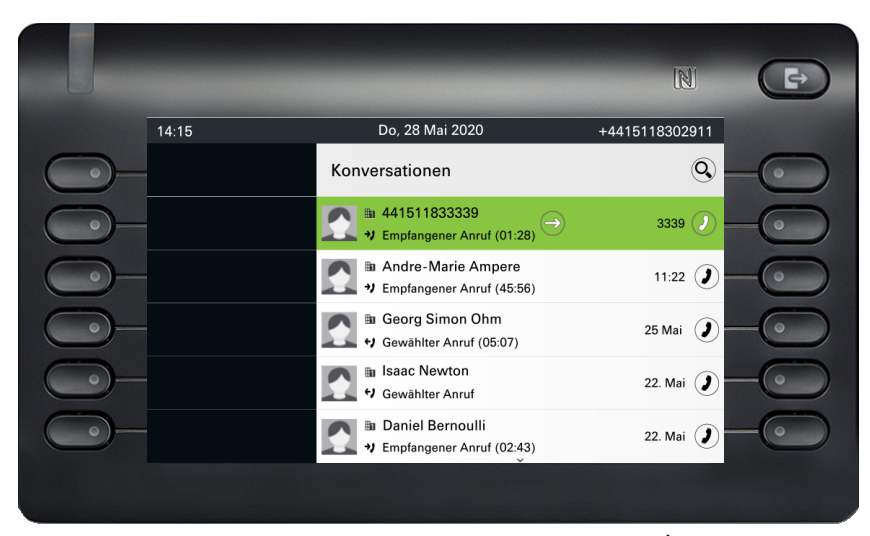

Öffnen Sie die Details zur Konversation mit der Taste  $\blacklozenge$ .

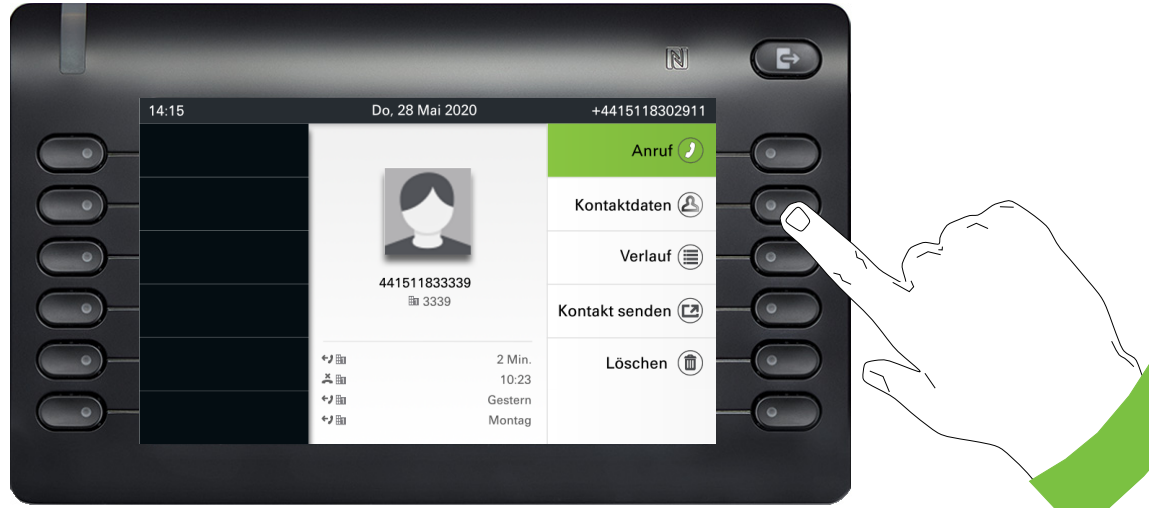

Öffnen Sie mit dem Softkey das Menü "Kontaktdaten".

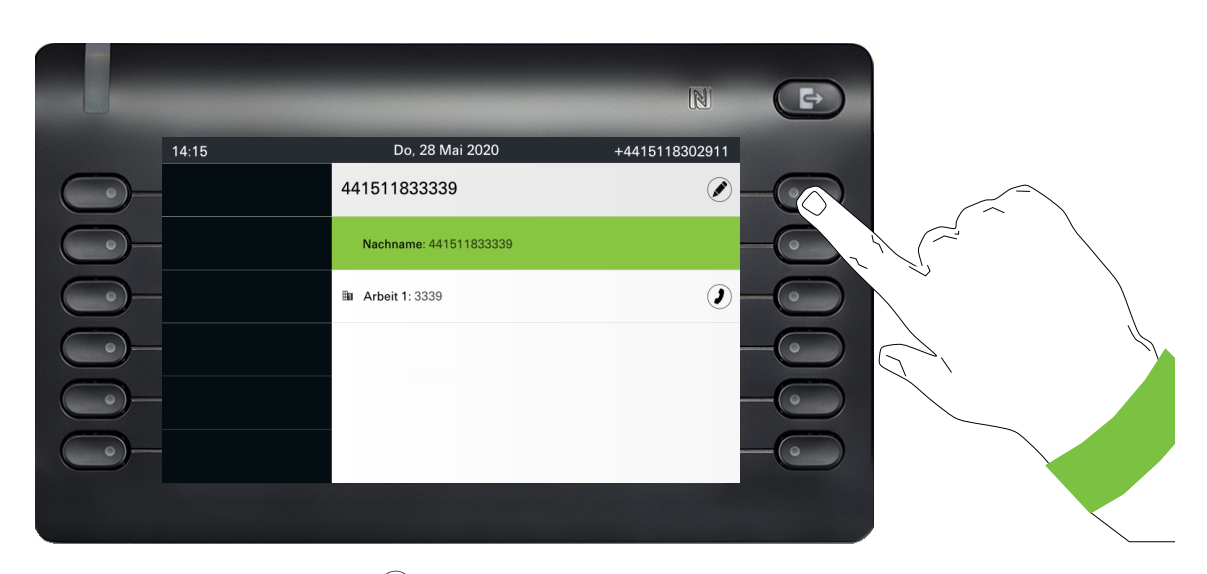

Drücken Sie den Softkey bei ( $\bullet$ ) um in den Editiermodus zu gelangen. Für einen Kontakt können Sie folgende Felder ausfüllen:

- Nachname: Nachname eines Kontakts.
- Vorname: Vorname eines Kontakts.
- Arbeit 1: Erste geschäftliche Rufnummer. Wenn nur eine Rufnummer vorhanden ist, wird diese hier angegeben.
- Arbeit 2: Zweite geschäftliche Rufnummer.
- Mobil: Mobile Rufnummer.
- Privat: Private Rufnummer.
- Firma: Die Firma, bei der ein Kontakt arbeitet.
- Adresse 1: Erste Adresse, unter der ein Kontakt erreicht werden kann.
- Adresse 2: Zweite Adresse, unter der ein Kontakt erreicht werden kann.
- Rolle: Berufsbezeichnung eines Kontakts.
- E-Mail: E-Mail-Adresse eines Kontakts.
- Benutzerbild: Bild eines Kontakts.

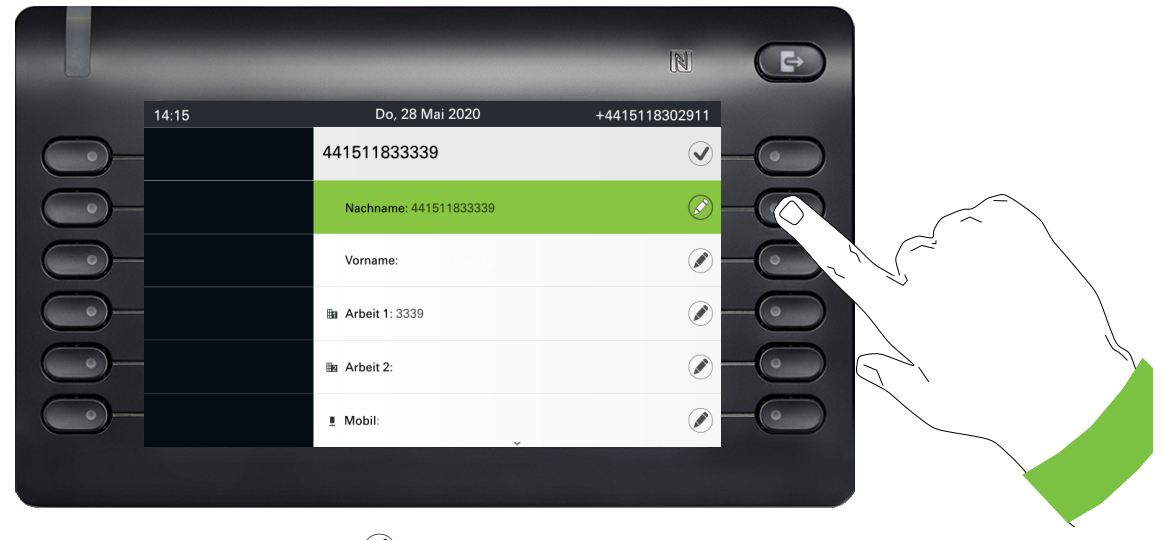

Drücken Sie den Softkey bei Ø um den Nachnamen einzugeben.

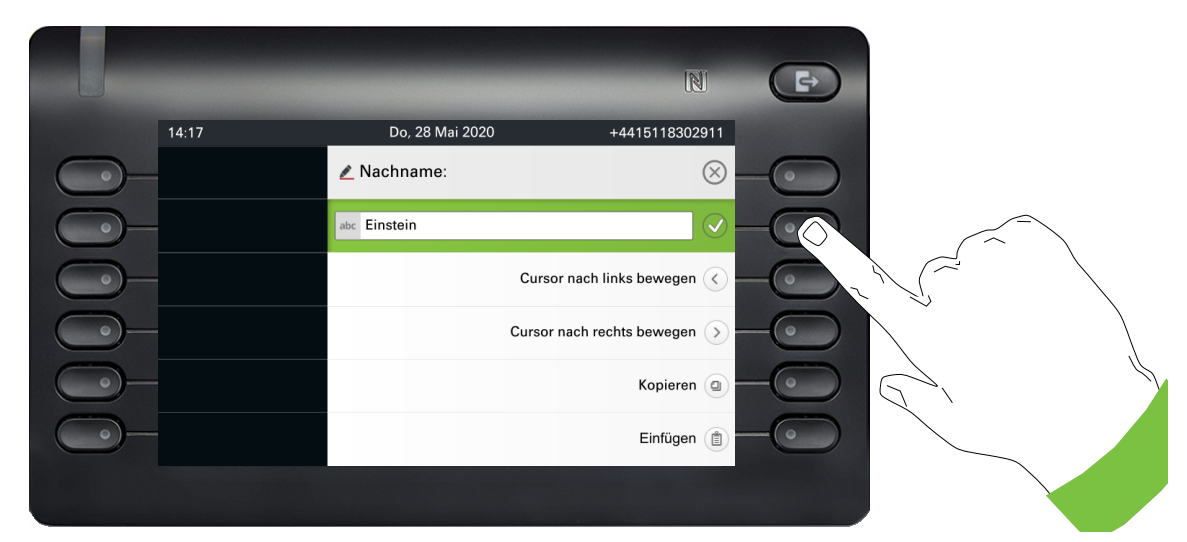

Löschen Sie die Ziffern mit der Taste  $\bigoplus$  und geben Sie den Nachnamen ein. Drücken Sie den Softkey beim Eingabefeld um die Eingabe für dieses Feld zu beenden.

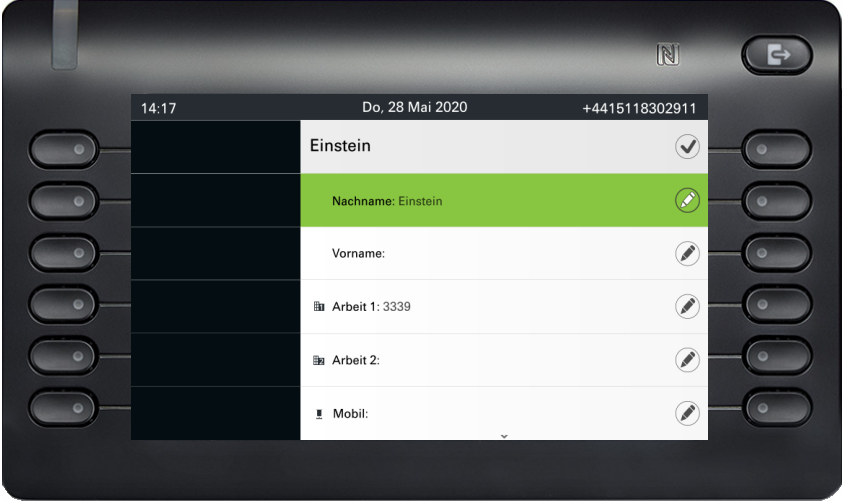

Wechseln Sie mit der Taste  $\blacktriangledown$  oder  $\blacktriangle$  z. B. zu "Vorname", um ggf. hier den Vornamen einzugeben.

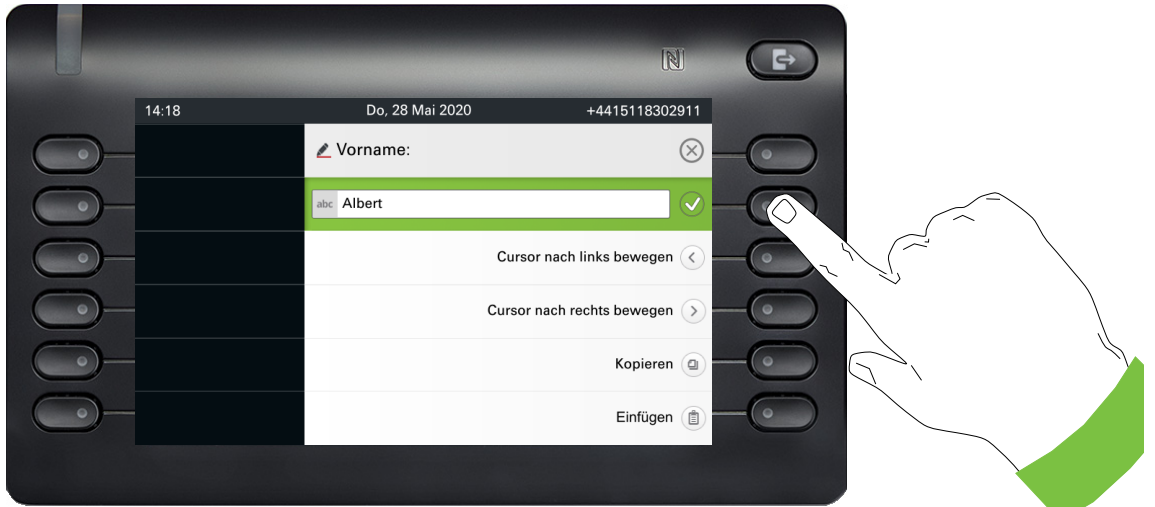

Geben Sie den Vornamen ein und beenden Sie die Eingabe für dieses Feld mit dem Softkey.

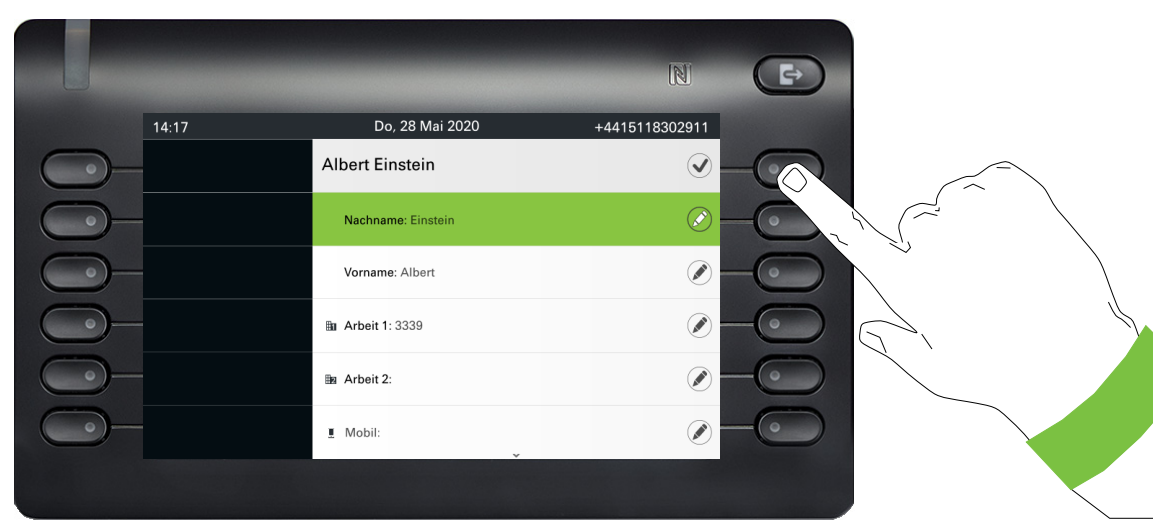

Speichern Sie die Kontaktdaten ab. Fehlende Eintragungen können Sie ggf. nachholen. Beim nächsten Anruf dieses Kontaktes erhalten Sie z. B. folgende Displaydarstellung:

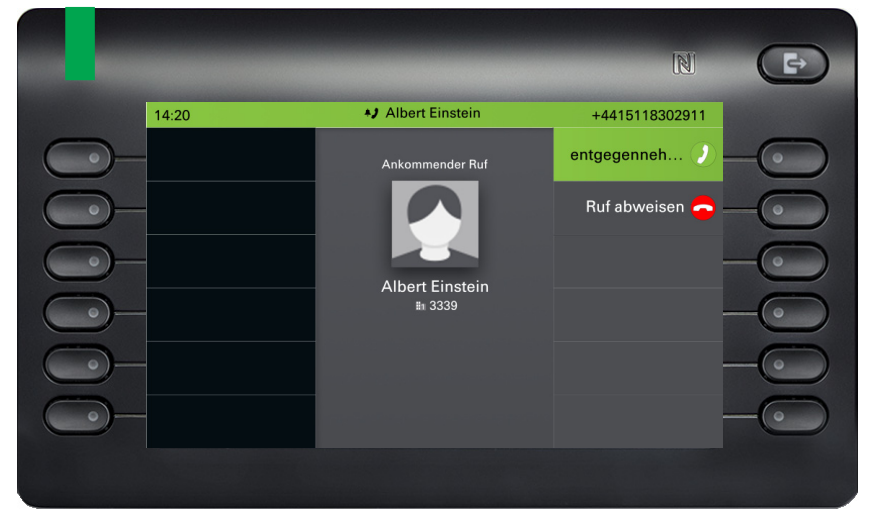

Diese Eingaben bzw. Änderungen bestehender Informationen werden lokal im Endgerät abgespeichert.

# Kontakt/Konversation von Grund auf neu erstellen

Sie können einen neuen Kontakt aus der Konversationsliste ohne vorherigen Verlauf erstellen. Navigieren Sie zum Bildschirm "Konversationen", der sich im Ruhebildschirm befindet.

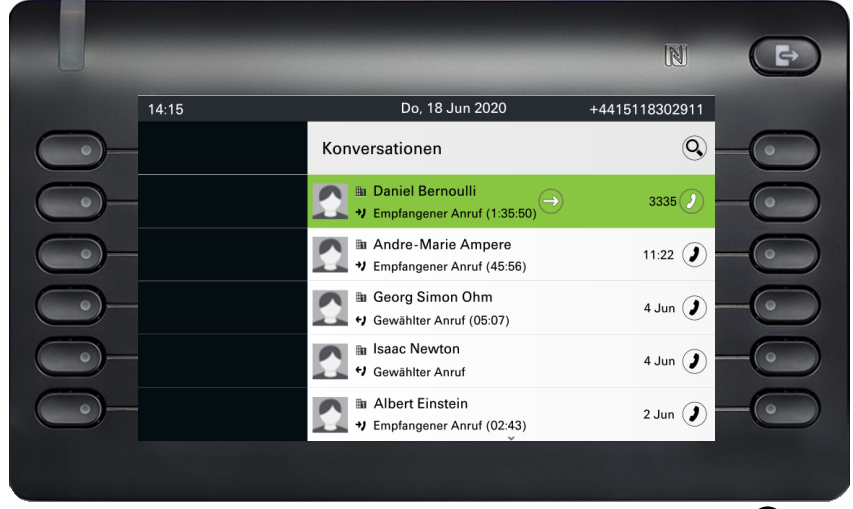

Wählen Sie die Kopfzeile der Konversationsliste mit der Taste <br>
A aus und rufenSie mit der Navigator-Taste « die Konversationsliste auf.

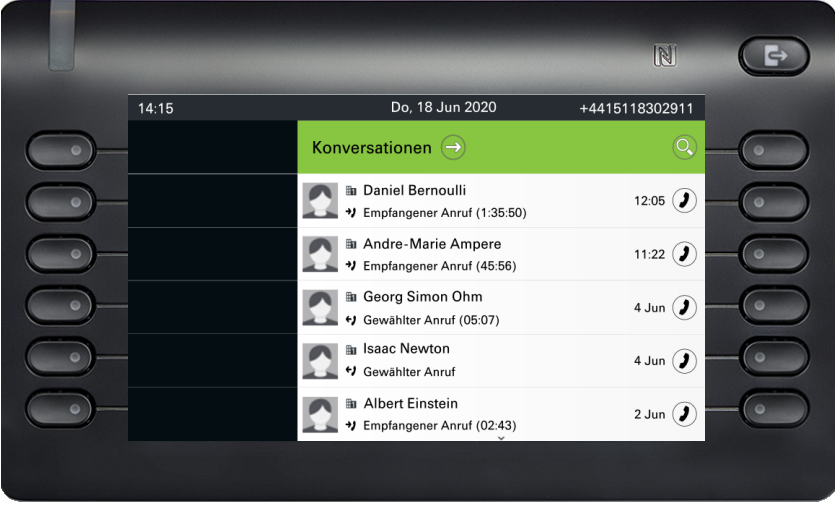

Wählen Sie im Menü Listenoptionen die Option Neue Konversation.

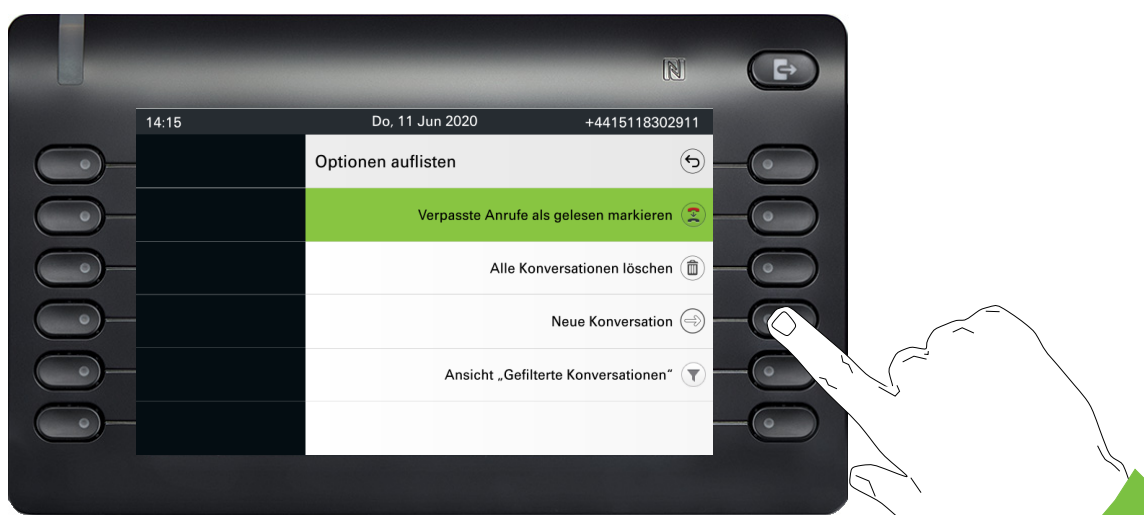

Das Formular für den neuen Kontakt kann jetzt aktualisiert werden. Wechseln Sie mit der Taste  $\blacktriangledown$ oder  $\blacksquare$  z. B. zu "Vorname", um ggf. hier den Vornamen einzugeben. Speichern Sie die Kontaktdaten nach der Eingabe der Kontaktinformationen.

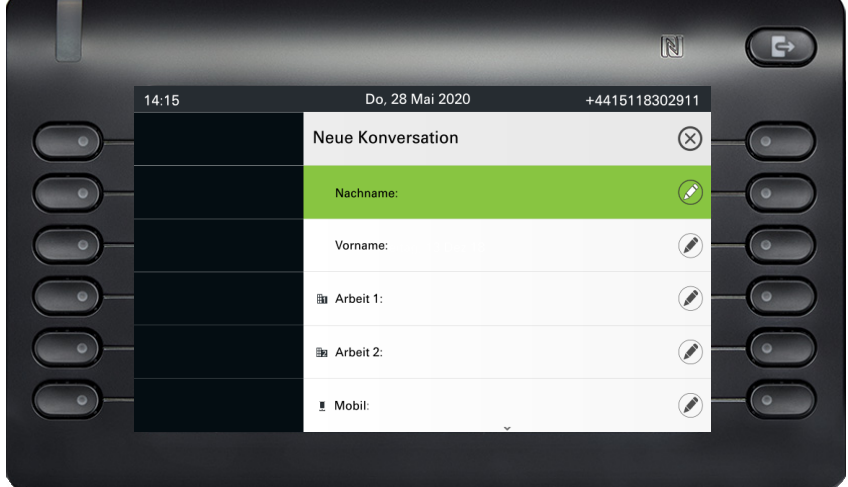

## Konversationen oder Kontakte suchen

Sie haben mehrere Möglichkeiten die Suche nach Konversationen oder Kontakten einzuleiten. Wissen Sie annähernd die Rufnummer, so bietet sich an,

den Hörer abzuheben, oder

die Lautsprechertaste oder

die Headsettaste zu drücken

und mit der Eingabe der Ziffern zu beginnen.

Um in Ihrer Konversationsliste zu suchen, öffnen Sie ein alphanumerisches Eingabefeld, indem Sie den Softkey für  $\mathbb Q$  drücken,

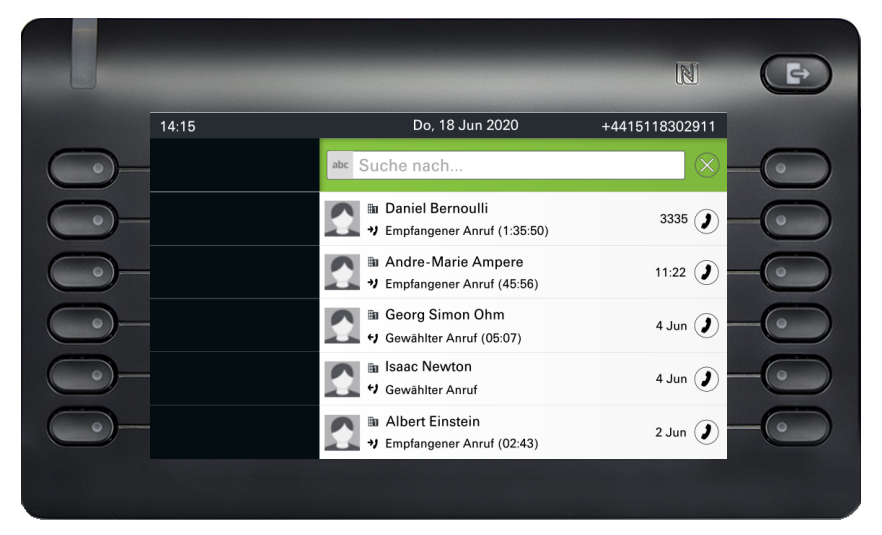

oder wählen Sie ein rein numerisches Eingabefeld für die Suche, indem Sie eine Ziffer eingeben.

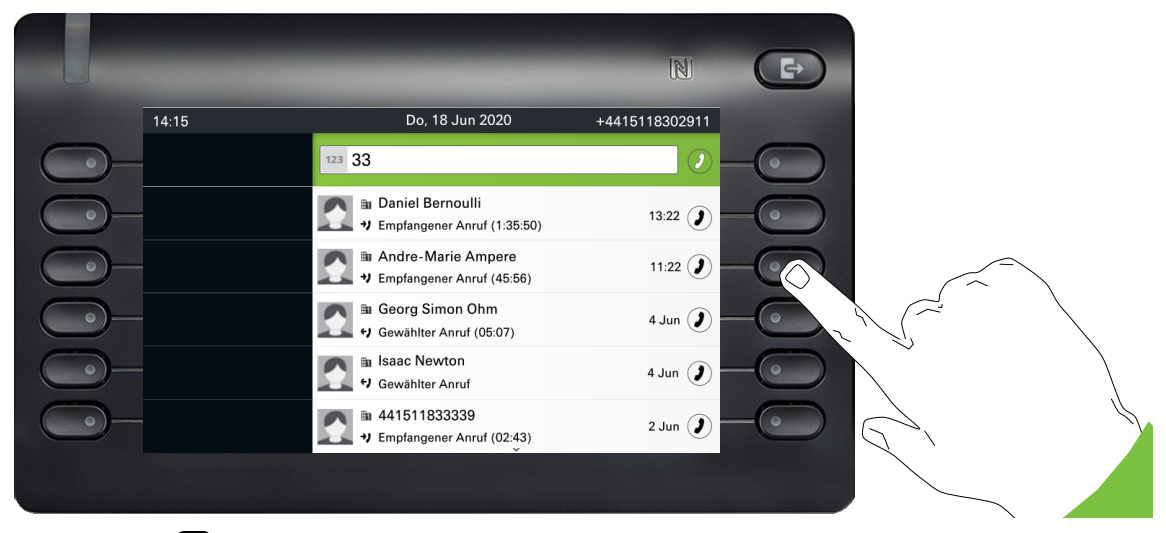

Mit der Taste **+ schalten Sie von der numerischen auf die alphanumerische Eingabe um, wenn** Sie das Suchfeld mit dem Softkey  $\mathbb Q$  geöffnet haben. Sie können einen gefundenen Teilnehmer, dessen Rufnummer in diesem Fall z. B. die Zahl 33 enthält, sofort anwählen, indem Sie Softkey drücken.

### <span id="page-44-0"></span>Suche nach Namen (alphanumerische Suchzeichenfolge)

### **• LDAP wurde von Ihrem Administrator nicht konfiguriert:**

Das Telefon sucht nun in der lokalen Gesprächsliste nach "Am" und findet so alle Gespräche, die den Namen "am" enthalten, zum Beispiel "Ampere" oder auch "Samara".

Die Ergebnisse werden chronologisch aufgelistet.

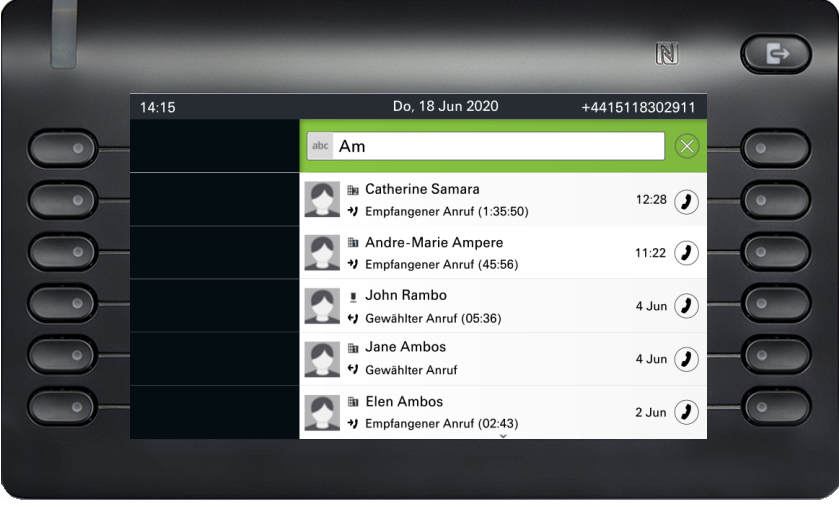

### • **LDAP wurde von Ihrem Administrator konfiguriert:**

Wenn zusätzlich LDAP konfiguriert ist, wird im Standardfall nach Hier findet das Telefon alle Einträge mit

Die Ergebnisse aus LDAP werden nach den lokalen Konversationsübereinstimmungen angezeigt und sind in der Liste der lokalen Konversationen nach Vornamen sortiert.

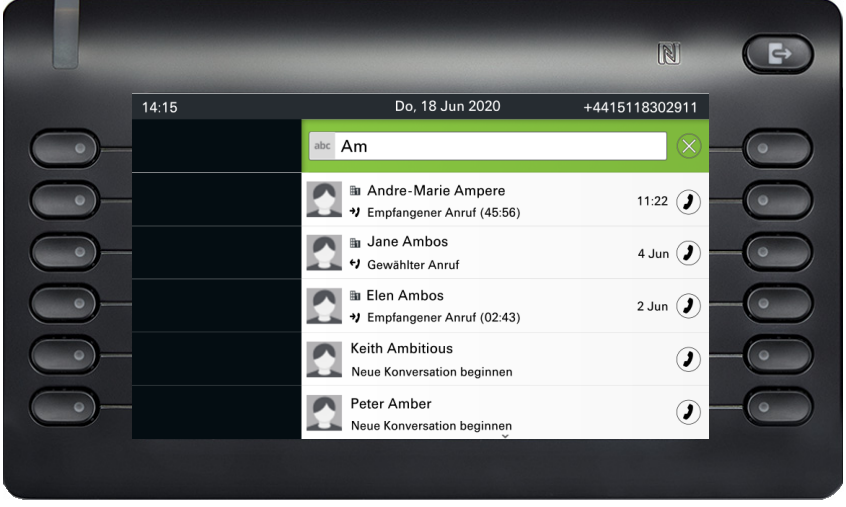

### Verwendung von Sonderzeichen zur Steuerung der Suche

Zusätzlich können Sie Komma (,) und eine Raute (#) verwenden, um die Suche zu steuern.

Ein einzelnes Komma (,) wird verwendet, um den Nachnamen vom Vornamen zu trennen. Eine Raute (#) wird verwendet, um anzuzeigen, dass wir nach einer exakten Übereinstimmung suchen.

Wenn Sie ein Komma (,) oder eine Raute (#) als Teil des Sucheingabetextes verwenden möchten, müssen Sie ein Doppelkomma (,,) oder eine Doppelraute (##) verwenden.

### **Beispiele**:

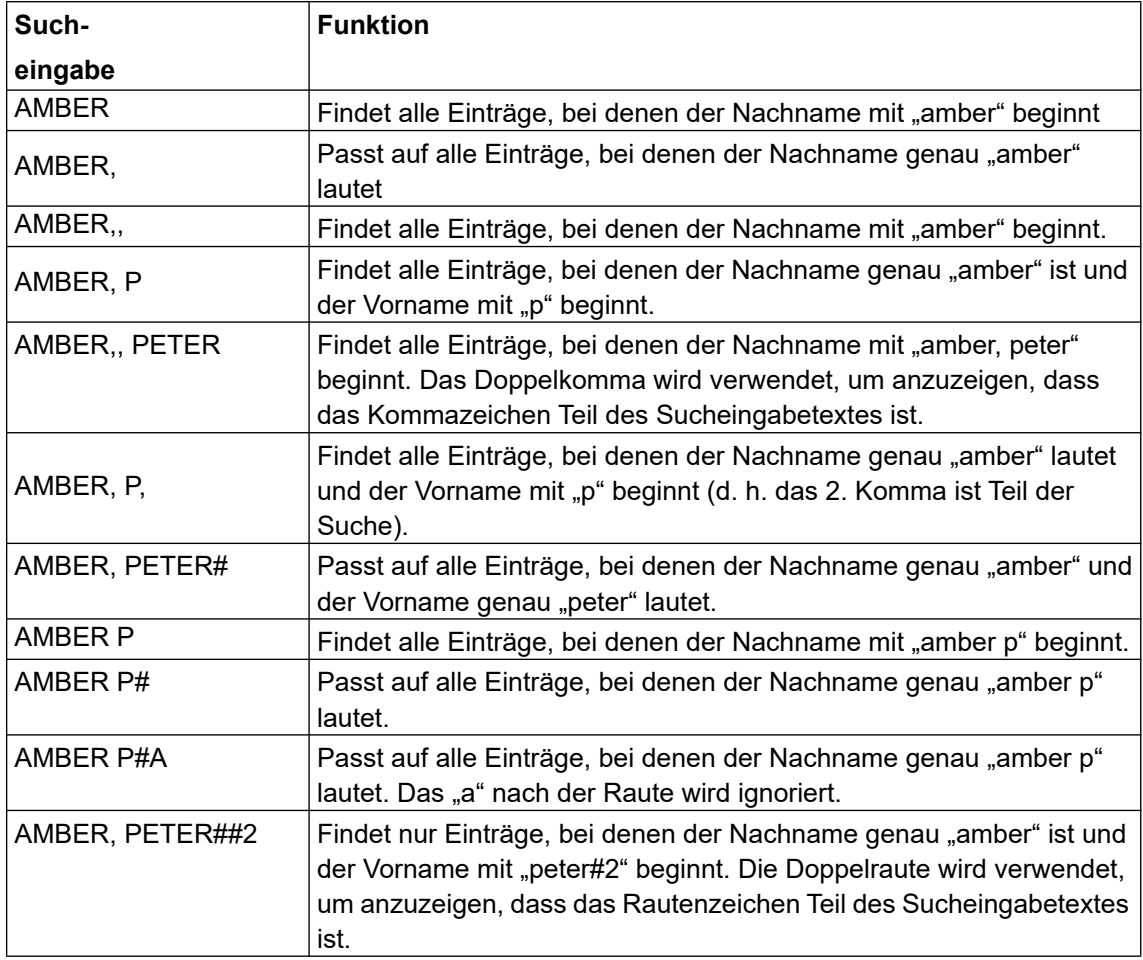

### Reihenfolge der Konversationen

Beim Einstieg in den Suchmodus werden die lokalen Konversationen nach ihrem Zeitstempel geordnet, d. h. die neuesten werden zuerst angezeigt.

Nach Eingabe eines Suchkriteriums werden zunächst die lokalen Konversationen aufgelistet und nach ihrem Zeitstempel geordnet, die neuesten werden zuerst angezeigt.

Die LDAP-Ergebnisse werden nach den lokalen Konversationen aufgelistet und sind alphabetisch von A bis Z nach dem Konversationsnamen geordnet.

"Alphabetische Reihenfolge" bedeutet eine Reihenfolge von A bis Z, basierend auf dem ersten Zeichen in Name/Namen/Thema der Konversation/des Kontakts. Bei Namen von Personen richtet sich die Reihenfolge nach dem ersten Zeichen des Vornamens und/oder Nachnamens, wie sie in der Konversationsliste angezeigt werden.

## Konversationen filtern

Wenn Sie Konversationen filtern möchten, können Sie dies auf dem Bildschirm Optionen auflisten tun. Zu Beginn wird der Filter nicht angewendet, d. h. er ist auf "Alle Anrufe anzeigen (Alle)" eingestellt und zeigt alle Konversationslisteneinträge eines beliebigen Anruftyps an.

Verwenden Sie die Aktion "Filter" auf der oberen Tastenkombination. Diese Taste dient zum Umschalten zwischen den Gesprächsarten.

Wenn Sie die obere Taste drücken, wird eine Filter-Quickinfo angezeigt, die mögliche Anrufdatensätze und -typen anzeigt:

- Alle alle Konversationslisteneinträge eines beliebigen Anruftyps
- Entgangene Liste aller verpassten Anrufe
- Empfangene Liste aller angenommenen und weitergeleiteten Anrufe
- Gewählt Liste aller gewählten Anrufe
- Kontakte Kontakte ohne zugehörige Anrufdatensätze
- Sonstige Anrufe aktiver Anruf, Sprachnachrichten und ignorierte Übernahme

Nach der Auswahl des Filters sollte die Kopfzeile entsprechend der Auswahl geändert werden.

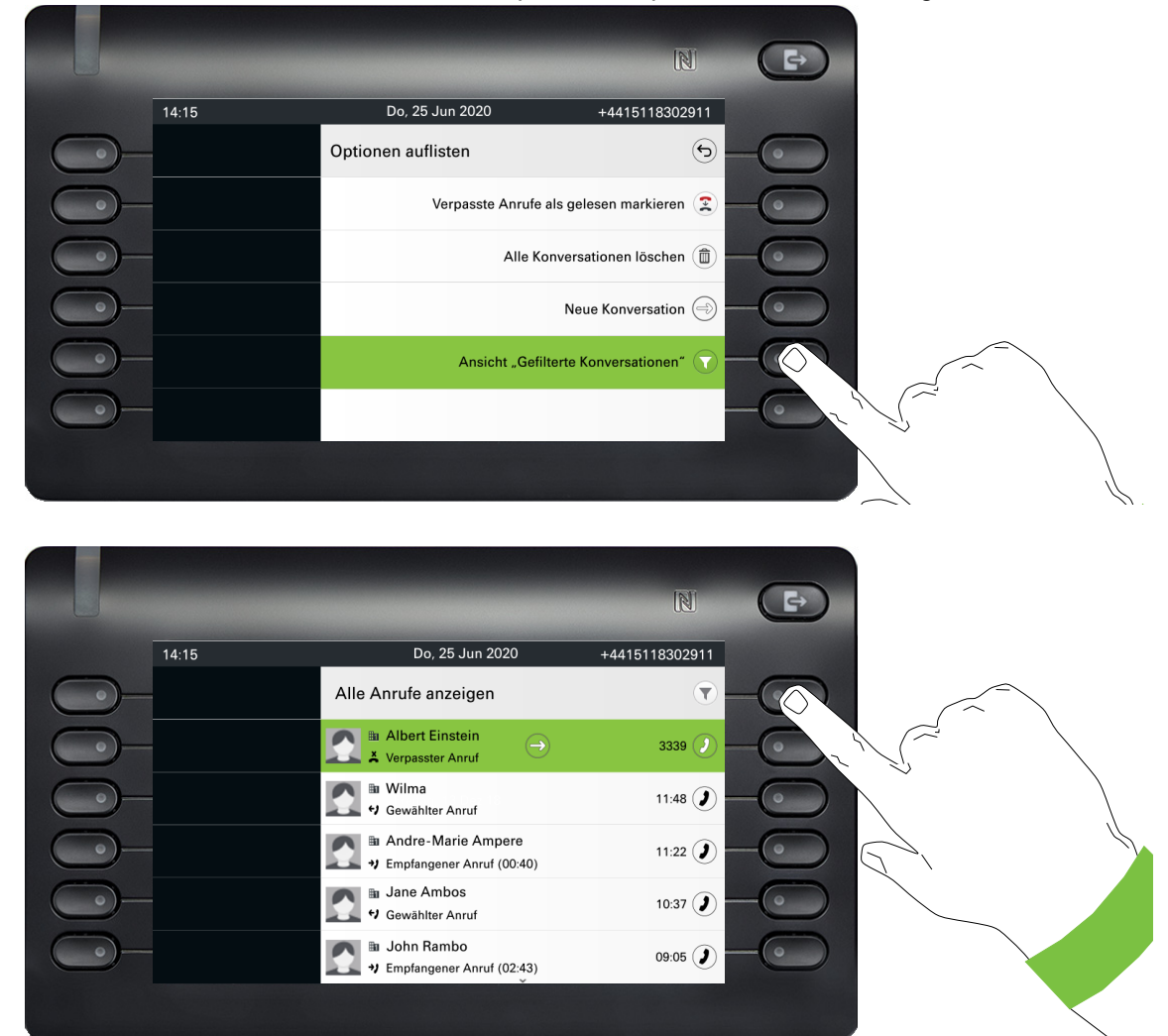

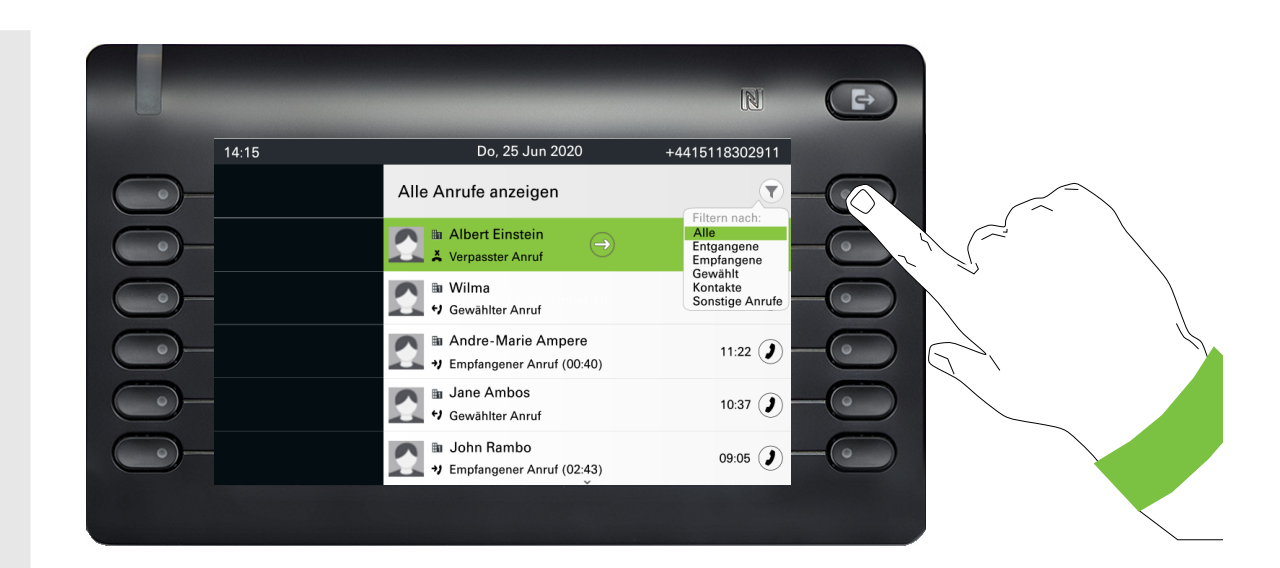

# Verlauf einer Konversation anzeigen

Der aktuelle Verlauf einer Konversation steht direkt in der Konversations-Liste. Weitere Verläufe finden Sie unter Details, oder während eines Gesprächs auch direkt unter der Option Verlauf.

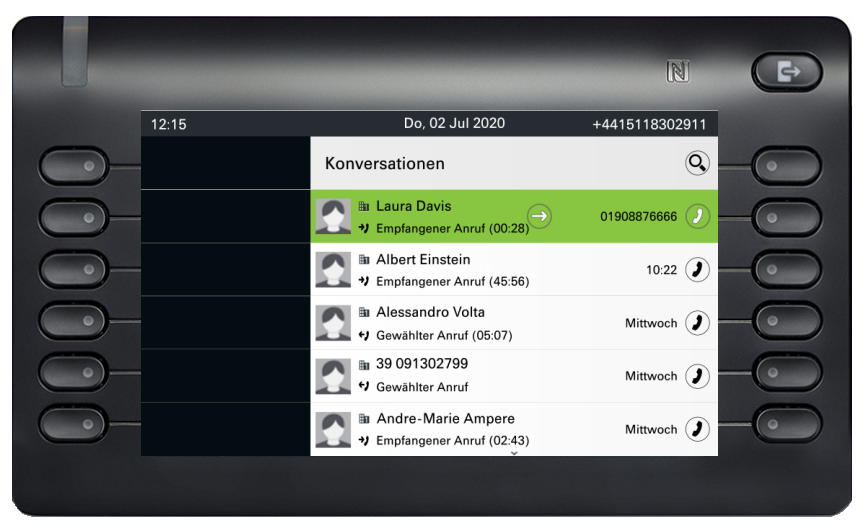

Wählen Sie eine Konversation und öffnen Sie die Details zur Konversation mit der Taste  $\blacklozenge$ .

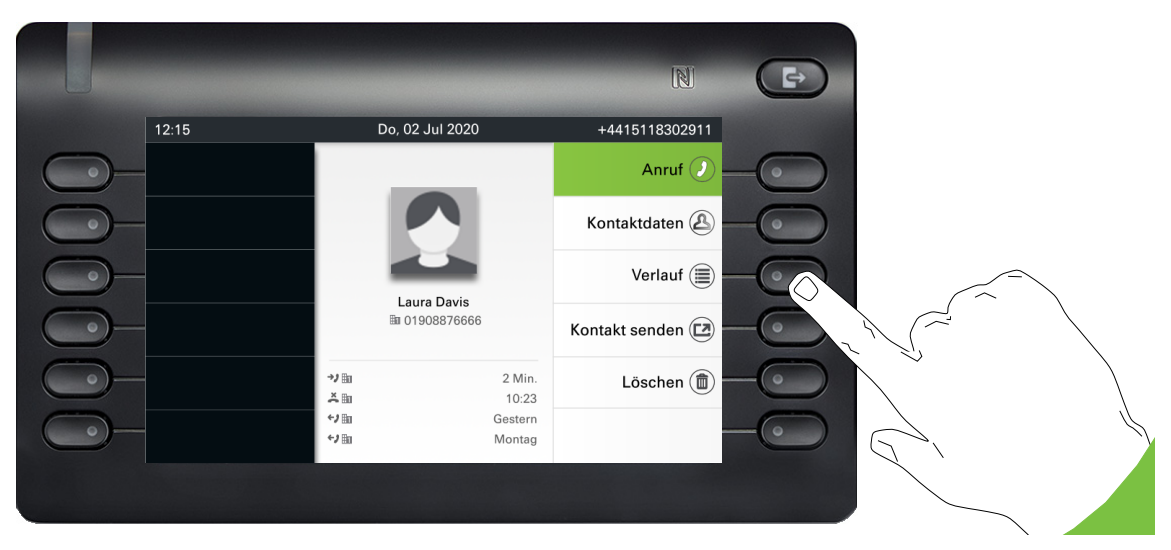

Die letzten vier Verlaufseinträge werden unter dem Namen/der Nummer des Teilnehmers angezeigt. Drücken Sie die Softkey für (s), um eine Liste der letzten zehn möglichen Verläufe anzuzeigen. Blättern Sie dann ggf. mit der Taste  $\blacksquare$  oder  $\blacksquare$ .

Das Umschaltsymbol  $\oslash$  am Ende der Hauptzeile zeigt an, dass eine zusätzliche Zeile angezeigt werden soll. Um auf die Zusatzleitung zuzugreifen, markieren Sie die Hauptleitung und drücken Sie den Softkey daneben.

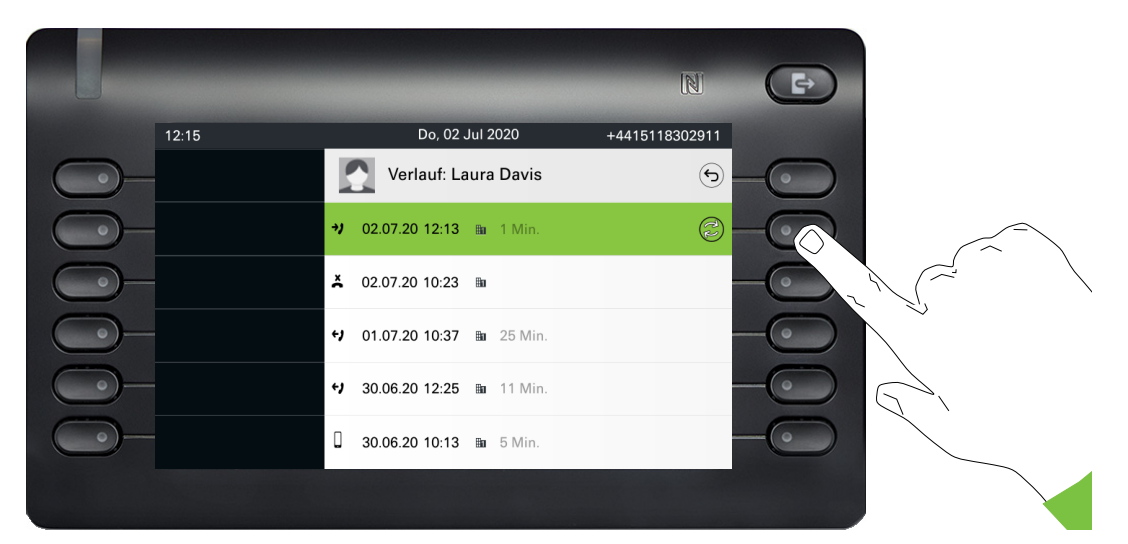

Die zusätzliche Zeile wird hervorgehoben und zeigt neben dem Symbol ∆→ die Nummer des Weiterleitungsteilnehmers im konfigurierten Format an.

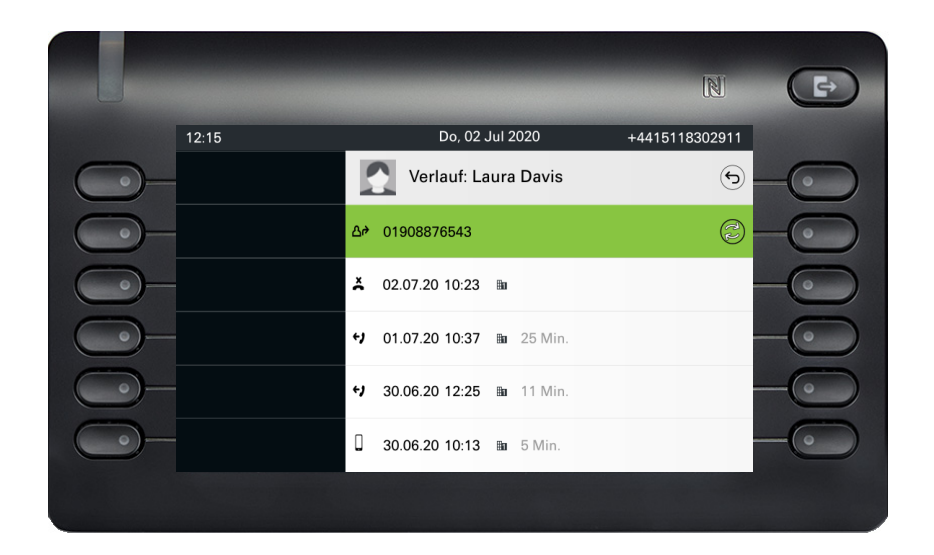

# Konversation löschen

Haben Sie sich z. B. verwählt oder den Wählvorgang vorzeitig abgebrochen, so wird trotzdem ein Eintrag in der Konversationsliste generiert. Diesen Eintrag können Sie gleich wieder löschen. Auch Einträge von eingegangen Anrufen, die nicht mehr benötigt werden oder Einträge aus V-Cards können Sie aus der Liste nehmen.

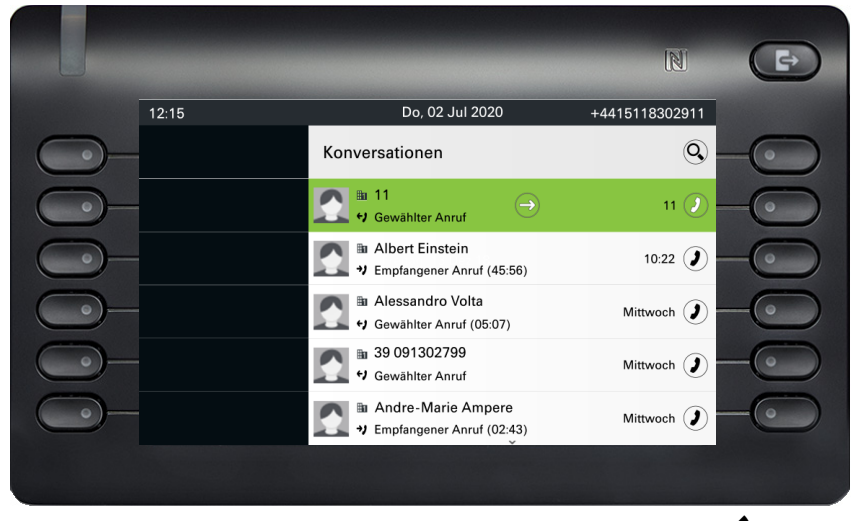

Öffnen Sie den betreffenden Eintrag mit der Navigator-Taste  $\clubsuit$ .

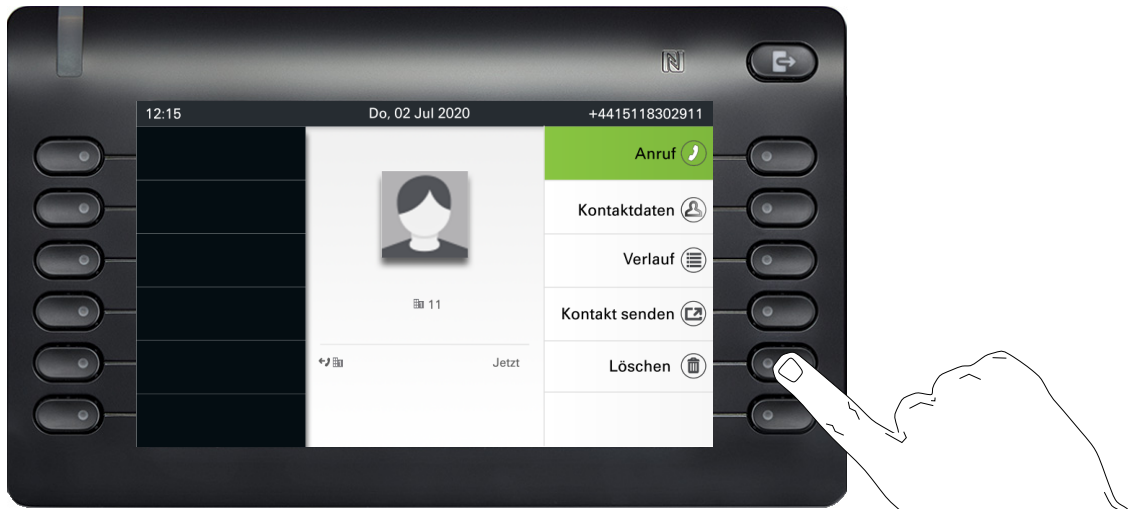

Drücken Sie den Softkey bei Ö um den Eintrag zu löschen. Es erfolgt keine Sicherheitsabfrage.

# Alle Konversationen als gelesen markieren

Sie können alle neuen verpassten Anrufe in der Konversationsliste in einer einzigen Aktion als gelesen markieren. Die Konversations-Optionen auflisten bieten Ihnen eine Funktion, die alle neuen verpassten Anrufe als gelesen markiert.

Dies bedeutet:

- Alle Gespräche mit neuen Ereignissen für verpasste Anrufe werden auf normale Ereignisse für verpasste Anrufe umgestellt;
- Der Zähler für verpasste Anrufe wird auf Null zurückgesetzt.

Wählen Sie mit der Navigationstaste <br>
A den Titel "Konversationen". Drücken Sie <a>, um das Kontextmenü aufzurufen.

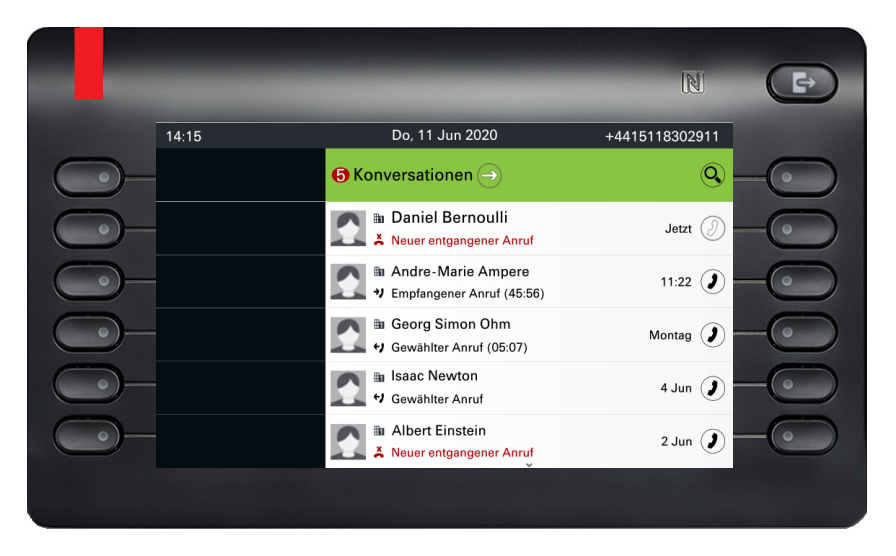

Wählen Sie die Option Verpasste Anrufe als gelesen markieren aus.

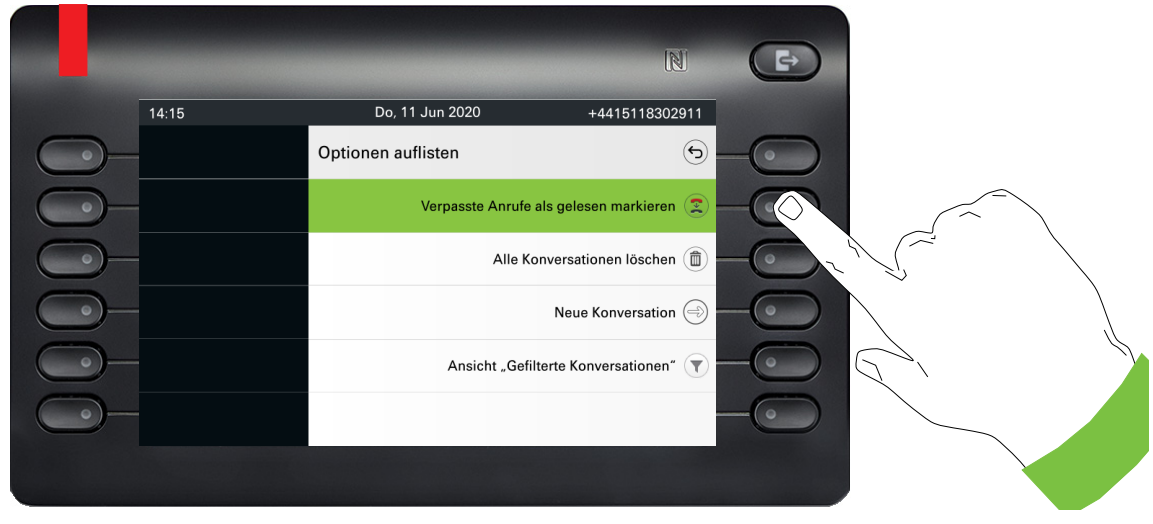

Alle verpassten Anrufe werden nun als gelesen markiert.

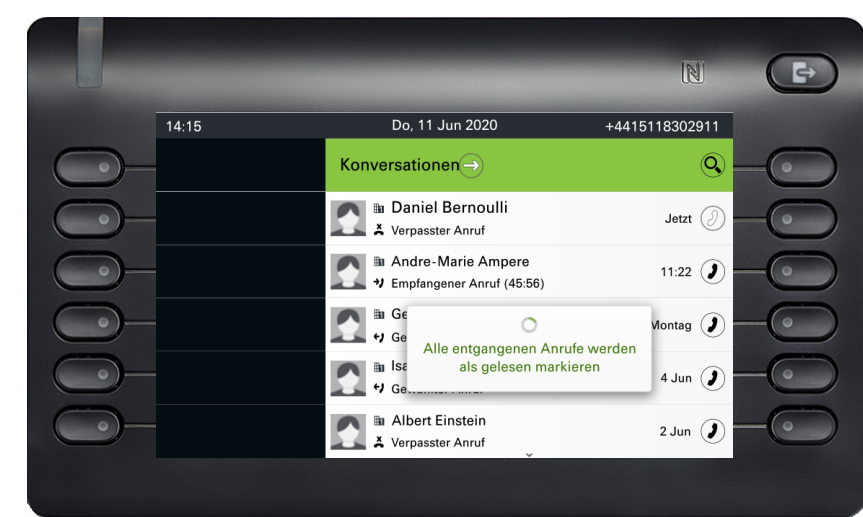

# Telefonie-Oberfläche

# Telefonie-Ansicht

### Ankommender Ruf

Das Telefon läutet und die Signalisierungs-LED blinkt. Begleitend zu den "klassischen" Telefonfunktionen werden am Display zusätzliche Informationen und Funktionen angeboten:

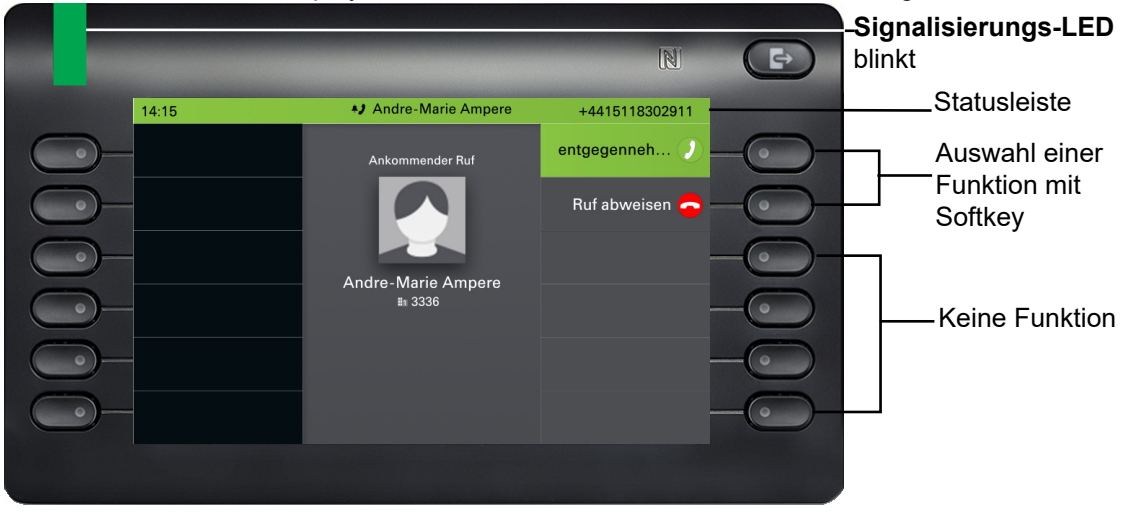

### Eingehender Anruf in Multicall-Szenarien

Es ist möglich, viele eingehende Anrufe gleichzeitig zu haben. Die Benachrichtigungs-LED blinkt und für jeden Anruf wird Alarmierungsbildschirm angezeigt, basierend auf der signalisierten Priorität. Der Alarmierungsbildschirm wird innerhalb von 15 Sekunden selbsttätig beendet, es sei denn, ein weiterer Anruf erscheint; in diesem Fall wird der aktuelle Alarmierungsbildschirm beendet und durch den Alarmierungsbildschirm des neuen Anrufs ersetzt.

 $\Rightarrow$  $\overline{\mathbb{N}}$ **A** Tom Reromance  $14:15$ +4415118302911 entgegenneh. nder Ru Ruf abweisen Tom Bergmann<br>108967845456

Der Alarmierungsbildschirm wird nie zweimal für denselben Anruf angezeigt.

Wenn der Anruf angenommen wird, wird er auf Bildschirm "Verbundener Anruf" angezeigt.

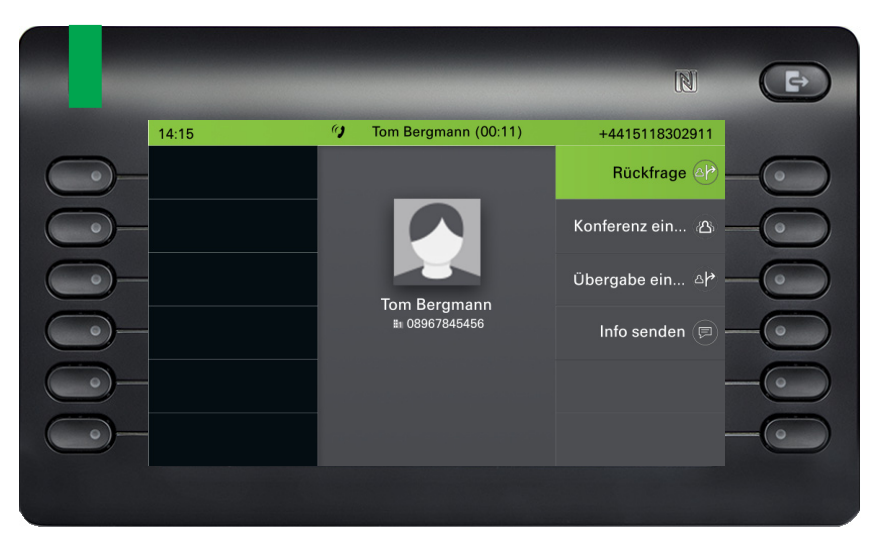

Alle anderen eingehenden Anrufe, einschließlich der, die auf dem Bildschirm Eingehender Anruf angezeigt werden, sind in der Statusleiste und in Gesprächen.

Wenn der Alarmierungsbildschirm ignoriert wird, kehrt das Telefon zum aktuell aktiven Anruf zurück oder zeigt einen anderen Bildschirm für eingehende Anrufe an. Sie können einen ignorierten anklopfenden Anruf immer noch annehmen, entweder wenn das laufende Gespräch endet oder indem Sie den ignorierten anklopfenden Anruf in der Liste auswählen.

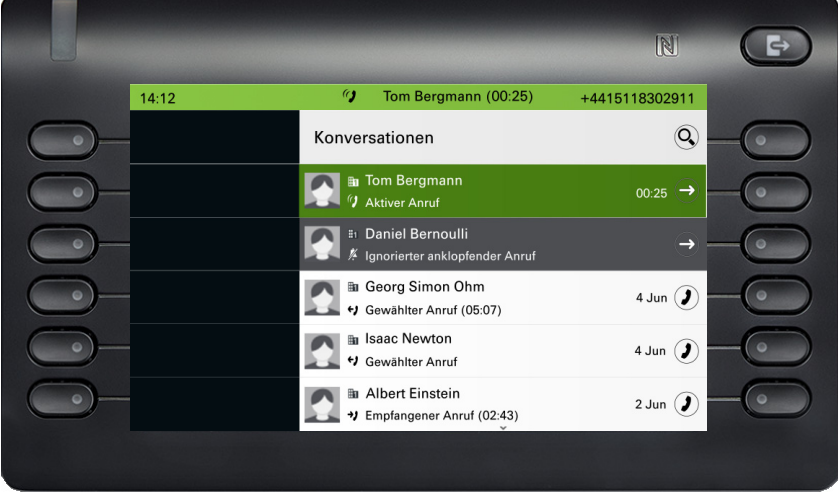

Die Rufbearbeitung ist sehr eingeschränkt, wenn das Telefon gesperrt ist. Der Bildschirm "Konversation" ist nicht zugänglich und es gibt keinen Bildschirm "Alarmierung". Nur eingehende Anrufe mit hoher Priorität werden auf dem Bildschirm für eingehende Anrufe angezeigt. Wenn ein anderer Anruf signalisiert wird und die Prioritätsanzeige wechselt, schaltet der Bildschirm für eingehende Anrufe auf den aktuellen Anruf mit hoher Priorität um.

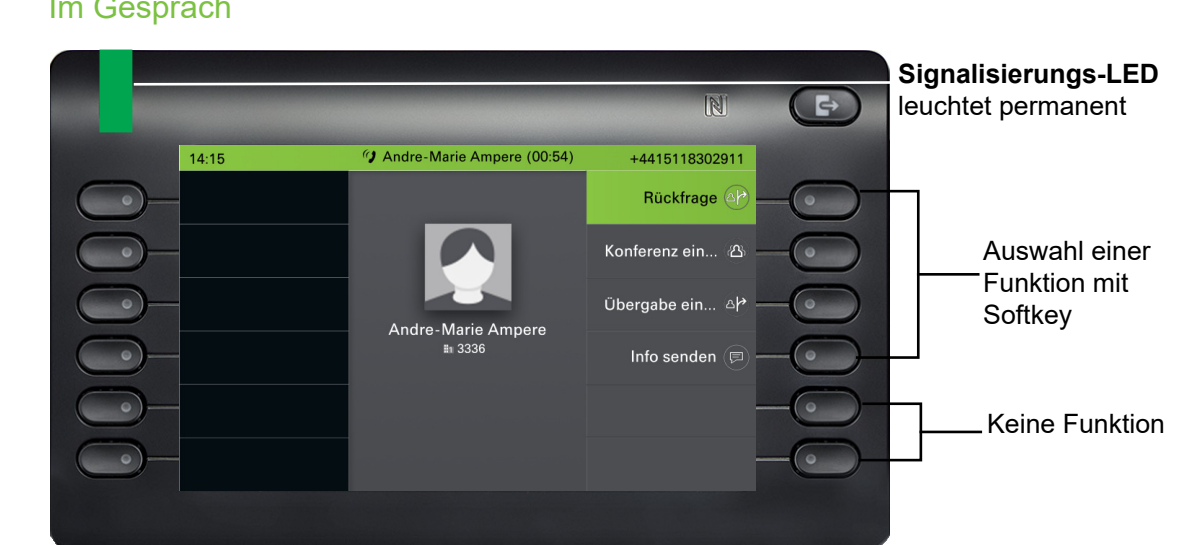

56

### Im Gespräch

### Menü während einer Verbindung wechseln

Während eines Gesprächs können Sie mit der Taste  $\bigoplus$ zum Menü Konversationen wechseln.

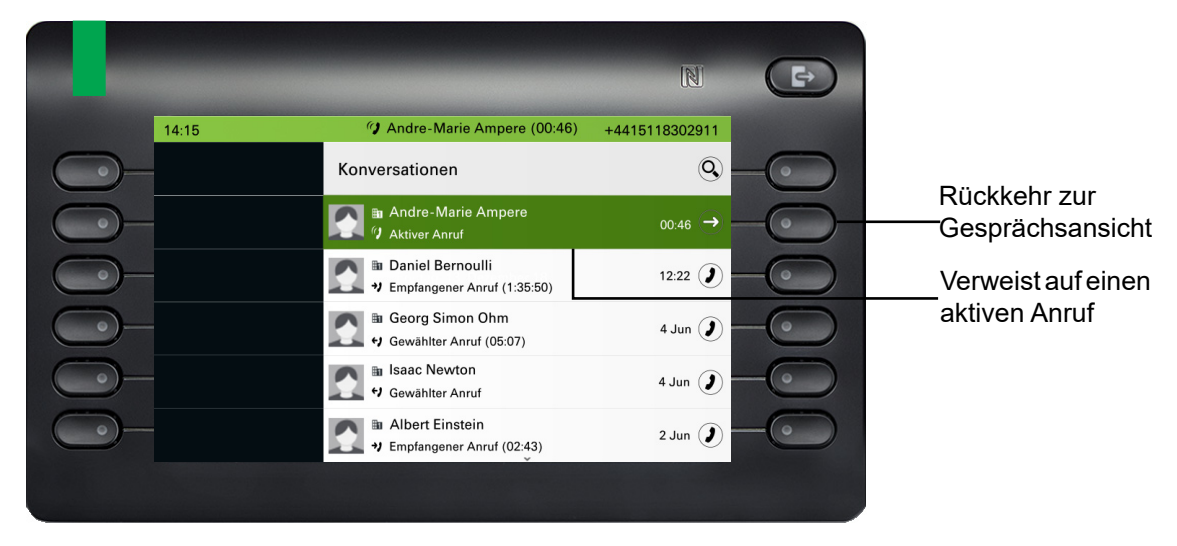

Mit der Taste @ erreichen Sie das Hauptmenü, um von dort aus in den Einstellungen ggf. die Helligkeit des Displays zu regeln. Wollen Sie schnell den Anrufschutz einschalten, so können Sie temporär mit der Taste  $\bullet$  zum Menü Präsenz wechseln und zurückkehren.

### Symbole im Verbindungsstatus

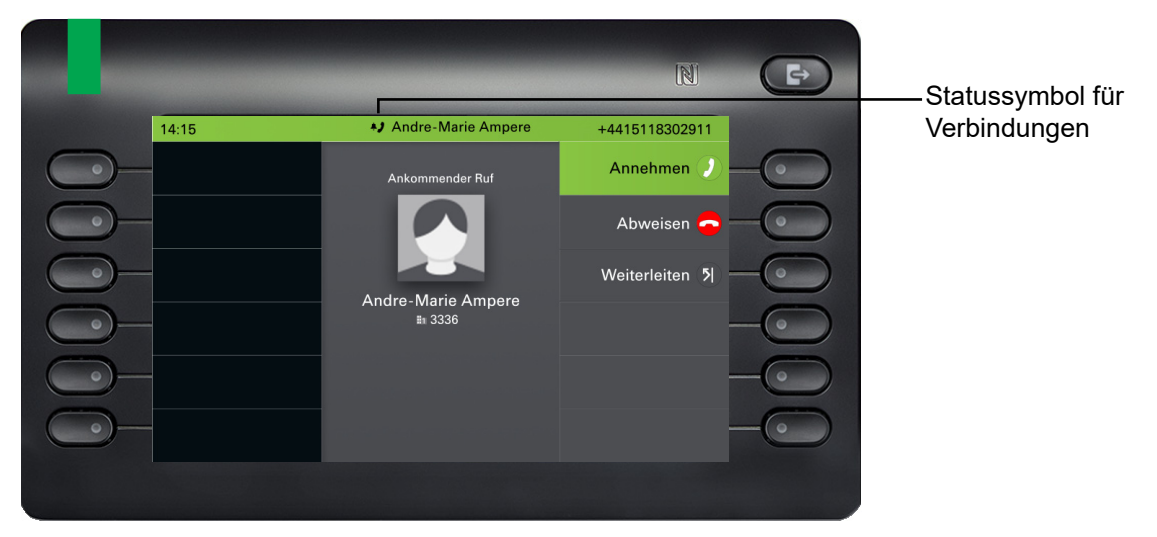

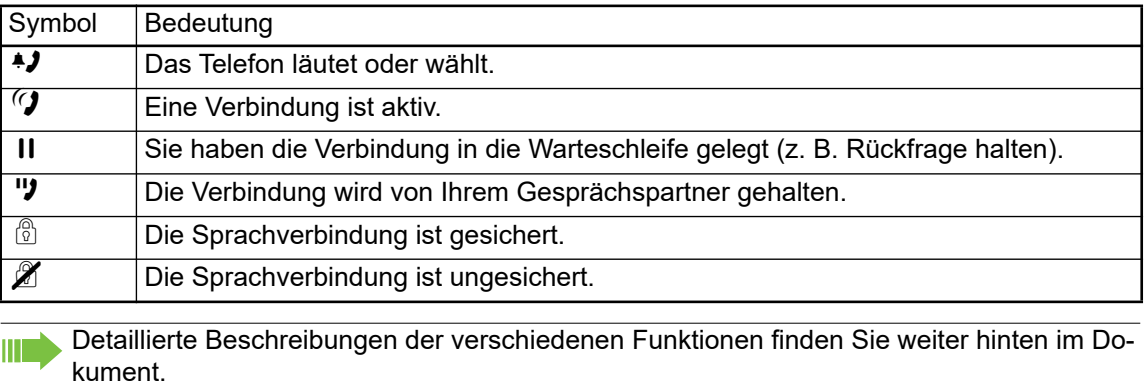

# <span id="page-57-0"></span>Freiprogrammierbare Tasten

Freiprogrammierbare Tasten stehen Ihnen im linken Displaybereich, im Menü Favoriten oder an einem optional angeschlossenen OpenScape Key Module 600 zur Verfügung → [Seite 58.](#page-57-0)

# Programmierbare Tasten auf dem linken Bedienfeld

Das OpenScape Desk Phone CP700/CP700X verfügt über 6 beleuchtete, frei programmierbare Tasten, die im linken Bedienfeld permanent angezeigt werden.

Um eine Funktionstaste auf dem linken Bedienfeld zu programmieren, führen Sie die folgenden Schritte aus:

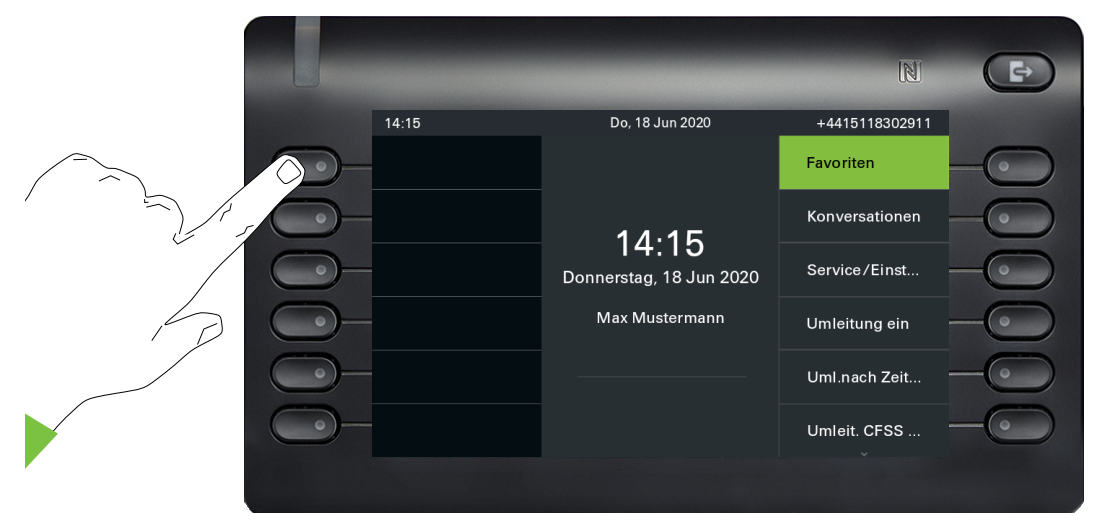

Halten Sie die Taste im linken Bedienfeld, die Sie mit einer Funktion belegen wollen, z. B. Zweitanruf ein-/ausschalten (Anklopfen), so lange gedrückt , bis die Programmieraufforderung angezeigt wird.

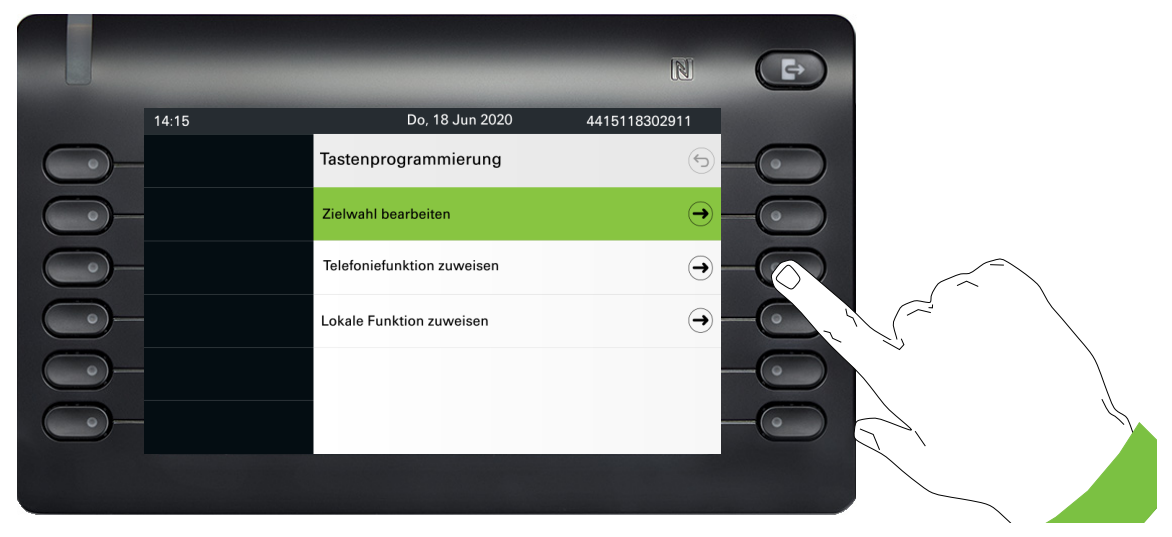

Drücken Sie den dritten Softkey "Telefoniefunktion zuweisen".

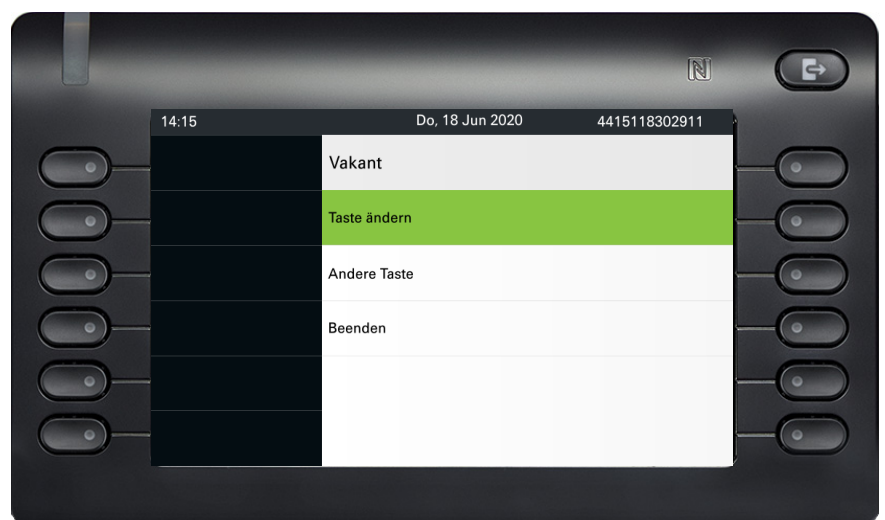

Softkey "Taste ändern" drücken.

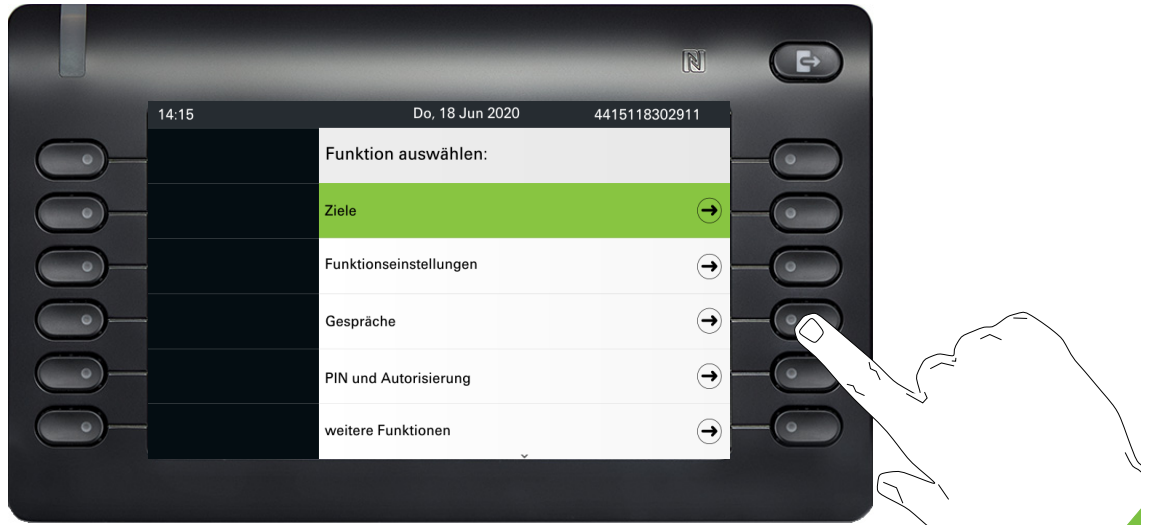

Drücken Sie den Softkey für "Gespräche".

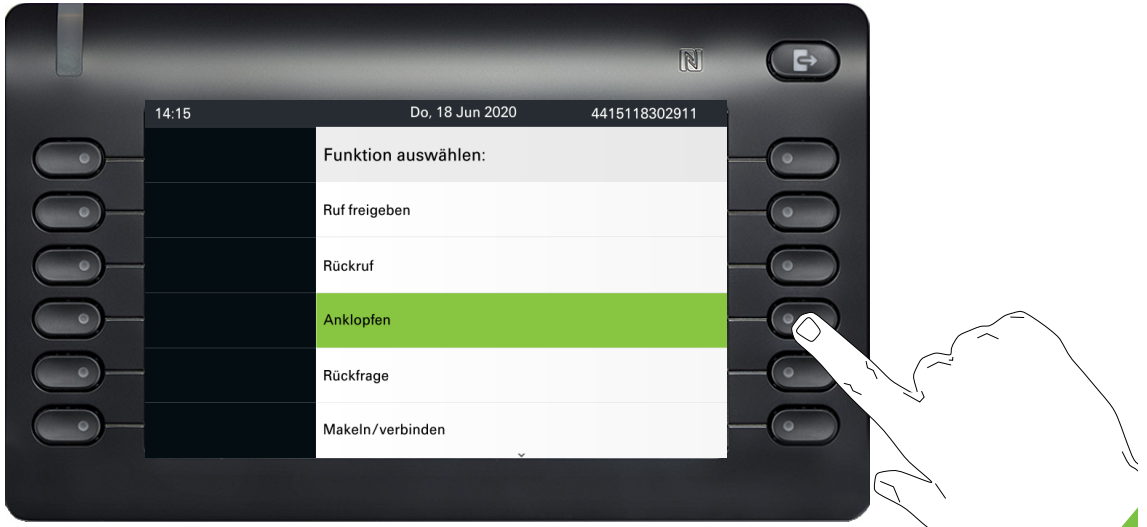

Wählen Sie mit der Taste ■ eine der verfügbaren Funktionen aus, z. B. "Anklopfen". Mit dem Softkey bestätigen.

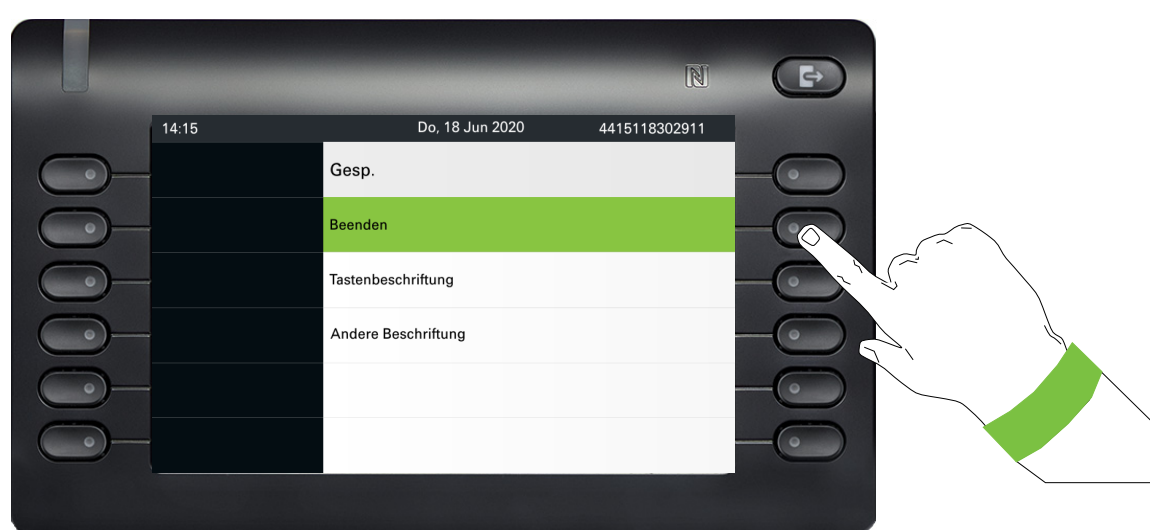

Wenn Sie die Standardbezeichnung "Anklopfen annehmen" nicht ändern wollen, dann schließen Sie mit "Beenden" ab.

 $\hbox{\bf N}$  $\blacksquare$  $14:15$ Do, 18 Jun 2020 +4415118302911  $\rightarrow$  Ankl.annehm. Favoriten  $\circ$  $\bullet$ Konversationen  $14:15$ Service/Einst... Donnerstag, 18 Jun 2020 Max Mustermann Umleitung ein Uml.nach Zeit. Umleit. CFSS...

Die Funktionstaste ist jetzt eingerichtet und kann verwendet werden.

# Freiprogrammierbare Tasten im Menü Favoriten

Über das Menü Favoriten können Sie auf 6 weitere freiprogrammierbare Tasten zugreifen, die Sie mit Funktionen und Rufnummern belegen können. Programmieren Sie sich bevorzugt Funktionen, die Ihnen in Menüs nicht angeboten werden. Es ist sinnvoll, eine Taste mit der Funktionalität "Umschalttaste" zu belegen, um die zweite Ebene der Favoriten zu erreichen.

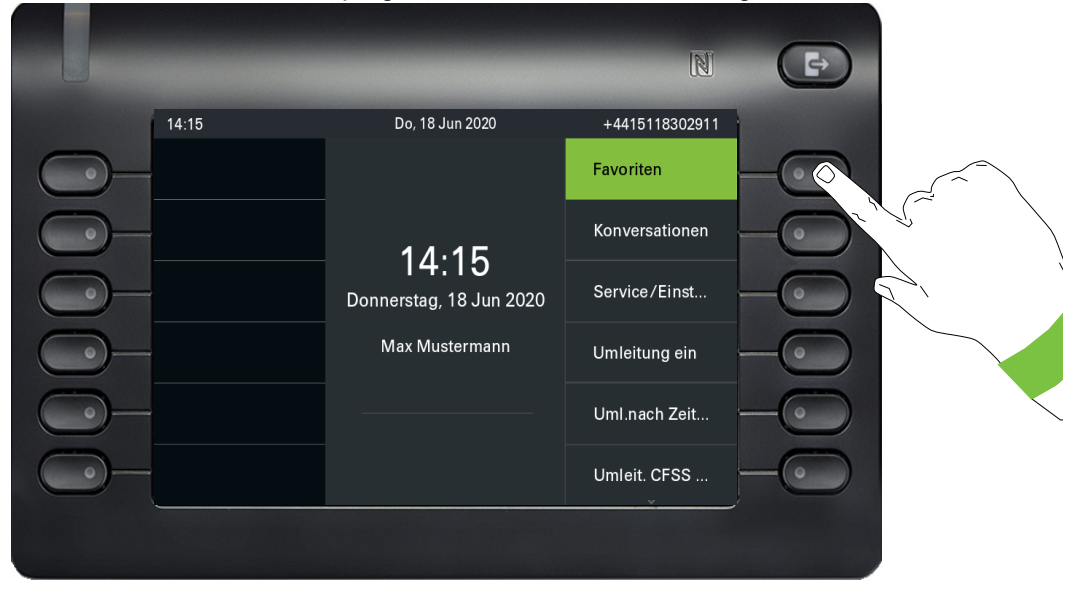

Um diese Funktionstaste zu programmieren, führen Sie die folgenden Schritte aus:

Mit dem Softkey bei Favoriten öffnen Sie folgendes Menü:

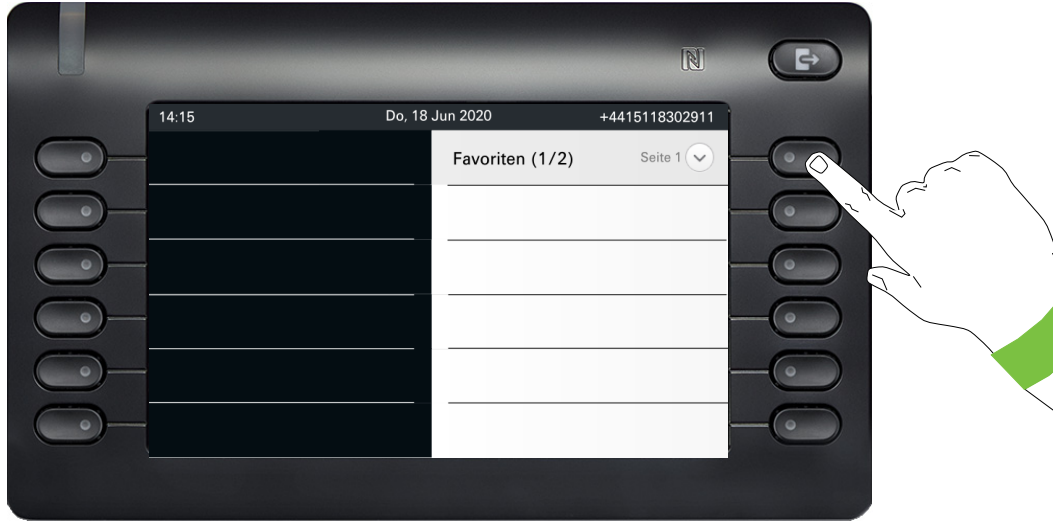

Drücken Sie den Softkey für  $\heartsuit$ , wenn Sie auf die zweite Seite wechseln wollen.

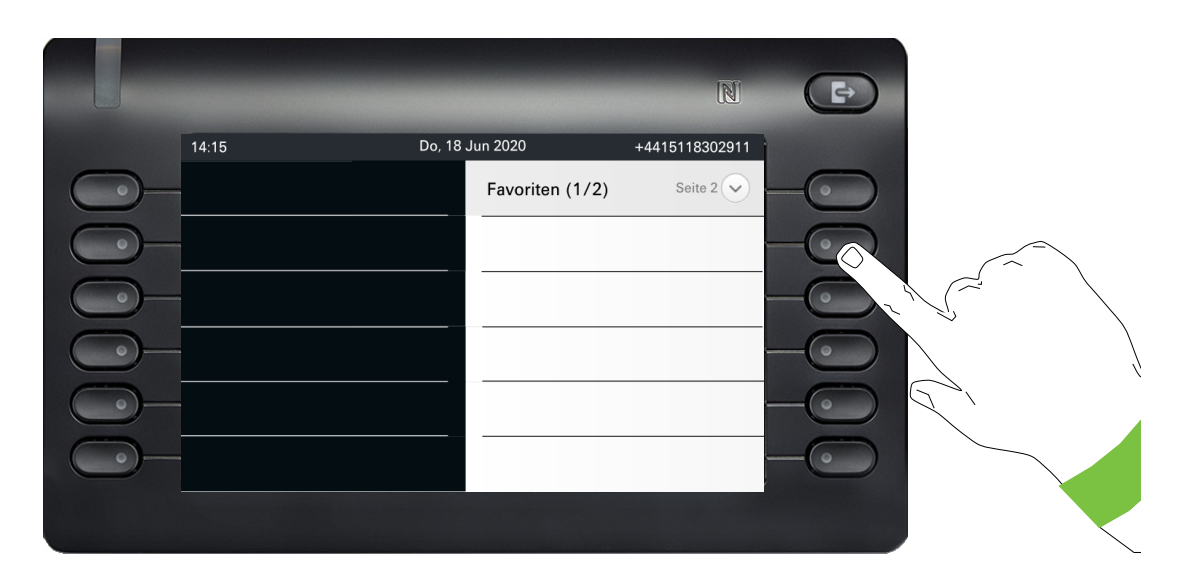

Drücken Sie den zweiten Softkey lange, um die erste Funktionstaste auf Seite 2 zu belegen.

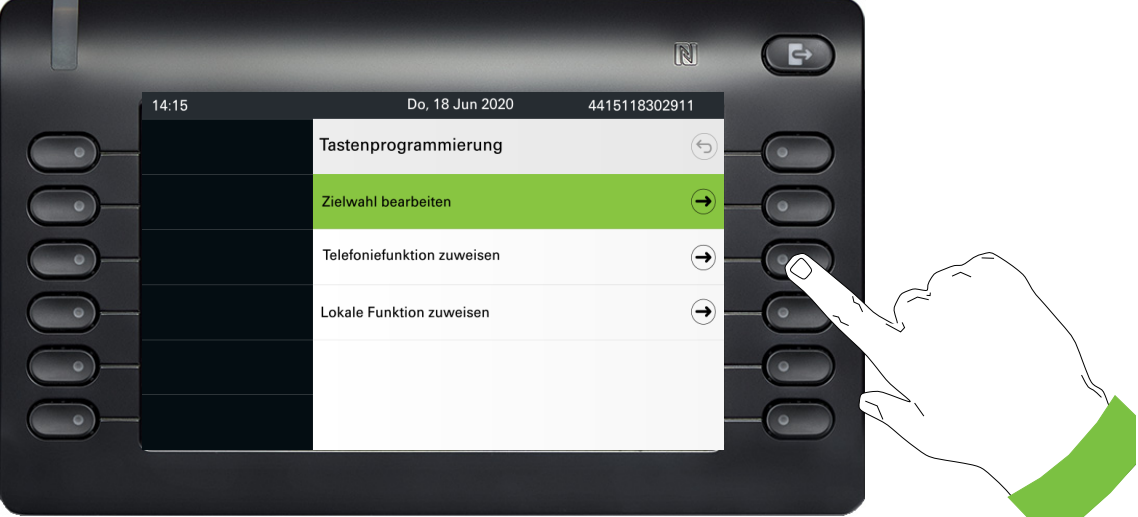

Drücken Sie den dritten Softkey auf "Telefoniefunktion zuweisen".

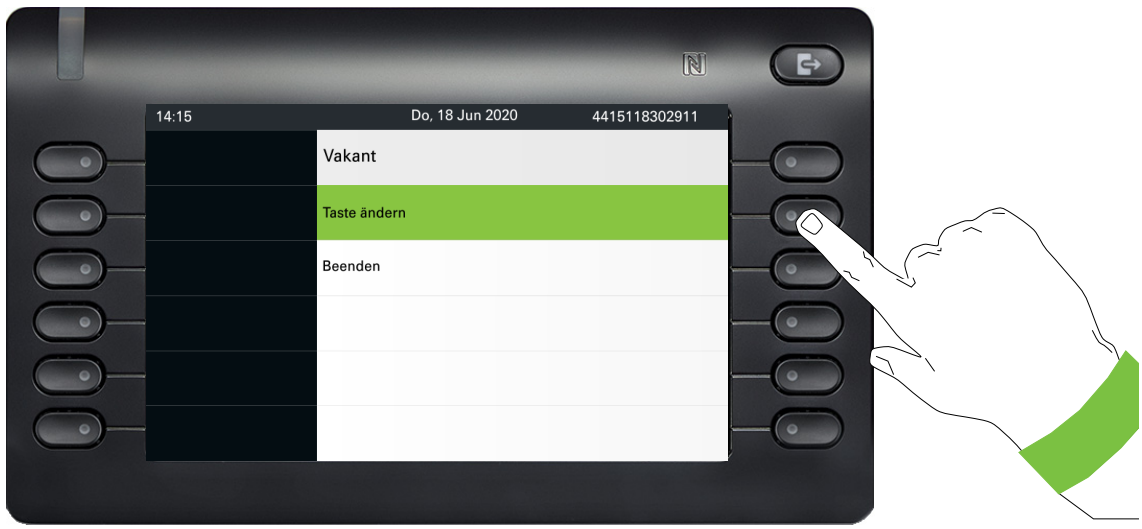

Softkey "Taste ändern" drücken.

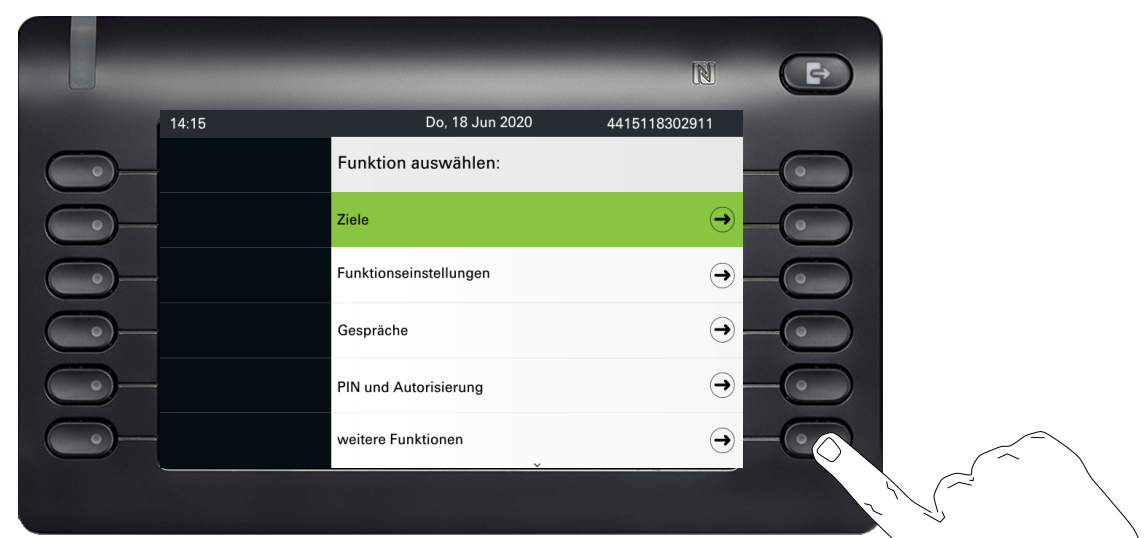

Drücken Sie den Softkey für "weitere Funktionen".

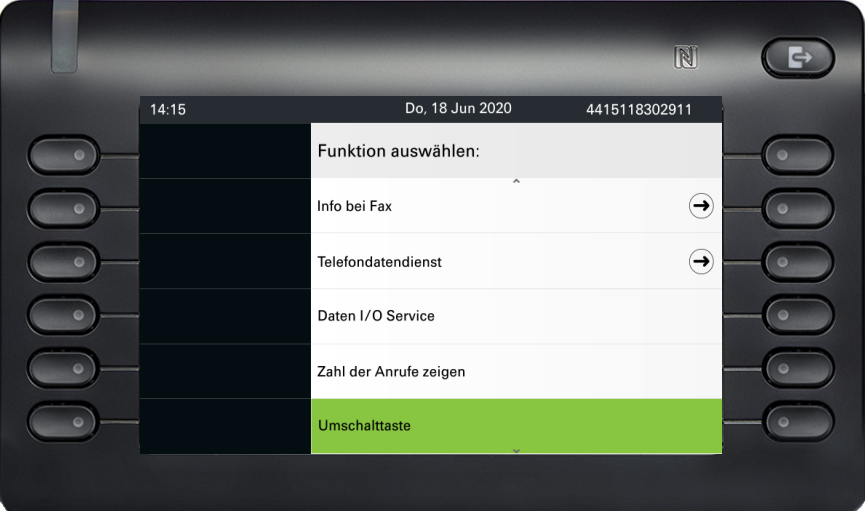

Wählen Sie mit der Taste ■ eine der verfügbaren Funktionen aus, z. B. "Umschalttaste". Mit dem Softkey bestätigen.

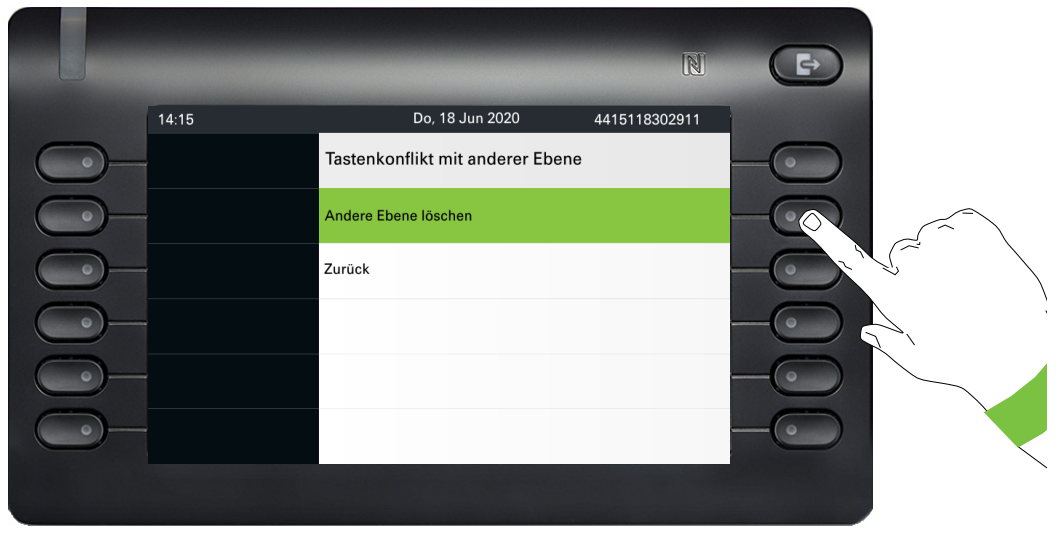

Wählen Sie aus, ob die Taste andere Ebenen beeinflussen soll.

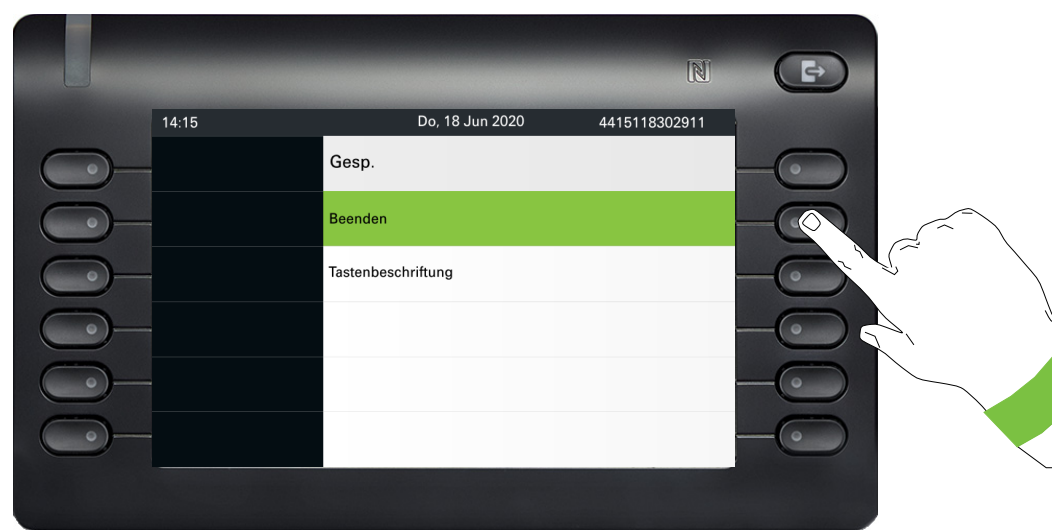

Wenn Sie die Standardbezeichnung "Umschalttaste" nicht ändern wollen, dann schließen Sie mit "Beenden" ab.

Wenn Sie zum Menüpunkt Favoriten des Hauptmenübildschirms navigieren, können Sie sehen, dass die Funktionstaste nun konfiguriert ist und verwendet werden kann.

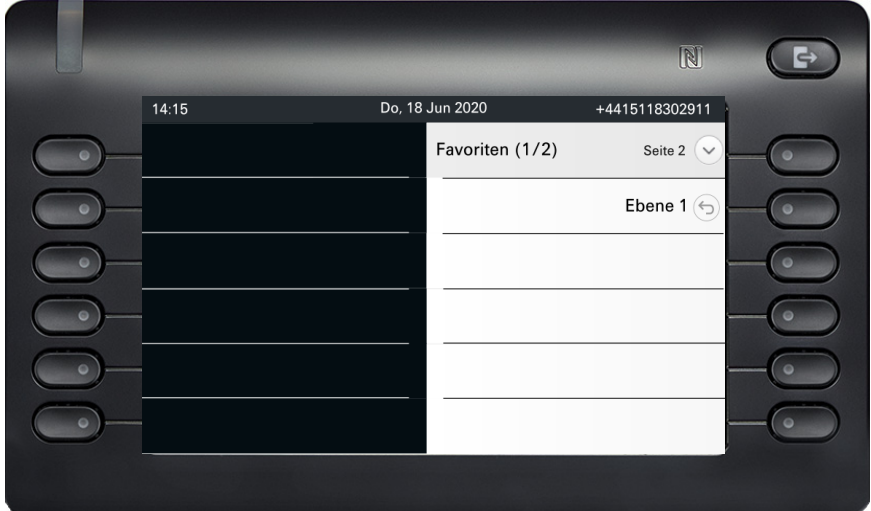

# Freiprogrammierbare Tasten des OpenScape Key Module 600

Das OpenScape Key Module 600 verfügt über 12 Tasten, die Sie mit Funktionen oder Rufnummern in zwei Ebenen belegen können. Dabei kann die erste Ebene mit beliebigen Funktionen belegt werden, auf der zweiten Ebene können nur RNR Tasten programmiert werden.

Erhöhen Sie die Anzahl der freiprogrammierbaren Funktions- bzw. Zielwahltasten durch den Anschluss eines weiteren Key Modules  $\rightarrow$  [Seite 20](#page-19-0).

Je nach Programmierung nutzen Sie die Tasten als:

- Funktionstaste  $\rightarrow$  Seite 94
- Zielwahltaste  $\rightarrow$  [Seite 98](#page-97-0)
- Leitungtaste  $\rightarrow$  [Seite 165](#page-164-0)
- Direktruftaste  $\rightarrow$  Seite 168

Das OpenScape Key Module 600 verfügt über Displayzeilen die jeweils einer Taste zugeordnet sind. Dargestellt werden die Bezeichnung der Funktion oder eines Ziels und ein Aktions-Symbol.

Den Status einer Funktion erkennen Sie an der LED-Anzeige der entsprechenden Taste.

# Bedeutung der LED-Anzeigen bei Funktionstasten

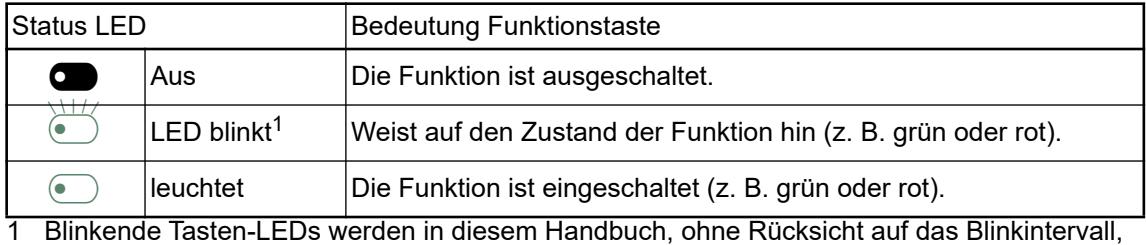

durch dieses Symbol dargestellt. Das Blinkintervall steht für unterschiedliche Zustände, die an den entsprechenden Stellen im Handbuch genau beschrieben sind.

# Display-Funktion der Funktionstasten

Funktionstaste auf dem linken Bedienfeld:

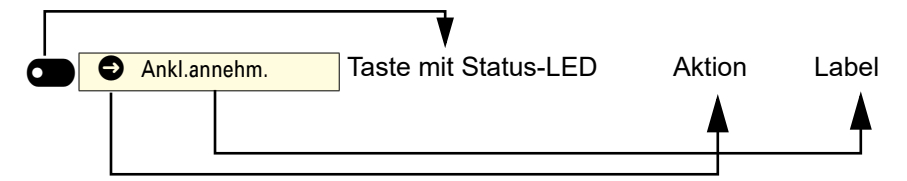

Funktionstaste in Favoriten oder auf einem angeschlossenen OpenScape Key Module 600:

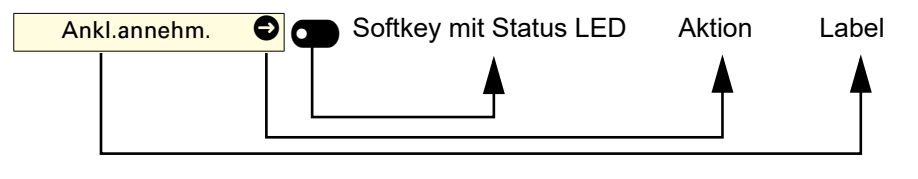

Für den Rest dieses Dokuments werden wir den zweiten Ansatz verwenden, um auf Funktionstasten zu verweisen, egal ob sie am Telefon oder auf einem angeschlossenen OpenScape Key Module 600 sind.

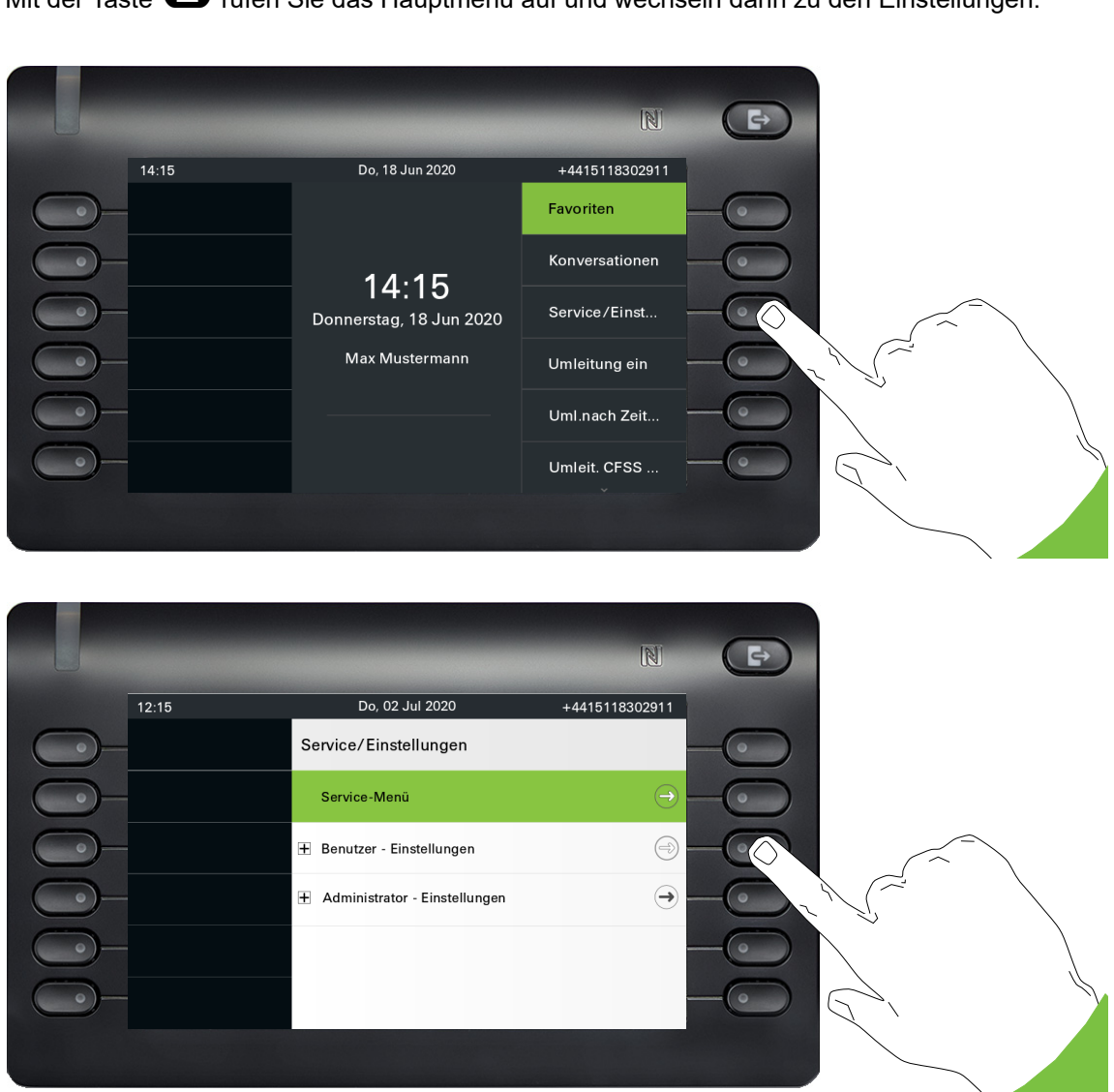

Das Menü besteht sowohl aus einem Konfigurationsbereich für Anlagen-, lokale Benutzer- als auch lokale Administrator-Einstellungen.

# Benutzer - Einstellungen

Mit der Taste @ rufen Sie das Hauptmenü auf und wechseln dann zu den Einstellungen.

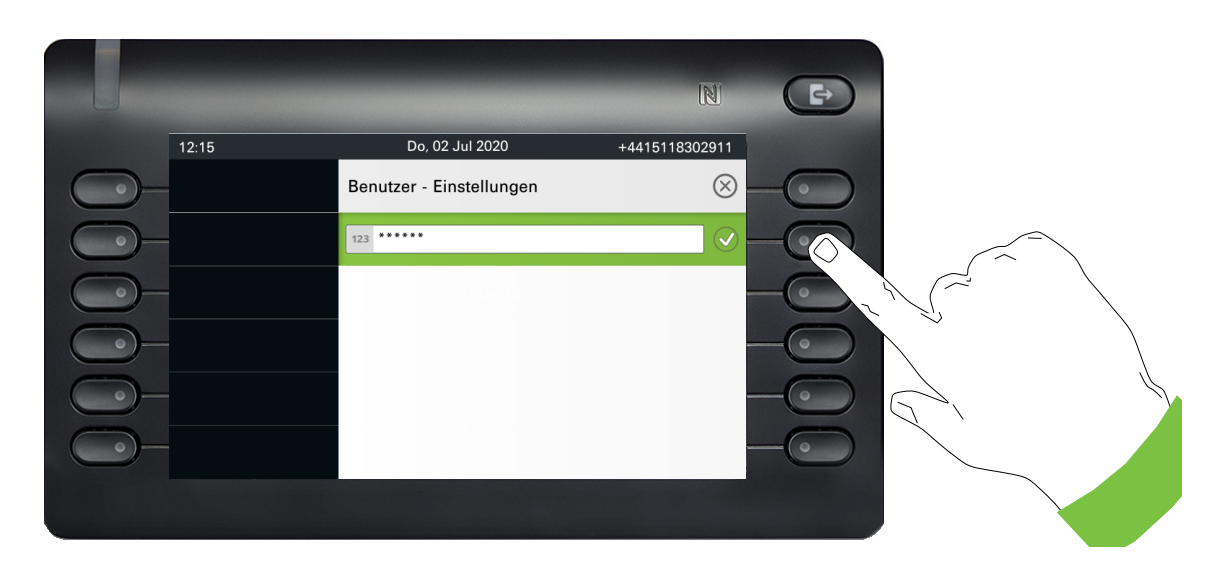

Beim ersten Aufruf der Benutzereinstellungen müssen Sie das Benutzerpasswort eingeben  $\rightarrow$  [Seite 186](#page-185-0).

# Benutzer - Einstellungen

### Menü

Über das Menü "Benutzer - Einstellungen" haben Sie die Möglichkeit lokale Einstellungen für Ihr OpenScape Desk Phone CP700/CP700X vorzunehmen.

Die Menüstruktur umfasst mehrere Ebenen.

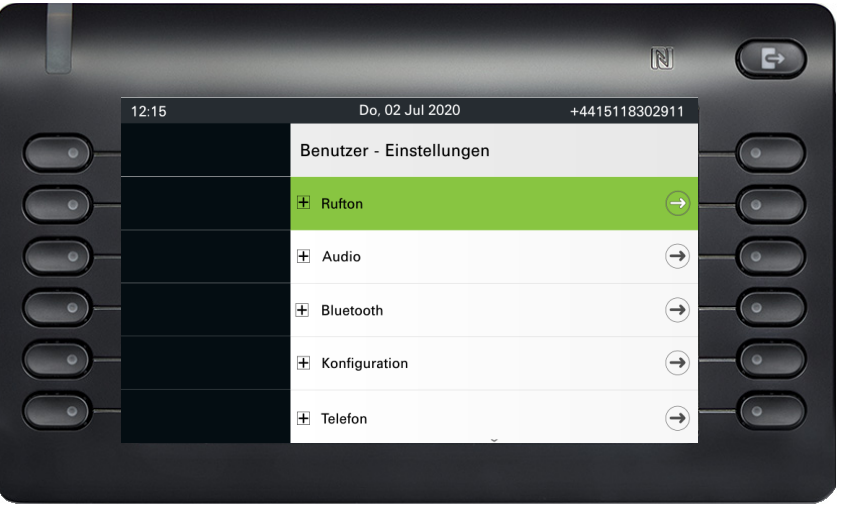

Diese Einstellung können Sie auch über die **Weboberfläche** Ihres OpenScape Desk Phone  $CP700/CP700X \rightarrow$  [Seite 231](#page-230-0) vornehmen.

### **Schalter**

In den Menüs finden Sie Schalter, mit denen Sie Funktionen ein- und ausschalten. Beispiel:

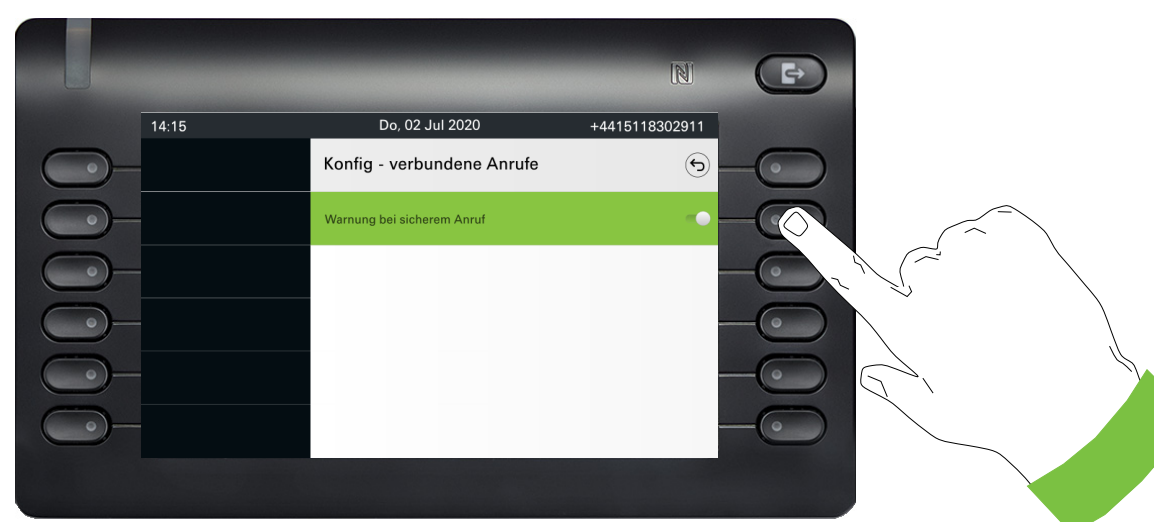

Auf den Softkey bei "Warnung bei sicherem Anruf" drücken, um die Funktion einzuschalten. Der Schalter wird nach links geschoben. Alternativ können Sie mit <sup>OK</sup> bestätigen, um den Schalter zu betätigen.

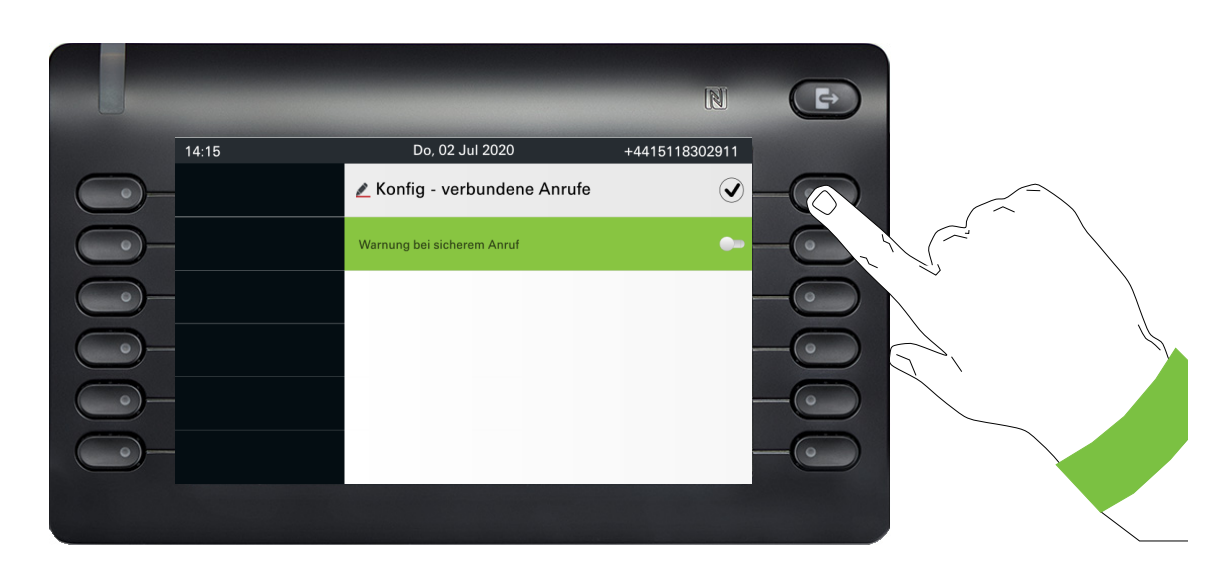

Drücken Sie den Softkey bei Q um Ihre neue Einstellung zu speichern.

### Parameter

In einigen Untermenüs stellen Sie neue Werte ein.

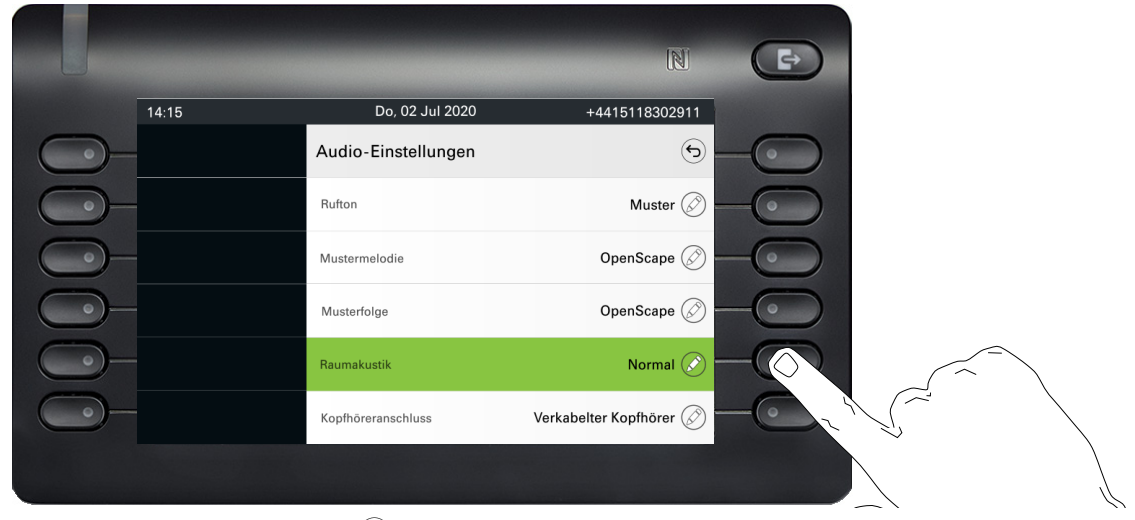

Drücken Sie den Softkey bei Ø um die Einstellung zu öffnen.

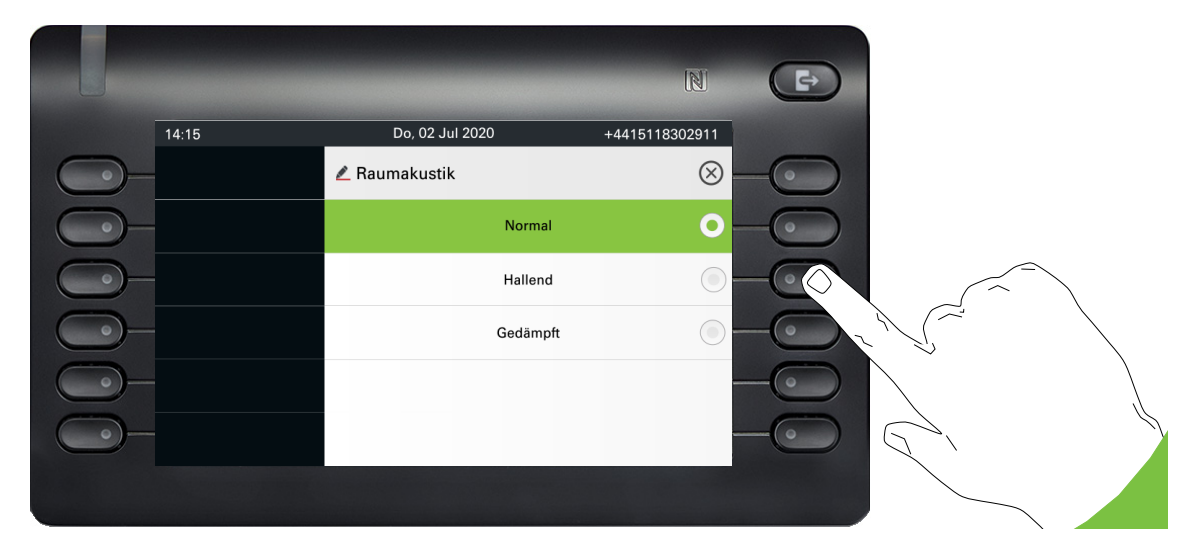

Drücken Sie den Softkey z. B. bei "Hallend". Sie kehren mit geänderter Einstellung in das vorherige Menü zurück.

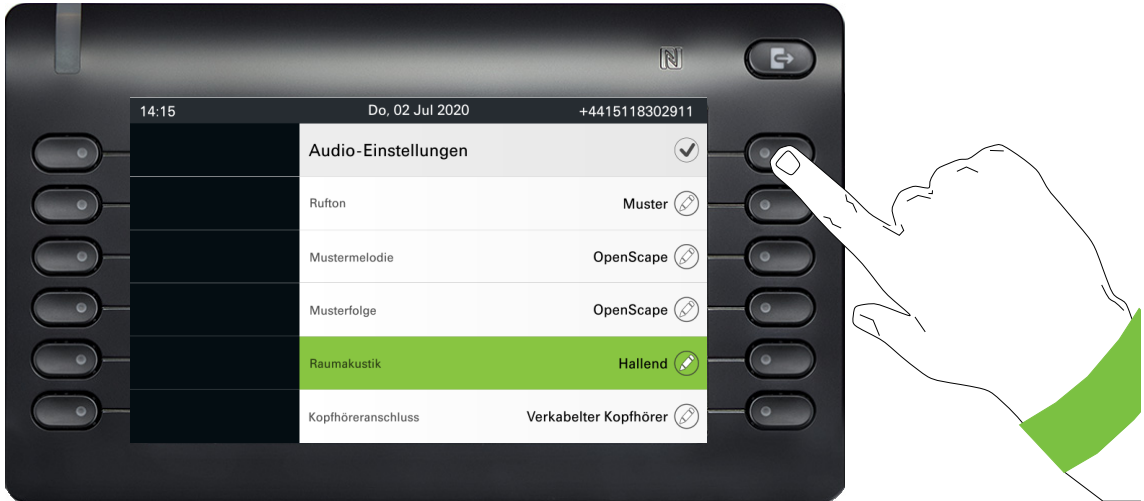

Verlassen Sie das Menü.

### Pegel

In Menüs mit Pegel stellen Sie z. B. Lautstärken oder Helligkeit ein. Hier ein Beispiel für Display-Helligkeit. Wechseln Sie dazu in das Menü für Telefon-Einstellungen

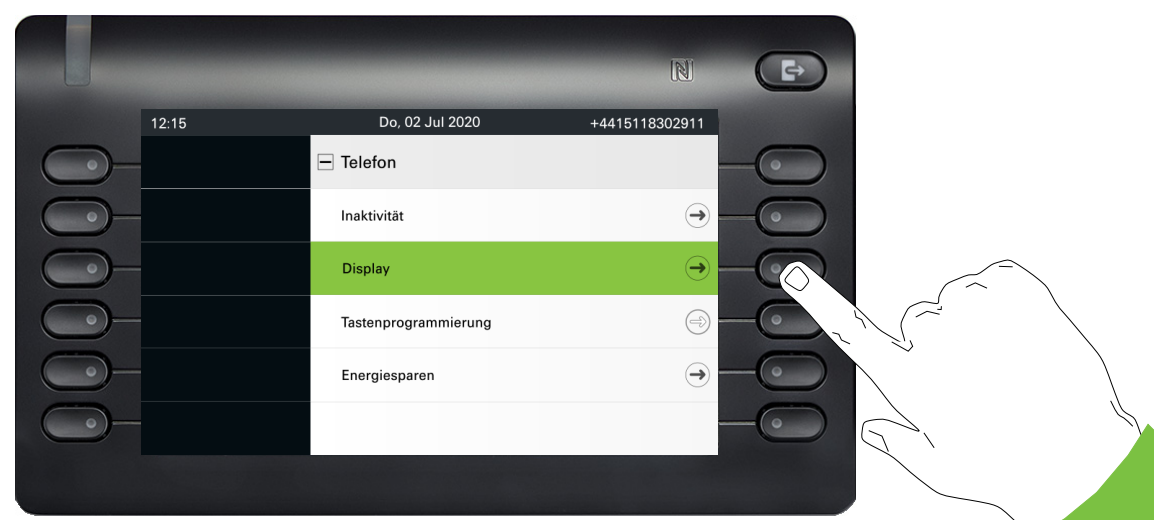

und öffnen Sie das Menü für Display mit dem Softkey.

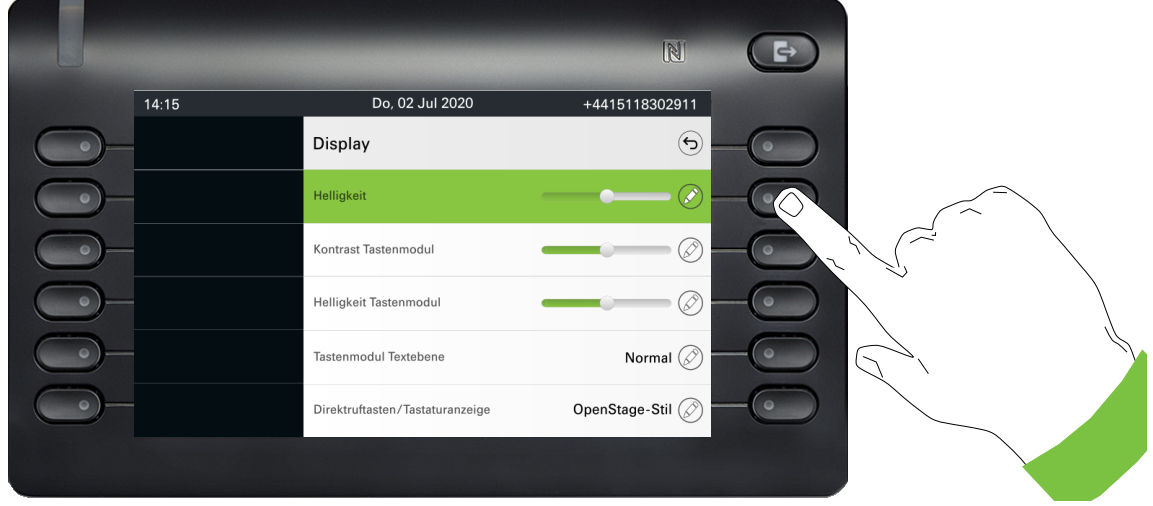

Öffnen Sie das Menü für die Helligkeits-Einstellung

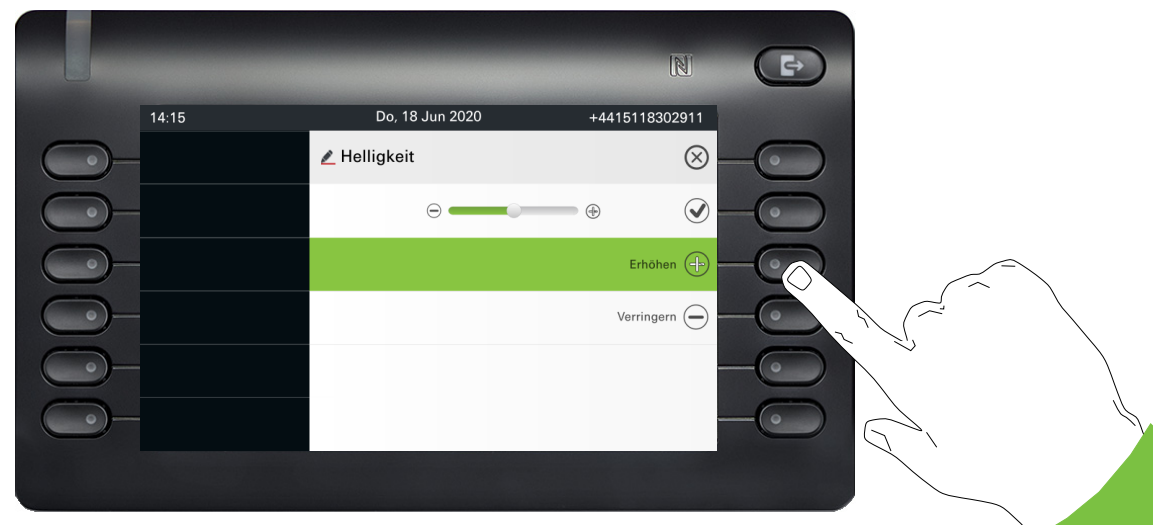

Stellen Sie die gewünschte Helligkeit ein. Sie können dazu auch die Taste ♥ D verwenden. Das Display wird sofort angepasst.

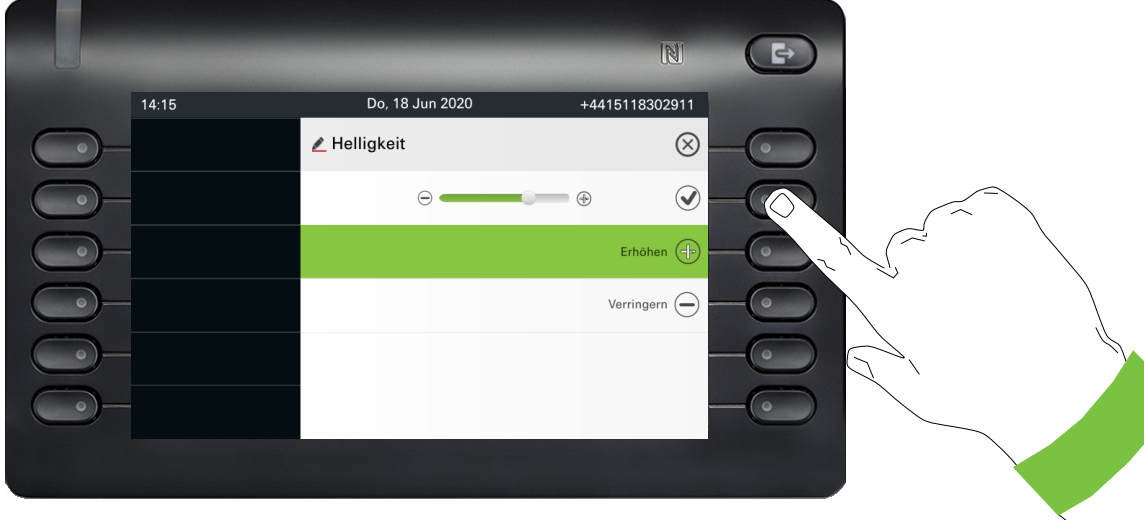

 $\overline{\phantom{0}}$ 

Beenden Sie die Einstellung mit dem Softkey bei  $\bigcirc$ .

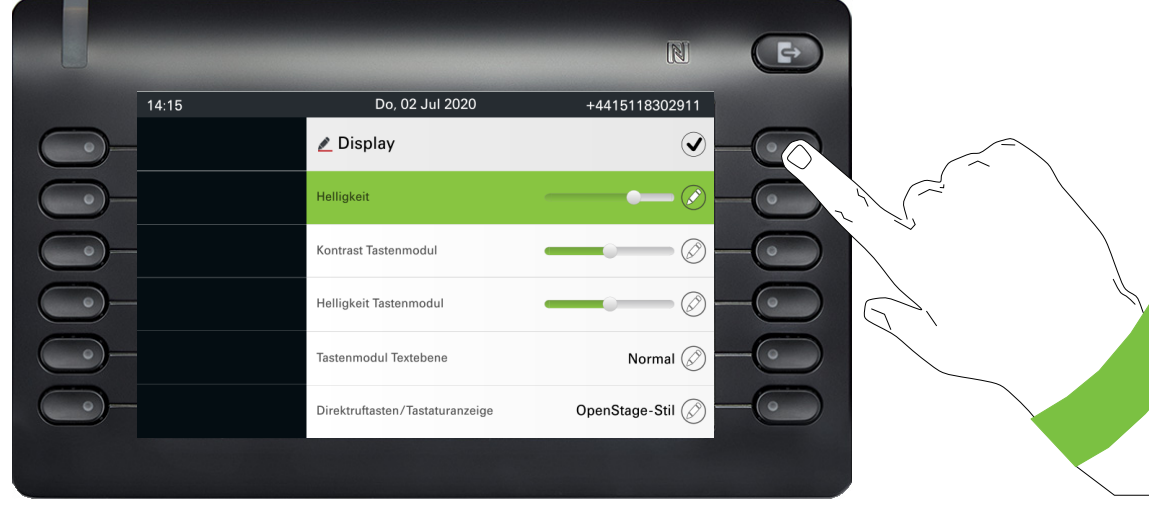

Speichern Sie Ihre neuen Einstellungen.
### Administration

Ш

Über die Funktion "Admin" und die Eingabe des Admin-Passwortes erhalten Sie Zugang zum Administrationsbereich.

Eine detaillierte Beschreibung dazu finden Sie in der Administrationsanleitung zu Ihrem Telefon.

Während eines Software-Updates darf das Telefon nicht vom Netzgerät, von der LAN- oder der Telefon-Leitung getrennt werden.

Der Update-Vorgang ist erkennbar durch entsprechende Displayanzeigen und/oder durch blinkende Leuchtdioden.

# Telefon einstellen

# **Display**

# Displayneigung

Sie können die Display-Einheit kippen. Stellen Sie die Display-Einheit so ein, dass Sie die Anzeigen des Displays von Ihrer Sitzposition aus gut lesen können.

# Display-Helligkeit

Passen Sie die Helligkeit des Displays den Lichtverhältnissen Ihrer Umgebung an.

**Ez Diese Einstellung können Sie auch über die Web-Schnittstelle vornehmen**  $\rightarrow$  [Seite 231](#page-230-0)

Ggf. Taste für Hauptmenü drücken.

Mit Softkey öffnen

"Benutzer - Einstellungen" auswählen.

Mit Softkey öffnen

ggf.  $\frac{1}{2}$  Benutzerpasswort eingeben und bestätigen.

€ "Telefon" auswählen.

Mit Softkey öffnen.

Mit Softkey öffnen

Mit Softkey öffnen<sup>1</sup>.

Mit Softkey heller einstellen.

Mit Softkey dunkler einstellen

 $\cdot$   $\cdot$  mit der Wipp-Taste einstellen

Einstellung mit Softkey bestätigen.

Einstellungen speichern.

1. Die Displayanzeige zeigt die aktuelle Einstellung

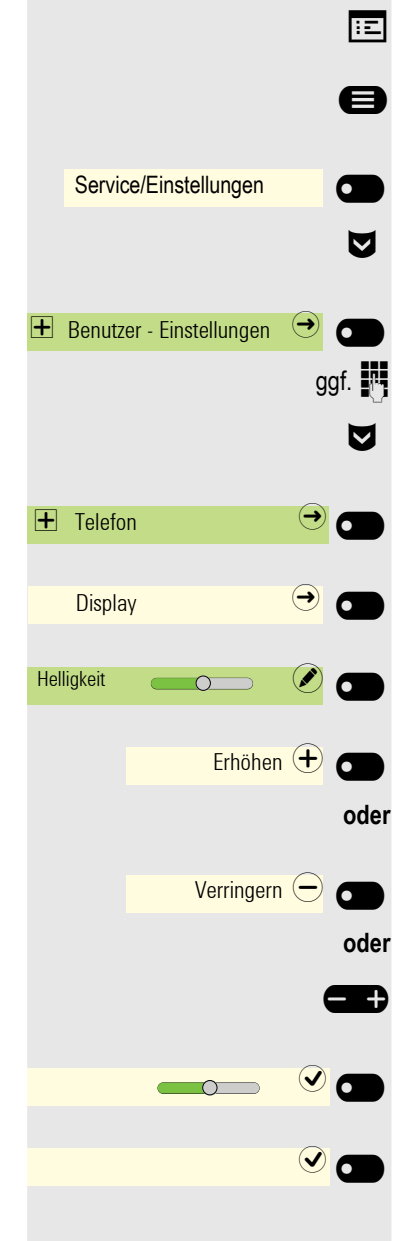

## Sprache für Display-Benutzerführung auswählen

Ändern Sie ggf. die Sprache für die Benutzerführung.

Ggf. Taste für Hauptmenü drücken.

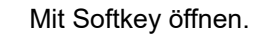

- Mit Softkey öffnen.
- € "weitere Funktionen" auswählen
	- und bestätigen.
- € "Sprache auswählen" auswählen

Bestätigen.

Z. B. "englisch" auswählen

und bestätigen.

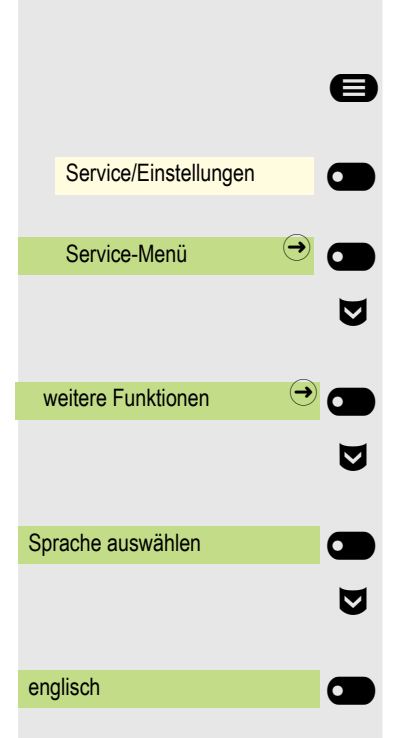

## Energiesparmodus

Stellen Sie ein, nach welcher Zeit, ohne Aktivität, das OpenScape Desk Phone CP700/CP700X automatisch die Hintergrundbeleuchtung des Displays reduzieren oder abschalten soll.

Sie können folgende Zeiten-Kombinationen für "Beleuchtung reduzieren/Beleuchtung aus" einstellen:

- 1 Min./5 Min.
- 5 Min./20 Minuten
- 30 Min./2 Stunden
- 45 Minuten/4 Stunden
- 60 Minuten/8 Stunden

**EXECUTE:** Diese Einstellung können Sie auch über die Web-Schnittstelle vornehmen  $\rightarrow$  [Seite 231.](#page-230-0)

Ggf. Taste für Hauptmenü drücken.

 $\sigma$ 

 $\overline{\phantom{a}}$ 

 $\bm{\omega}$  a

Mit Softkey öffnen.

Mit Softkey öffnen.

ggf.  $\mathbb{F}$  Benutzerpasswort eingeben und bestätigen.

€ "Telefon" auswählen.

Mit Softkey öffnen.

Mit Softkey öffnen

Mit Softkey öffnen<sup>1</sup>.

€ Neue Zeit in der Liste auswählen

Mit Softkey bestätigen, um die neuen Zeiten für die Hintergrundbeleuchtung einzustellen.

Mit Softkey die Einstellung speichern.

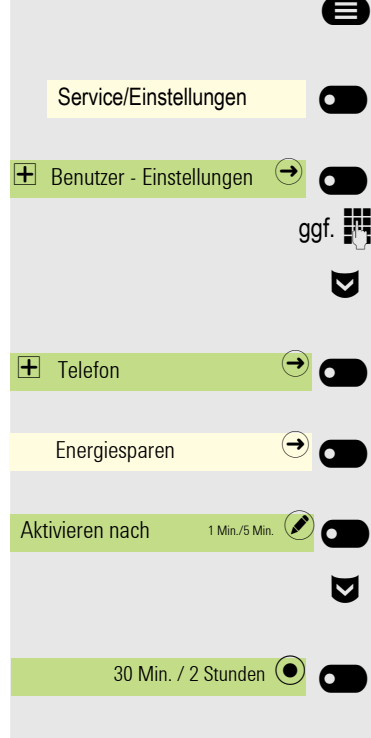

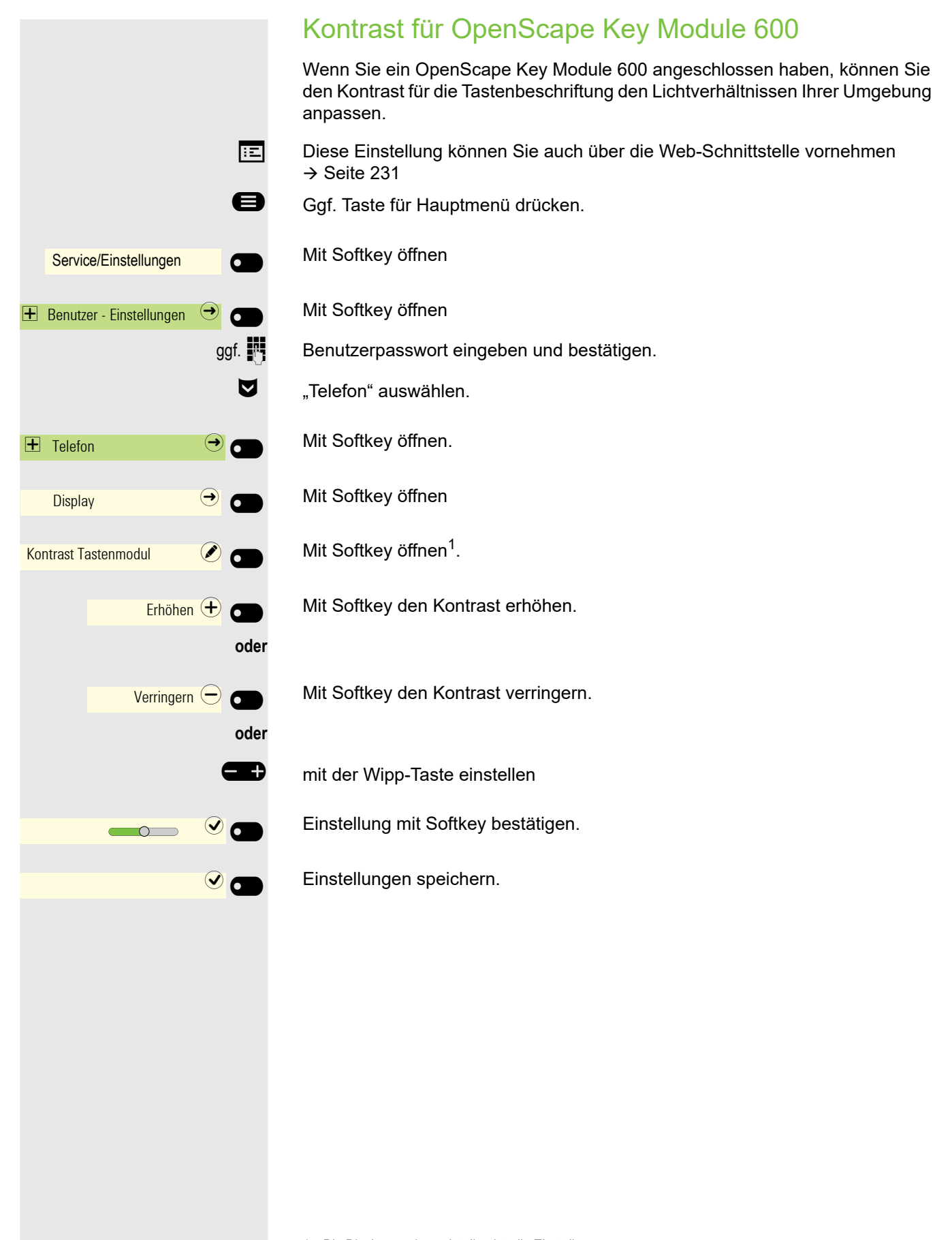

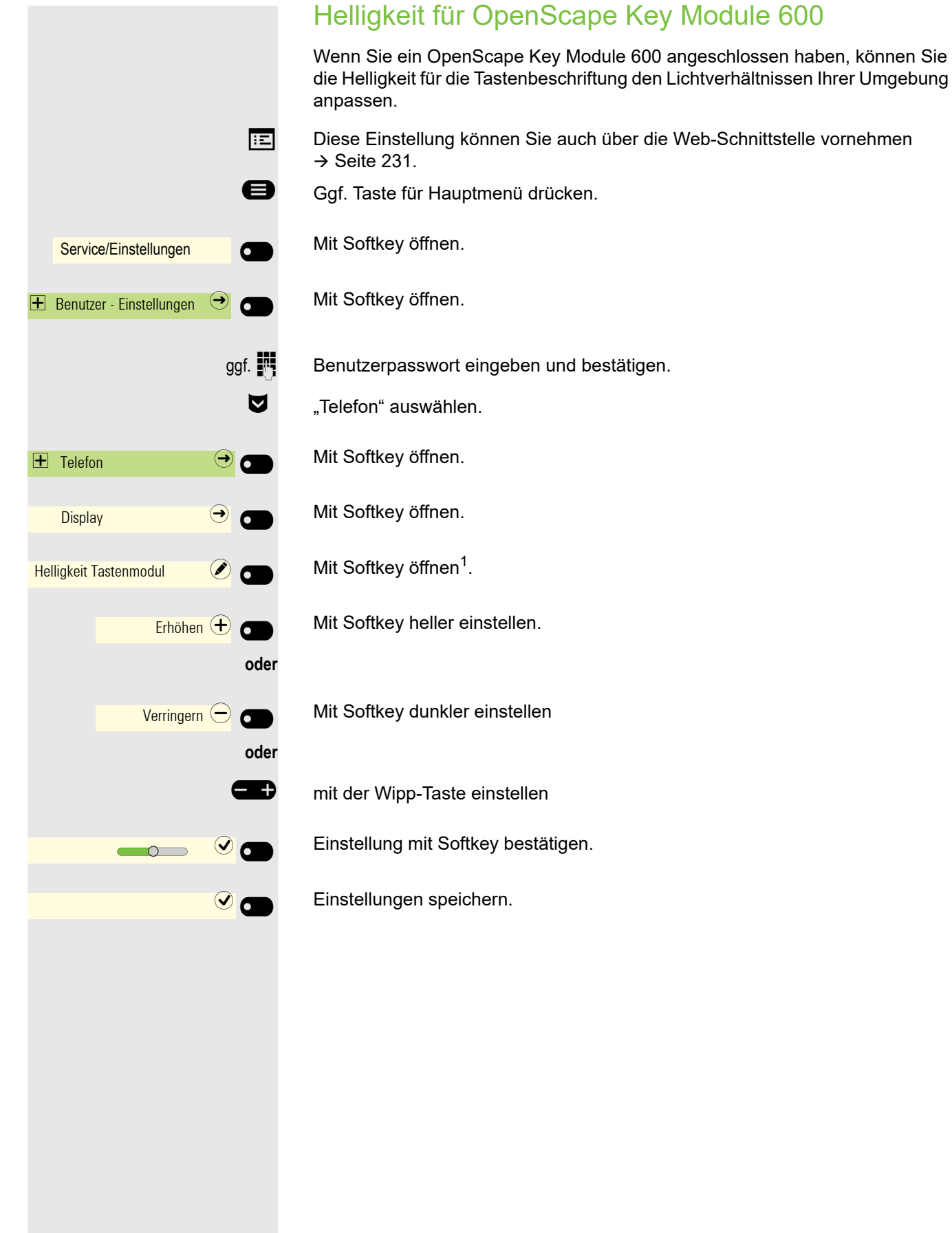

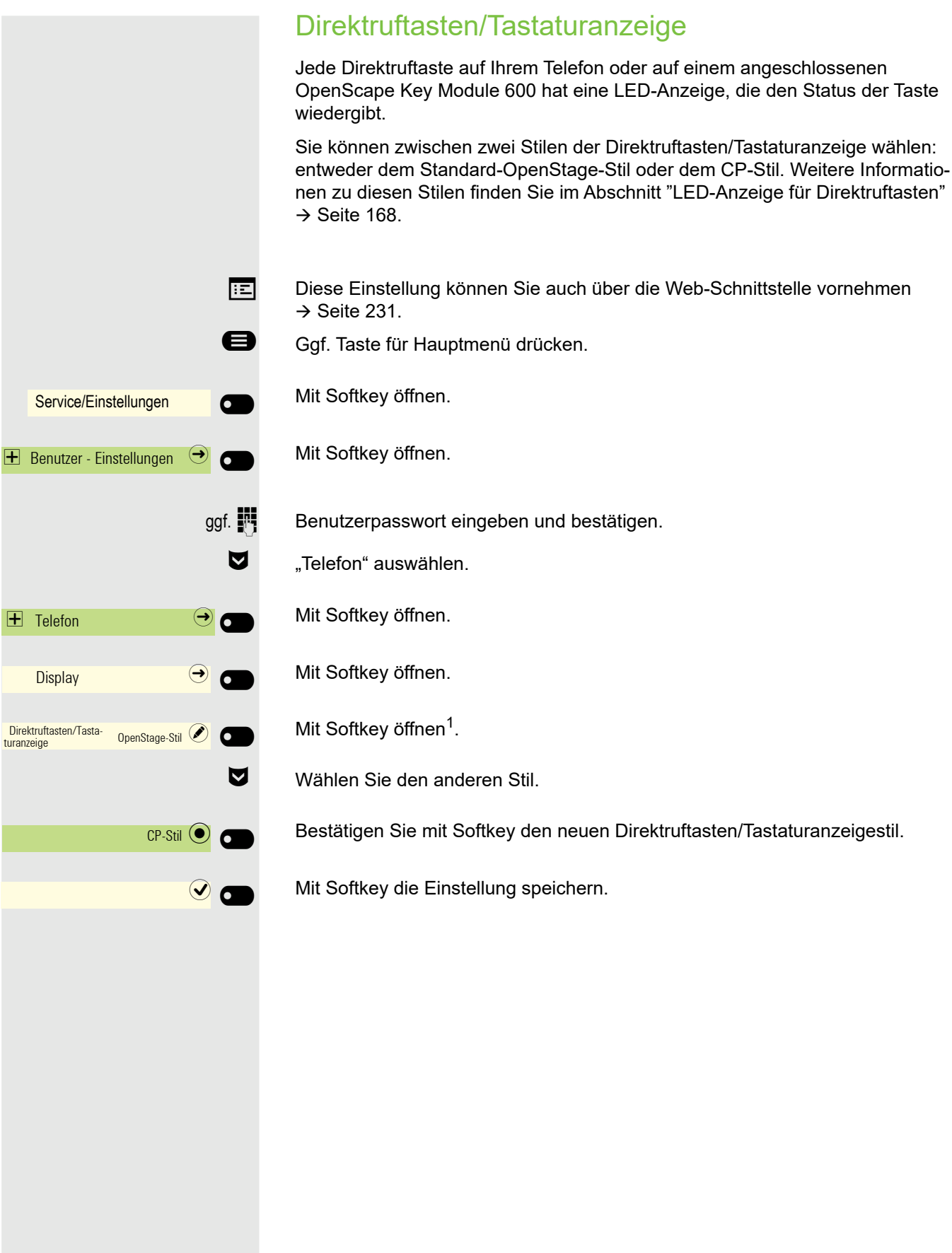

# Bildschirmschoner

Aktivieren Sie einen Bildschirmschoner für den Ruhezustand des Telefons.

**EE** Die Einstellungen für den Bildschirmschoner können Sie auch über die Web-Schnittstelle vornehmen  $\rightarrow$  [Seite 231](#page-230-0).

### Bildschirmschoner aktivieren

**Voraussetzung:** Ihr Administrator hat Bilder auf die OpenScape Desk Phone CP700/CP700X hochgeladen oder Sie haben Ihre eigenen Bilder hochgeladen.

- Ggf. Taste für Hauptmenü drücken.
	- Mit Softkey öffnen.
	- Mit Softkey öffnen.
- ggf.  $\mathbb{F}$  Benutzerpasswort eingeben und bestätigen.
	- € "Telefon" auswählen.
		- Mit Softkey öffnen.
		- Mit Softkey öffnen.
		- Mit Softkey öffnen<sup>1</sup>.
	- € Andere Option auswählen
		- Mit Softkey aktivieren.

Einstellung mit Softkey speichern.

## Eigene Bilder für Bildschirmschoner hochladen

Wenn Sie eigene Bilder für den Bildschirmschoner installieren möchten, können Sie die Übertragung der Bilder über die Web-Schnittstelle vornehmen  $\rightarrow$  [Seite 231.](#page-230-0)

Nach dem Aufruf der Web-Oberfläche klicken Sie auf "Dateitransfer" und die Option "Diaschau Bilder" und dann auf "Durchsuchen".

Suchen Sie auf Ihrem Rechner oder im Netz nach geeigneten Bildern und speichern Sie das Suchergebnis ab. Sie können mehrere Bilder hintereinander hochladen.

Beim nächsten Start des Bildschirmschoners werden Ihre neuen Bilder verwendet.

Service/Einstellungen  $\overline{\phantom{0}}$  $\pm$  Benutzer - Einstellungen  $\heartsuit$   $\bullet$  $\overline{\textbf{H}}$  Telefon  $\overline{\textbf{H}}$ **Inaktivität** Bildschirmtyp Menübildschirm (C) Diaschau **entrepreneur au de la poste de la partie de la partie de la partie de la partie de la partie de la p**<br>Diaschau de la partie de la partie de la partie de la partie de la partie de la partie de la partie de la part  $\bullet$ 

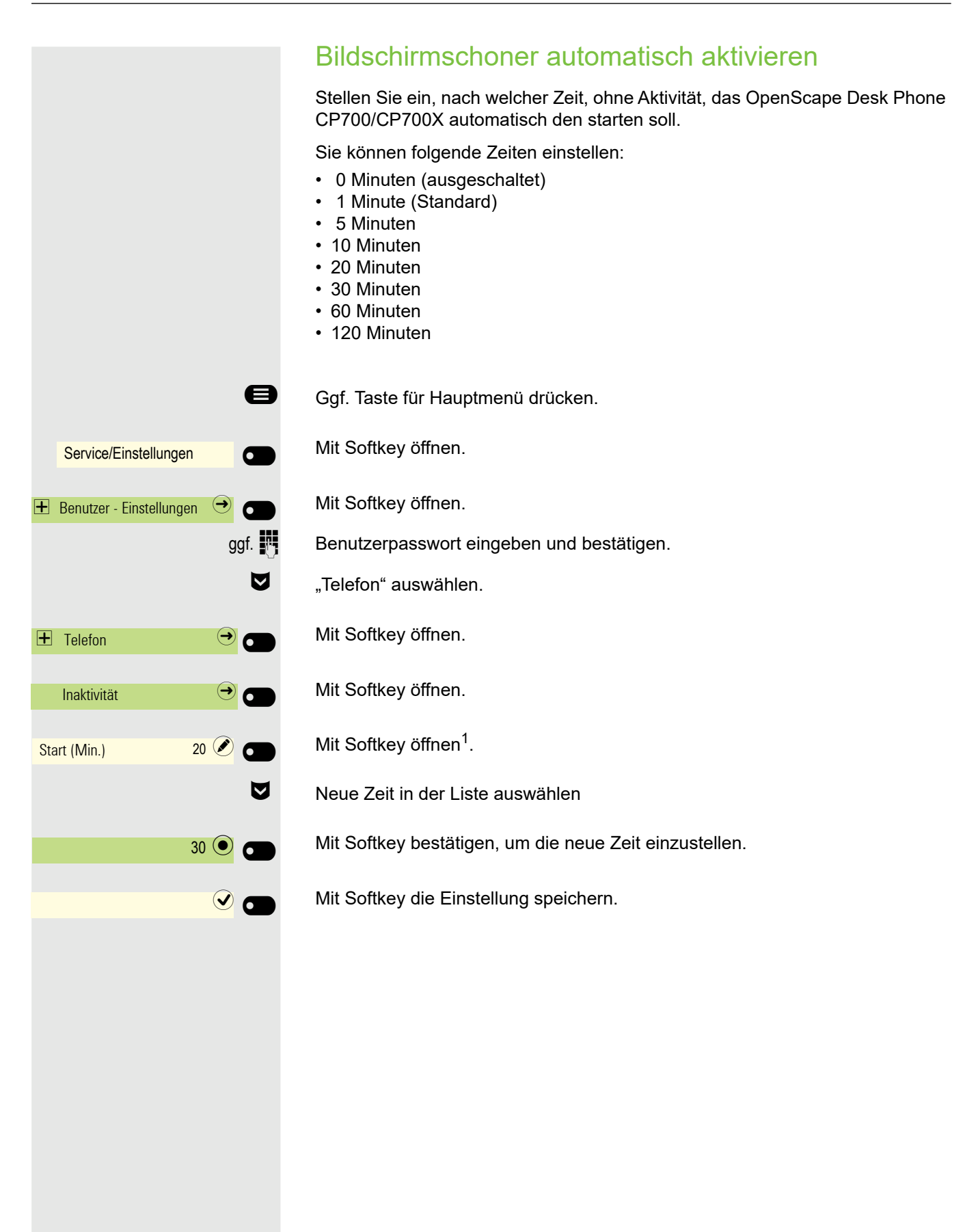

<span id="page-81-0"></span>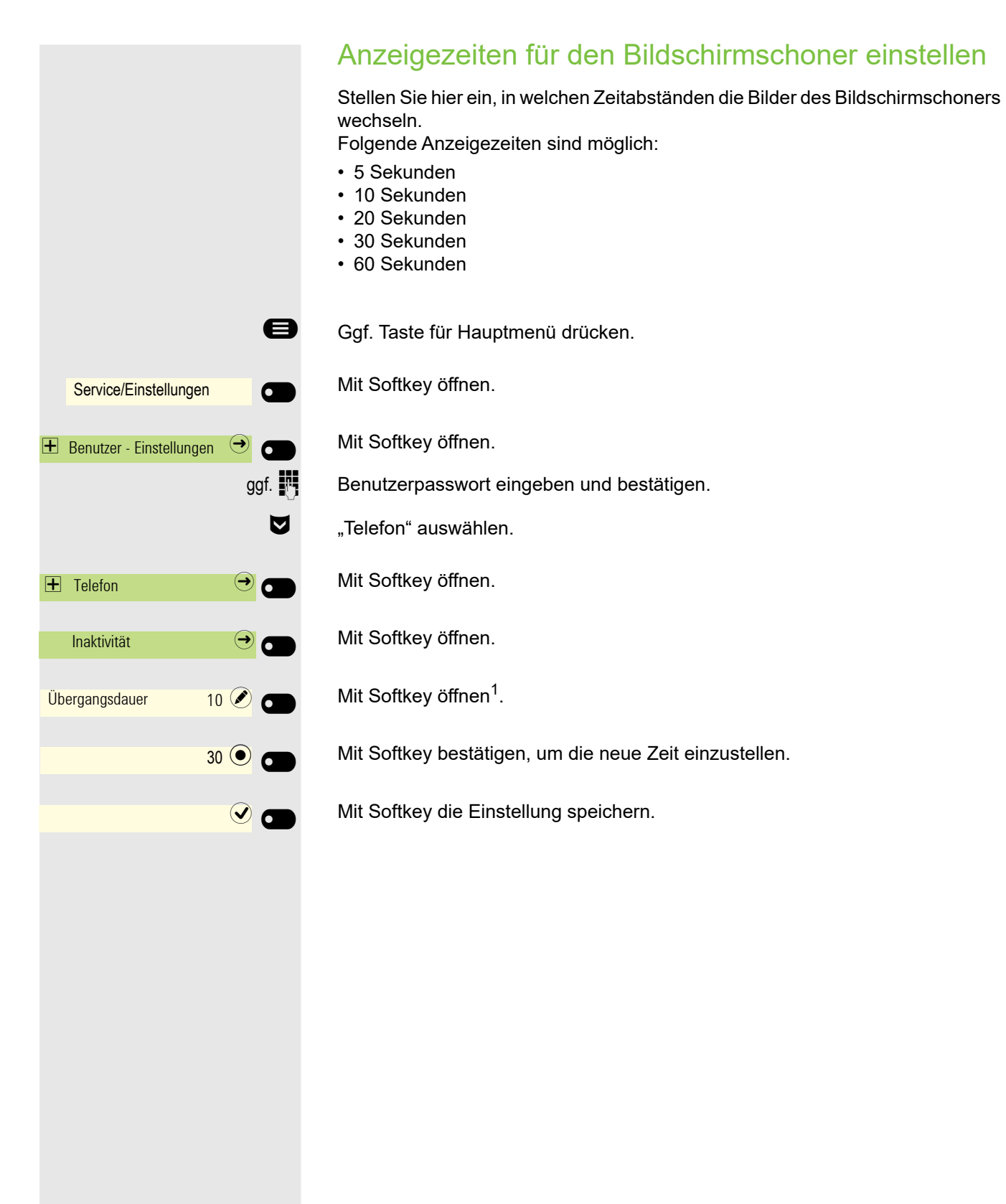

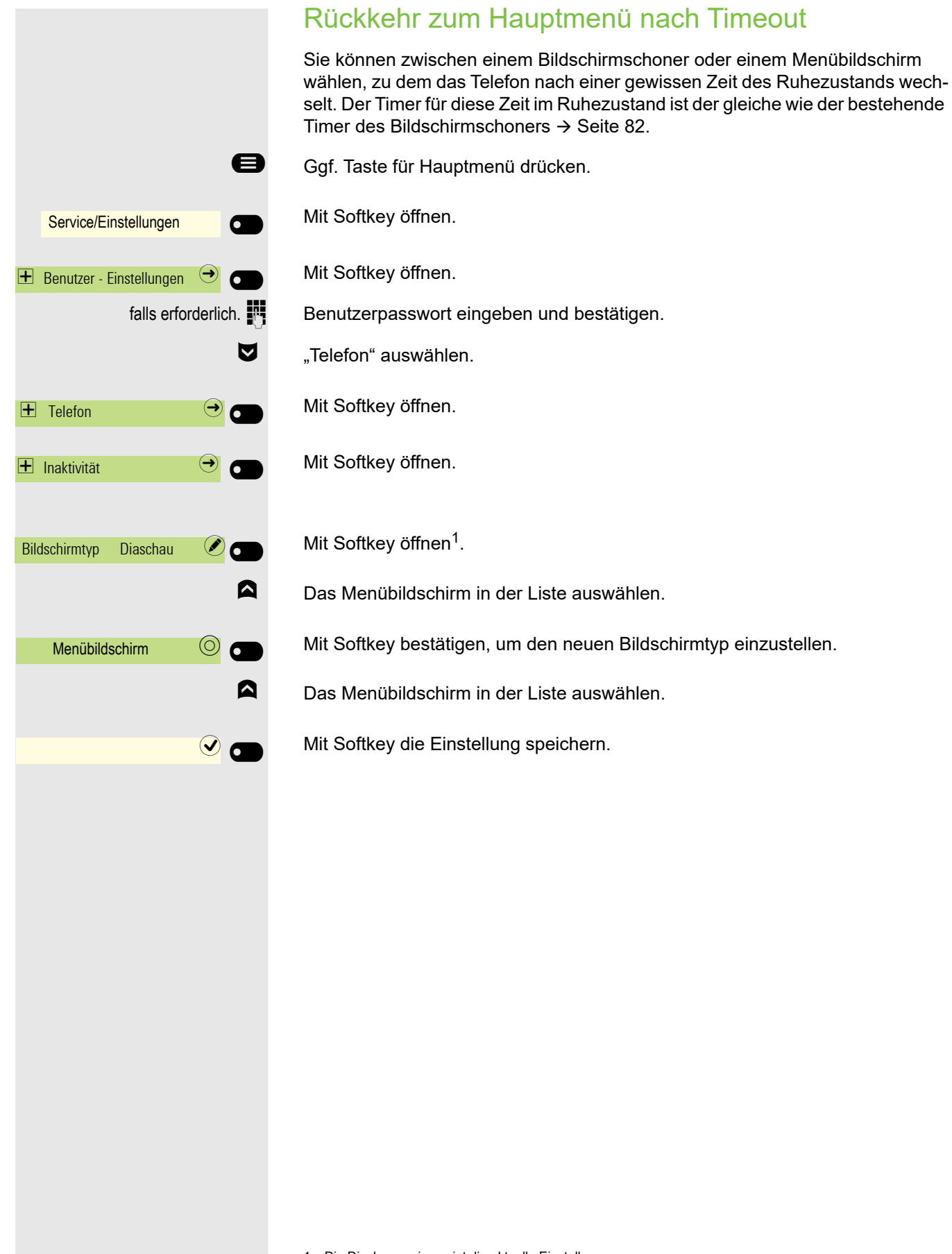

# Audio

### Lautstärken im Verbindungzustand ändern

Ändern Sie folgende Einstellungen:

- Gesprächslautstärke für Hörer
- Freisprechlautstärke
- Lautstärke für Headset
- Lautstärke für Lauthören

Sie können die Lautstärke auch über das Benutzermenü ändern  $\rightarrow$  [Seite 218](#page-217-0).

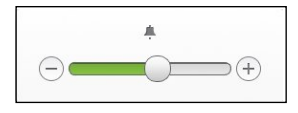

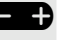

E Duiter oder leiser stellen. Tasten so oft drücken, bis die gewünschte Lautstärke eingestellt ist.

### Ruftonlautstärke im Ruhezustand oder während des Läutens ändern

Sie können die Lautstärke auch über das Benutzermenü ändern  $\rightarrow$  [Seite 218](#page-217-0).

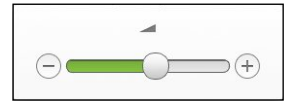

**ED** Tasten so oft drücken, bis die gewünschte Lautstärke eingestellt ist.

### Rufton ausschalten

Wenn Sie nicht durch das Läuten eines eingehenden Anrufs gestört werden wollen, können Sie den Rufton abschalten.

#### <span id="page-84-0"></span>Ausschalten

**\*** Taste gedrückt halten, bis das Symbol "Rufton aus" erscheint.

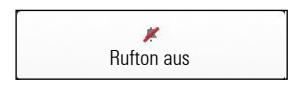

### <span id="page-84-1"></span>**Einschalten**

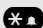

Taste drücken bis im Display das Symbol "Rufton aus" Rufton erlischt.

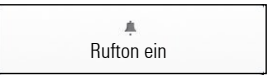

#### Aktiven Rufton stummschalten

\* Sie können den aktiven Rufton für einen eingehenden Anruf und nur für diesen Anruf stummschalten. Drücken Sie die Taste lange, während das Telefon klingelt, und nur der aktive Rufton wird stummgeschaltet. Der Ruftonmodus wird nicht geändert.

Wenn Sie den Ruftonmodus ändern möchten, lesen Sie den Abschnitt ["Aus](#page-84-0)[schalten"](#page-84-0)  $\rightarrow$  Seite 85 und ["Einschalten"](#page-84-1)  $\rightarrow$  Seite 85.

### Rufton einschalten

Sie können den Rufton ausschalten aber dafür einen kurzen einmaligen Aufmerksamkeitston einschalten.

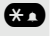

**43** Taste lange drücken, bis im Display der Hinweis und das Symbol "Rufton" erscheint

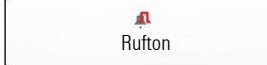

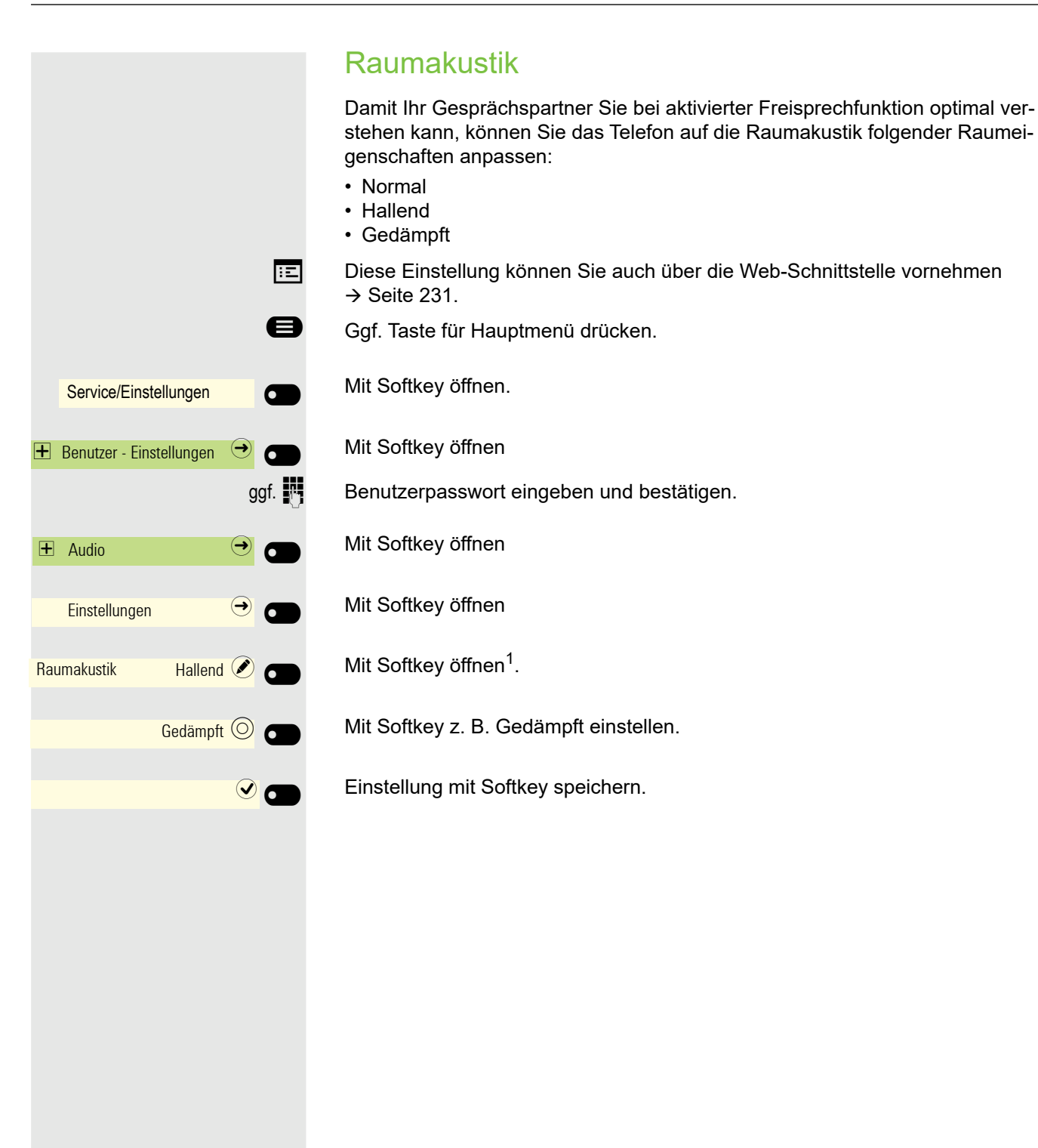

1. Die Displayanzeige zeigt die aktuelle Einstellung

## **Rufton** Wählen Sie aus den vorhandenen Audiodateien Ihren bevorzugten Rufton. Falls keine individuellen Audiodateien zur Verfügung stehen, ist der Rufton "Muster" voreingestellt. Zum Hochladen eigener Dateien in den Formaten ".mp3" oder ".wav" wenden Sie sich bitte an Ihren zuständigen Administrator. **EZ** Diese Einstellung können Sie auch über die Web-Schnittstelle vornehmen  $\rightarrow$  [Seite 231.](#page-230-0) Ggf. Taste für Hauptmenü drücken. Mit Softkey öffnen. Service/Einstellungen  $\bullet$  $\overline{\phantom{0}}$ Mit Softkey öffnen  $\bigoplus$  Benutzer - Einstellungen  $\bigcirc$   $\bigcirc$ ggf. F Benutzerpasswort eingeben und bestätigen. Mit Softkey öffnen  $\overline{+}$  Audio  $\overline{+}$   $\overline{+}$ Mit Softkey öffnen.  $E$ instellungen  $\Theta$ € Zum Rufton wechseln. Mit Softkey öffnen<sup>1</sup>. Rufton Hamronize.mp3 Es werden Ihnen folgende Optionen in der Voreinstellung angeboten: • Muster • Harmonize.mp3 • Ringer1.mp3 • Ringer2.mp3 • Ringer3.mp3 • Ringer4.mp3 • Ringer5.mp3 • Ringer6.mp3 Mit Softkey bestätigen, um zu wechseln. Sie hören sofort die dazugehörende  $Ringer1.mp3$   $\odot$   $\bullet$ Ruftonmelodie. Mit Softkey die Einstellung speichern.  $\overline{\phantom{a}}$

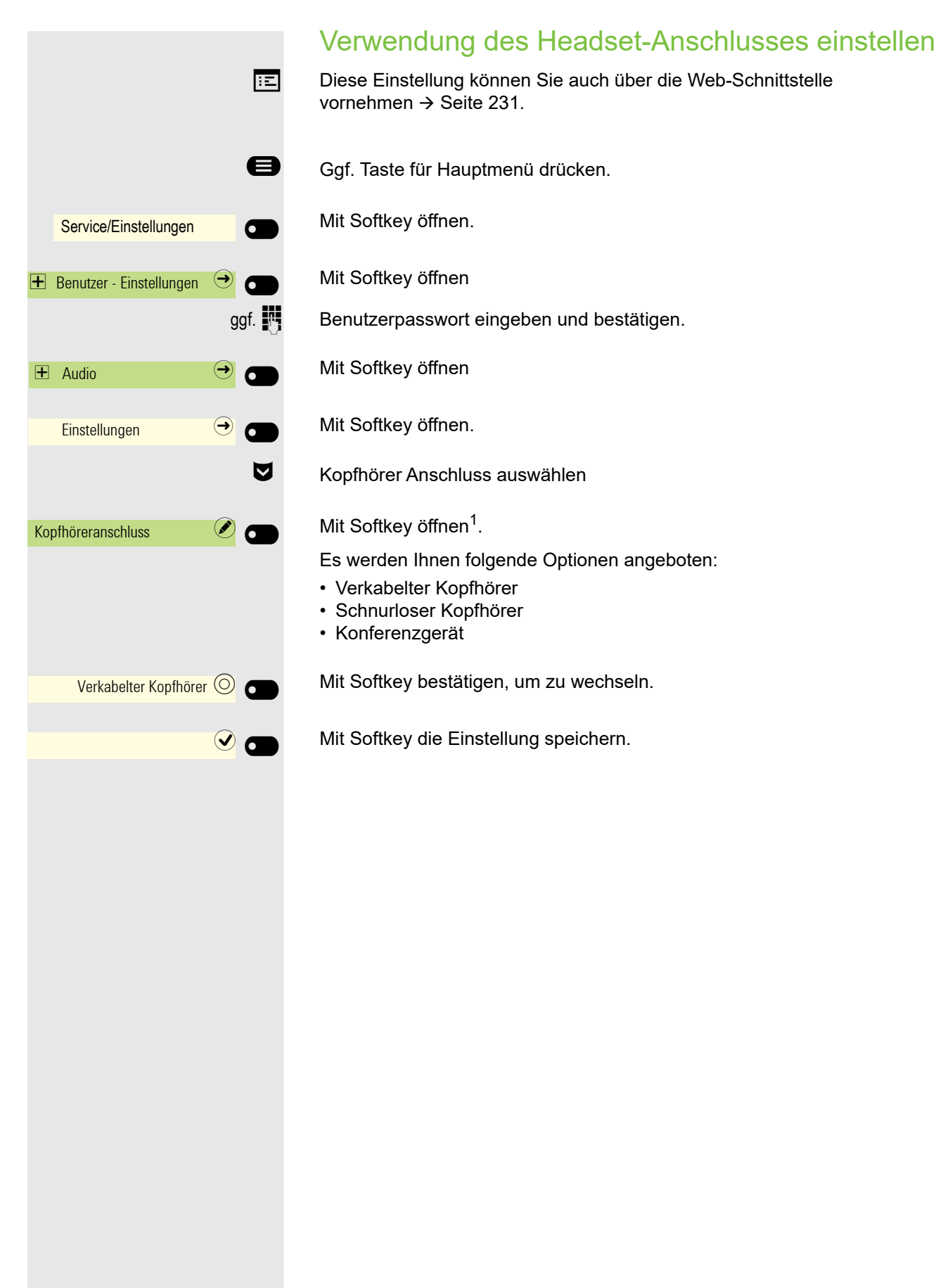

## Präsenz

### Präsenz-Status

Haben Sie mit der Taste Abwesenheit / Anrufumleitung ● das Präsenz-Menü<br>aufgerufen → [Seite 27](#page-26-0), können Sie Ihren aktuellen Präsenz-Status einstellen. Sie können zwischen den folgende Optionen auswählen und eine Dauer zuordnen:

- " Amt
	- Variante auswählen
		- Amt
		- CallMe
- $\mathbf{ii}$  Besprechung
	- Besprechung Rückkehr in
		- 30 Minuten
		- 1 Stunde
		- 2 Stunden
		- Ganztägig
- **<sup>4</sup>** Pause
	- Pause Rückkehr nach
		- 10 Minuten
		- 15 Minuten
		- 20 Minuten
		- 30 Minuten
- $\cdot$  Urlaub
	- Urlaub Rückkehr nach
		- Ganztägig
		- 1 Woche
		- 2 Wochen
		- 3 Wochen
- · Zu Hause
	- Zu Hause Rückkehr nach
		- Ganztägig
		- 2 Tagen
		- 3 Tagen
		- 4 Tagen

Haben Sie den Präsenz-Status auf:

- Zu Hause
- Urlaub
- Krank
- Anrufschutz

eingestellt, so wird ein Anrufer zu einem Media-Server umgeleitet. Gemäß des Status erhält der Anrufer eine Meldung mit Grund und Dauer der Abwesenheit und die Möglichkeit eine Nachricht zu hinterlassen.

Beim Präsenz-Status

- Besprechung
- Mittagessen
- Abwesend
- Pause

wird nicht umgeleitet und es erfolgt daher keine Meldung an den Anrufer.

- $\blacksquare$  Krank
	- Krank Rückkehr nach
		- Ganztägig
		- 2 Tagen
		- 3 Tagen
		- 1 Woche
- $\mathbf{\hat{a}}$  Abwesend
	- Abwesenheit Rückkehr nach
		- 30 Minuten
		- 45 Minuten
		- 1 Stunde
		- Ganztägig
- †¶ Mittagessen
	- Mittagessen Rückkehr nach
		- 20 Minuten
		- 30 Minuten
		- 1 Stunde
	- 45 Minuten
- $\bullet$  Anrufschutz
	- Anrufschutz zurück in
		- 30 Minuten
		- 1 Stunde
		- 2 Stunden
		- 4 Stunden

89

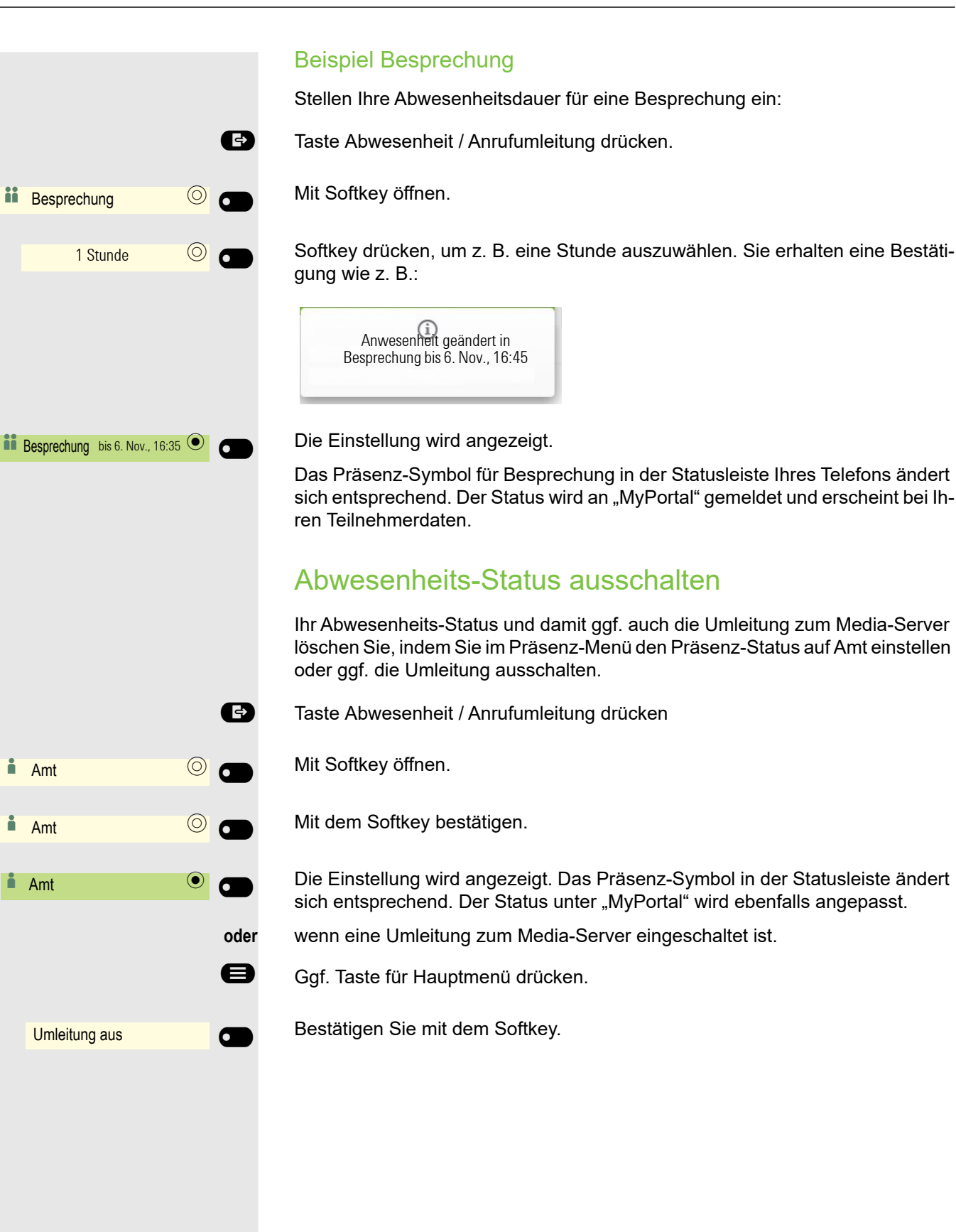

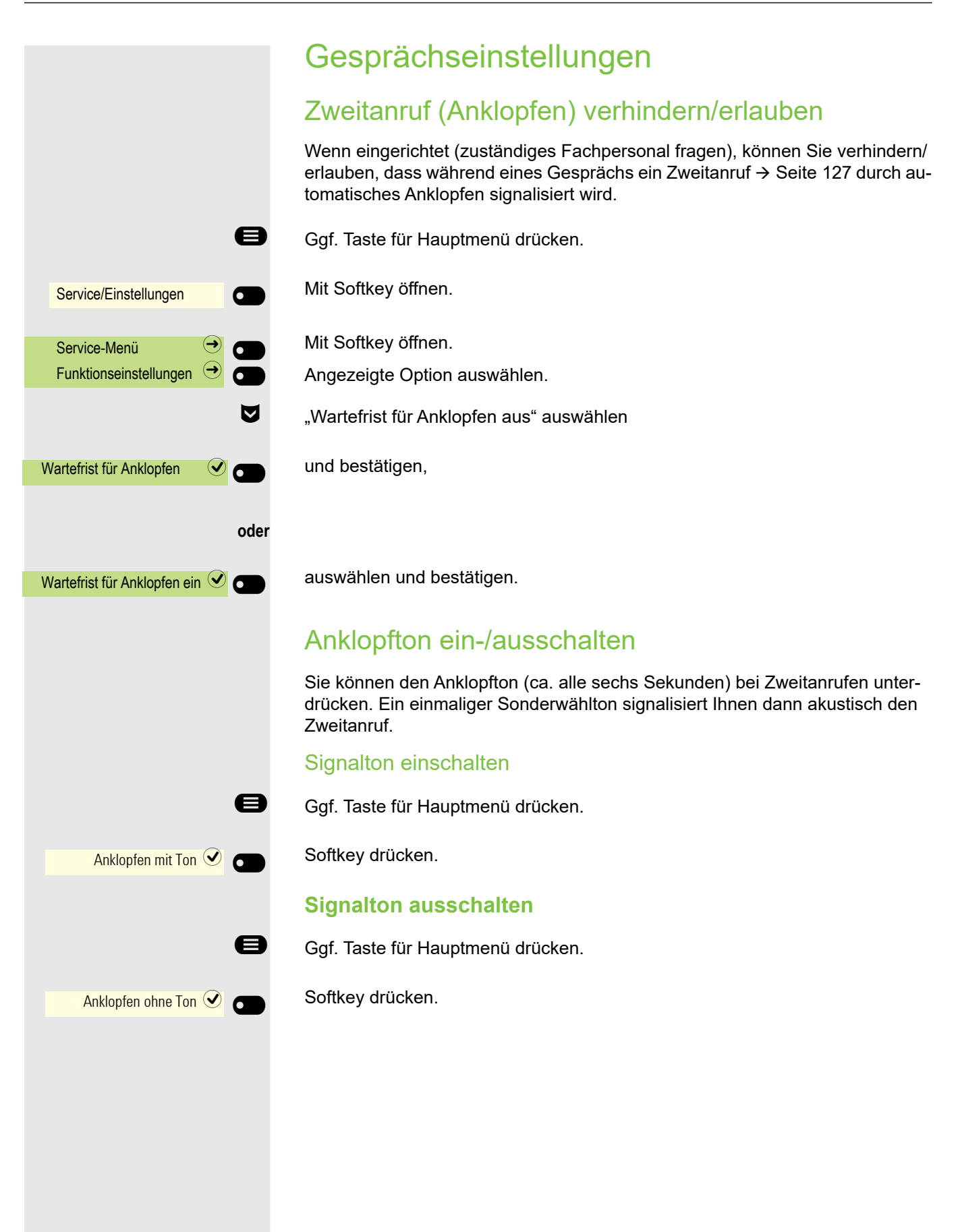

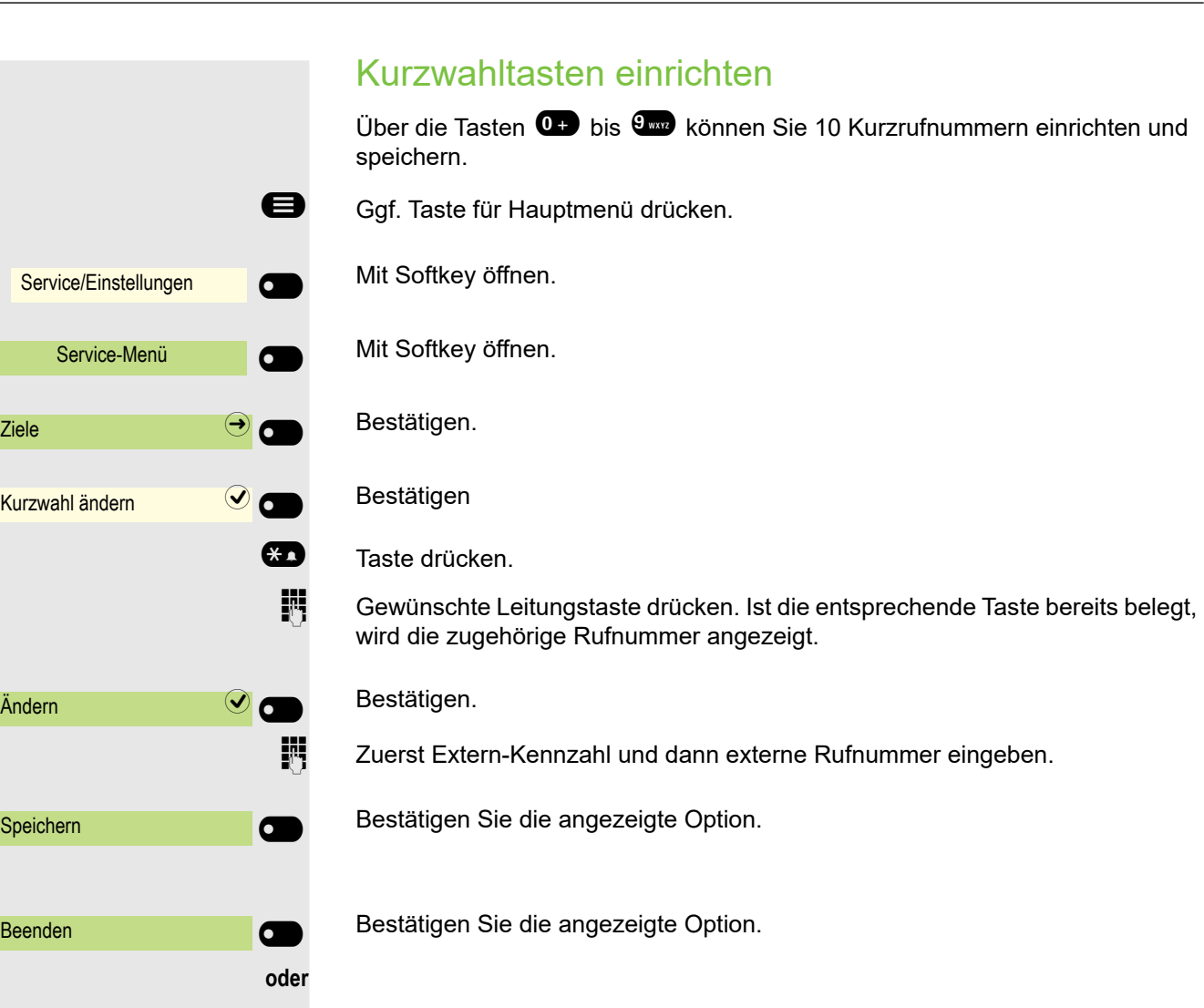

Bestätigen, um die Funktion zu verlassen.

Bestätigen, um die nächste Taste auszusuchen und zu belegen.

### **oder**

 $\overline{\phantom{0}}$ 

**oder**

Löschen Q

Weiter **Q** 

Zurück

Bestätigen, um die vorherige Taste auszusuchen und zu belegen.

# Nachtschaltung ein- und ausschalten

Wenn berechtigt, können Sie alle externen Anrufe bei Nachtschaltungsbetrieb, z. B. in der Mittagspause oder nach Feierabend, sofort zu einem bestimmten internen Telefon (Nachtziel) umleiten. Die Nachtstation kann über das zuständige Fachpersonal (= Nachtschaltung Standard) oder von Ihnen selbst (= Nachtschaltung temporär) festgelegt werden.

Service/Einstellungen  $\overline{\phantom{0}}$ Service-Menü Funktionseinstellungen  $\Box$   $\Box$ Nachtschaltung ein  $\bigcirc$   $\bigcirc$  $*$ =standard  $\bigcirc$ 

Nachtschaltung aus  $\bigcirc$ 

Mit Softkey öffnen.

Ggf. Taste für Hauptmenü drücken.

Mit Softkey öffnen.

Bestätigen.

#### **Einschalten**

€ "Nachtschaltung ein" auswählen.

und bestätigen.

Bestätigen, um die Nachtschaltung einzuschalten.

#### **oder** Ausschalten

€ "Nachtschaltung aus" auswählen

und bestätigen, um die Nachtschaltung auszuschalten.

Außerdem kann das Fachpersonal eine "Automatische Nachtschaltung" einrichten. Je nach Programmierung wird für Ihr Telefon die automatische Nachtschaltung zu bestimmten Zeiten aktiviert.

Sie haben die Möglichkeit, die automatische Nachtschaltung durch Ausschalten oder durch eine von Ihnen eingerichtete Nachtschaltung außer Kraft zu setzen.

# Funktionstasten programmieren

Sie können eine Reihe von Funktionen für das Telefon programmierbaren Funktionstasten am Gerät oder auf dem OpenScape Key Module 600 zuweisen, die Ihren Anforderungen entsprechen.

Das CP700 verfügt über 6 beleuchtete, freiprogrammierbare Tasten, die permanent auf dem linken Bedienfeld des Displays angezeigt werden, und zusätzlich 6 Tasten im Menü Favoriten, die alle auf zwei verschiedenen Ebenen programmiert werden können.

Das OpenScape Key Module 600 verfügt über zwölf Funktionstasten, die alle auf zwei verschiedenen Ebenen programmiert werden können . Mit den beiden Ebenentasten können Sie zwischen den Tastenebenen umschalten. Die Funktionstasten kann auch über die Web-Schnittstelle programmiert werden  $\rightarrow$  [Seite 231.](#page-230-0)

Die Programmierung einer Taste können Sie auf drei Arten einleiten:

- Langes Drücken der betreffenden Taste
- Aufruf über das Service-Menü
- Aufruf über die Benutzer-Einstellungen

In der folgenden Beschreibung wird das Einleiten über Langes Drücken der einzurichtenden Taste beschrieben.

# Funktionstasten einrichten

Beachten Sie bitte auch die Hinweise ab  $\rightarrow$  [Seite 58](#page-57-0).

### Beispiel: Freigabe-Taste" einrichten

Funktionstaste im linken Bedienfeld oder an einem angeschlossenen OpenScape Key Module 600, die mit einer Funktion belegt werden soll, lange drücken, bis die Programmieraufforderung angezeigt wird.

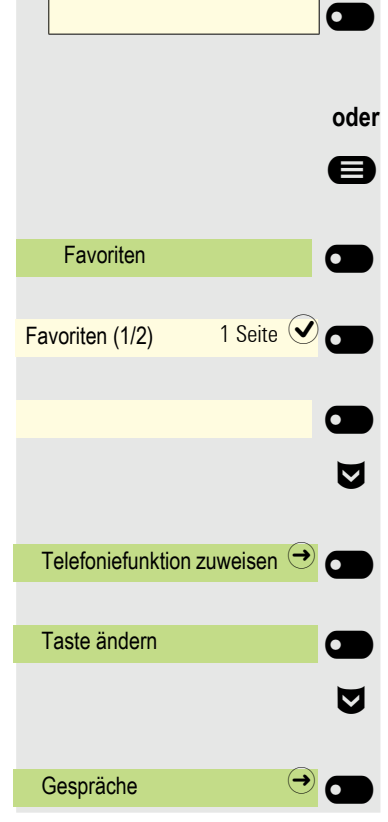

Ggf. Taste für Hauptmenü drücken.

Mit Softkey öffnen.

Gewünschte Seite (1 bis 2) auswählen.

Funktionstaste, die programmiert werden soll lange drücken.

€ "Telefoniefunktion zuweisen" auswählen

#### Bestätigen.

Bestätigen.

€ "Gespräche" auswählen

Bestätigen.

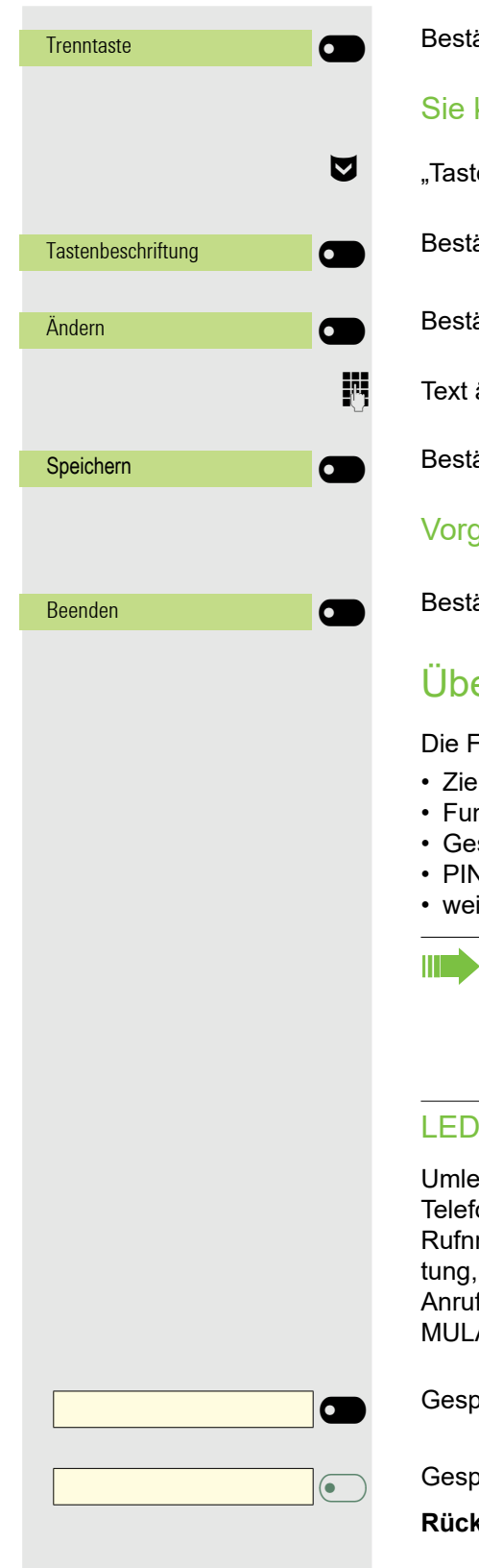

Sie haben keinen Rückruf eingetragen.

Sie haben einen Rückruf eingetragen.

**Rufnummer (intern), Direktruf:**

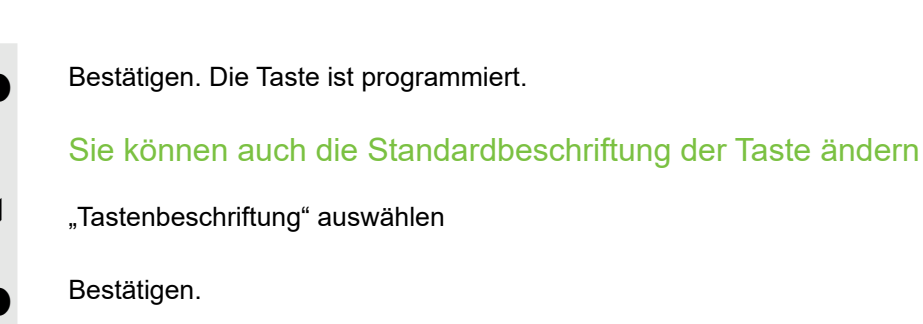

ätigen.

ändern.

ätigen, um die Eingabe zu speichern.

### yang beenden

ätigen, um die Bearbeitung zu verlassen.

## Übersicht der Funktionen

Funktionen sind in folgende Menüs unterteilt:

- Ziele
- nktionseinstellungen
- spräche
- **V** und Autorisierung
- itere Funktionen

Die Auswahl der zur Verfügung stehenden Funktionen ist konfigurationsabänging. Fragen Sie Ihr zuständiges Fachpersonal wenn Sie eine Funktion vermissen. Die Tasten des OpenScape Key Module 600 sind unten dargestellt. Die LED-Anzeigen für die Tasten werden auch unter Favoritenangezeigt.

### -Anzeigen von gespeicherten Funktionen

iten, Umleitung im Amt, Umleitung MULAP, Nachtschaltung, Anrufschutz, onschloss, Anwort-Text, Ruhe, Direktantwort ein/aus, Gruppenruf ein/aus, r.unterdrücken, Anklopfen annehmen, Anklopfen ohne Ton, Rufumschal-Aufnahme, Türfreigabe ein/aus, Rufzuschaltung, Ebenenumschaltung, fverteilung (verfügbar ein/aus, nachbearbeiten ein/aus), Nacht-Ziel ein/aus, AP Konferenz freigegeben von:: Haltentaste

beicherte Funktion ist nicht eingeschaltet.

eicherte Funktion ist eingeschaltet.

#### **Rückruf:**

 $\overline{\phantom{0}}$ 

 $\sigma$ 

 $\overline{\bullet}$ 

 $\overline{\phantom{0}}$ 

95

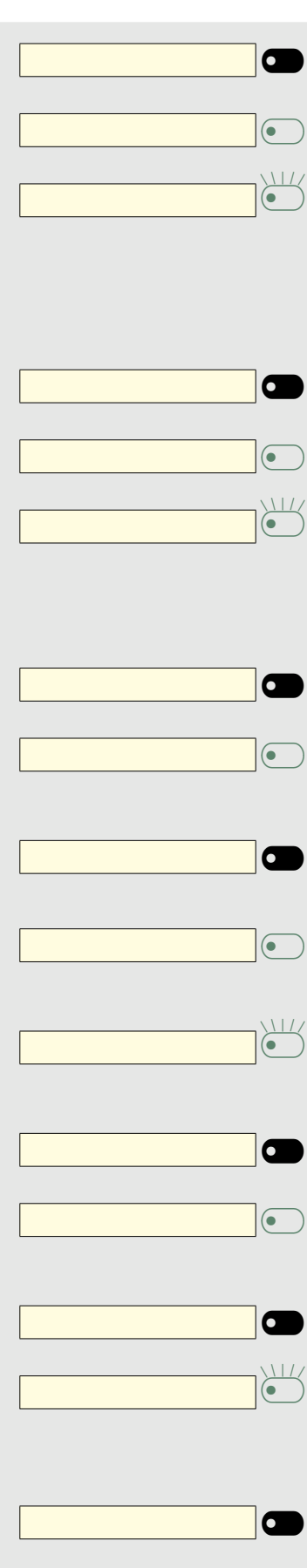

Teilnehmer telefoniert nicht.

Teilnehmer telefoniert oder hat Anrufschutz eingeschaltet.

Blinkt schnell – Ich werde gerufen, bitte annehmen. Blinkt langsam – Anderer Teilnehmer wird gerufen und hat diesen noch nicht angenommen.

#### **Gesprächstaste, allg. Gesprächstaste, Leitungstaste, MULAP Taste, Rufnr. zuweisen:**

Kein Gespräch über die entsprechende Leitung.

Aktives Gespräch über die entsprechende Leitung.

Blinkt schnell – Anruf über die entsprechende Leitung, Anrufübernahme ist durch Tastendruck möglich. Blinkt langsam – Ein Gespräch wird auf der entsprechenden Leitung gehalten.

#### **Richtungstaste:**

Mindestens eine Leitung ist frei.

Alle Leitungen in dieser Richtung belegt.

#### **Kosten abfragen:**

Es wurden keine kostenpflichtigen Verbindungen seit der letzten Abfrage hergestellt.

Seit der letzten Abfrage wurden kostenpflichtige Verbindungen hergestellt. **Umleiten, Umleitung MULAP:**

Blinkt langsam – Ihre Leitung ist Ziel einer Anrufumleitung.

#### **Info bei Fax:**

Kein Fax empfangen oder keine Nachricht im Anrufbeantworter.

Fax empfangen oder Nachricht im Anrufbeantworter.

#### **Zahl der Anrufe zeigen:**

Keine wartenden Anrufer.

Blinkt schnell – Anrufer warten (bestimmte Anzahl ist überschritten). Blinkt langsam – Anrufer warten (bestimmte Anzahl ist erreicht).

#### **Data I/O Service:**

6  $\overline{\phantom{0}}$  Keine Verbindung zu einer Applikation.

Aktive Verbindung mit einer Applikation.

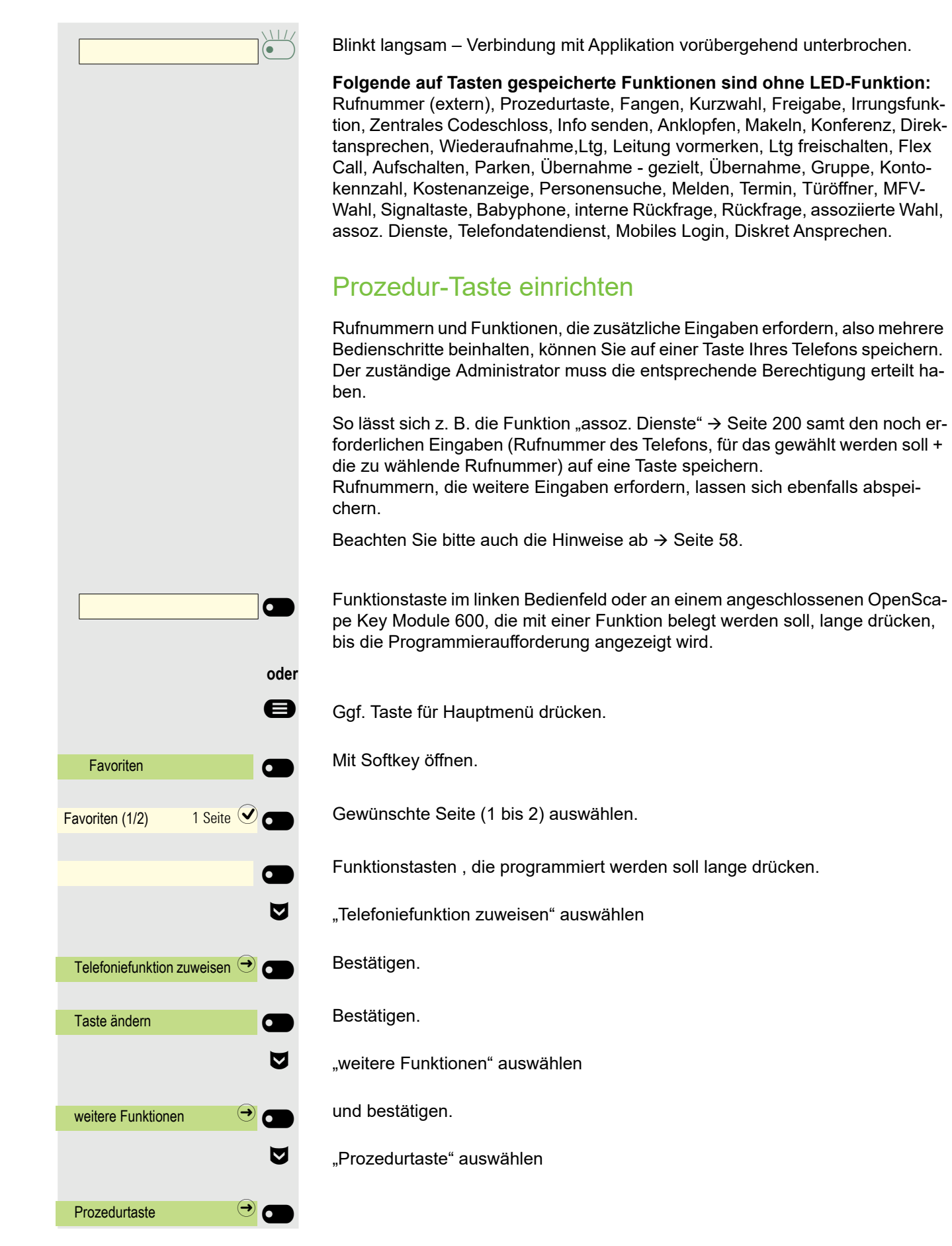

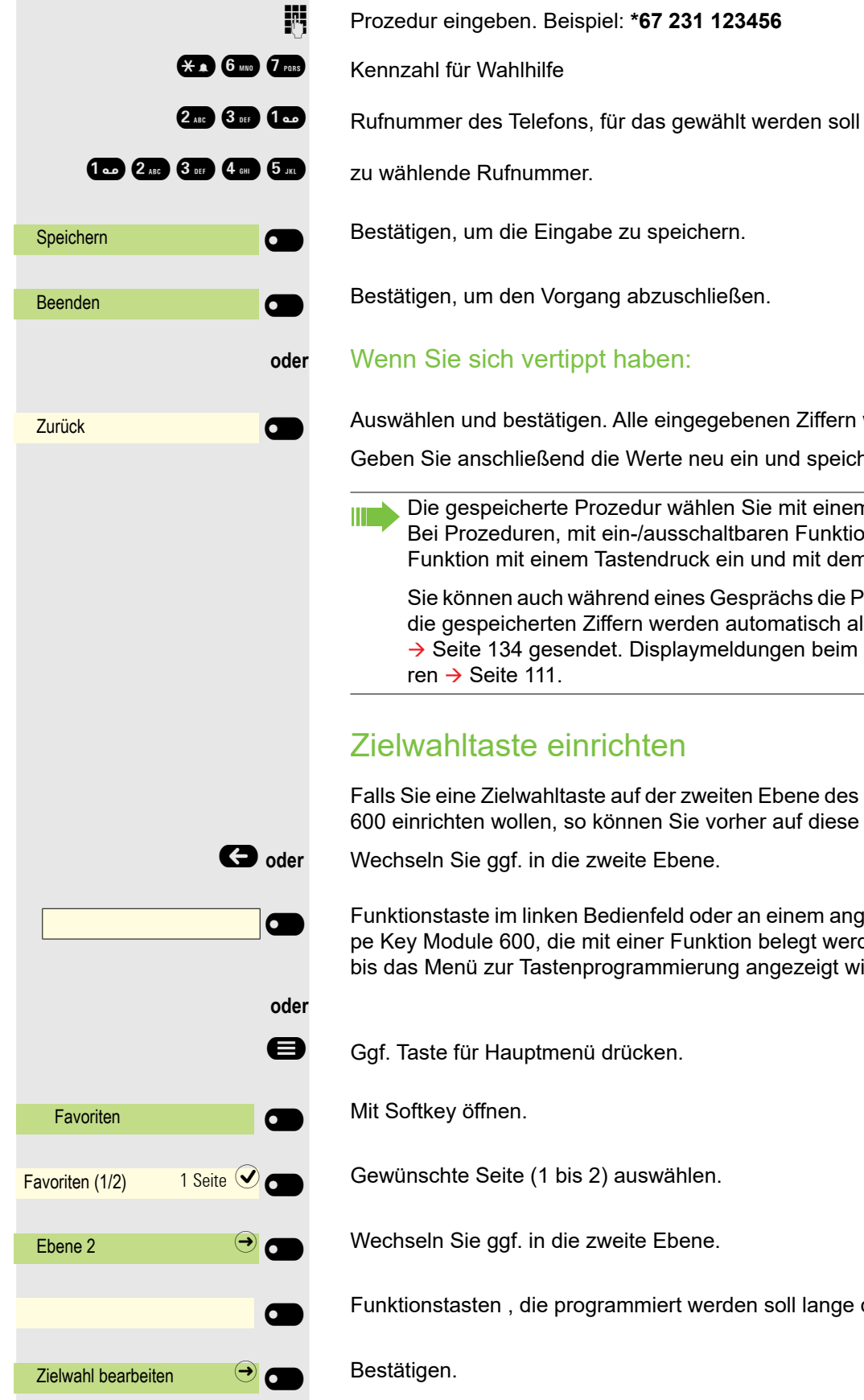

#### Bestätigen

**iii** Prozedur eingeben. Beispiel: **\*67 231 123456** 

zu wählende Rufnummer.

Bestätigen, um die Eingabe zu speichern.

Bestätigen, um den Vorgang abzuschließen.

#### **oder** Wenn Sie sich vertippt haben:

Auswählen und bestätigen. Alle eingegebenen Ziffern werden gelöscht.

Geben Sie anschließend die Werte neu ein und speichern Sie das Ergebnis.

Die gespeicherte Prozedur wählen Sie mit einem Tastendruck. Bei Prozeduren, mit ein-/ausschaltbaren Funktionen, schalten Sie die Funktion mit einem Tastendruck ein und mit dem nächsten wieder aus.

Sie können auch während eines Gesprächs die Prozedur-Taste betätigen, die gespeicherten Ziffern werden automatisch als MFV-Signale → [Seite 134](#page-133-0) gesendet. Displaymeldungen beim Speichern von Prozeduren  $\rightarrow$  [Seite 111](#page-110-0).

### Zielwahltaste einrichten

Falls Sie eine Zielwahltaste auf der zweiten Ebene des OpenScape Key Module 600 einrichten wollen, so können Sie vorher auf diese Ebene umschalten.

 $\bigodot$  oder Wechseln Sie ggf. in die zweite Ebene.

Funktionstaste im linken Bedienfeld oder an einem angeschlossenen OpenScape Key Module 600, die mit einer Funktion belegt werden soll, lange drücken, bis das Menü zur Tastenprogrammierung angezeigt wird.

Ggf. Taste für Hauptmenü drücken.

Mit Softkey öffnen.

Gewünschte Seite (1 bis 2) auswählen.

Wechseln Sie ggf. in die zweite Ebene.

Funktionstasten , die programmiert werden soll lange drücken.

Bestätigen.

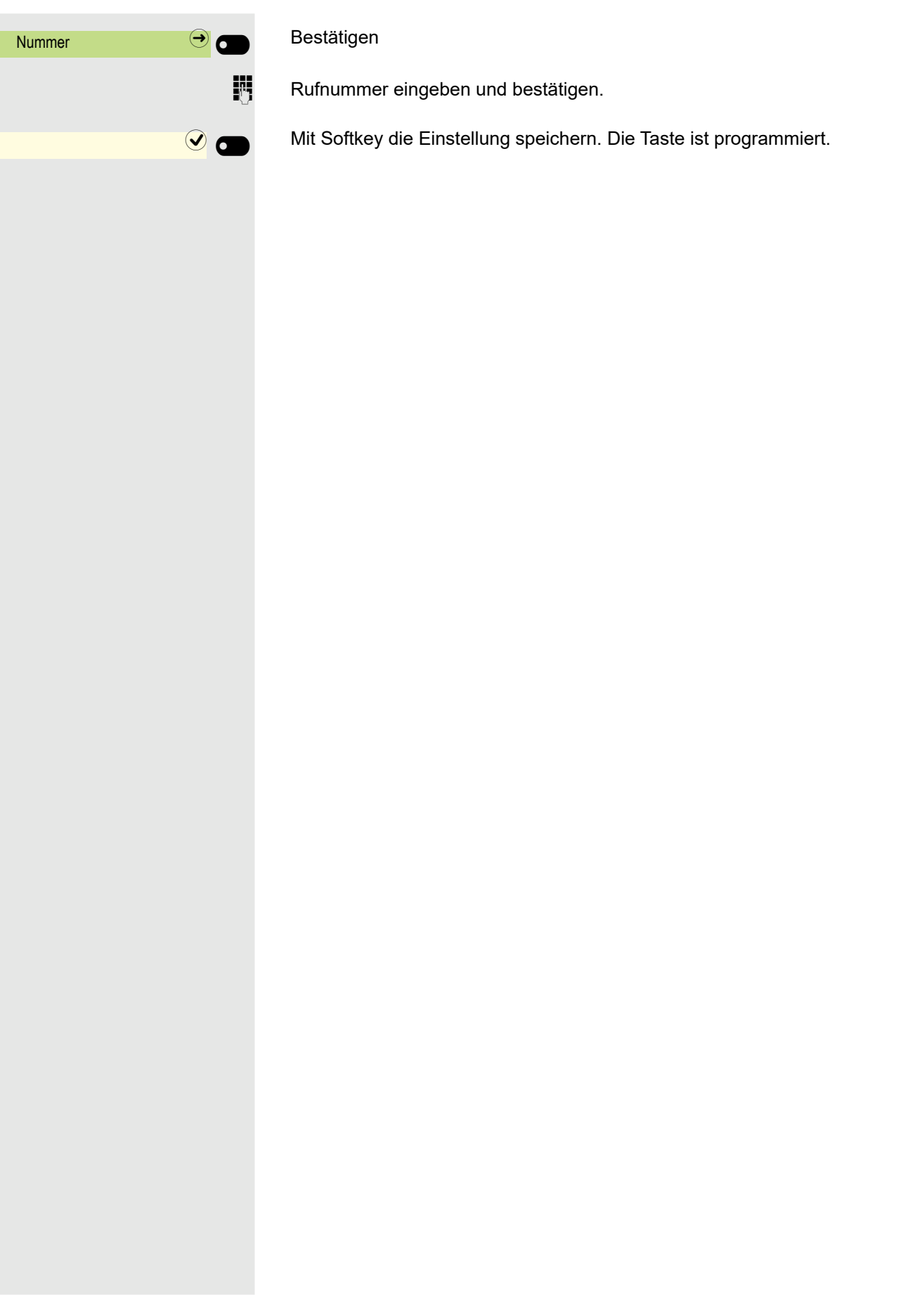

### Einrichten von Wähltasten mit Kontaktdaten aus einer bestehenden lokalen Konversation

Sie können ausgewählte Wähltasten und Weiterleitungstasten mit den Kontaktdaten aus einem bestehenden Gespräch mit Rufnummern belegen. Es ist auch möglich, den Kontaktnamen zu kopieren und als Tastenbeschriftung zu verwenden, aber nur mit ausgewählten Wähltasten.

Funktionstaste im linken Bedienfeld, im Menü Favoriten oder auf einem angeschlossenen OpenScape Key Module 600, die mit einer Funktion belegt werden soll, gedrückt halten, bis das Menü Tastenprogrammierung angezeigt wird. Wählen Sie dann **Zielwahl bearbeiten**.

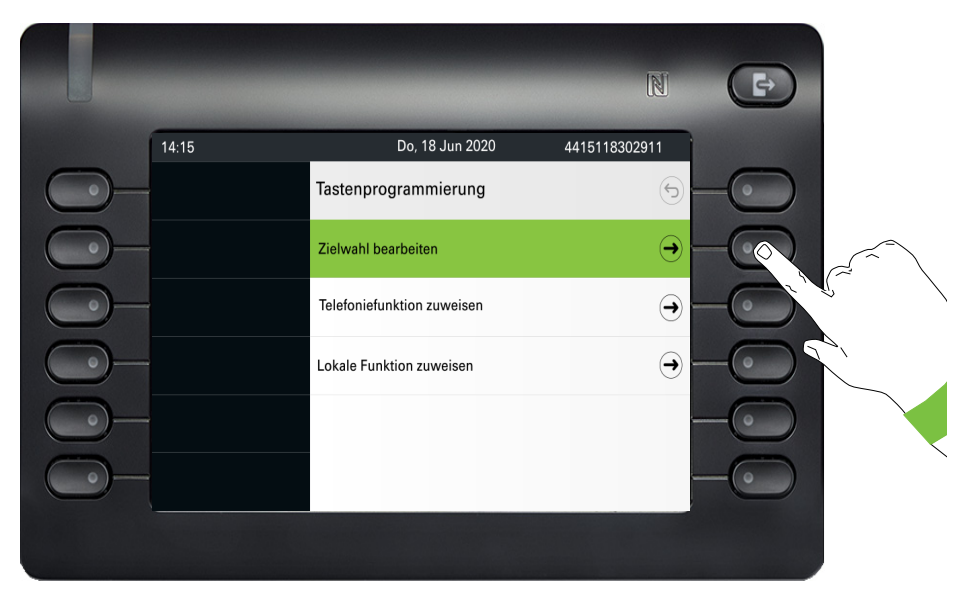

Markieren Sie dann im Bildschirm **Zielwahl bearbeiten** die Option **Konversation auswählen** und drücken Sie den Softkey daneben.

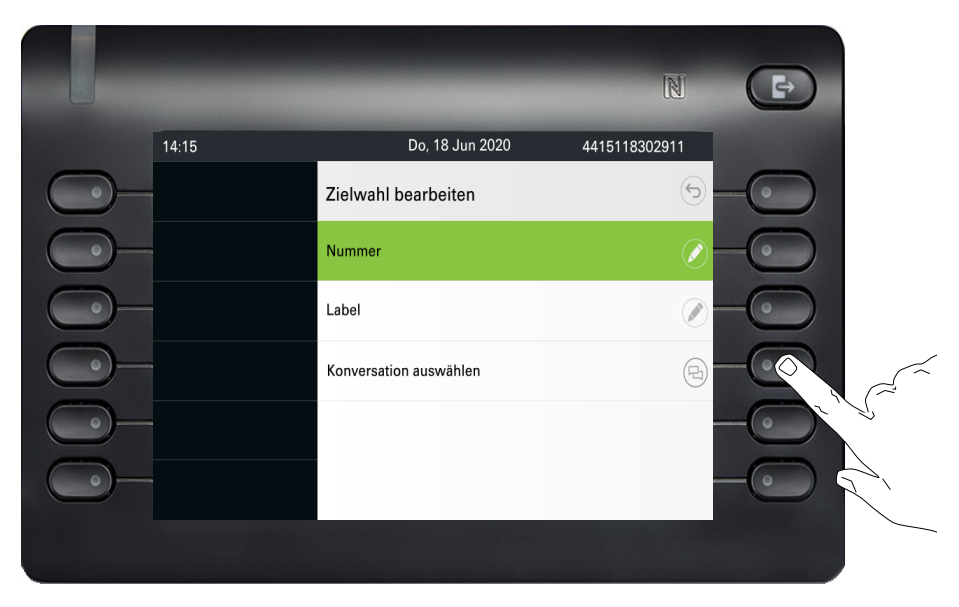

Der Bildschirm mit der Konversationsauswahl wird angezeigt. Sie können entweder eine Konversation aus der Liste auswählen oder das Feld "Suchen nach..." verwenden, um nach einer bestimmten Konversation zu suchen.

Wählen Sie die Standardrufnummer eines Kontakts mit dem Softkey daneben aus.

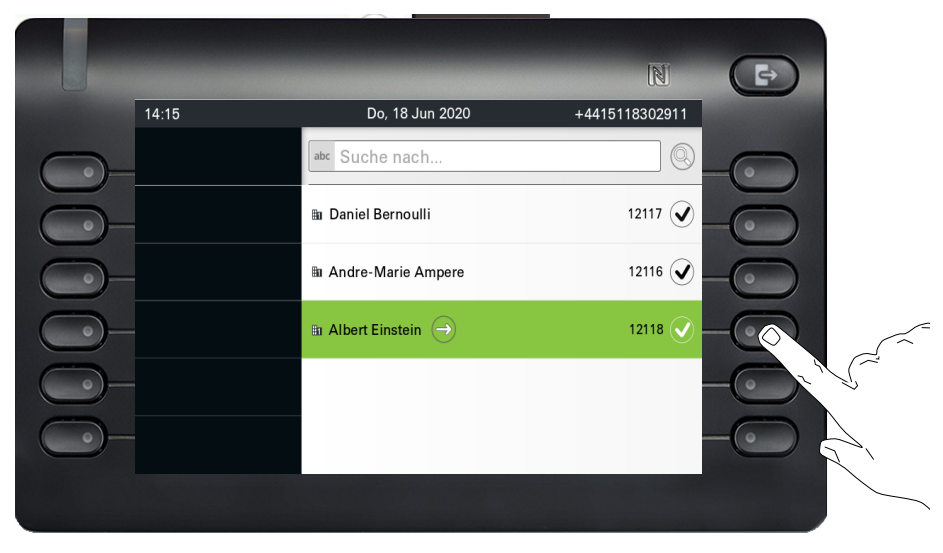

Ein Gespräch kann mehr als eine Telefonnummer für seinen Kontakt haben. Um eine andere als die Standard-Rufnummer auswählen zu können, markieren Sie das Gespräch und drücken Sie die  $\mathscr{L}\oplus\blacktriangle$  II  $\Theta$ .

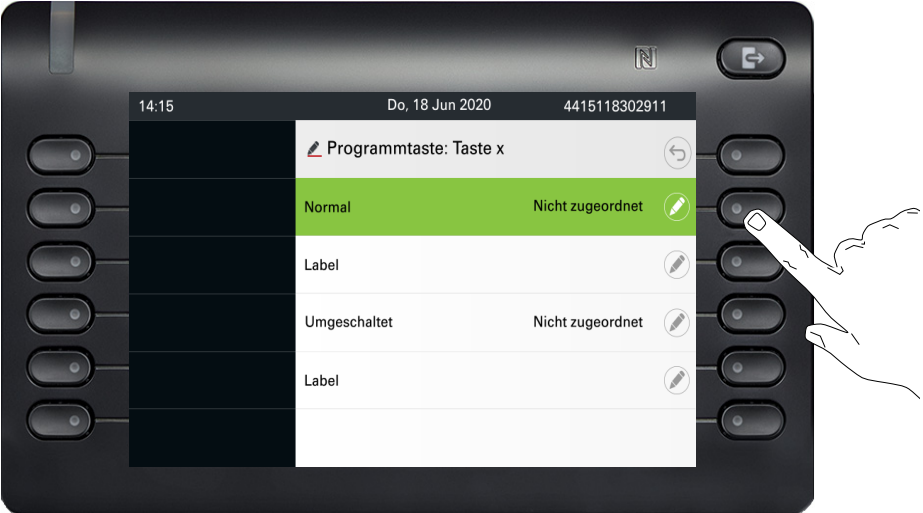

Wählen Sie im Bildschirm mit den verfügbaren Rufnummern eine Rufnummer aus, indem Sie den Softkey daneben drücken.

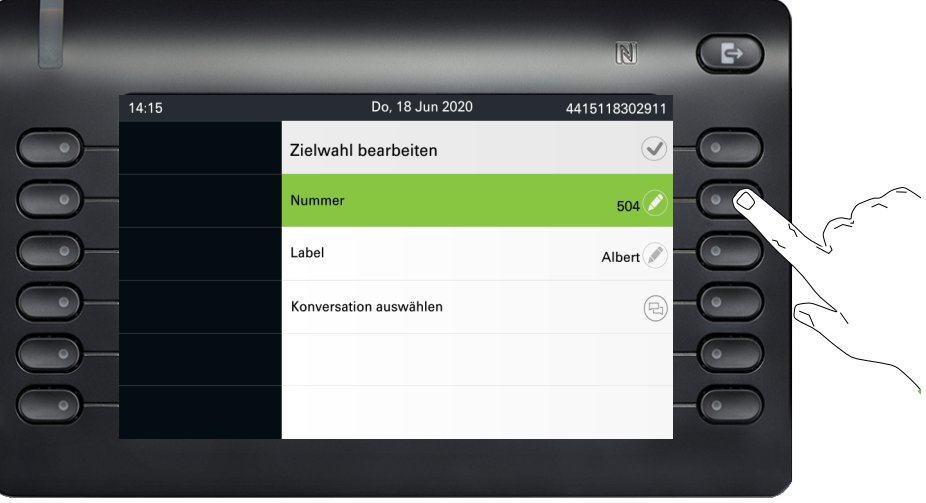

Sie werden zum Bildschirm "Zielwahl bearbeiten" zurückgeleitet, wo unter "Rufnummer" nun die Standardnummer oder die gewählte Nummer des Kontakts und unter "Bezeichnung" der Name des Kontakts angezeigt wird.

Um diese Felder zu bearbeiten, markieren Sie entweder Nummer oder Bezeichnung und drücken den Softkey daneben.

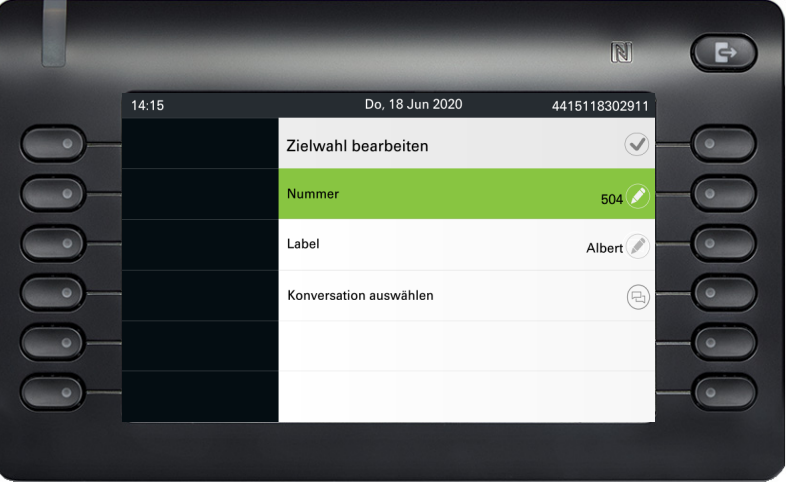

Wenn sich die von Ihnen programmierte Funktionstaste im Menü Favoriten befindet, können Sie beim Navigieren zur Option Favoriten des Hauptmenübildschirms sehen, dass die Funktionstaste konfiguriert ist und verwendet werden kann.

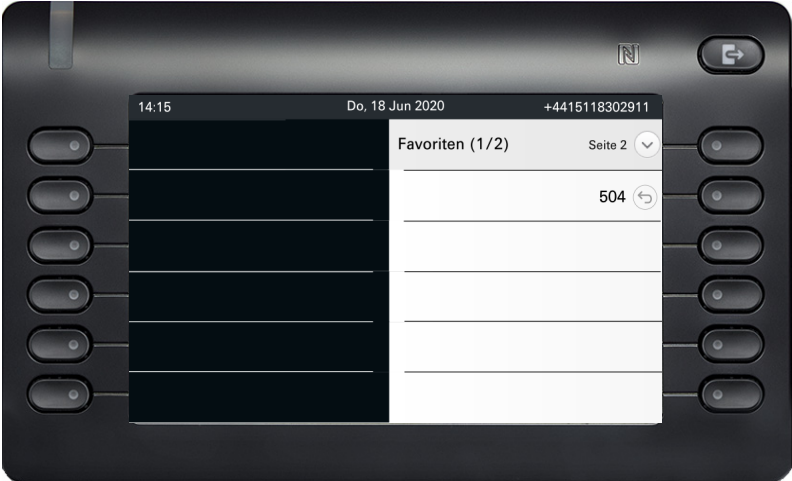

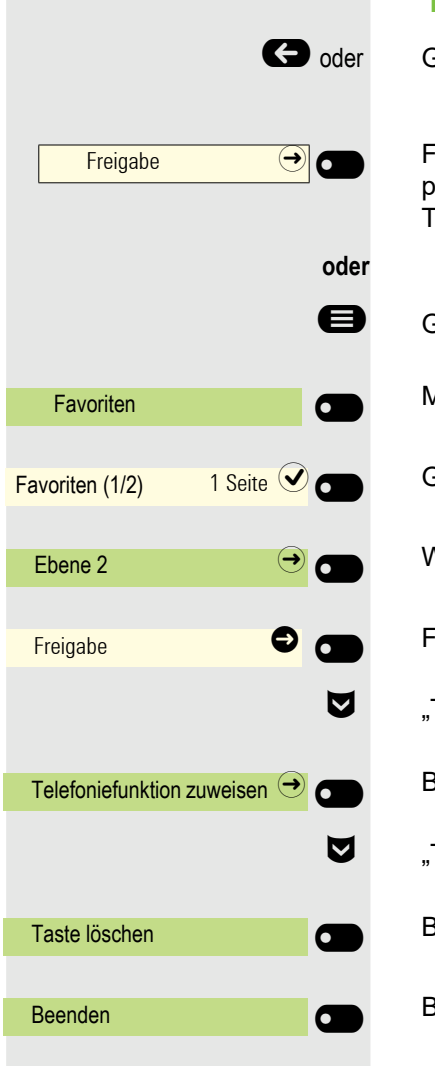

## Tastenprogrammierung löschen

Ggf. auf eine andere Ebene umschalten

Funktionstaste im linken Bedienfeld oder an einem angeschlossenen OpenScape Key Module 600, die gelöscht werden soll, lange drücken, bis das Menü zur Tastenprogrammierung angezeigt wird.

Ggf. Taste für Hauptmenü drücken.

Mit Softkey öffnen.

Gewünschte Seite (1 bis 4) auswählen.

Wechseln Sie ggf. in die zweite Ebene.

Funktionstasten , die gelöscht werden soll, lange drücken.

Telefoniefunktion zuweisen" auswählen

Bestätigen.

Taste löschen" auswählen

Bestätigen. Die Programmierung der Taste ist gelöscht.

Bestätigen, um den Vorgang abzuschließen.

# Lokale Funktionen

## So programmieren Sie eine lokale Funktion

### Beispiel: "Türöffner" einrichten

Funktionstaste im linken Bedienfeld oder an einem angeschlossenen OpenScape Key Module 600, die mit einer Funktion belegt werden soll, lange drücken, bis die Programmieraufforderung angezeigt wird.

- $\overline{\phantom{0}}$ **oder** Favoriten  $\sigma$  $\overline{\phantom{0}}$ Favoriten (1/2) 1 Seite  $\bigcirc$  6  $\overline{\mathbf{C}}$  $\blacksquare$ Lokale Funktion zuweisen  $\Theta$ Türöffner -\_ Türöffner 1 Quando V Quando V Quando V Quando V Quando V Quando V Quando V Quando V Quando V Quando V Quando V<br>Discrete version variable version variable version variable version variable version variable version variable  $\overline{\phantom{0}}$ **oder** Favoriten  $\overline{\phantom{0}}$ Favoriten (1/2) 1 Seite  $\bigcirc$ 
	- Ggf. Taste für Hauptmenü drücken.
		- Mit Softkey öffnen.
		- Gewünschte Seite (1 bis 4) auswählen.
		- Funktionstasten , die programmiert werden soll lange drücken.
		- "Lokale Funktion zuweisen" auswählen
		- Bestätigen.
		- Bestätigen.
		- Bestätigen. Die Taste ist programmiert.

## So löschen Sie eine lokale Funktion

### Beispiel: Türfreigabe ein

Funktionstaste im linken Bedienfeld oder an einem angeschlossenen OpenScape Key Module 600, die gelöscht werden soll, lange drücken, bis das Menü zur Tastenprogrammierung angezeigt wird.

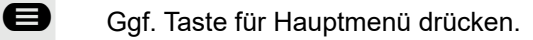

Mit Softkey öffnen.

Gewünschte Seite (1 bis 4) auswählen.

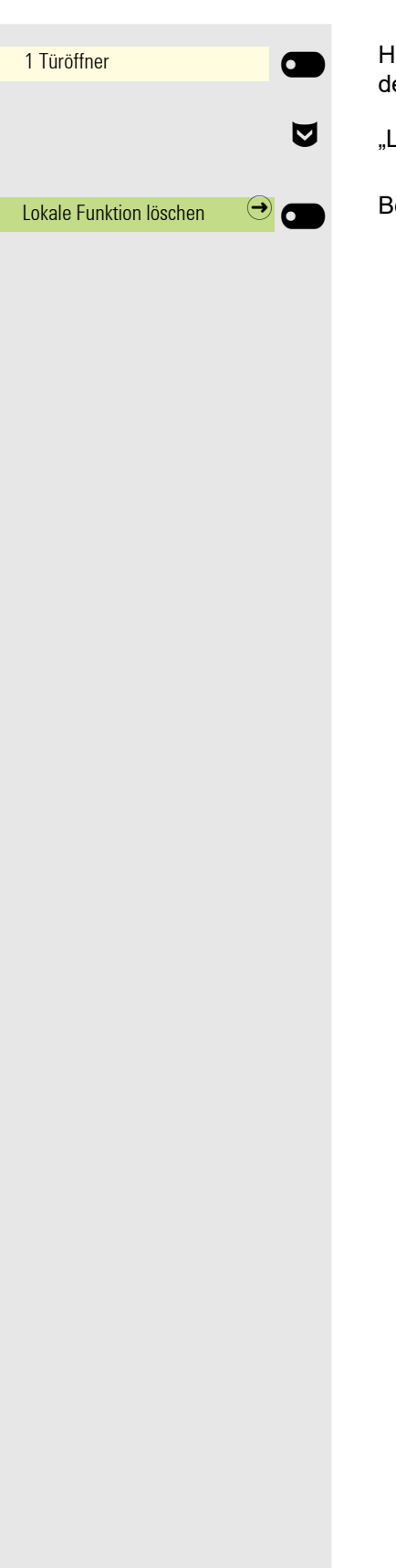

Halten Sie die Funktionstaste gedrückt, die für den Türöffner programmiert wurde, um sie zu löschen.

€ "Lokale Funktion löschen" auswählen

Bestätigen. Die Taste, die die lokale Funktion anzeigt, wird gelöscht.

# Telefonieren

Zum besseren Verständnis der hier beschriebenen Schritte wird empfohlen, das Einführungskapitel [""Das OpenScape Desk Phone CP700/](#page-16-0) [CP700X kennenlernen"](#page-16-0) → Seite 17" zu lesen.

# Angerufen werden

Im Display wird die Rufnummer oder der Name des Anrufers angezeigt.

## Anruf über Hörer annehmen

Das Telefon läutet.

Hörer abheben<sup>1</sup>.

## Anruf über Lautsprecher annehmen (Freisprechen)

Das Telefon läutet.

 $\bullet$  Taste drücken. LED leuchtet<sup>1</sup>.

**oder**

 $\overline{\phantom{0}}$ 

entgegennehmen

Softkey drücken

## Anruf über Headset annehmen

**Voraussetzung:** Sie haben ein Headset angeschlossen.

Das Telefon läutet. Die Taste **10** blinkt.

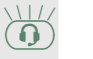

 $\overline{\phantom{0}}$ 

 $\left( \widehat{\mathbf{Q}}\right)$  Taste drücken<sup>1</sup>.

### Anrufe abweisen

Anrufe, die Sie nicht annehmen möchten, können Sie abweisen. Der Anruf wird dann an einem anderen festlegbaren Telefon (zuständigen Administrator fragen) signalisiert.

Ruf abweisen  $\bullet$ 

Softkey drücken

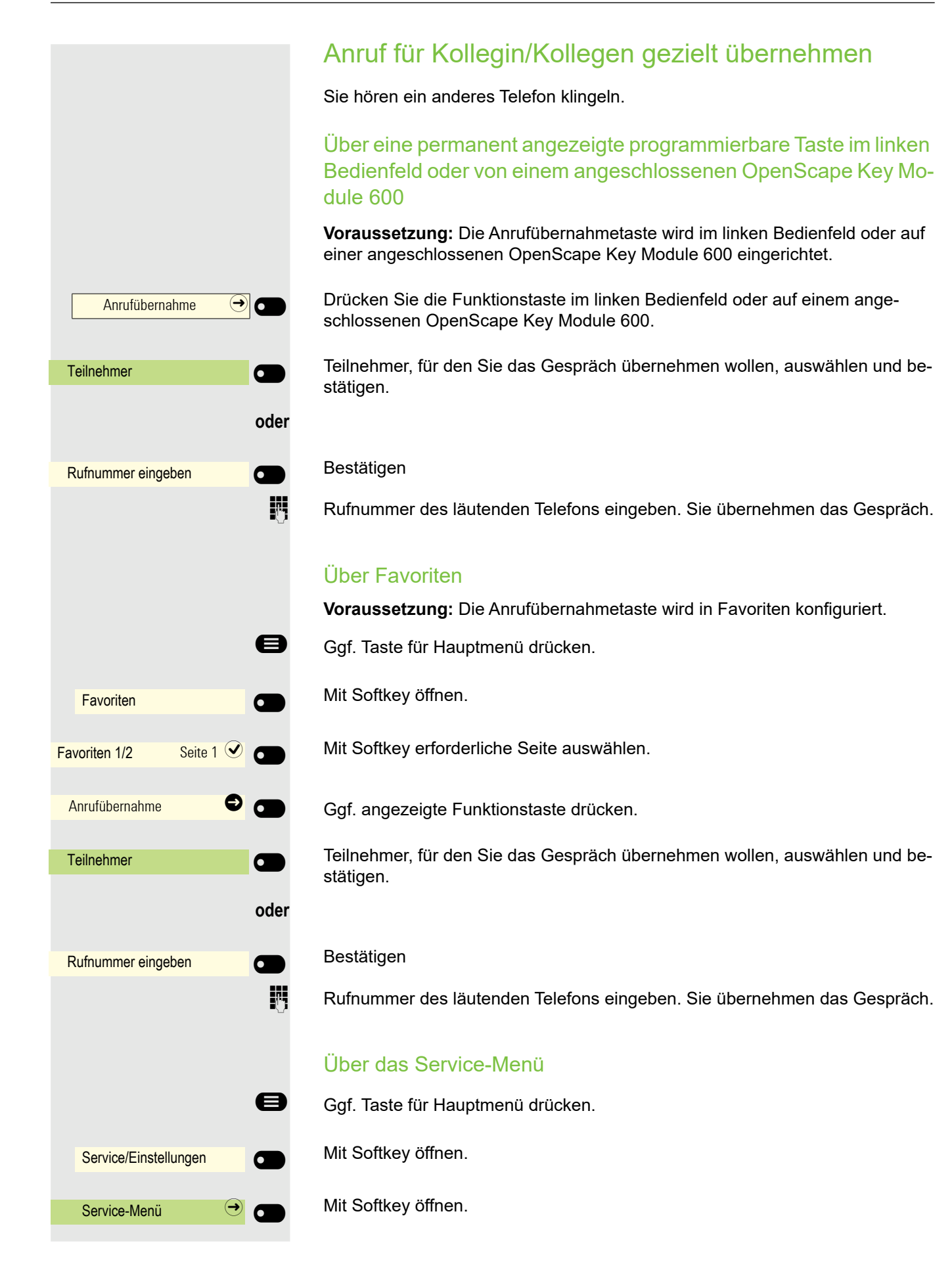
<span id="page-108-0"></span>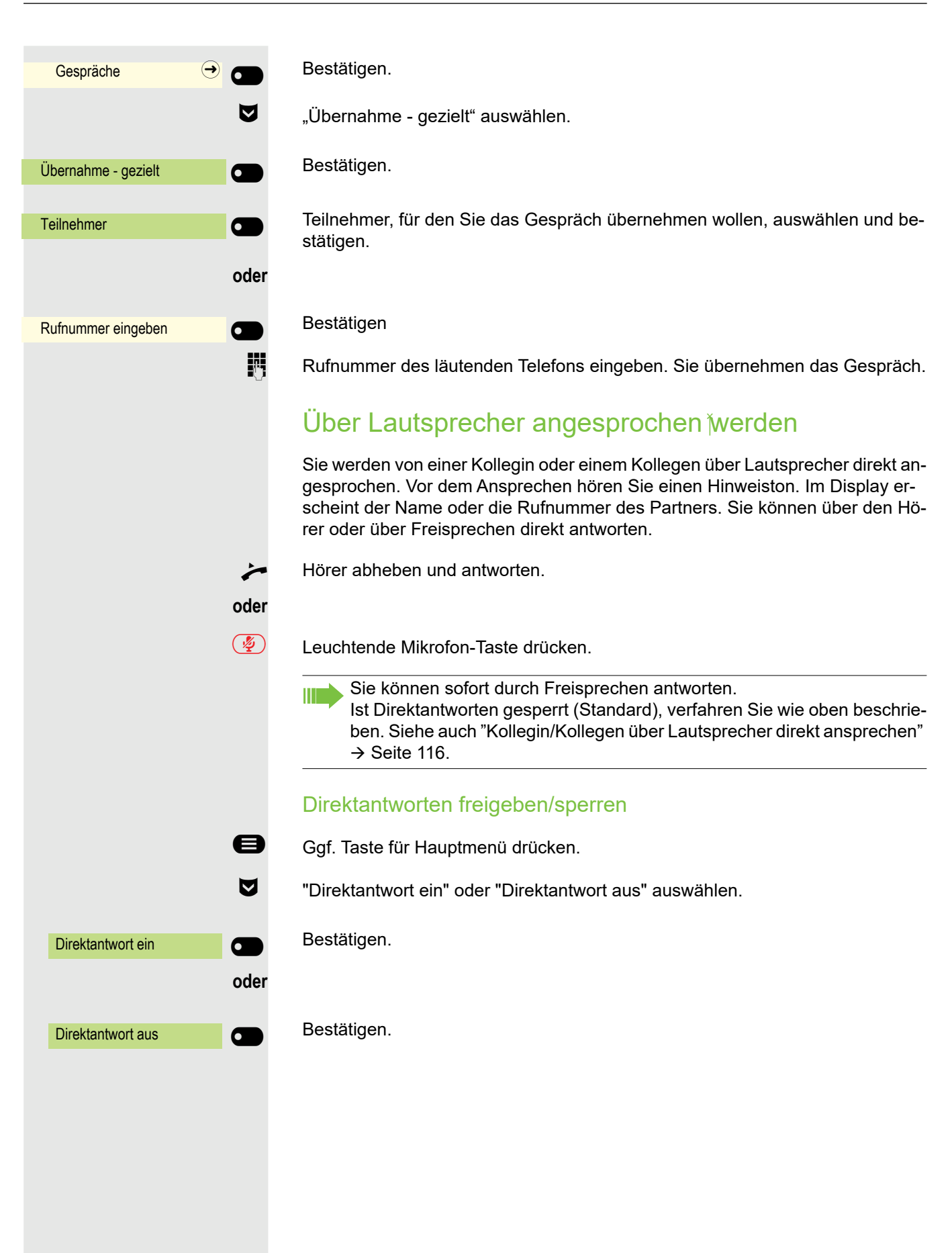

### Mikrofon aus-/einschalten

; Um das Mithören des Gesprächspartners, z. B. bei einer Rückfrage im Raum, zu verhindern, können Sie das Mikrofon des Hörers oder das Freisprechmikrofon zeitweise ausschalten (siehe  $\rightarrow$  [Seite 17](#page-16-0))

### Gespräch beenden

 $\left(\overline{\P}\right)$  Leuchtende Taste drücken. Taste erlischt.

**oder**

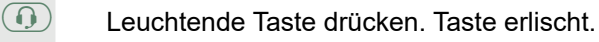

**oder**

Hörer auflegen.

#### **oder**

Freigabe  $\Theta$   $\Theta$ 

Drücken Sie die Taste Funktionstaste im linken Bedienfeld oder in Favoriten oder auf einem angeschlossenen OpenScape Key Module 600, wenn eine solche Taste konfiguriert wurde (siehe ["Beispiel: Freigabe-Taste" einrichten"](#page-93-0)   $\rightarrow$  [Seite 94](#page-93-0)).

# Wählen/Anrufen

Einen Teilnehmer rufen Sie an, indem Sie seine Nummer über die Wahltastatur eingeben oder ihn in der permanenten Liste **Konversationen** suchen. Konversationen umfassen:

- gewählte und erhaltene Anrufe
- Teilnehmer aus Circuit
- Teilnehmer aus Exchange
- Teilnehmer aus einem firmenweiten Telefonbuch.

## Wählen mit abgehobenem Hörer

**Hörer abheben.** 

Das Eingabefeld in Konversationen wird im numerischen Modus geöffnet.

**jit** Intern: Rufnummer eingeben. Extern: Extern-Kennzahl und Rufnummer eingeben.

OK Bestätigen, wenn die Rufnummer vollständig ist.

Der gewünschte Kontakt wird in der Liste angezeigt. Mit dem Softkey bestätigen. Die Verbindung wird aufgebaut.

#### Teilnehmer antwortet nicht oder ist besetzt:

Hörer auflegen.

oder

<sup>123</sup> Nummer wählen... **A** 

© <sup>082631565</sup> <sup>O</sup>

Peter Maier **O** 

© <sup>A</sup>

 $123$ 

oder

oder

 $\overline{Q}$ 

Mit aufliegendem Hörer wählen

- **Jim** Ziffer über die Wähltastatur eingeben
- **10** Taste drücken, wenn ein Headset angeschlossen ist.

**(b)** Taste drücken.

Das Eingabefeld in Konversationen wird im numerischen Modus geöffnet.

**Fight** Intern: Rufnummer eingeben bzw. ergänzen. Extern: Extern-Kennzahl und Rufnummer eingeben bzw. ergänzen.

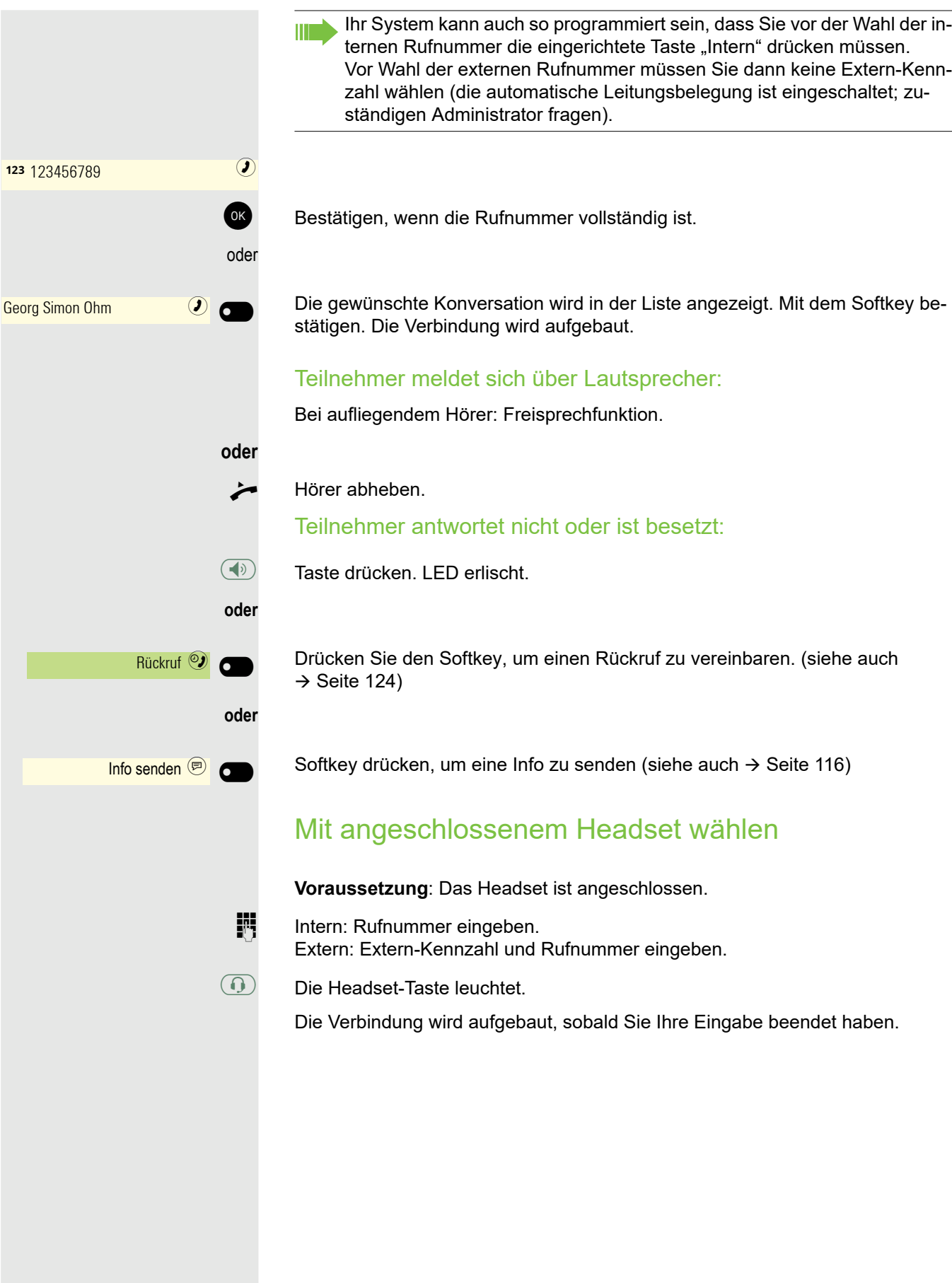

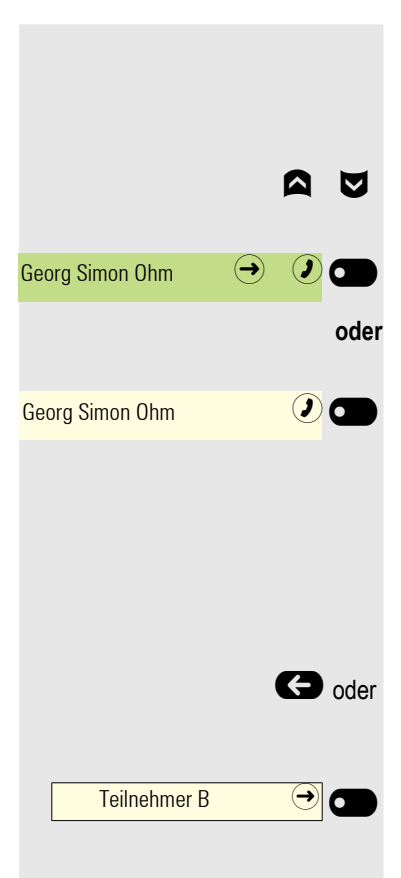

### Aus Konversationen wählen

Die Konversations-Liste wird am Display angezeigt. Falls Ihr gewünschter Kontakt nicht sichtbar ist, dann mit

**A**  $\triangledown$  auswählen oder mit Eingabe der Rufnummer oder des Namens suchen.

Ausgewählten Kontakt mit Softkey bestätigen. Die Rufnummer wird gewählt.

wenn sichtbar, gleich mit Softkey des Kontakts bestätigen. Die Rufnummer wird gewählt.

### Mit Zielwahltasten wählen

**Voraussetzung:** Sie haben auf einer Zielwahltaste eine Rufnummer gespeichert  $\rightarrow$  [Seite 98](#page-97-0).

Goder Schalten Sie ggf. auf eine andere Ebene an einem optional angeschlossenen OpenScape Key Module 600 um.

> Drücken Sie die Taste mit der gespeicherten Nummer im linken Bedienfeld oder auf dem OpenScape Key Module 600, wenn eine solche Taste konfiguriert wurde.

Sie können auch während eines Gesprächs die Zielwahltaste betätigen, es wird automatisch Rückfrage  $\rightarrow$  [Seite 128](#page-127-0) eingeleitet.

### Wahl wiederholen

#### Aus der Konversationsliste

Sie können die Konversationsliste verwenden, um den zuletzt verbundenen Teilnehmer anzurufen. Sie können dies über den Verlauf einer Konversation (für weitere Informationen siehe ["Verlauf einer Konversation anzeigen"](#page-48-0)  $\rightarrow$  Seite 49) oder über die Kontaktdaten (für weitere Informationen siehe ["Details einer Kon](#page-36-0)[versation öffnen oder ein Gespräch führen"](#page-36-0)  $\rightarrow$  Seite 37) tun.

#### Über die feste Wahlwiederholungstaste

Sie können Ihren zuletzt verbundenen Teilnehmer auch über die Wahlwiederholungstaste anrufen.

Die Wahlwiederholung ist die Standardfunktion, die der Taste zugewiesen ist, sofern Ihr Administrator nichts anderes konfiguriert hat.

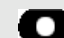

Wahlwiederholungstaste drücken.

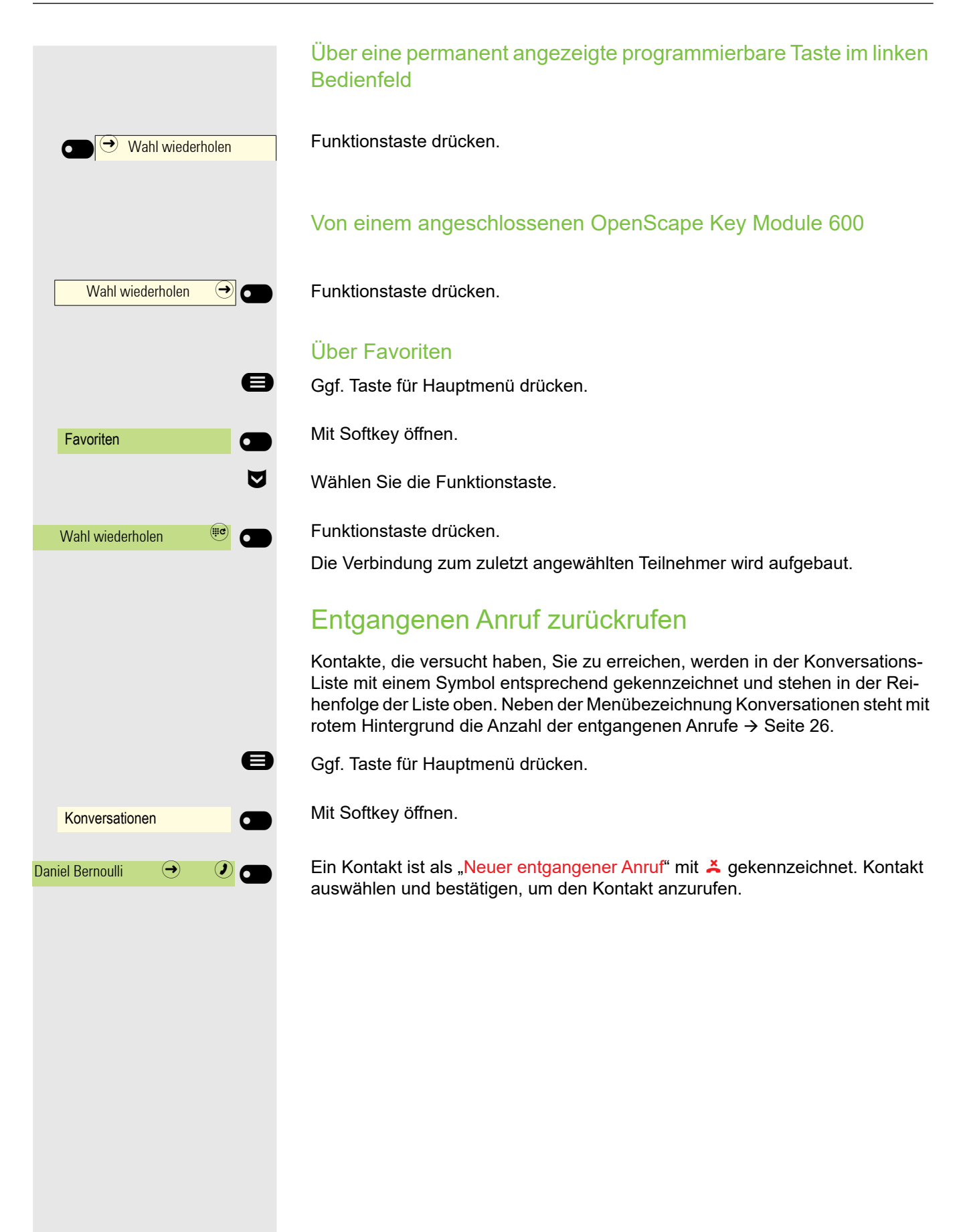

### Mit zentralen Kurzrufnummern wählen

**Voraussetzung:** Sie kennen die zentralen Kurzrufnummern (fragen Sie Ihren zuständigen Administrator).

Kennzahl \*7 für "Kurzwahl verwenden" eingeben und bestätigen.

Ggf. Taste für Hauptmenü drücken.

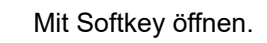

**oder**

 $\overline{\phantom{0}}$ 

 $\mathbb{R}$ 

 $\bullet$ 

 $^{123}$  \*7  $^{123}$  \*7

Service/Einstellungen

Kurzwahl verwenden

Service-Menü → C

Mit Softkey öffnen.

Mit Softkey öffnen.

4-stellige Kurzrufnummer eingeben.

#### **ggf.** Nachwahl

**jit** Je nach Bedarf können Sie zur gespeicherten Rufnummer weitere Ziffern nachwählen (z. B. Durchwahl zum Teilnehmer). Wenn eingerichtet, wird, wenn Sie innerhalb von 4 bis 5 Sekunden keine weiteren Ziffern wählen, automatisch eine Nachwahl (z. B. "0" für die Zentrale) gewählt

### Mit Kurzwahltasten wählen

**Voraussetzung**: Sie haben Kurzwahltasten eingerichtet  $\rightarrow$  [Seite 92](#page-91-0).

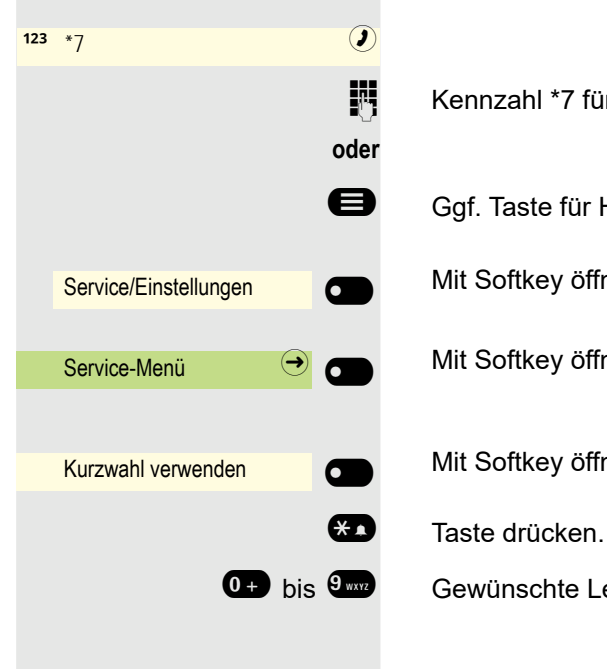

Kennzahl \*7 für "Kurzwahl verwenden" eingeben und bestätigen.

Gaf. Taste für Hauptmenü drücken.

Mit Softkey öffnen.

Mit Softkey öffnen.

Mit Softkey öffnen.

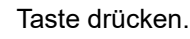

Gewünschte Leitungstaste drücken.

<span id="page-115-1"></span><span id="page-115-0"></span>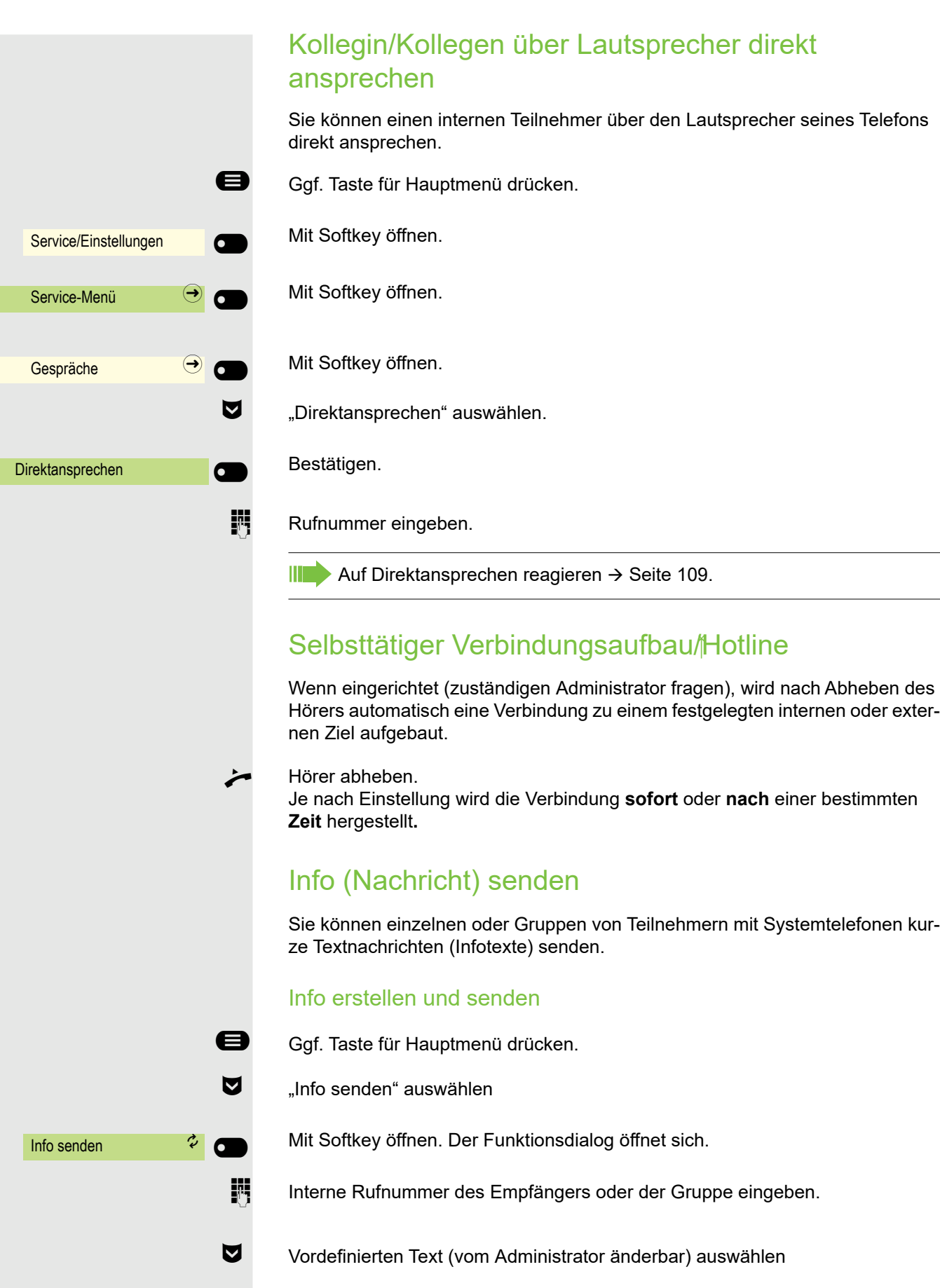

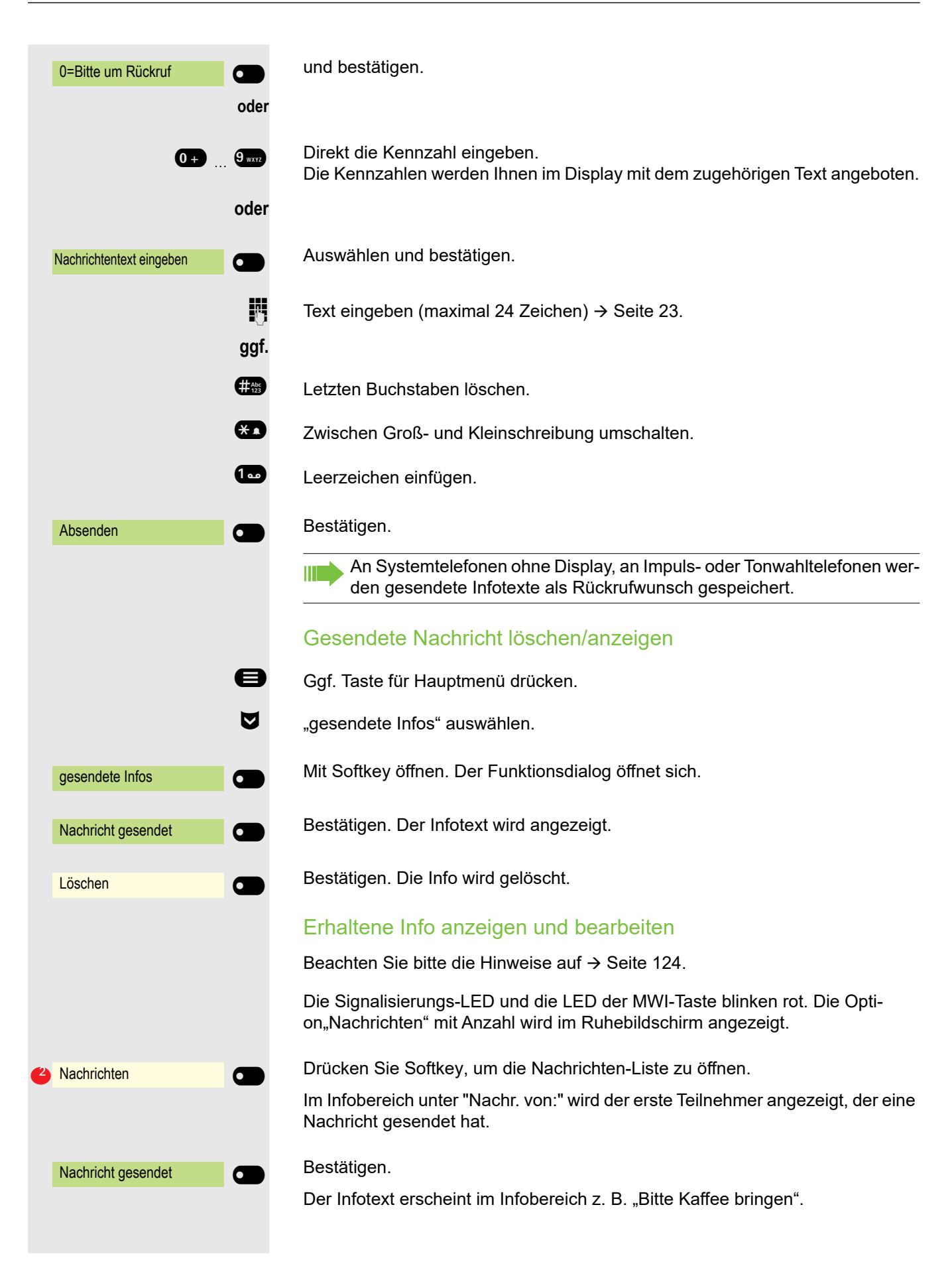

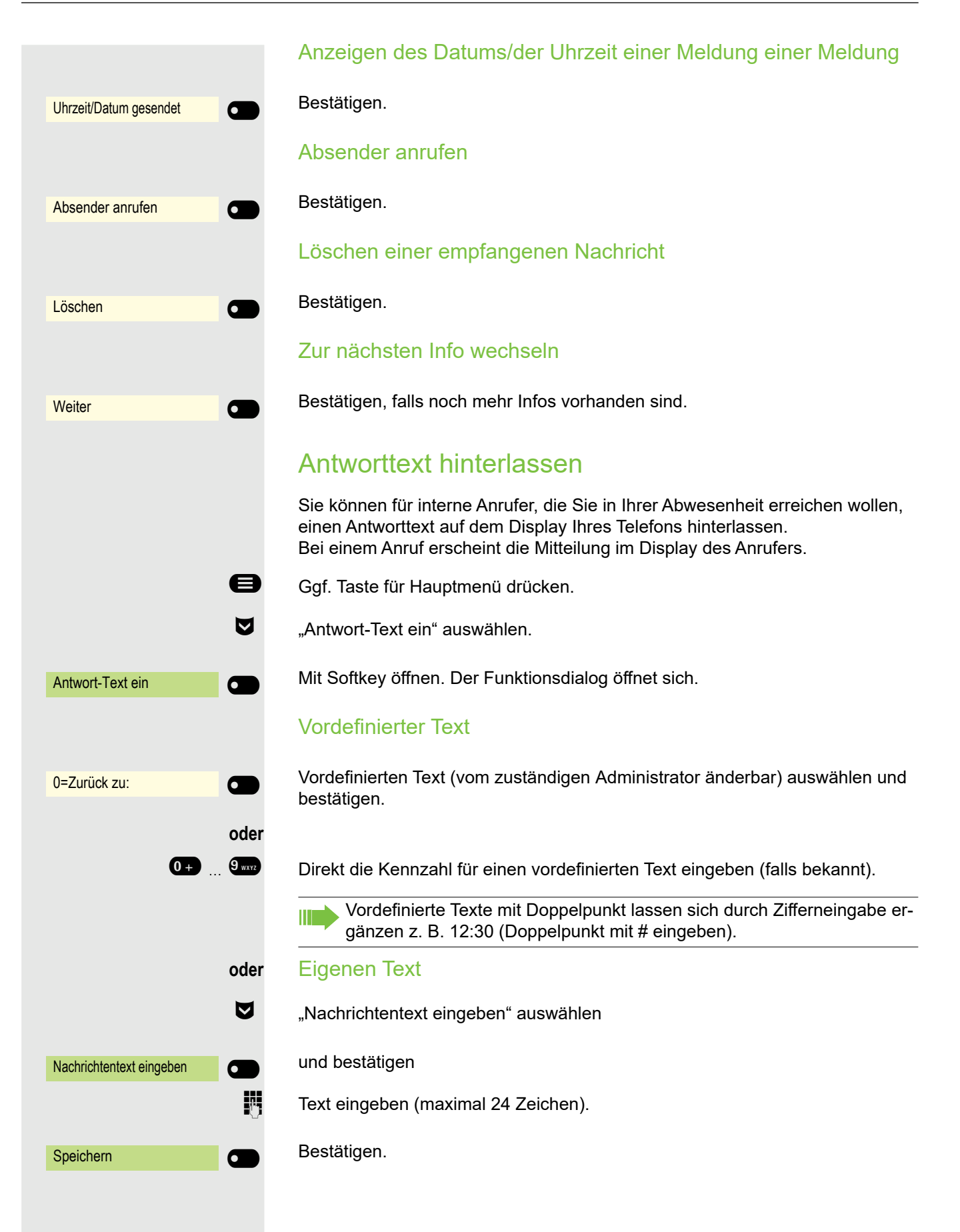

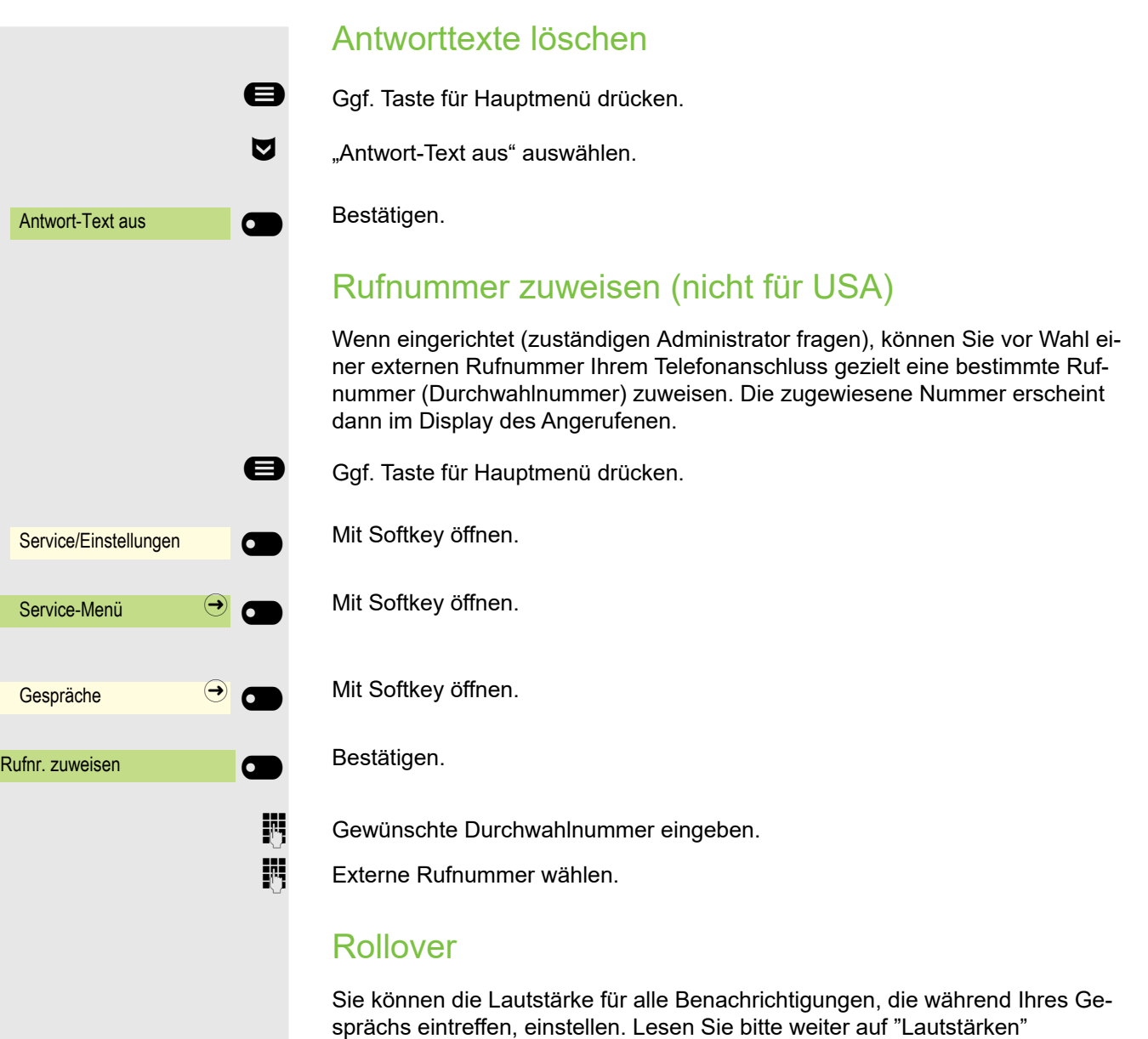

 $\rightarrow$  [Seite 218.](#page-217-0)

119

# Anrufe umleiten

## Variable Anrufumleitung nutzen

Sie können interne und/oder externe Anrufe sofort an unterschiedliche interne oder externe Telefone (Ziele) umleiten (auch externes Ziel bei entsprechender Systemkonfiguration möglich).

Ist eine Anrufumleitung eingeschaltet, ertönt beim Abheben des Hörers W ein Sonderwählton.

Bei aktiver MFV-Durchwahl (zuständigen Administrator fragen) können Sie Anrufe auch dorthin umleiten. Ziele: Fax = 870, Durchwahl = 871, Fax $durchwahl = 872.$ 

Sind Sie Ziel einer Anrufumleitung, sehen Sie im Infobereich des Displays die Rufnummer oder den Namen des Umleitenden (1. Zeile) und des Anrufers darunter.

Gehört Ihr Telefon zu einer Anlagenvernetzung, sind Besonderheiten zu beachten  $\rightarrow$  [Seite 214!](#page-213-0)

#### Umleitung über Umleitungs-Menü einrichten

**Voraussetzung:** Das Präsenz-Menü steht nicht zur Verfügung → [Seite 89](#page-88-0)

 $\bullet$  Menü Umleiten öffnen.

Im Menü haben Sie sofort einen Überblick, welche Umleitungen aktuell Ш eingerichtet sind. Dieses Menü erreichen Sie auch über die Benutzereinstellungen.

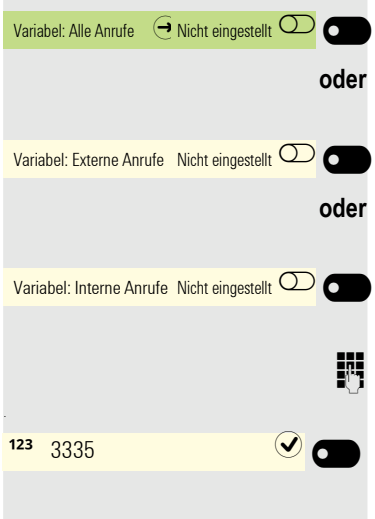

Bestätigen.

Bestätigen.

Bestätigen.

Rufnummer des Ziels eingeben.

Beenden Sie Ihre Eingabe mit dem Softkey.

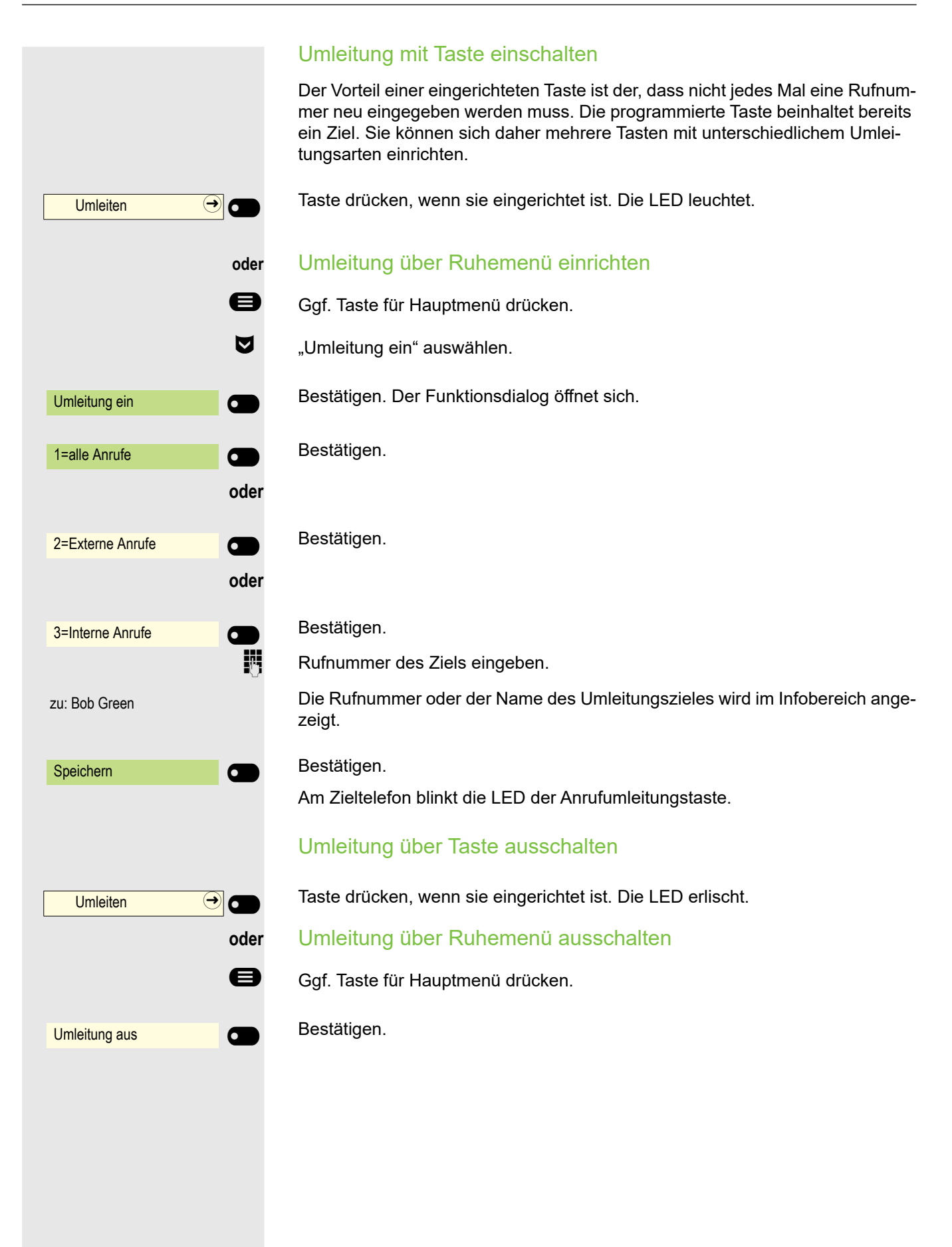

#### Umleitung über Umleitungs-Menü ausschalten

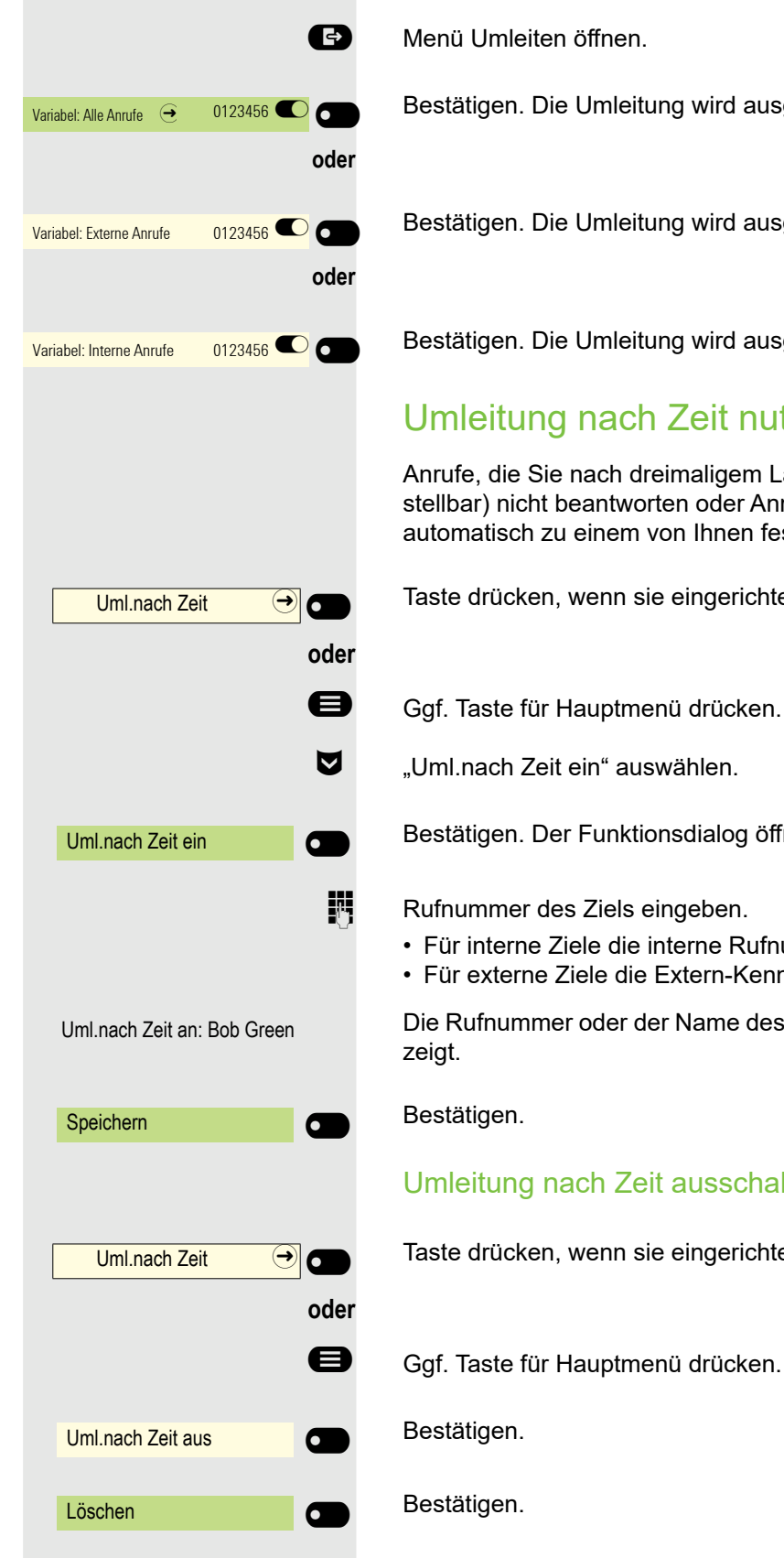

Bestätigen. Die Umleitung wird ausgeschaltet und das Ziel gelöscht.

Bestätigen. Die Umleitung wird ausgeschaltet und das Ziel gelöscht.

Bestätigen. Die Umleitung wird ausgeschaltet und das Ziel gelöscht.

## Umleitung nach Zeit nutzen

Anrufe, die Sie nach dreimaligem Läuten (=Standard, durch Administrator einstellbar) nicht beantworten oder Anrufe, während Sie telefonieren, können Sie automatisch zu einem von Ihnen festgelegten Telefon weiterleiten lassen.

Taste drücken, wenn sie eingerichtet ist. Die LED leuchtet.

"Uml.nach Zeit ein" auswählen.

Bestätigen. Der Funktionsdialog öffnet sich.

**N** Rufnummer des Ziels eingeben.

- Für interne Ziele die interne Rufnummer eingeben
- Für externe Ziele die Extern-Kennzahl und die externe Rufnummer eingeben

Die Rufnummer oder der Name des Umleitungszieles wird im Infobereich ange-

### Umleitung nach Zeit ausschalten

Taste drücken, wenn sie eingerichtet ist. Die LED erlischt.

Ggf. Taste für Hauptmenü drücken.

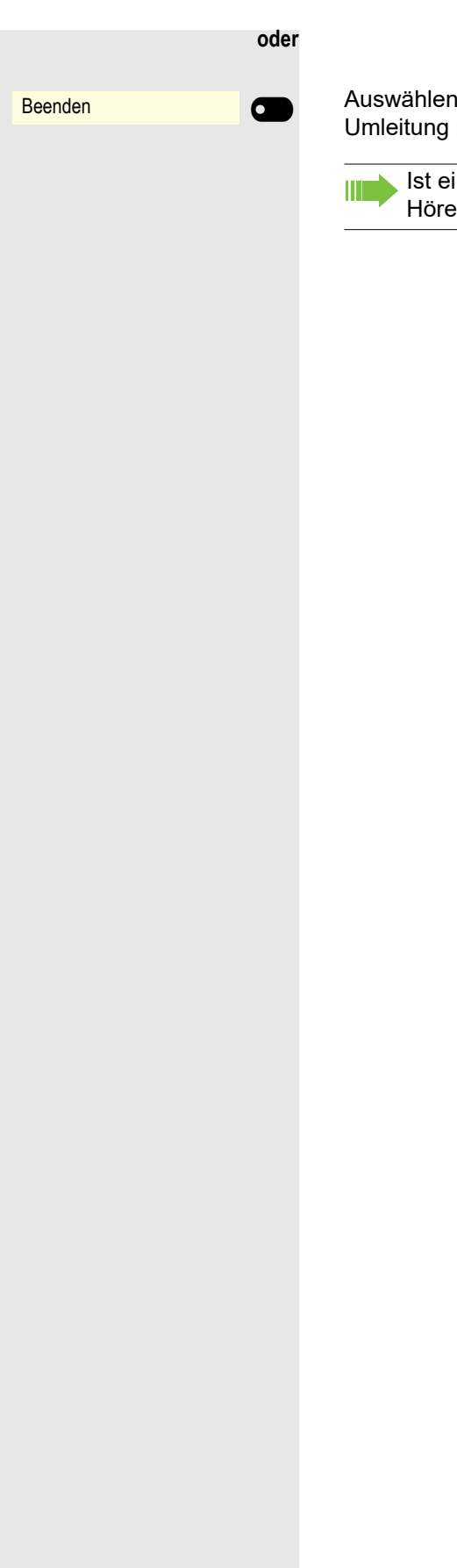

Auswählen und bestätigen, um in den Ruhezustand zurückzukehren und die Umleitung nicht auszuschalten.

Ist eine Umleitung nach Zeit eingeschaltet, erscheint nach Auflegen des Hörers am Display für kurze Zeit "Uml.nach Zeit ein".

# <span id="page-123-0"></span>Rückruf nutzen

Wenn ein angerufener interner Anschluss besetzt ist oder sich niemand meldet, können Sie einen Rückruf veranlassen. Dies gilt auch bei externen Anrufen über Vermittlungsstellen. Damit können Sie sich wiederholte Anrufversuche sparen. Sie erhalten den Rückruf

- sobald der Teilnehmer nicht mehr besetzt ist,
- sobald der Teilnehmer, der sich nicht gemeldet hat, wieder ein Gespräch geführt hat.

Wenn eingerichtet (zuständigen Administrator fragen), werden alle Rückrufaufträge automatisch über Nacht gelöscht.

### Rückruf anfordern

**Voraussetzung:** Ein angerufener Anschluss ist besetzt oder niemand meldet sich.

Rückruf  $\odot$ 

Bestätigen.

## Rückruf annehmen

Der Teilnehmer, für einen Rückruf gewünscht hat, ist jetzt nicht mehr besetzt oder hatte zwischenzeitlich telefoniert. Ihr Telefon läutet jetzt.

**Hörer abheben.** 

**oder**

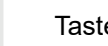

**D** Taste drücken. LED leuchtet.

**oder**

 $\overline{\phantom{0}}$ 

 $\sigma$ 

 $\overline{\phantom{0}}$ 

 $\overline{\mathbf{C}}$ 

 $\overline{\phantom{0}}$ 

 $\sigma$ 

entgegennehmen $\overline{O}$ 

Bestätigen, um den Rückruf entgegenzunehmen.

### Rückrufwünsche prüfen/löschen

- Ggf. Taste für Hauptmenü drücken.<br>Die Rückrufe anzeigen" auswählen
	- "Rückrufe anzeigen" auswählen

Bestätigen.

Bestätigen, um ggf. weitere Einträge anzuzeigen.

#### Angezeigten Eintrag löschen

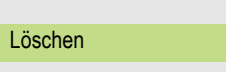

Rückrufe anzeigen

**Weiter** 

Bestätigen.

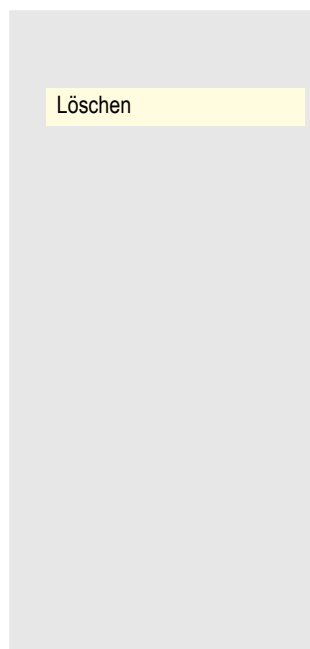

### Abfrage beenden

Bestätigen

**oder** \_

Ë Taste drücken.

**oder**

**E** Taste drücken. LED erlischt.

# Während des Gesprächs

### Auf Freisprechen umschalten

**Voraussetzung:** Sie führen ein Gespräch über Hörer.

**12.** Taste gedrückt halten und dabei Hörer auflegen, anschließend Taste loslassen und das Gespräch fortsetzen.

#### US-Modus

Ist die Ländereinstellung auf US eingestellt (zuständigen Administrator fragen), brauchen Sie beim Umschalten auf Freisprechen die Lautsprecher-Taste nicht gedrückt halten, wenn Sie den Hörer auflegen.

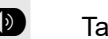

Taste drücken.<br>
Hörer auflegen

Hörer auflegen. Gespräch fortsetzen.

## Auf Hörerbetrieb umschalten

**Voraussetzung:** Sie führen ein Gespräch durch Freisprechen.

**1 und**  $\bullet$  Hörer abheben. Gespräch fortsetzen. Das Freisprech-Mikrofon ist ausgeschaltet.

## Lauthören im Raum während des Gesprächs

Sie können andere Personen im Raum am Gespräch beteiligen. Sagen Sie dem Gesprächspartner, dass Sie den Lautsprecher einschalten.

**Voraussetzung:** Sie führen ein Gespräch über Hörer.

#### **Einschalten**

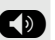

: Taste drücken. LED leuchtet. Das Freisprech-Mikrofon bleibt ausgeschaltet.

#### **Ausschalten**

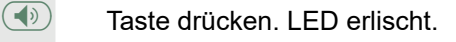

## Zweitanruf (Anklopfen) nutzen

Wenn Sie ein Telefongespräch führen, bleiben Sie für einen Anrufer weiter erreichbar. Ein Warnton und die Rufnummer und der Name des neuen Anrufers, falls vorhanden, erscheinen auf dem Display, um den anklopfenden Anruf anzuzeigen.

Sie können den Zweitanruf ignorieren oder annehmen.

Nehmen Sie den Zweitanruf entgegen, können Sie das erste Gespräch zuvor beenden, aber auch auf Halten legen und später weiterführen.

Den Zweitanruf oder den Hinweiston können Sie auch verhindern  $\rightarrow$  [Seite 91](#page-90-0).

**Voraussetzung:** Sie telefonieren und hören einen Hinweiston (ca. alle sechs Sekunden).

Erstes Gespräch beenden und Zweitanruf entgegennehmen

\ Hörer auflegen. Ihr Telefon läutet.

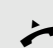

Zweitanruf entgegennehmen. Hörer abheben.

Erstes Gespräch auf Halten legen und Zweitanruf entgegennehmen

Bestätigen. Sie sind mit dem Zweitanrufer verbunden. Der erste Gesprächsteilnehmer wartet.

Zweitgespräch beenden, erstes Gespräch fortsetzen

#### **Bestätigen**

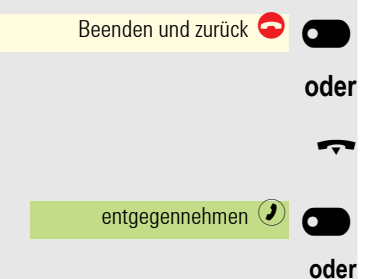

Anklopfen  $\odot$ 

Hörer auflegen.

Wiederanruf des ersten Teilnehmers. Bestätigen.

Hörer abheben.

<span id="page-127-0"></span>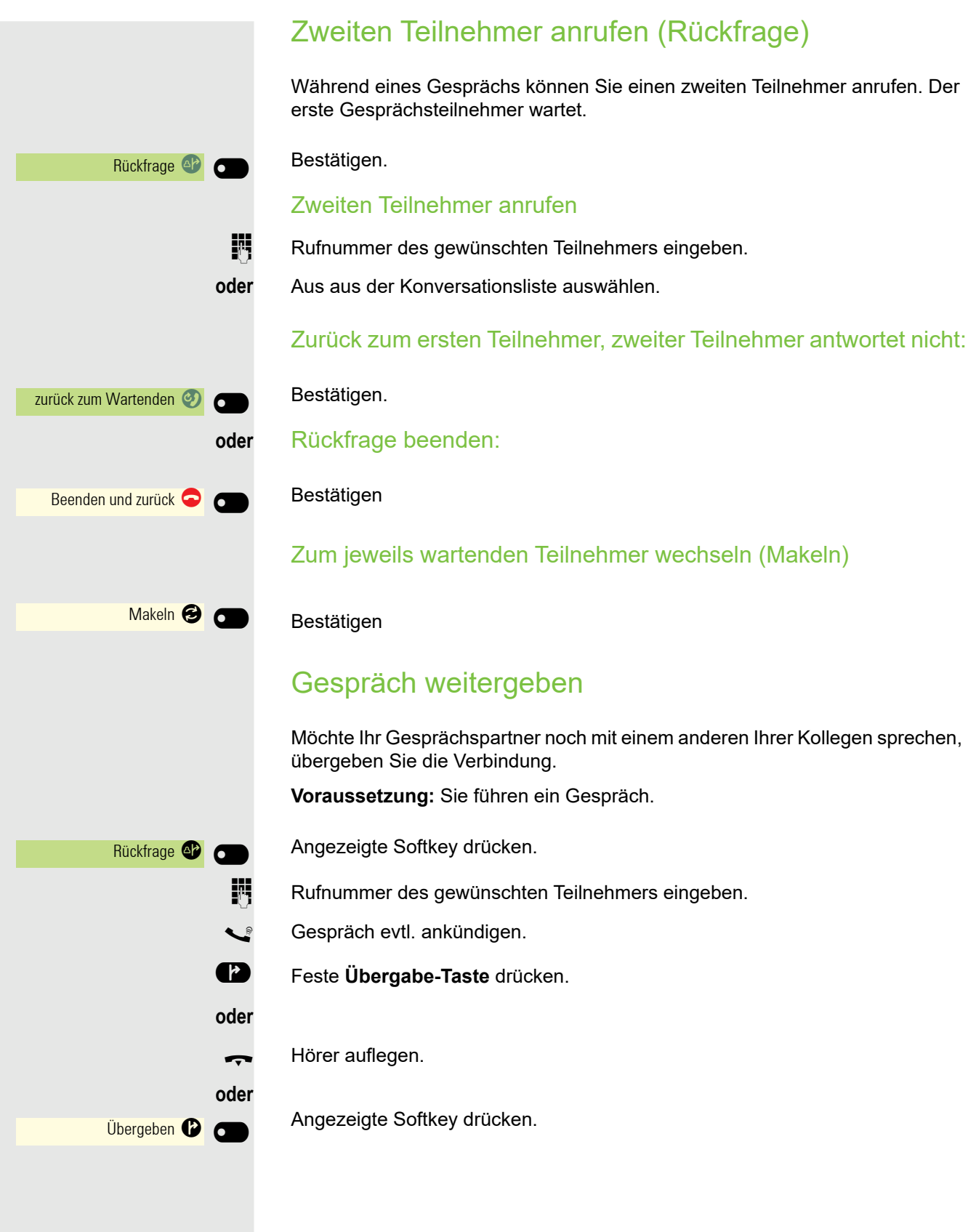

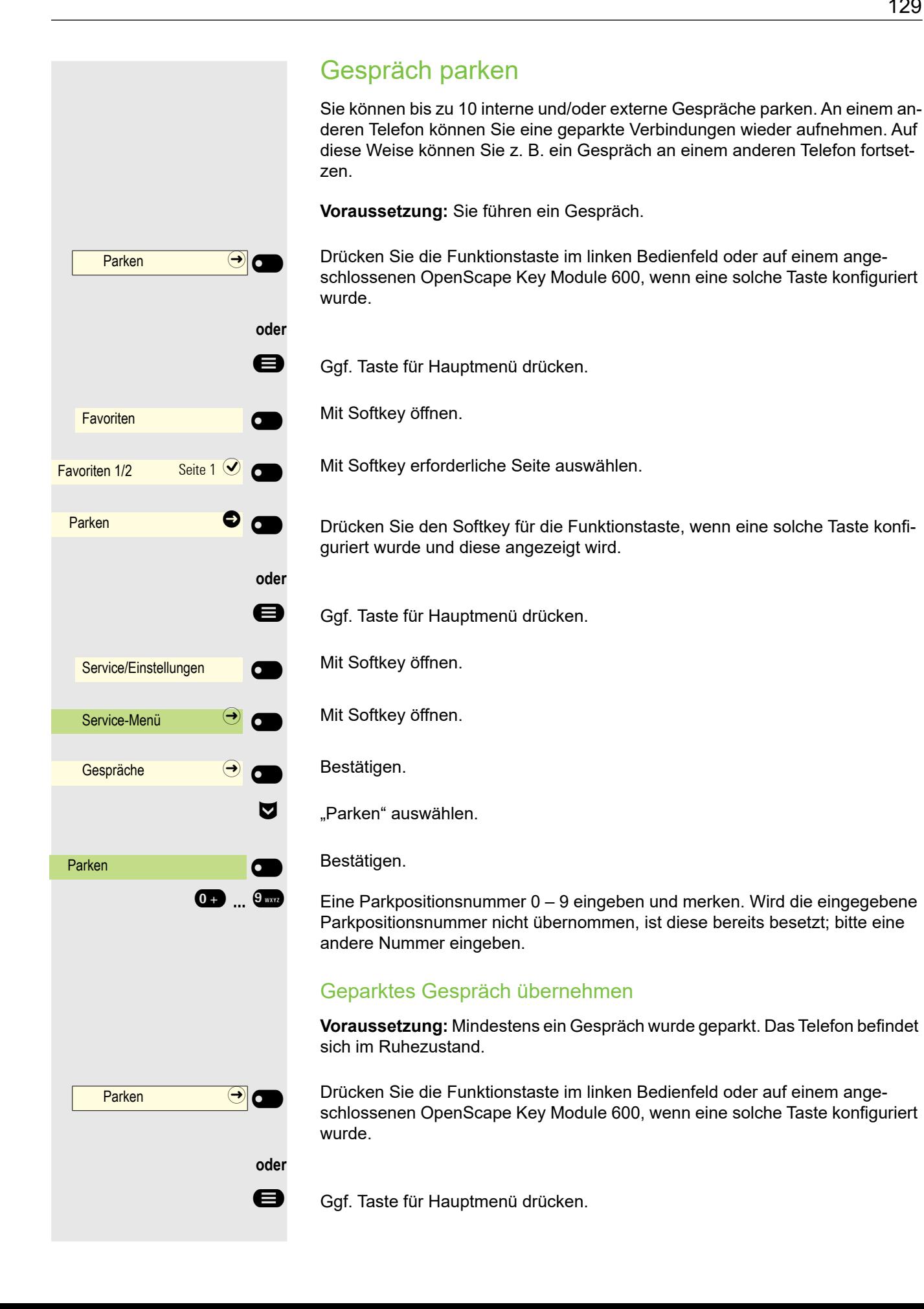

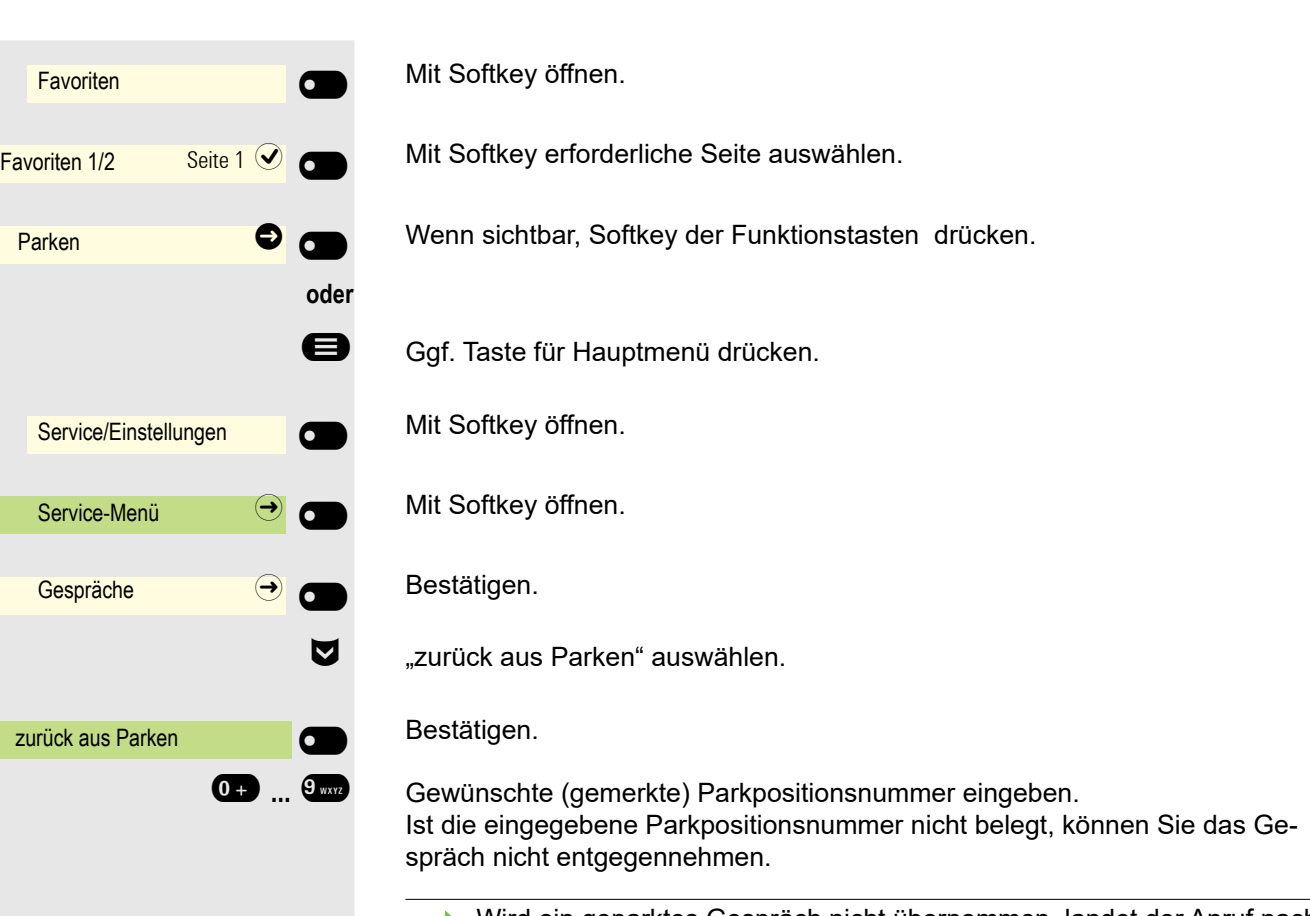

Wird ein geparktes Gespräch nicht übernommen, landet der Anruf nach einer gewissen Zeit wieder dort, wo er geparkt wurde (= Wiederanruf).

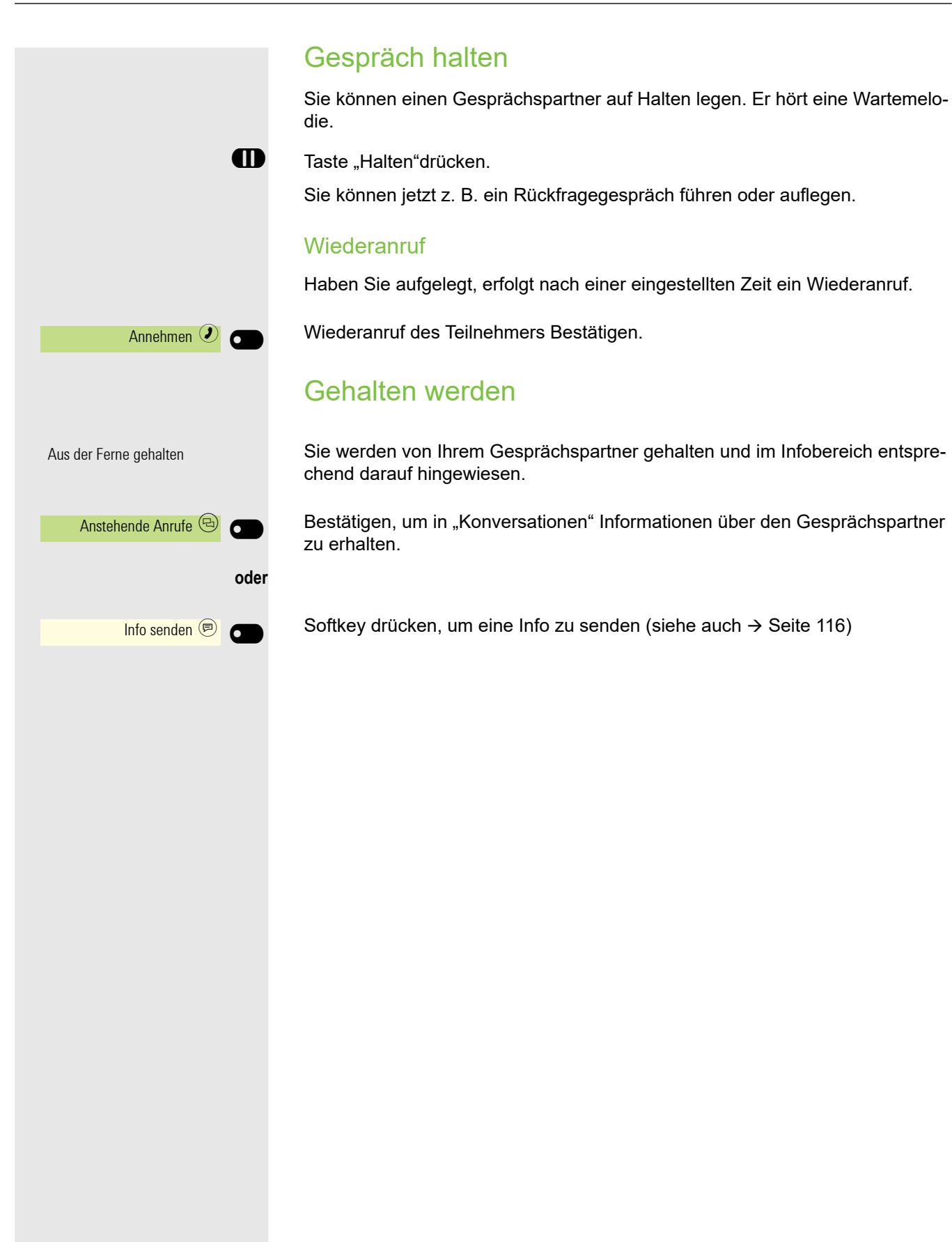

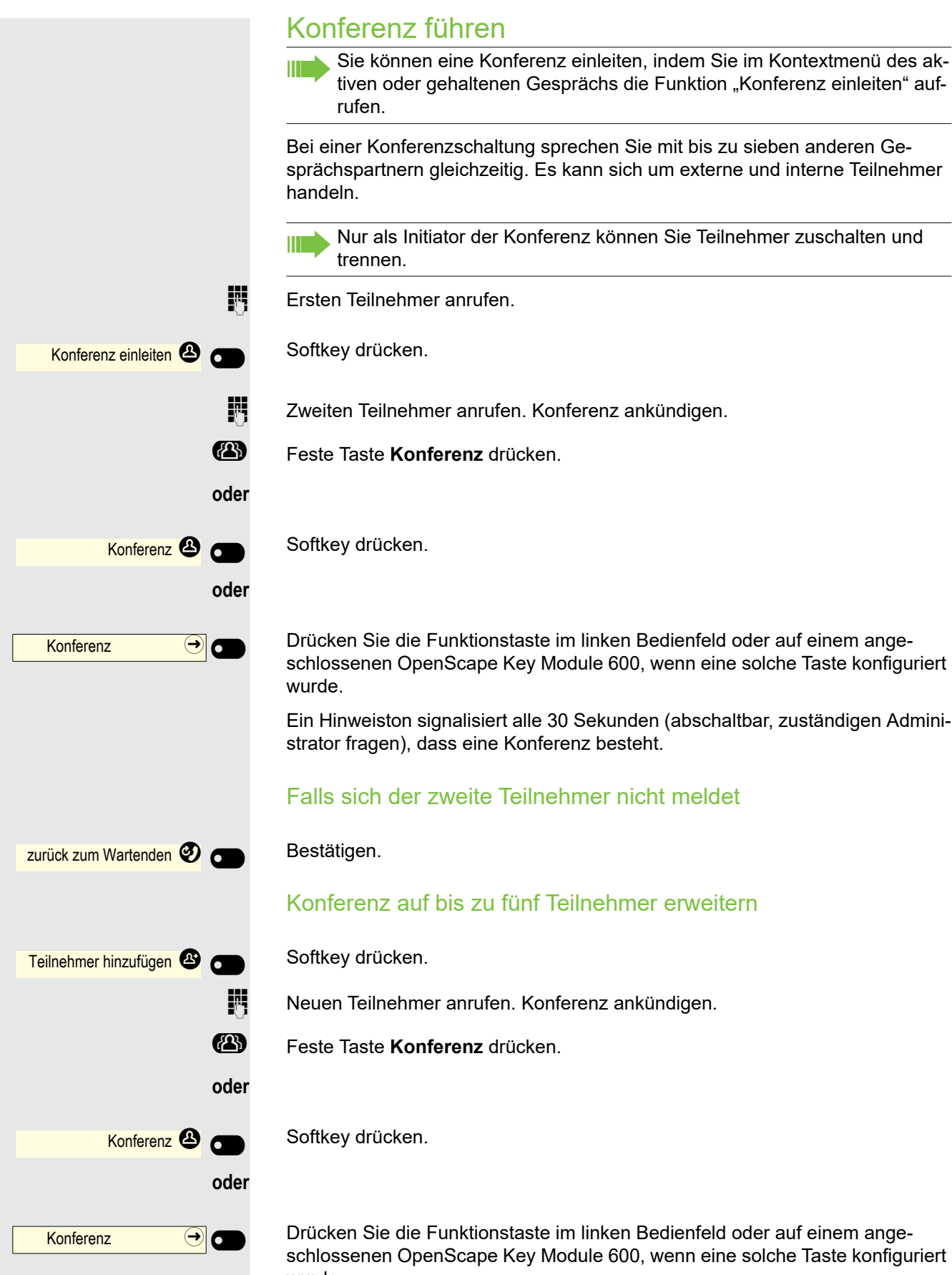

wurde.

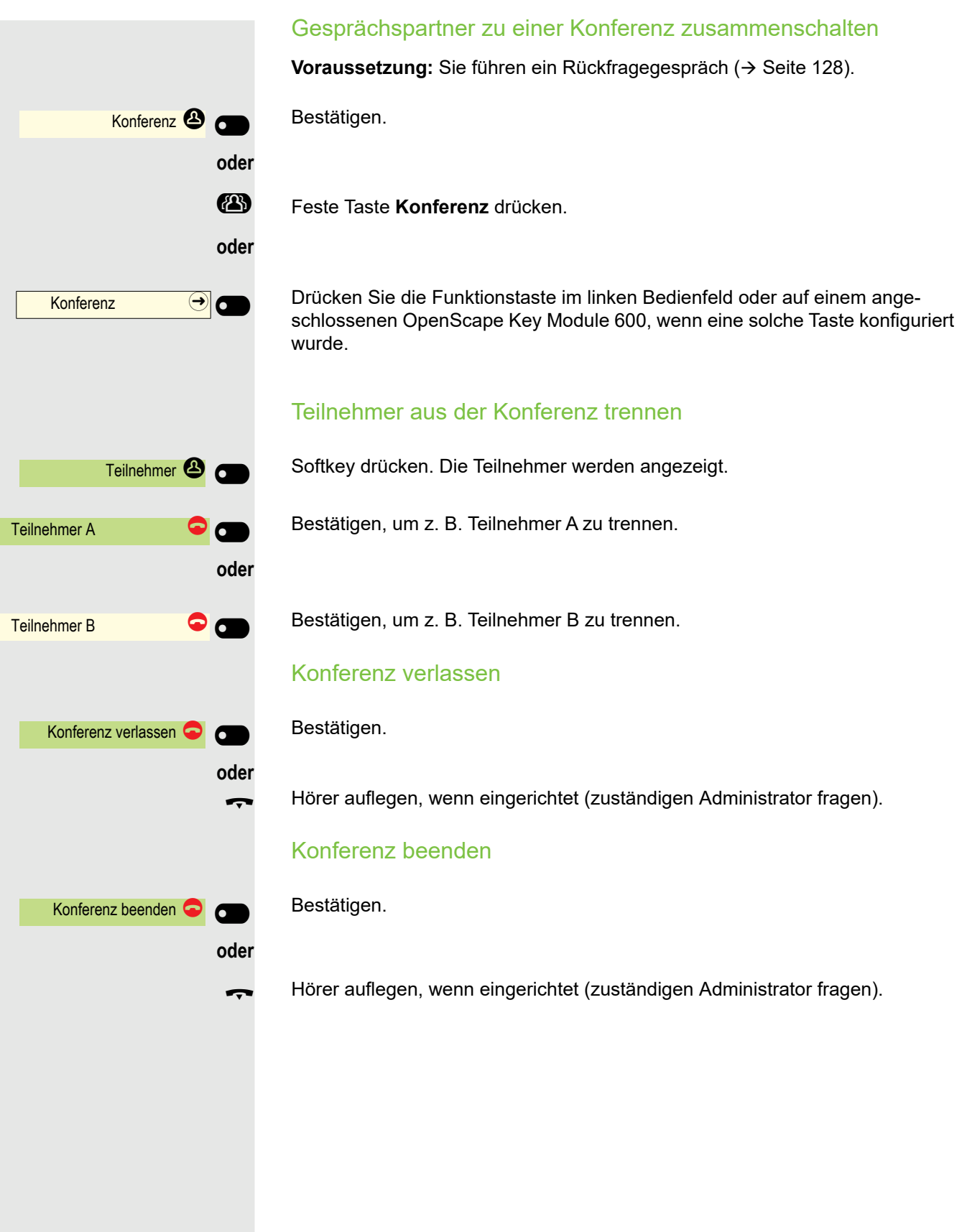

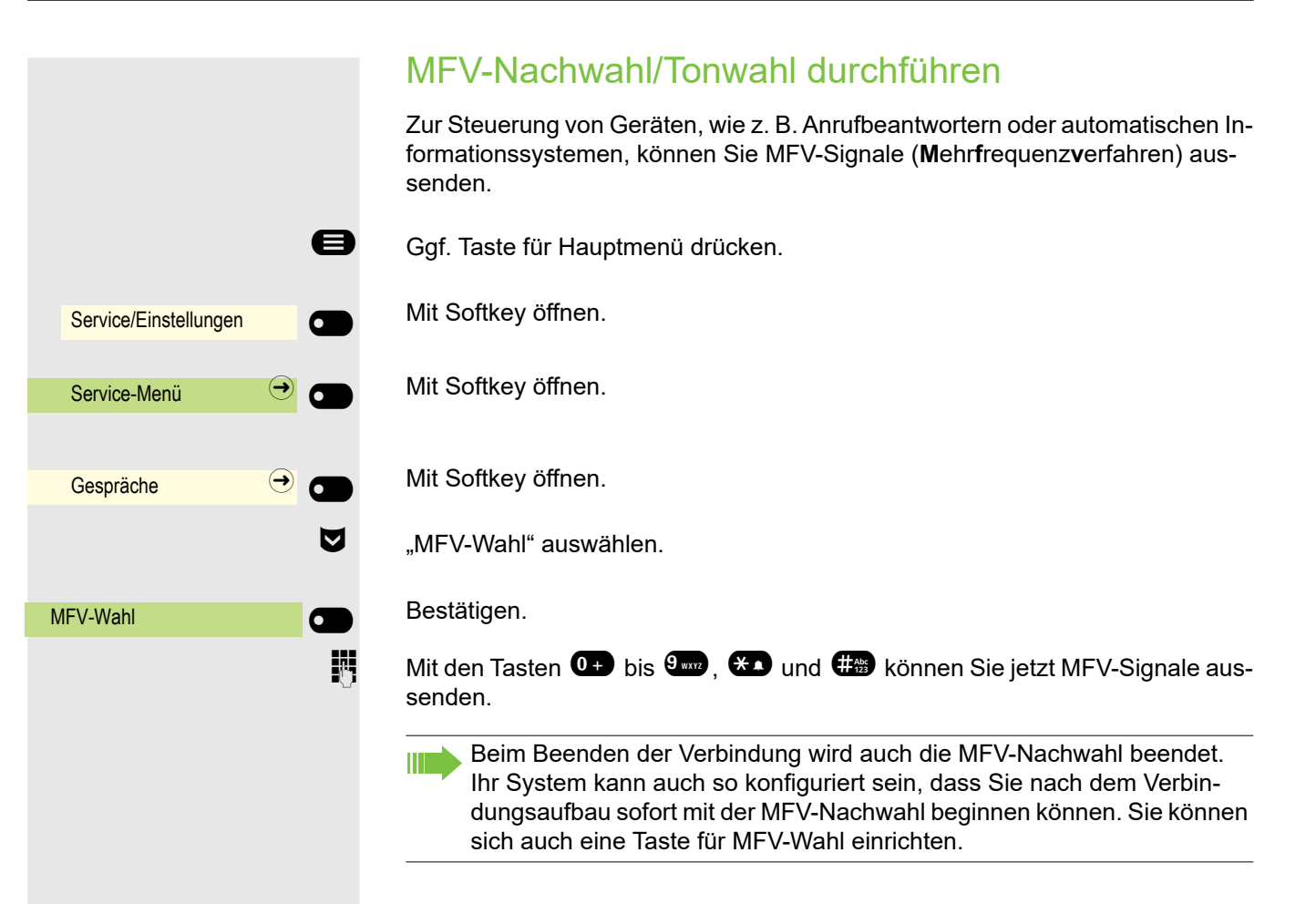

# Kontakte über WBM importieren

Sie können Ihre Kontakte über die WBM-Schnittstelle in Ihr Telefon importieren (weitere Informationen finden Sie unter ["Web-Schnittstelle"](#page-230-0)  $\rightarrow$  Seite 231). Die Kontaktdatei kann aus Outlook oder OSM exportiert werden.

Anweisungen zum Exportieren von Kontakten aus einem Outlook-Client oder OSM finden Sie in der Produktdokumentation.

Dateien, die zuvor von diesem oder einem anderen Telefon exportiert wurden, können ebenfalls importiert werden.

Melden Sie sich auf dem WBM unter Benutzerseiten mit Ihrem Passwort an (weitere Informationen finden Sie unter Benutzerseiten  $\rightarrow$  [Seite 231.](#page-230-0))

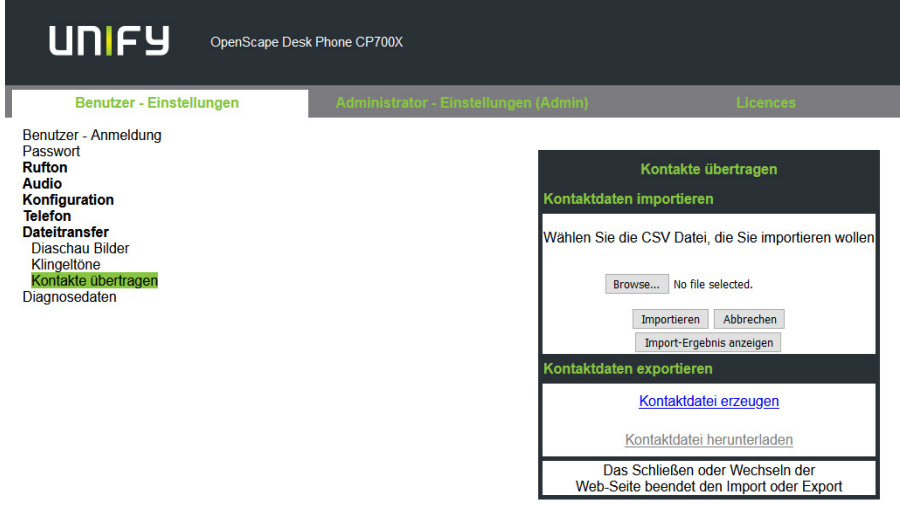

Eine Kontaktliste kann über Ihren Browser auf Ihr Telefon heruntergeladen werden:

- 1. Klicken Sie auf die Schaltfläche "Datei auswählen", um ein Fenster auf dem Dateisystem Ihres PC zu öffnen, in dem Sie zu einem lokalen oder Remote-Ordner navigieren und eine zu importierende Datei auswählen können
	- $-$  Das Standardformat ist ...  $csv$ .
	- Sie können ein Komma oder ein Semikolon als Wertetrennzeichen für die importierte CSV-Datei verwenden
	- Ändern Sie beim Exportieren aus Outlook nicht die Namen der zugeordneten Kopfzeilenfelder
- 2. Wählen Sie das Ziel und bestätigen Sie es.
	- Der Pfad zur Datei wird auf der Seite neben der Schaltfläche "Datei auswählen" angezeigt, wenn Sie das Ziel auswählen und das Fenster schließen
- 3. Drücken Sie "Importieren"
	- Während des Imports kann es zu einer Verschlechterung der Leistung des Telefons kommen.

**Bildclips (Avatare) sind nicht Bestandteil des Imports.** 

- 4. Der Fortschritt und das Ergebnis des Imports werden Ihnen angezeigt
	- Eine Abschlussmeldung wird angezeigt, wenn die Schaltfläche "Drücken Sie, um die Importergebnisse zu sehen" gedrückt wird
	- Ein erfolgreicher Import wird durch die Textmeldung "Import abgeschlossen" unterhalb des Bedienfelds auf der Seite angezeigt
	- Die Meldung "Importieren der Kontakte abgeschlossen" wird auch auf dem Bildschirm des Telefons angezeigt, wenn der Import abgeschlossen ist
	- Fehler werden durch eine entsprechende Textmeldung unterhalb des Bedienfelds auf der Seite angezeigt

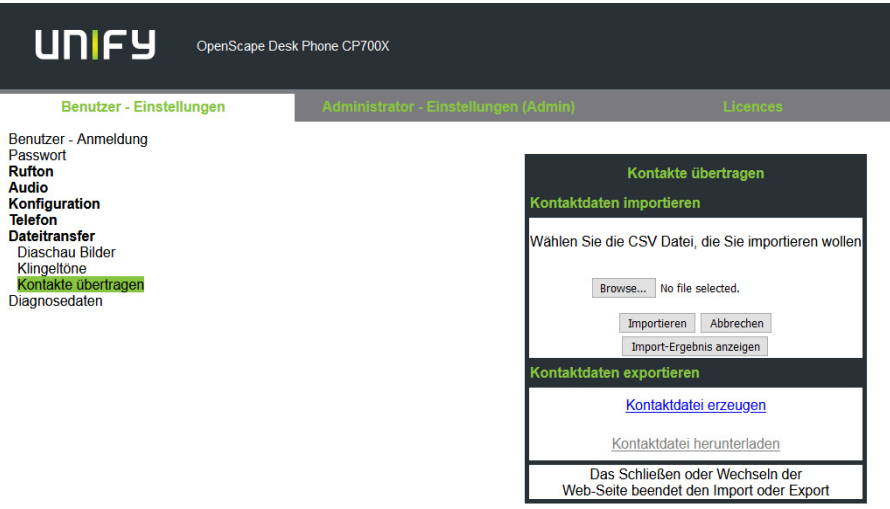

# Bluetooth verwenden

Bluetooth dient zur drahtlosen Kommunikation z. B. zwischen PCs oder Tablets und Smartphones oder Headsets. Bluetooth kann über eine Entfernung von bis zu 10 Metern eingesetzt werden. Um Daten zwischen Bluetooth-fähigen Geräten austauschen zu können, bedarf es einer einmaligen Kopplung der Geräte.

# Erkennbarkeit

Zum erstmaligen Einrichten einer Verbindung zu einem Bluetooth-Gerät muss diese Funktion aktiviert sein  $\rightarrow$  [Seite 156](#page-155-0).

Das OpenScape Desk Phone CP700/CP700X ist standardmäßig für andere Bluetooth-Geräte erkennbar, wenn Sie das Kopplungs-Menü geöffnet haben.

Um Missbrauch zu vermeiden, wird nach Verlassen des Kopplungs-Menüs die Erkennbarkeit des OpenScape Desk Phone CP700/CP700X abgeschaltet.

Zu bereits gekoppelten Geräten wird auch bei ausgeschalteter Erkennbarkeit weiterhin eine Verbindung aufgebaut.

# Kopplung

Kopplung ist der Prozess, bei welchem zwei Bluetooth-fähige Geräte sich "sehen" und "feststellen", dass Sie die Möglichkeit haben, Daten auszutauschen. Es dient also zur Überprüfung der Zutrittsberechtigung eines Bluetooth-Gerätes in ein Bluetooth-Netz. Dabei wird ein Verbindungsschlüssel erzeugt, der zur späteren Identifizierung dient.

Das Koppeln findet nur beim ersten Kontakt eines Bluetooth-Geräts mit Ihrem OpenScape Desk Phone CP700/CP700X statt. Wurden die Bluetooth-Geräte einmal erfolgreich gekoppelt, ist eine erneute Prüfung der Zutrittsberechtigung nicht mehr notwendig. Stattdessen wird bei jeder weiteren Prüfung der zuvor erzeugte Verbindungsschlüssel genutzt.

## NFC-fähiges Gerät koppeln

Wenn Ihr Bluetooth-Gerät über einen NFC-Leser (**N**ear **F**ield **C**ommunication - Nahfeldkommunikation) verfügt, kann es ganz einfach mit Ihrem OpenScape Desk Phone CP700/CP700X gekoppelt werden (oft bei Smartphones, aber nicht bei Headsets).

Der NFC-Sender am OpenScape CP700 befindet sich im oberen rechten Bereich des Displays, links neben der Präsenz-Taste unter dem "N"-Logo.

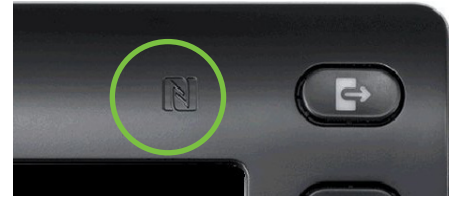

Zum Koppeln des Bluetooth-Gerätes halten Sie es über dieses Logo und folgen Sie den Anweisungen (siehe Anleitung des Bluetooth-Gerätes).

# Bluetooth Headset nutzen

An Ihr OpenScape CP700 können Sie ein Bluetooth Headset anschließen, das zur Verwendung am OpenScape CP700 freigegeben ist. Fragen Sie Ihr zuständiger Administrator nach den freigegebenen Headset-Typen.

# Bluetooth Headset anschließen

**Voraussetzung:** Die Bluetooth-Funktion Ihres OpenScape CP700 ist einge schaltet  $\rightarrow$  [Seite 155](#page-154-0).

Ggf. Taste für Hauptmenü drücken.

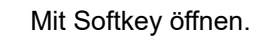

Mit Softkey öffnen.

ggf.  $\mathbb{F}$  Benutzerpasswort eingeben und bestätigen.

Mit Softkey öffnen.

Mit ue öffnen.

### Bluetooth Headset suchen und koppeln

Schalten Sie jetzt Ihr Bluetooth Headset in den Kopplungsmodus (siehe Bedienungsanleitung des Geräts).

Gekoppelte Geräte werden angezeigt. Mit Softkey die Suche nach neuen Geräten starten. Ggf. Paging-Funktion am Bluetooth-Gerät starten bzw. einstellen.

Gefundene Geräte werden angezeigt. Suche ggf. mit Softkey wiederholen.

Betreffendes Headset auswählen und mit Softkey öffnen.

Kopplungs Anfrage mit Softkey bestätigen. Das Bluetooth-Gerät wird gekoppelt und in der Liste aufgeführt.

Es wird ein Kopplungs-PIN angefordert

Kopplung-PIN eingeben und mit Softkey bestätigen. Das Bluetooth-Gerät wird gekoppelt und in der Liste aufgeführt.

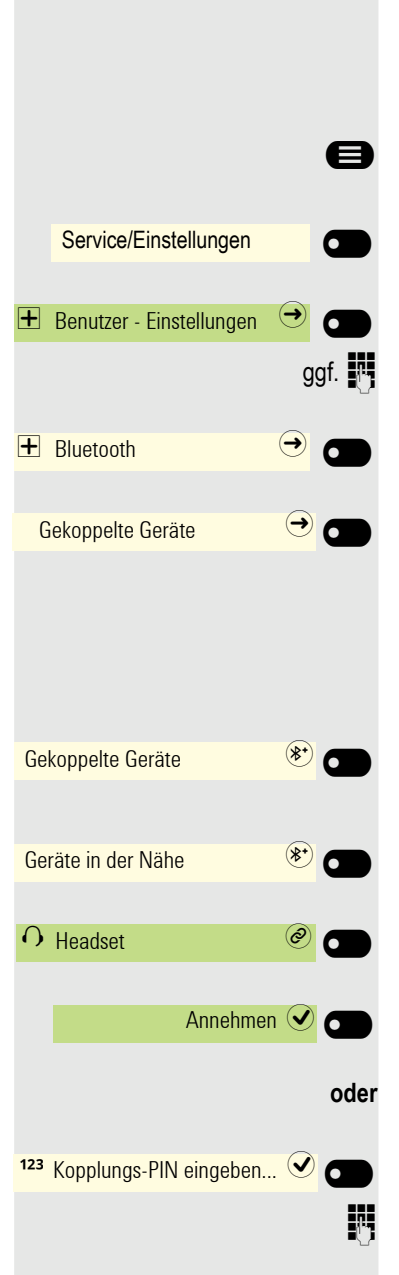

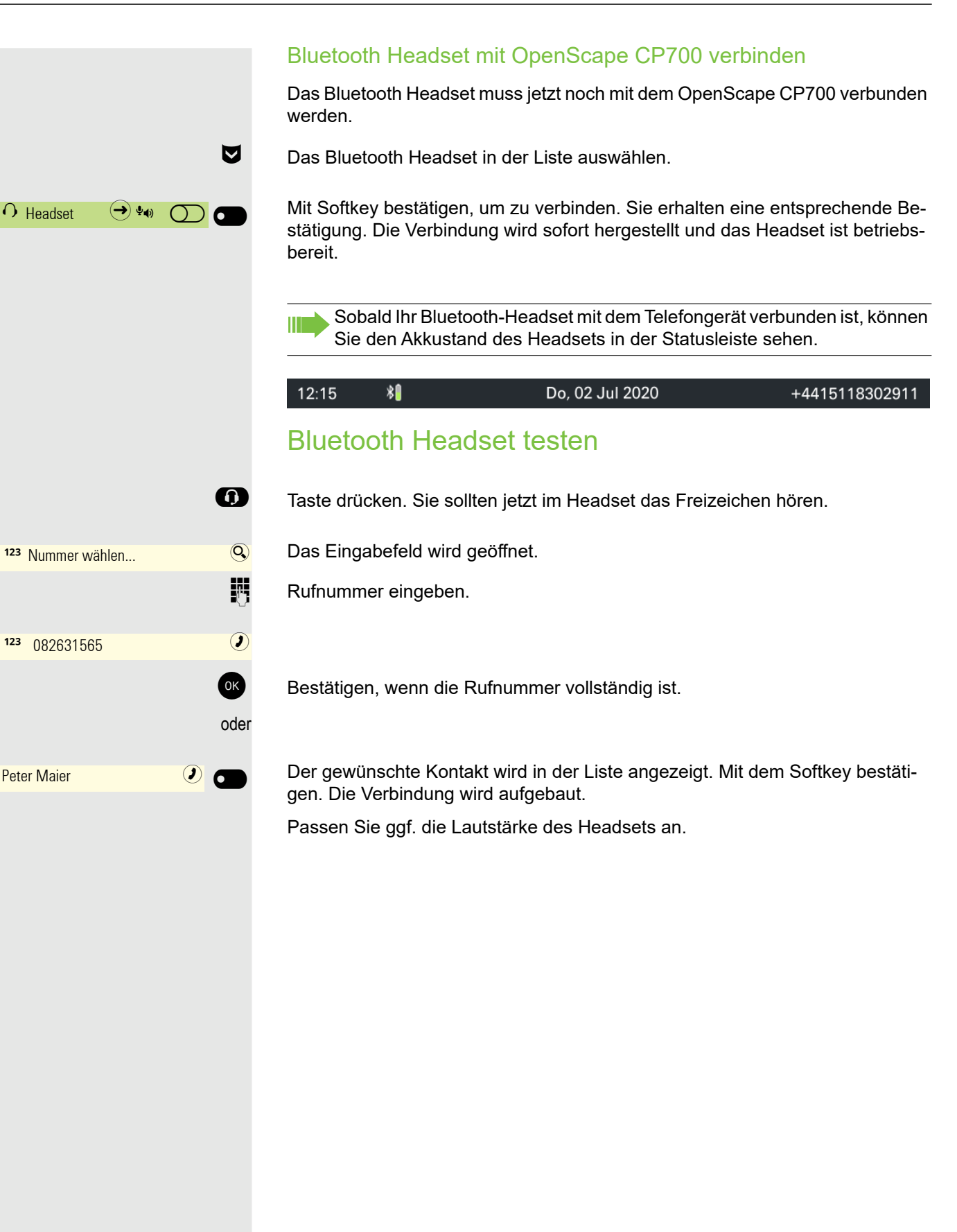

# Übertragen von Kontakten

Mit der Bluetooth-Funktion auf Ihrem OpenScape CP700 können Sie Kontakte im **vCard-Format** (Dateierweiterung: vcf) von anderen Bluetooth-Geräten auf Ihr OpenScape CP700 übertragen und in der Konversationsliste speichern. Sie können auch Einträge aus der Konversations-Liste als vCARD zu anderen Bluetooth-fähigen Geräten senden.

Bei der derzeitigen Vielfalt am PC- Smartphone- und Tablet-Markt kann in dieser Anleitung keine allgemeingültige Anleitung für das Übertragen einer vCARD-Datei bereitgestellt werden.

Befolgen Sie hierfür die Anleitungen zum Datentransfer über Bluetooth in den entsprechenden Dokumenten der jeweiligen Hersteller.

## vCARD empfangen

**Voraussetzung: Die Bluetooth-Funktion Ihres OpenScape CP700 ist einge**schaltet  $\rightarrow$  [Seite 155](#page-154-0). Auf Ihrem Bluetooth- fähigen Gerät (PC, Tablet, Mobiltelefon usw.) ist eine vCARD-Datei gespeichert. Starten Sie die Datenübertragung.

Wird eine vCARD übertragen, werden Sie gefragt, ob Sie die Datenübertragung annehmen wollen.

Beispiel:

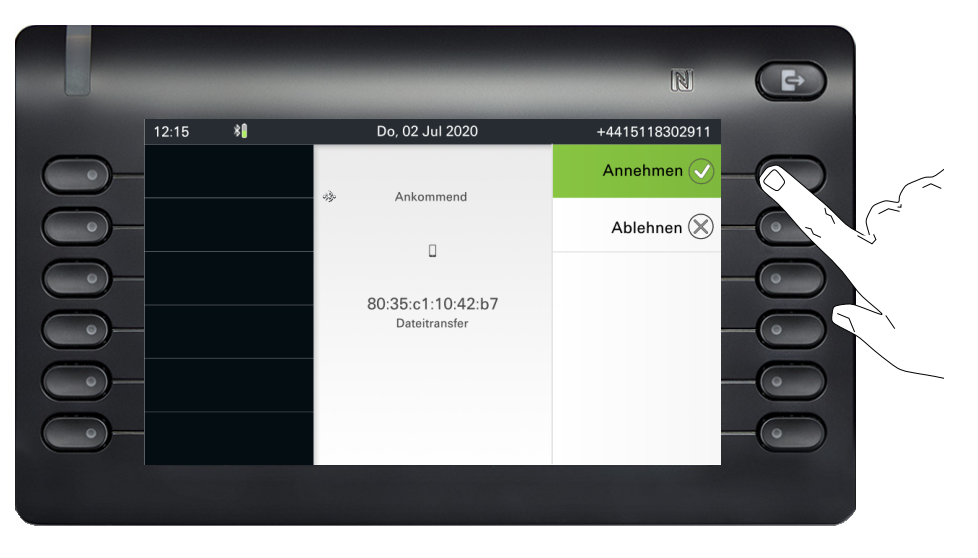

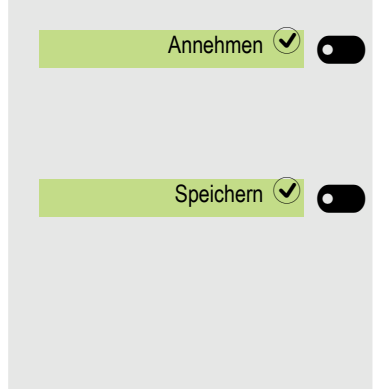

Softkey drücken, um den Datentransfer zuzulassen.

#### Kontakt übernehmen

Softkey nochmals drücken, um die vCard(s) in die Kontaktliste zu übernehmen. Sie erhalten eine Bestätigung.

### vCARD senden

#### An gekoppeltes Gerät senden

**Voraussetzung:** Das Empfangsgerät ist in der Liste der gekoppelten Geräte aufgeführt, Bluetooth ist an dem Gerät eingeschaltet und es kann vCard empfangen.

**A**  $\triangledown$  Im Menü Konversationen gewünschten Kontakt auswählen.

Der ausgewählte Kontakt ist markiert.

Kontakt öffnen.

Softkey drücken. Das Menü für gekoppelte Geräte wird geöffnet. Es wird nach Geräten gesucht.

Teilen am betreffenden gekoppelten Gerät mit dem Softkey bestätigen. Die vCard des Eintrags wird gesendet. (Sie erhalten eine Bestätigung).

Führen Sie am Zielgerät die erforderlichen Schritte durch, um die Daten der vCard zu speichern.

#### An ungekoppeltes Gerät senden

**Voraussetzung:** Bluetooth ist an dem Gerät eingeschaltet und das Gerät kann vCard empfangen.

**A**  $\triangledown$  Im Menü Konversationen gewünschten Kontakt auswählen.

Der ausgewählte Kontakt ist markiert.

Kontakt öffnen.

Softkey drücken. Das Menü für gekoppelte Geräte wird geöffnet. Es wird nach Geräten gesucht. Warten, bis das betreffende, ungekoppelte Gerät erscheint.

Teilen am betreffenden Gerät mit dem Softkey bestätigen. Die vCard des Eintrags wird gesendet (Sie erhalten eine Bestätigung).

Führen Sie am Zielgerät die erforderlichen Schritte durch, um die Daten der vCard zu speichern. Gefundene Geräte werden anschließend wieder aus dieser Liste gelöscht.

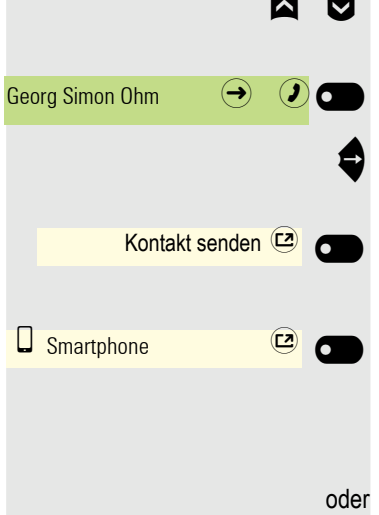

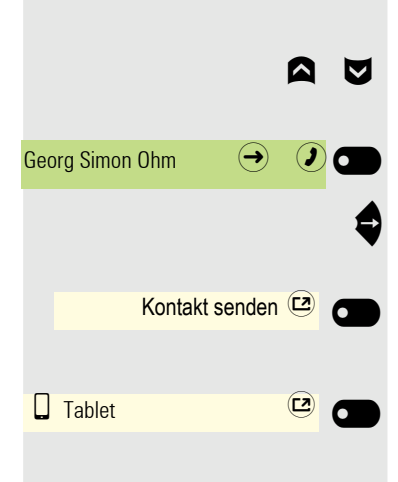

# Bluetooth Konferenzgerät nutzen

An Ihr OpenScape CP700 können Sie ein Bluetooth Konferenzgerät anschließen, das zur Verwendung am OpenScape CP700 freigegeben ist. Fragen Sie Ihren zuständigen Administrator nach den freigegebenen Konferenz-Geräten.

### Bluetooth Konferenzgerät anschließen

Als Beispiel wird nachstehend der Anschluss und Betrieb eines Konferenzgerätes beschrieben.

**Voraussetzung: Die Bluetooth-Funktion Ihres OpenScape CP700 ist einge**schaltet  $\rightarrow$  [Seite 155](#page-154-0). Das Konferenzgerät ist betriebsbereit, aber **ausgeschaltet** (siehe Benutzerhandbuch des Konferenzgeräts).

Ggf. Taste für Hauptmenü drücken.

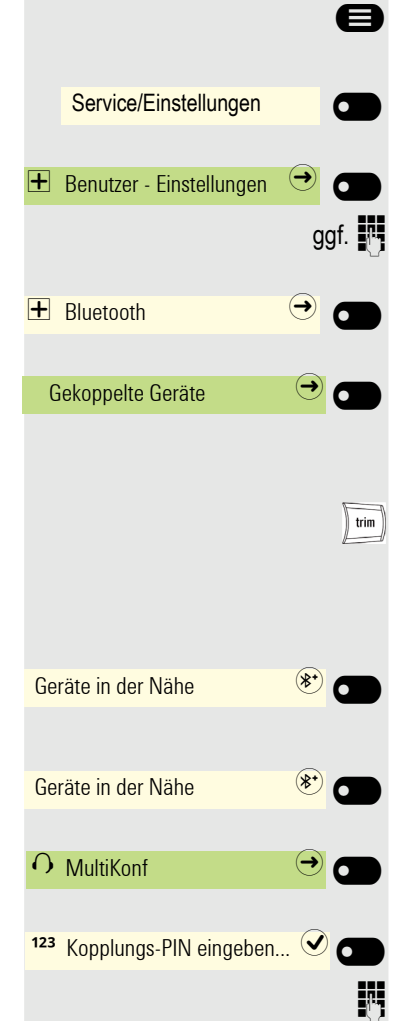

Mit Softkey öffnen.

Mit Softkey öffnen.

ggf.  $\mathbb{F}$  Benutzerpasswort eingeben und bestätigen.

Mit Softkey öffnen.

Mit Softkey öffnen.

#### Bluetooth Konferenzgerät suchen und koppeln

Halten Sie die **Trimmtaste** am Konferenzgerät zwei Sekunden lang gedrückt, bis die blauen Anzeigeleuchten blinken (Achtung: das Gerät muss zuerst ausgeschaltet werden. Beachten Sie die Anweisungen in der Bedienungsanleitung des Konferenzgeräts).

Mit Softkey die Suche nach neuen Geräten starten. Ggf. Paging-Funktion am Bluetooth-Gerät starten bzw. einstellen.

Gefundene Geräte werden angezeigt. Suche ggf. mit Softkey wiederholen.

Konferenzgerät auswählen und mit Softkey öffnen.

Kopplungs-PIN für das Konferenzgerät wird angefordert.

Kopplung-PIN ("0000") eingeben und mit Softkey bestätigen. Nach erfolgreicher Kopplung wird das Gerät zur Liste der gekoppelten Geräte hinzugefügt. Vom Konferenzgerät erhalten Sie einen kurzen Bestätigungston, bevor sich das Gerät wieder ausschaltet.

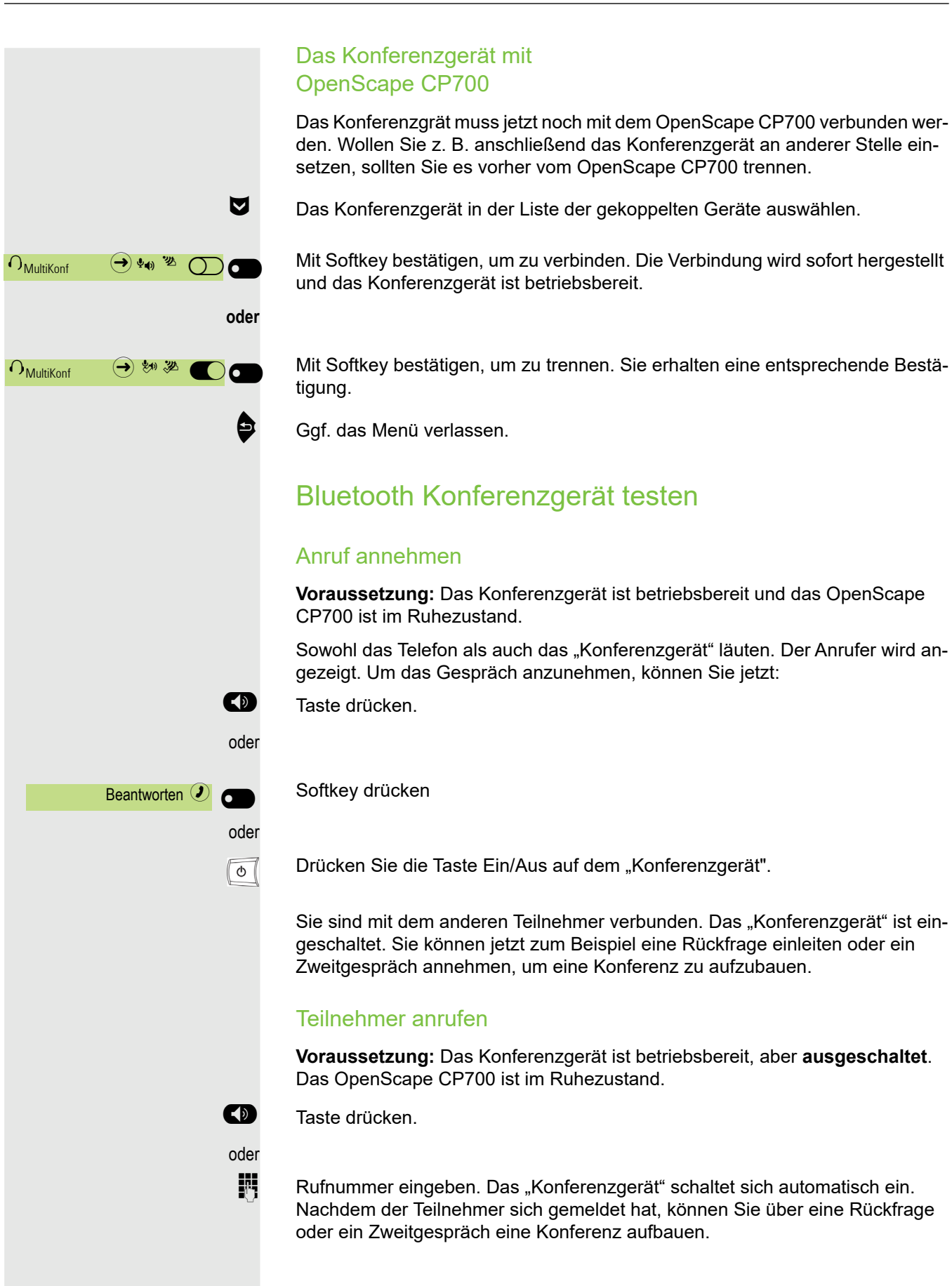

## Bluetooth-Gerät nutzen

Sie können Anrufe am HFAG (Freisprech-Audiogateway, z. B. Mobilgerät) von Ihrem OpenScape CP700-Telefon aus über Bluetooth steuern.

Ш

Sobald Ihr mobiles Gerät über Bluetooth mit dem CP700 verbunden ist, können Sie den Akkustand des Mobiltelefons oben auf dem Hauptmenübildschirm Ihres CP700 sehen.

## Ankommender HFAG-Anruf

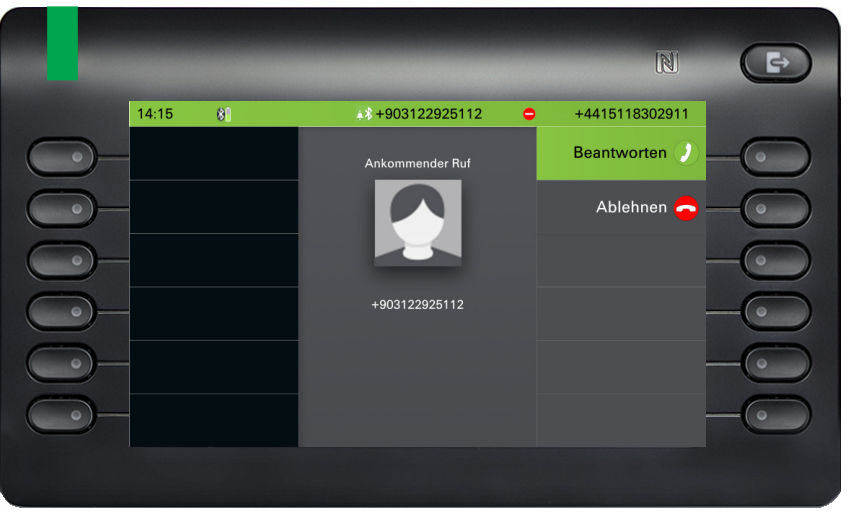

Das Symbol in der Bluetooth-Statusleiste zeigt einen HFAG-Anruf an.

Weitere Informationen zur Vorgehensweise bei ankommenden Anrufen finden Sie unter ["Angerufen werden"](#page-106-0) → Seite 107.

## Verbundener HFAG-Anruf

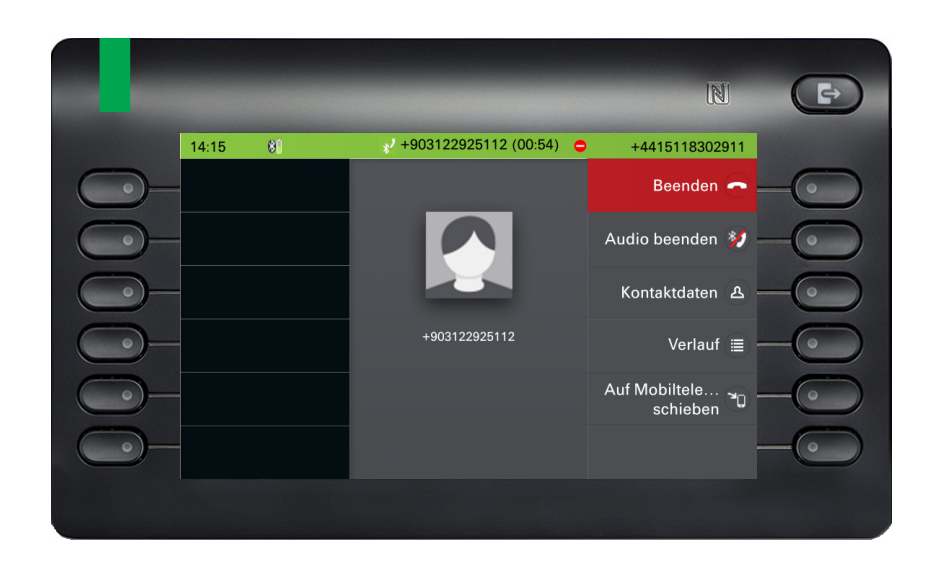
Das Symbol in der Bluetooth-Statusleiste zeigt einen HFAG-Anruf an. Die Schaltfläche "Audio beenden" überträgt den HFAG-Gesprächston vom OpenScape Desk Phone CP700/CP700X zum HFAG.

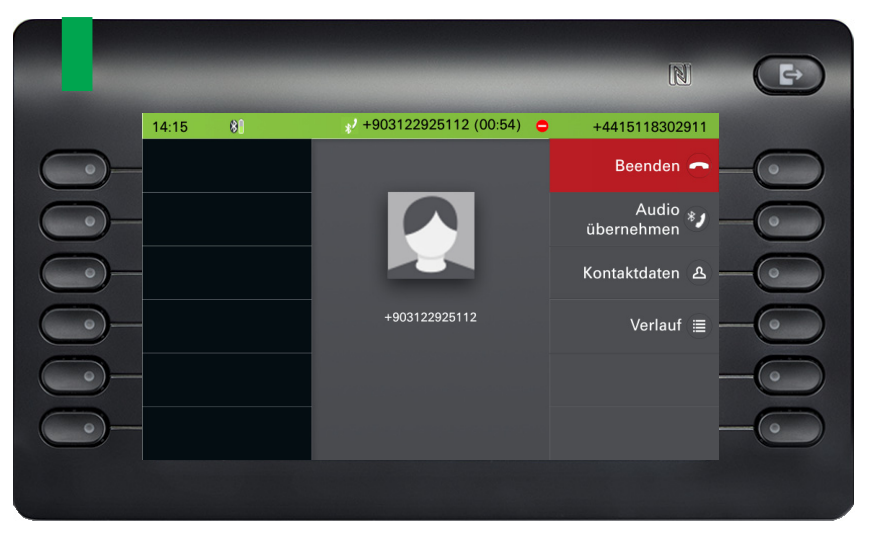

Mit der Schaltfläche "Audio übernehmen" wird der Audiostream vom HFAG zurück zum OpenScape CP700 umgeleitet.

Die Taste "Auf Mobiltelefon schieben" leitet den Audiostrom von OpenScape CP700 auf das HFAG um. Der Anruf wird vom CP-Telefon entfernt.

Weitere Informationen zur Vorgehensweise bei Anrufen finden Sie unter ["Wäh](#page-125-0)[rend des Gesprächs"](#page-125-0)  $\rightarrow$  Seite 126.

### Ausgehender HFAG-Anruf

#### Wählen von ausgehenden Anrufen

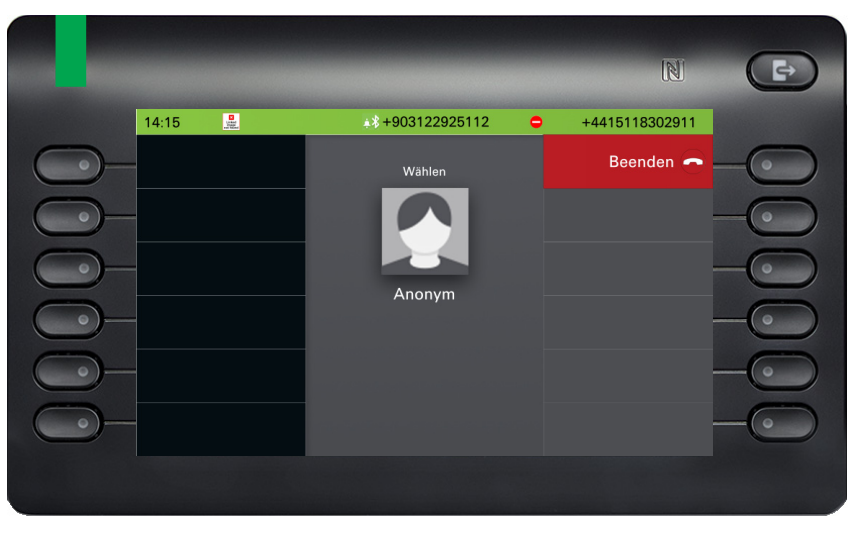

Das Symbol in der Bluetooth-Statusleiste zeigt einen HFAG-Anruf an.

Das Scheitern der Anwahl des ausgehenden HFAG-Rufs wird von der HFAG durch einen der unaufgeforderten erweiterten Antwortanzeigecodes angezeigt:

- KEIN NETZBETREIBER
- BESETZT
- KEINE ANTWORT
- VERZÖGERT
- AUF DER SCHWARZEN LISTE

#### Läuten von ausgehenden Anrufen

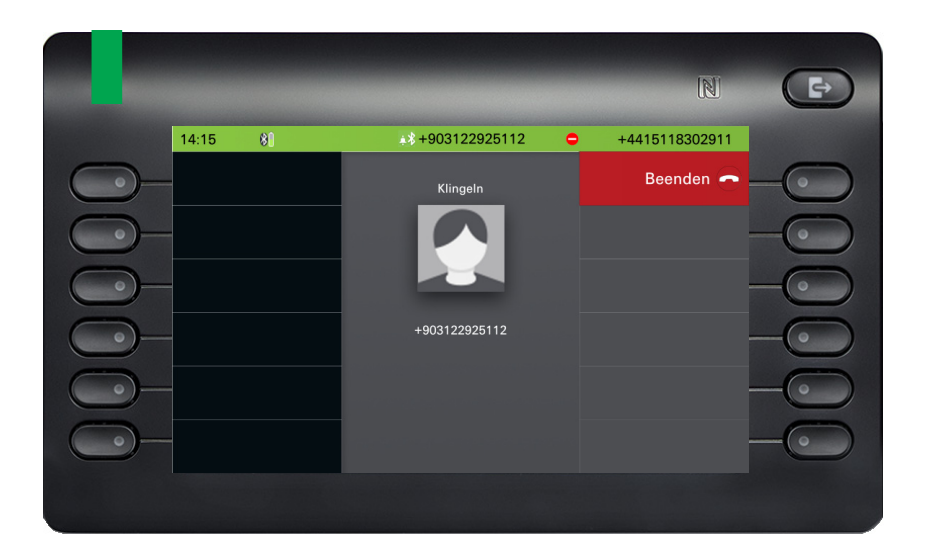

# HFAG-Rufzustände im Hauptmenü-Bildschirm

Eingehender HFAG-Anruf im Hauptmenü-Bildschirm

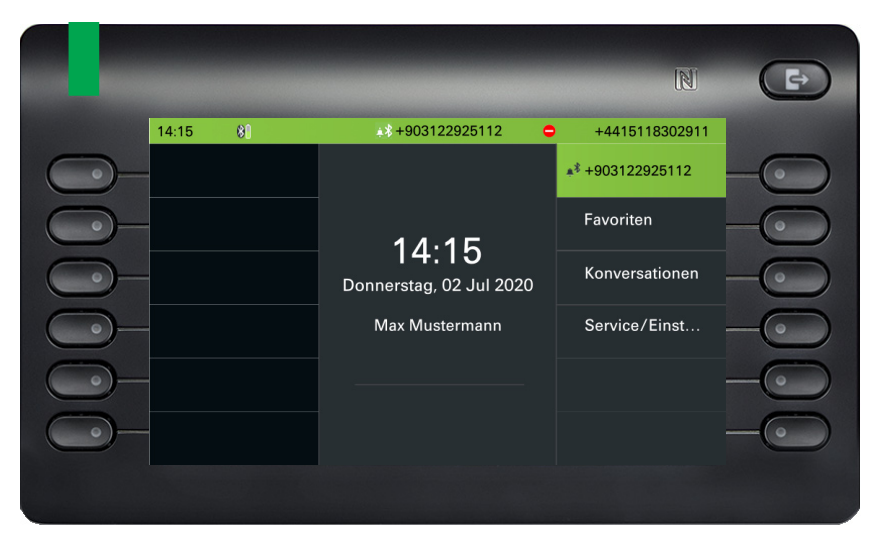

Das Symbol mit dem Bluetooth-Runenindex zeigt einen eingehenden HFAG-Anruf an.

#### $\mathbb{N}$  $\Rightarrow$  $\sqrt{+903122925112(00.54)}$  $14:15$ +4415118302911  $81$ \*/+903122925112 Favoriten  $14:15$ Konversationen Donnerstag, 02 Jul 2020 Max Mustermann Service/Einst..

Das Symbol mit dem Bluetooth-Runenindex zeigt einen verbundenen HFAG-Anruf an.

# HFAG-Rufzustände im Konversationen-Bildschirm

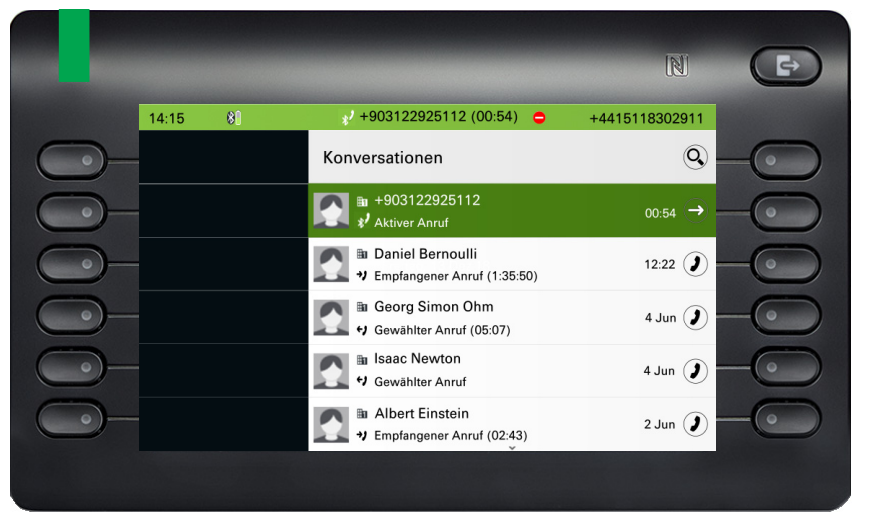

Verbundene HFAG-Anrufe werden in der Konversationsliste angezeigt. Der HFAG-Anruf unterscheidet sich von nativen Anrufen durch ein spezielles Symbol für den Anrufstatus unter dem Benutzernamen bzw. der Rufnummer.

### Verbundener HFAG-Anruf im Hauptmenü-Bildschirm

# Anonymer Modus

Als Benutzer können Sie "Mobilfunkdaten ausblenden" konfigurieren. In diesem Modus werden keine Mobilfunkinformationen angezeigt, sondern nur die Anwesenheit und der Zustand des Anrufs. Alle Bluetooth-Anrufe werden als anonyme Gespräche protokolliert.

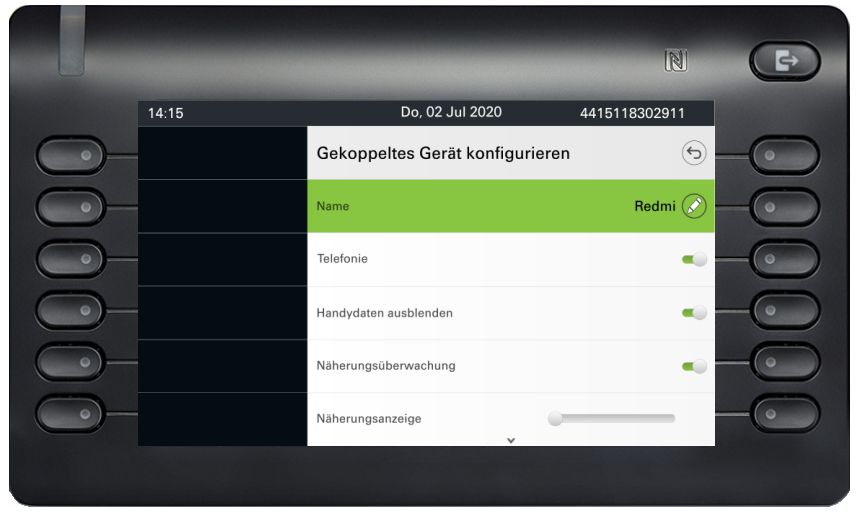

# Bluetooth-Tastatur verwenden

Die Bluetooth-Tastatur kann im Bereich Benutzer - Einstellungen unter "Gekoppelte Geräte" mit dem Telefon gekoppelt werden. Nach erfolgreicher Kopplung erscheint die Tastatur in der Liste der gekoppelten Geräte.

Es kann nur ein Tastaturgerät gleichzeitig angeschlossen sein.

Ein spezielles "Tastatur"-Symbol sollte in der Statusleiste angezeigt werden, wenn eine Bluetooth-Tastatur angeschlossen ist.

$$
12:15 \t\t m \ast \bullet
$$
 Do, 02 Jul 2020 +44415118302911

Die parallele Nutzung von Bluetooth-Tastatur und Telefontastatur ist möglich. Die Telefonschnittstelle unterscheidet zwischen Ereignissen von der Bluetooth-Tastatur und der Telefontastatur und zeigt die Rechtschreibprüfung und ihre Einstellungen nur für die Telefontastatur an.

#### **Unterstützte Sprachen**

- Deutsch, Englisch, Französisch, Italienisch und Spanisch
- Für andere Sprachen wird das englische Layout verwendet.

#### **Navigationstasten**

Die Navigationstasten funktionieren wie folgt:

- Richtungstasten  $\rightarrow$  funktionieren wie Richtungstasten am 5-Wege-Navigator
- Eingabe  $\rightarrow$  OK
- Rücktaste → Zurück
- Esc  $\rightarrow$  Zum Landebildschirm gehen
- Lautstärketasten → Lautstärketasten
- Stummtaste  $\rightarrow$  Mikrofon stumm
- Seite-nach-unten-Taste → bewegt die Markierung um die Anzahl der Bildschirmzeilen nach unten. Da es sich nur um das CP600 handelt, entspricht dies 5 abwärts gerichteten Tastendrücken.
- Seite-nach-oben-Taste → entspricht 5 nach oben gerichteten Navigationstastendrücken
- Home-Taste → entspricht langem Drücken der Navigationstaste nach oben
- Ende-Taste → entspricht langem Drücken der Navigationstaste nach unten

Wenn sich das Telefon im Ruhezustand befindet, wird durch Drücken der Zifferntasten auf der Tastatur der Wählvorgang auf die gleiche Weise eingeleitet wie durch Drücken der Zifferntasten auf dem Ziffernblock.

Wenn das Telefon angerufen wird, werden beim Drücken der Zifferntasten auf der Tastatur MFV-Töne auf die gleiche Weise wie bei den Zifferntasten auf dem Ziffernblock gesendet.

### Tastatur-Kopplungsmodi

Die Tastatur initiiert die Kopplung und stellt den Kopplungsmodus ein. Der Kopplungsmodus unterscheidet sich je nach Tastaturtyp und Hersteller.

Es werden drei mögliche Kopplungsmodi unterstützt:

- Einfaches Pairing (Passkey-Eingabe) wenn die Tastatur "einfaches Pairing" initiiert, wird die PIN von der Tastatur generiert und das CP700 zeigt diese PIN auf dem Display an und wartet, bis die Nummer auf der Tastatur getippt wird.
- Legacy (Zahlenvergleich) wenn die Tastatur ein "Legacy"-Pairing initiiert, generiert CP700 eine Zufallszahl, zeigt sie dem Benutzer an und wartet, bis die Zahl auf der Tastatur neu geschrieben wird.
- Just works wenn die Tastatur eine "Just works"-Kopplung initiiert, zeigt das CP700 die Kopplungsanfrage für die Bluetooth-Tastatur an und wartet, bis sie bestätigt wird.

# Bluetooth "Fernbedienungstaste" verwenden

Die Bluetooth-Fernbedienungstaste kann im Benutzerbereich unter "Gekoppelte Geräte" mit dem Telefon gekoppelt werden. Nach erfolgreicher Kopplung wird die Fernbedienungstaste mit einem Tastaturprofil in der Liste der gekoppelten Geräte angezeigt.

Das Gerät mit der Fernbedienungstaste verhält sich wie ein Bluetooth-Tastaturgerät, bis der Benutzer es als Fernbedienungstaste konfiguriert. Wenn die Fernbedienungstaste aktiviert ist, wird das Gerät angezeigt und verhält sich wie ein Gerät mit Bluetooth-Fernbedienungstaste.

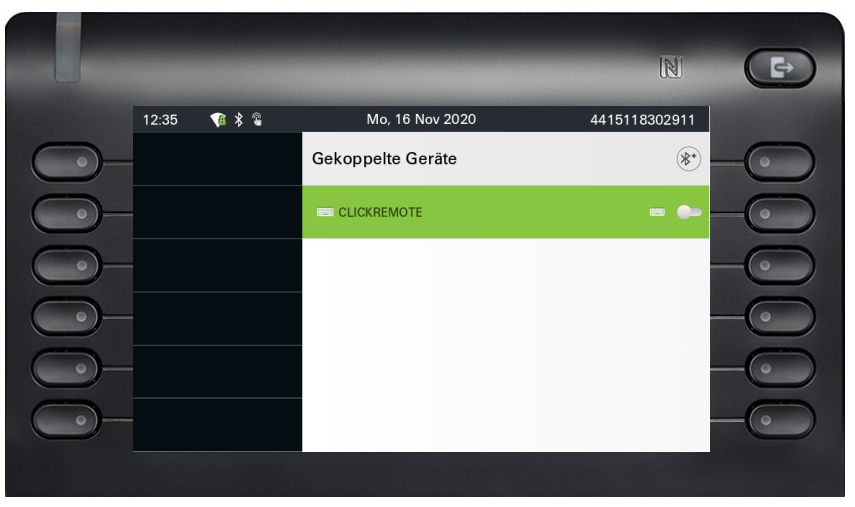

Durch Drücken der Fernbedienungstaste können Sie bestimmte, von Ihnen konfigurierte Aktionen (z. B. unter Funktionstasten oder auf dem OpenScape Key Module 600) auf Ihrem OpenScape CP700auslösen. Sie können folgende Tasten auswählen:

- Funktionstasten
- Tastenmodultasten

Bitte beachten Sie, dass die Funktion zur Ebenenumschaltung von Funktionstasten nicht ausgewählt werden kann.

Über die Option Konfiguration gelangen Sie in das Konfigurationsmenü für dieses Gerät. In den gezeigten Bildschirmen lautet der Gerätename "Selfie".

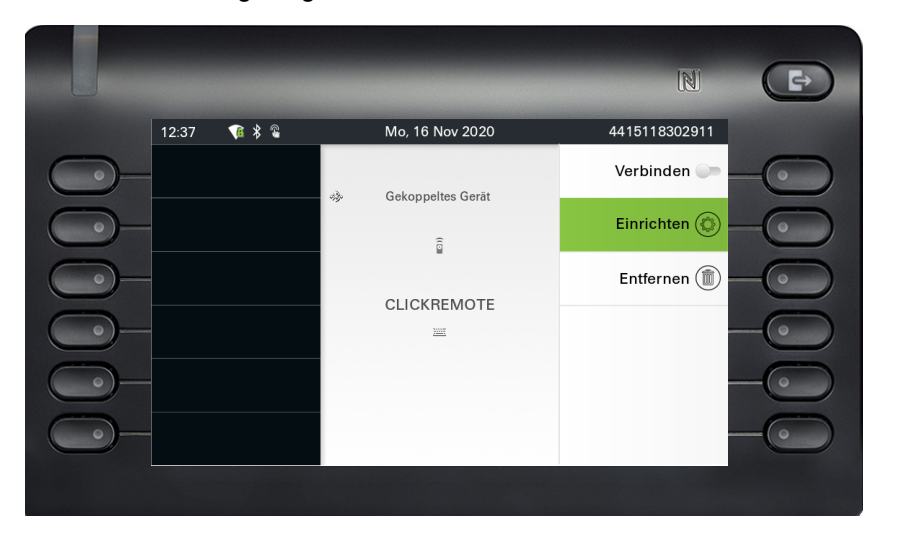

In diesem Konfigurationsmenü kann das Gerät über den Status "Fernbedienungstaste" als Bluetooth-Fernbedienungstastengerät identifiziert werden. Die Aktion des Eintrags ermöglicht die Konfiguration des Geräts mit Bluetooth-Fernbedienung.

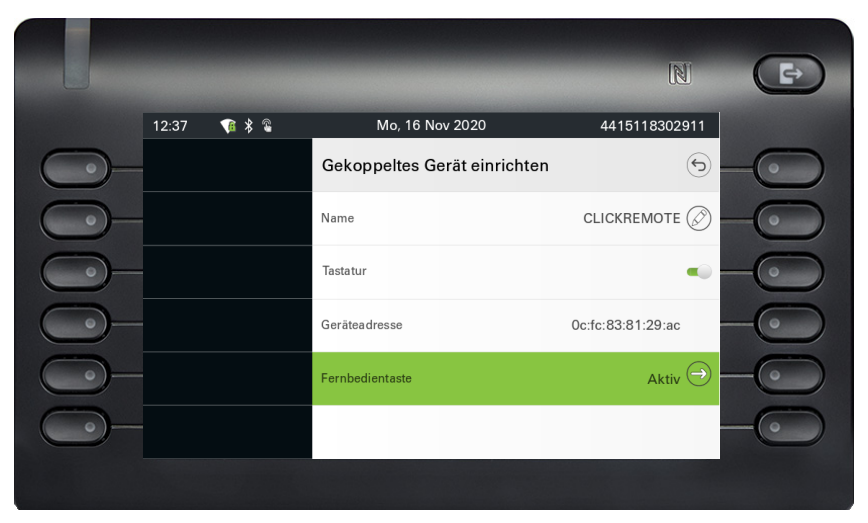

Die Auswahl des obigen Menüs "Fernbedienungstaste" führt zu dem Bildschirm, auf dem dieses Bluetooth-Fernbedienungsgerät (genannt Selfie) konfiguriert werden kann. Die Funktionstasten sind durch ihre Tastenbeschriftung im Bildschirm "Taste auswählen" gekennzeichnet.

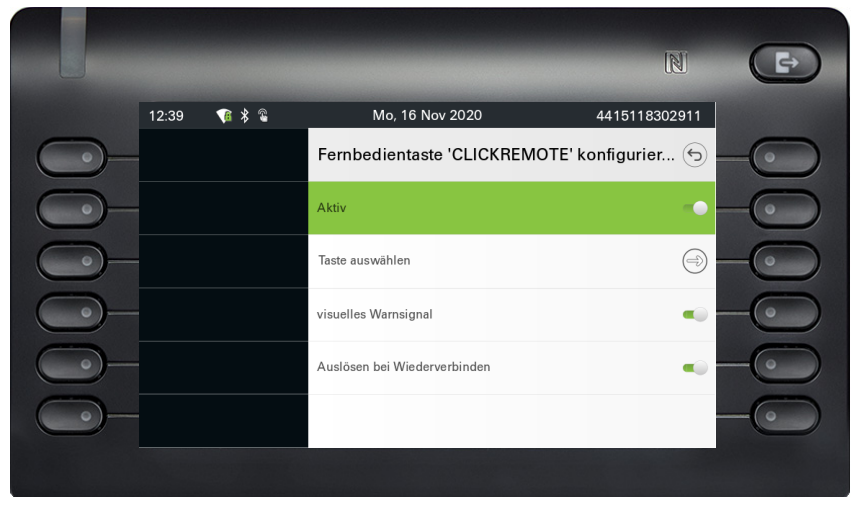

Die Auswahl des obigen Menüs "Taste auswählen" führt zu dem Bildschirm, auf dem die Funktionstasten für dieses Gerät mit Bluetooth-Fernbedienungstaste konfiguriert werden kann.

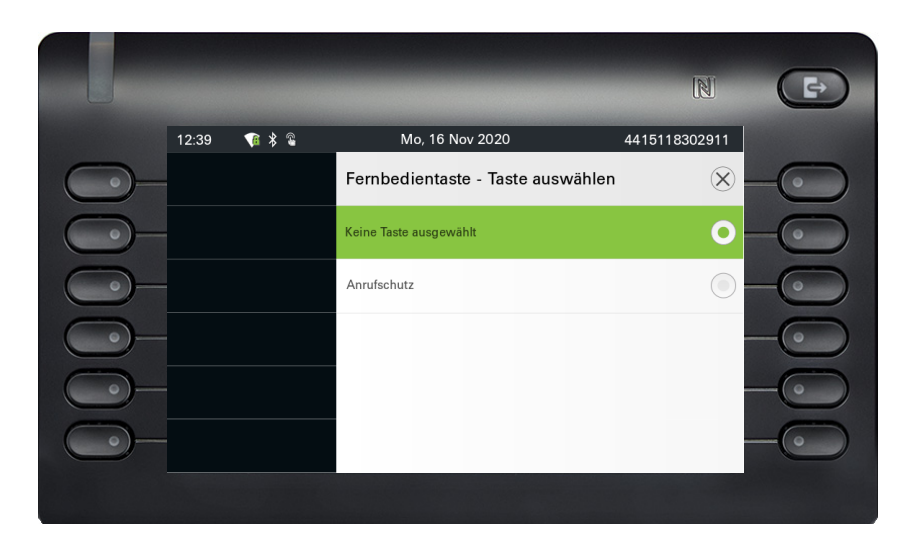

Es kann nur eine Funktionstasten mit einer konfigurierten Funktion ausgewählt werden, die durch den Tastendruck der Bluetooth-Fernbedienungstaste ausgelöst wird. Alle nicht zugewiesenen Tasten werden ausgeblendet.

Funktionstasten von jedem angeschlossenen Tastenmodul sind potenziell zur Auswahl verfügbar. Es können keine Tasten zur Ebenenumschaltung ausgewählt werden.

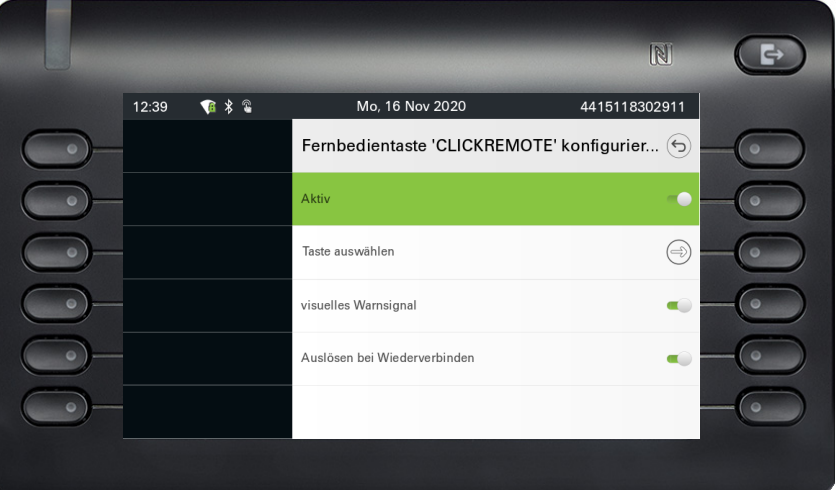

Der Bildschirm "Fernbedienungstaste konfigurieren" zeigt nun die Beschriftung für die Funktionstasten an, die so konfiguriert wurde, dass sie von diesem Bluetooth-Fernbedienungsgerät ausgelöst wird.

# Auslöser bei Wiederverbindung

Wenn die Bluetooth-Fernbedienung getrennt wird (z. B. weil sich das Gerät im Energiesparmodus befindet) und Sie sie wieder verbinden möchten, kann je nach Einstellung der Funktionalität "Auslöser bei Wiederverbindung" Folgendes passieren.

• Wenn diese Funktion aktiviert ist, stellt die Fernbedienungstaste eine Verbindung her und löst gleichzeitig die konfigurierte Funktionstaste aus. Sie müssen die Fernbedienungstaste nur einmal drücken.

• Wenn die Funktion deaktiviert ist, müssen Sie die Fernbedienungstaste zweimal drücken. Beim ersten Mal wird die Verbindung wiederhergestellt und beim zweiten Mal wird die konfigurierte Funktionstaste ausgelöst.

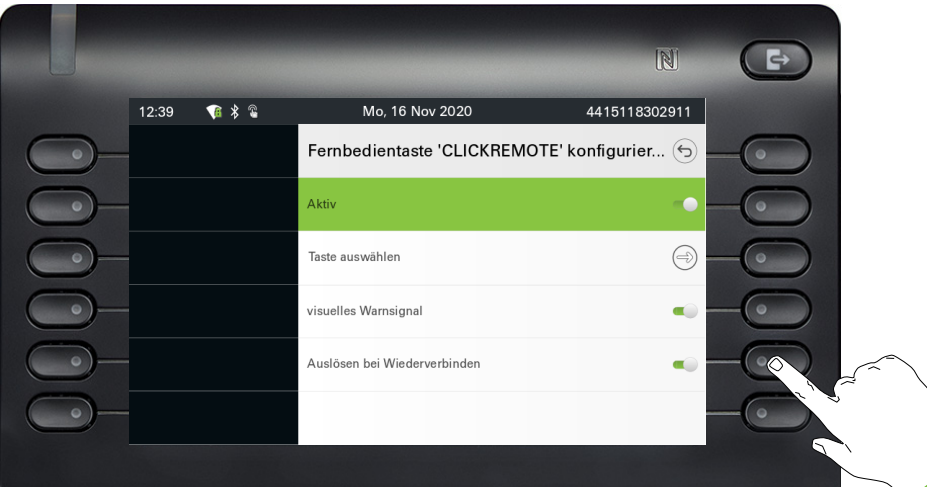

### Bluetooth-Einstellungen Bluetooth ein-/ausschalten ñDie Bluetooth-Funktion wurde für Ihr Telefon vom Administrator aktiviert. **EE** Diese Einstellung können Sie auch über die Web-Schnittstelle vornehmen  $\rightarrow$  [Seite 231.](#page-230-0) Ggf. Taste für Hauptmenü drücken. Mit Softkey öffnen. Service/Einstellungen  $\overline{\phantom{0}}$ Mit Softkey öffnen.  $\bigoplus$  Benutzer - Einstellungen ggf.  $\mathbb{F}$  Benutzerpasswort eingeben und bestätigen. Mit Softkey öffnen.  $\overline{\phantom{a}}$  Bluetooth  $\overline{\phantom{a}}$ Mit Softkey aktivieren. Die Bluetooth-Funktion wurde aktiviert und steht nun zur Aktiv  $\bigcirc$   $\blacksquare$ Verfügung.  $\overline{\phantom{a}}$  $(i)$ Bluetooth ein In der Statusleiste erscheint ein Bluetooth-Symbol. Bluetooth-Name Ihres OpenScape CP700 ändern Bestimmen Sie hier, mit welchem Namen sich Ihr OpenScape Desk Phone CP700/CP700X bei anderen Bluetooth-fähigen Geräten anmeldet. **EZ** Diese Einstellung können Sie auch über die Web-Schnittstelle vornehmen  $\rightarrow$  [Seite 231.](#page-230-0) Im Lieferzustand lautet der Bluetooth-Name: OpenScape CP700 BF:4B:7C. Wenn Sie sich in der Bluetooth Konfiguration befinden, dann ist das phone sichtbar. Wenn Sie das Menü verlassen, dann ist es nach einiger Zeit wieder versteckt. Ggf. Taste für Hauptmenü drücken. Mit Softkey öffnen. Service/Einstellungen  $\overline{\phantom{0}}$ Mit Softkey öffnen.  $\bigoplus$  Benutzer - Einstellungen ggf.  $\mathbb{F}$  Benutzerpasswort eingeben und bestätigen.

Mit Softkey öffnen

 $\overline{+}$  Bluetooth  $\overline{ \cdot }$ 

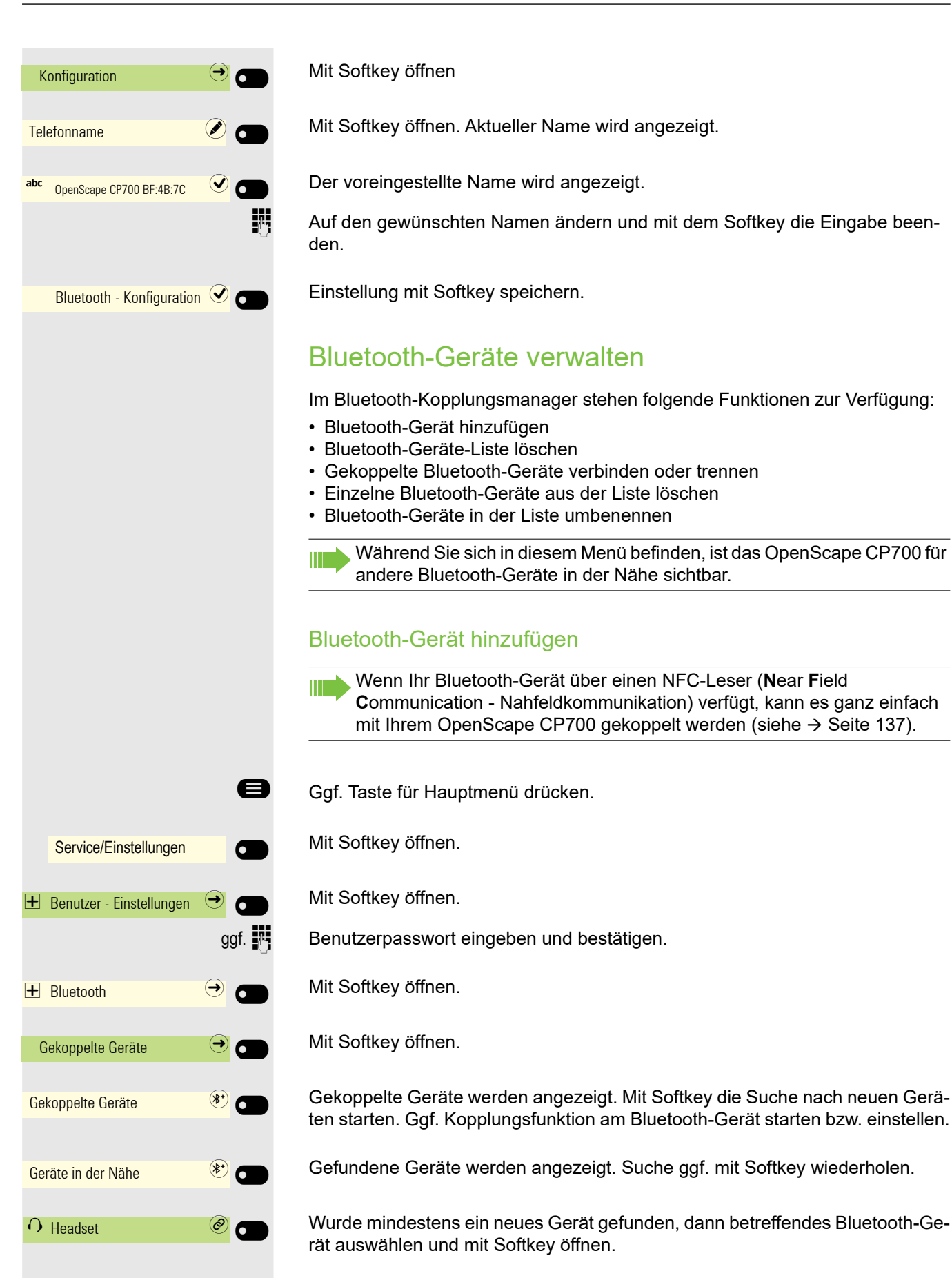

<span id="page-156-0"></span>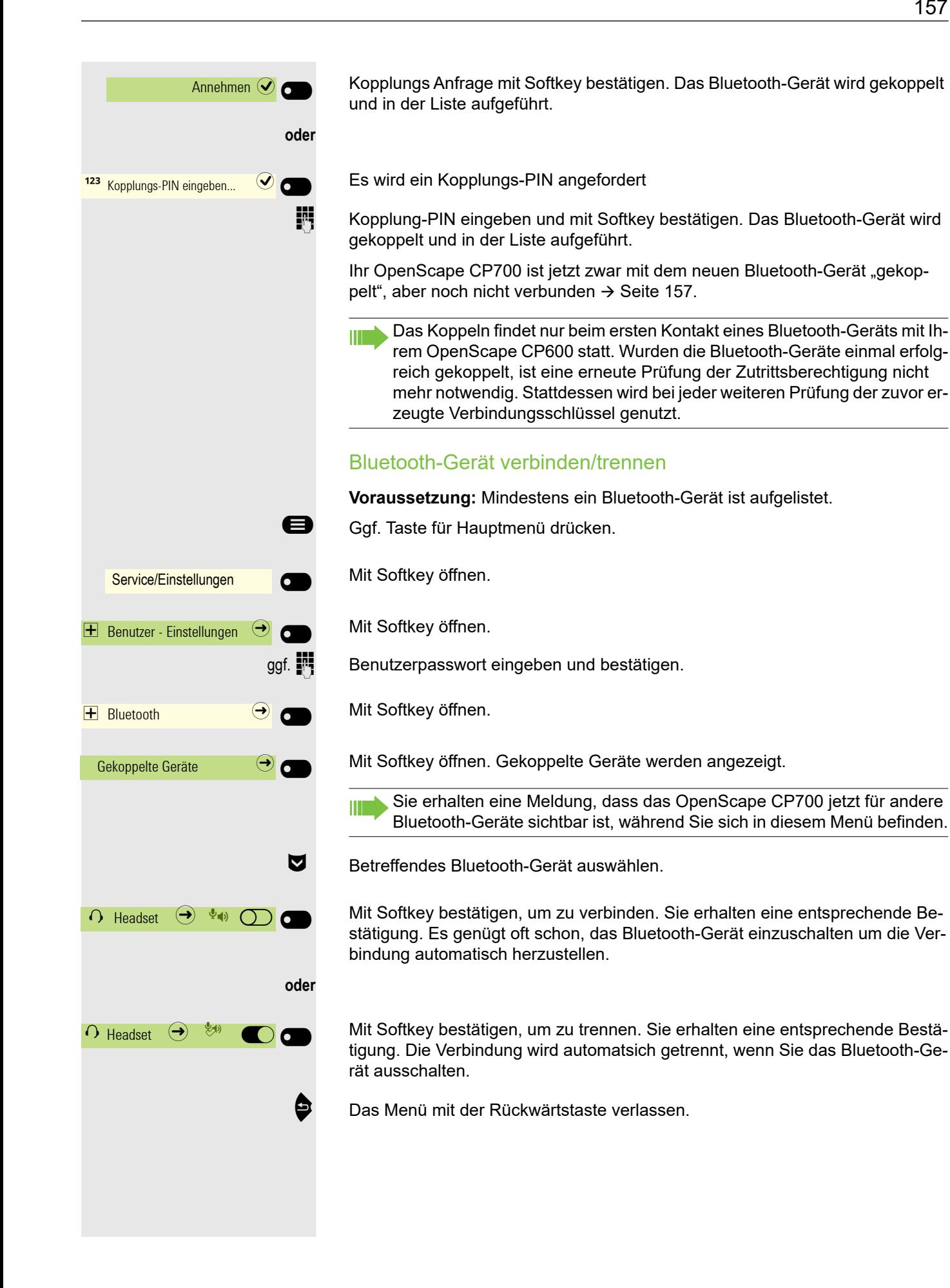

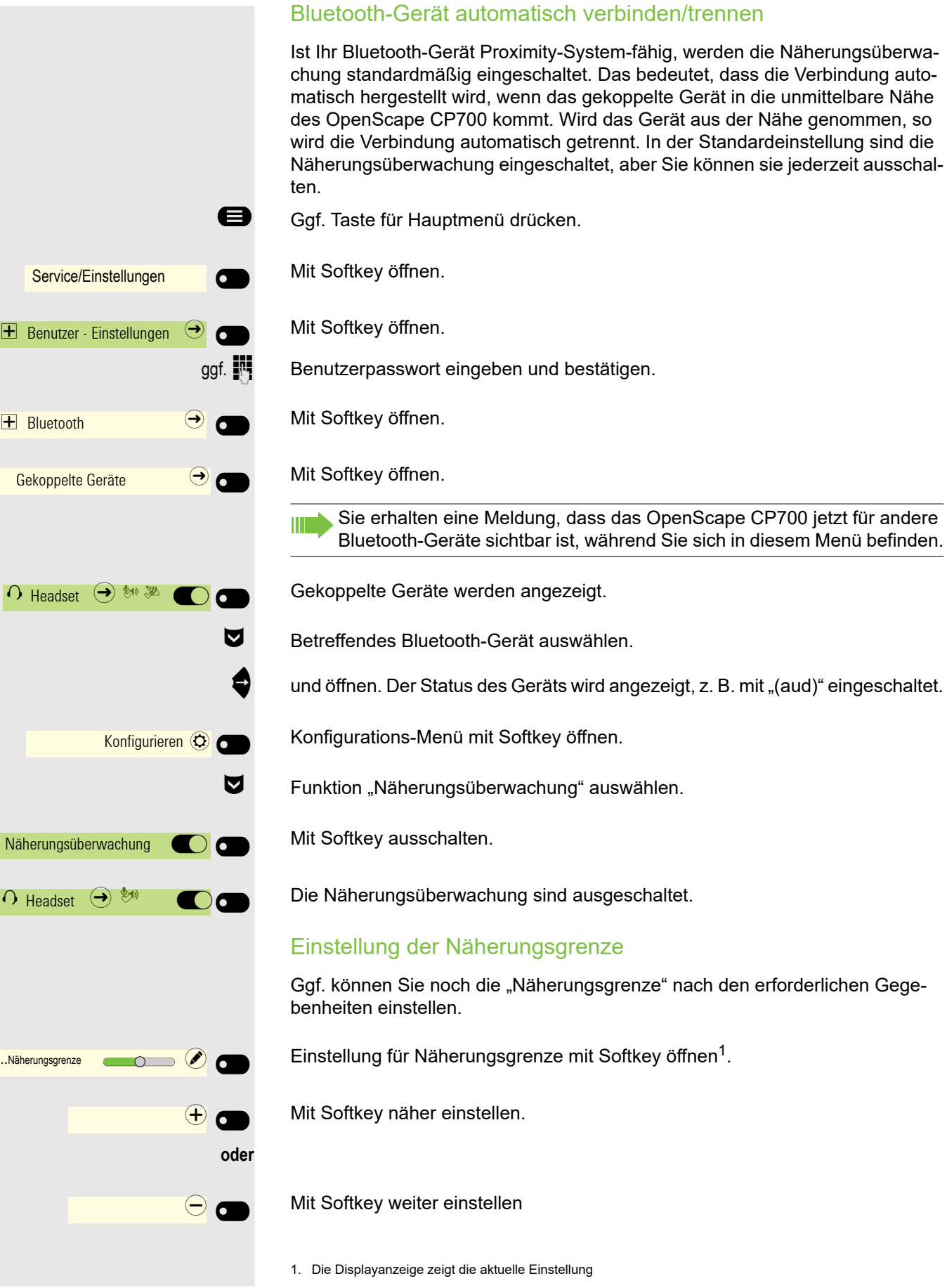

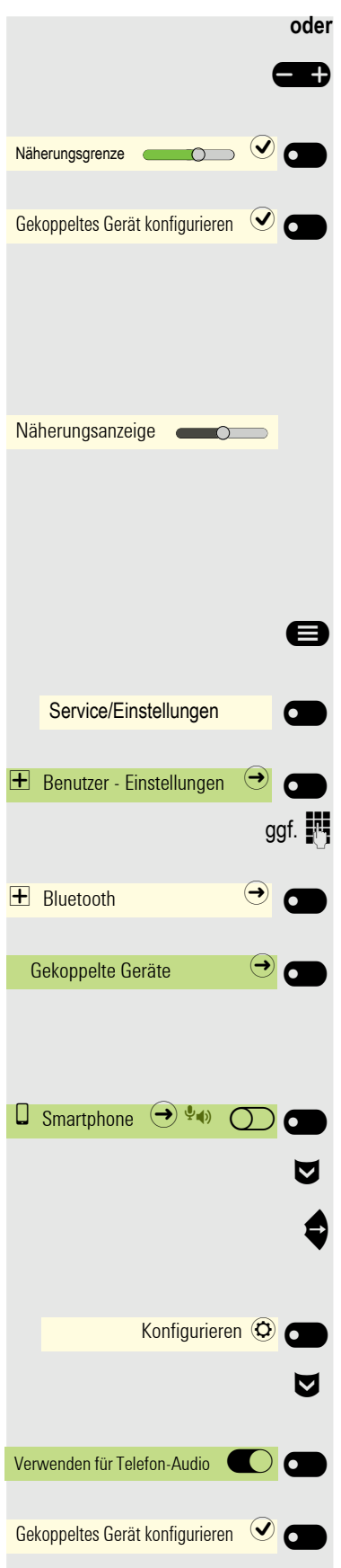

 $\mathbf{\Theta}$  mit der Wipp-Taste einstellen

Einstellung mit Softkey bestätigen.

Einstellung mit Softkey speichern und Menü verlassen.

#### Näherungsanzeige überprüfen

Überprüfen Sie unterschiedliche Standpunkte Ihres Bluetooth-Geräts, an denen die Verbindung noch aufrecht erhalten werden kann.

Diese Einstellung kann nur gelesen werden.

#### Audio-Eigenschaft an-/abschalten

Ist für Ihr Bluetooth-Gerät keine Audio-Funktion vorgesehen, so sollten Sie Audio in den Einstellungen für das Gerät abschalten. In der Voreinstellung ist es eingeschaltet.

Ggf. Taste für Hauptmenü drücken.

Mit Softkey öffnen.

Mit Softkey öffnen.

ggf.  $\mathbb{F}$  Benutzerpasswort eingeben und bestätigen.

Mit Softkey öffnen.

Mit Softkey öffnen.

Sie erhalten eine Meldung, dass das OpenScape CP700 jetzt für andere Bluetooth-Geräte sichtbar ist, während Sie sich in diesem Menü befinden.

Gekoppelte Geräte werden angezeigt.

€ Betreffendes Bluetooth-Gerät auswählen.

und öffnen. Der Status des Geräts wird angezeigt, z. B. mit mit dem Symbol <sup>38</sup> für "Proximity Monitoring" eingeschaltet.

Konfigurations-Menü mit Softkey öffnen.

€ Funktion "Verwenden für Telefon-Audio" auswählen.

Mit Softkey ausschalten.

Einstellung mit Softkey speichern. Das Symbol vieim Gerätenamen wurde entfernt.

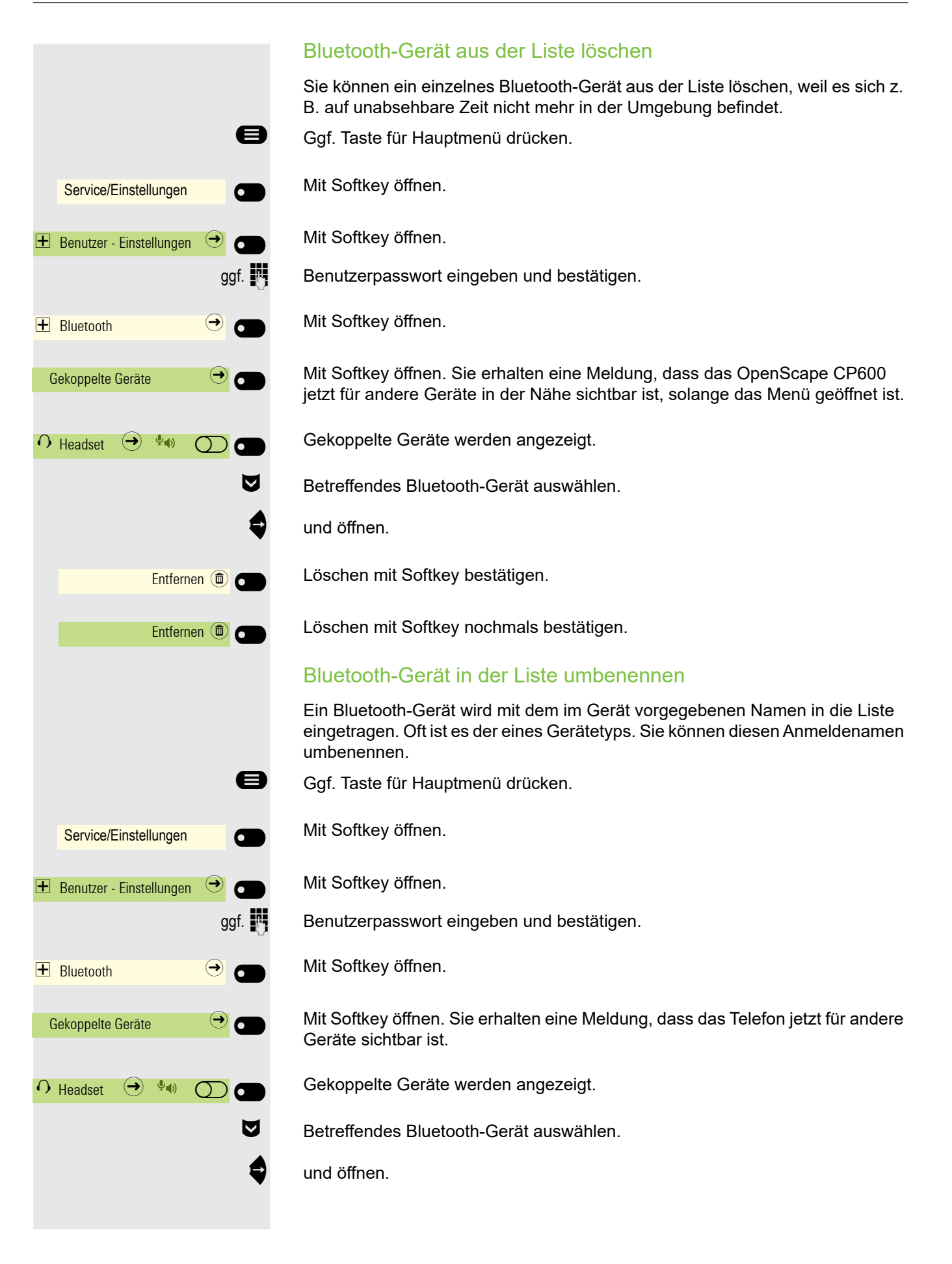

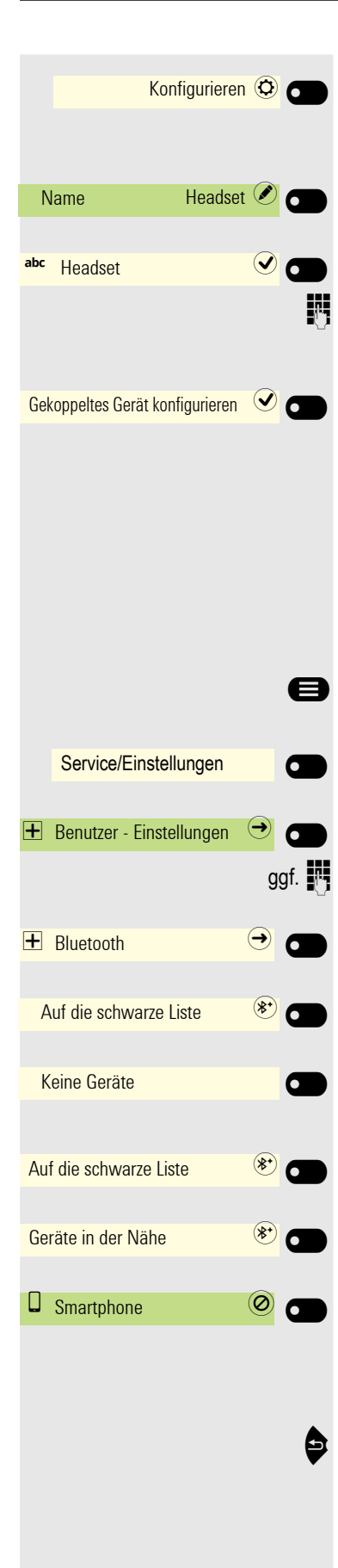

Konfigurations-Menü mit Softkey öffnen.

Aktueller Name wird angezeigt. Feld Name mit Softkey öffnen.

Der voreingestellte Name wird angezeigt.

Auf den gewünschten Namen ändern und mit dem Softkey die Eingabe beenden.

Einstellung mit Softkey speichern.

# Schwarze Liste für Bluetooth-Geräte

In die schwarze Liste werden die Bluetooth-Geräte aufgenommen, deren Verbindungsversuch vom OpenScape CP700 zurückgewiesen werden soll. Nur wenn der Verbindungsversuch vom OpenScape CP700 aus erfolgt, wird die Verbindung nicht verhindert.

### Bluetooth-Gerät hinzufügen

Ggf. Taste für Hauptmenü drücken.

Mit Softkey öffnen.

Mit Softkey öffnen.

ggf.  $\mathbb{F}$  Benutzerpasswort eingeben und bestätigen.

Mit Softkey öffnen.

Mit Softkey öffnen.

Geräte auf der schwarzen Liste werden angezeigt. In diesem Beispiel enthält die schwarze Liste keine Geräte.

Mit Softkey die Suche nach Geräten in der Nähe starten.

Mit Softkey die Suche eventuell wiederholen.

Ein gefundenes Gerät in der Suchliste mit Softkey öffnen. Sie erhalten z. B. die folgende Meldung: "Smartphone zur Auf die schwarze Liste hinzugefügt". Das Gerät ist aus der Suchliste gelöscht.

Fügen Sie ggf. ein weiteres Gerät zur Auf die schwarze Liste hinzu.

**D** oder verlassen Sie das Suchmenü.

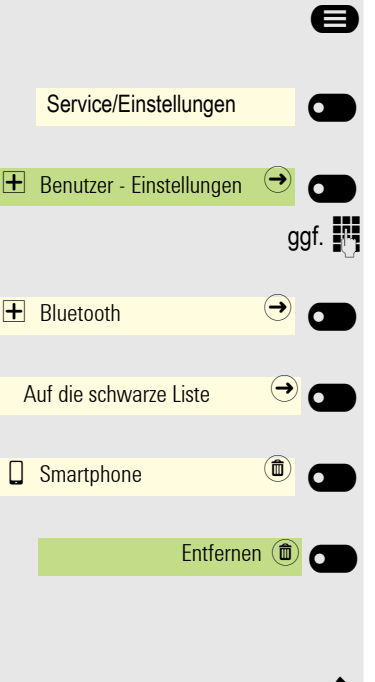

# Bluetooth-Gerät aus der Schwarzen Liste löschen

Ggf. Taste für Hauptmenü drücken.

Mit Softkey öffnen.

Mit Softkey öffnen.

Benutzerpasswort eingeben und bestätigen.

Mit Softkey öffnen.

Mit Softkey öffnen.

Gerät Softkey öffnen.

Löschen mit Softkey bestätigen. Der Eintrag wird aus der Auf die schwarze Liste gelöscht.

Sie erhalten z. B. die folgende Meldung: "Smartphone von der Auf die schwarze Liste entfernt".

**<sup>3</sup>** Verlassen Sie das Menü.

# Eddystone Beacon

Beacons sind kleine Geräte, die per Bluetooth Kontakt zu Smartphones oder Tablets in der Umgebung herstellen. Im stationären Handel werden sie etwa dazu eingesetzt, den Kunden personalisierte Sonderangebote vorzustellen.

Das Telefon kann über Beacons per Bluetooth Kontakt zu Smartphones oder Tablets in der Umgebung herstellen. Zwischen Telefon und z. B. Smartphone können anschließend Informationen ausgetauscht werden. Eddystone ist ein Open-Source-Projekt von Google für Beacon-Anwendungen.

#### Eddysteone Beacon einstellen/deaktivieren

Diese Einstellung können Sie auch über die Weboberfläche vornehmen  $\rightarrow$  [Seite 231.](#page-230-0)

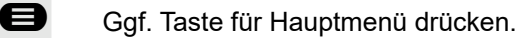

Mit Softkey öffnen.

Mit Softkey öffnen.

ggf.  $\mathbb{F}$  Benutzerpasswort eingeben und bestätigen.

Mit Softkey öffnen.

Mit Softkey öffnen.

Der aktuelle Status wird angezeigt. Modus mit Softkey öffnen.

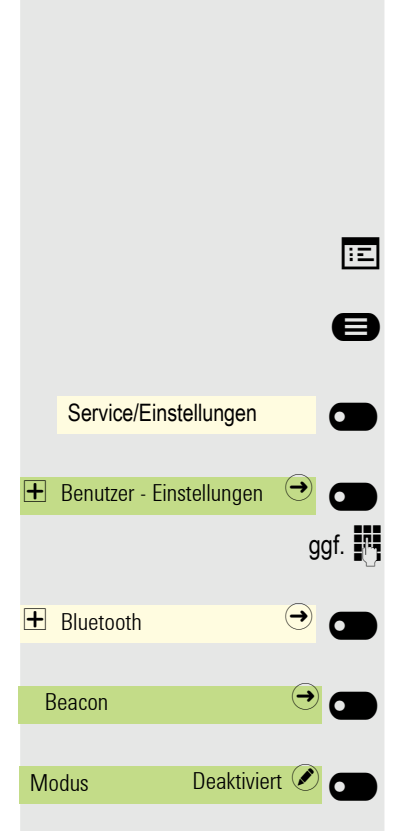

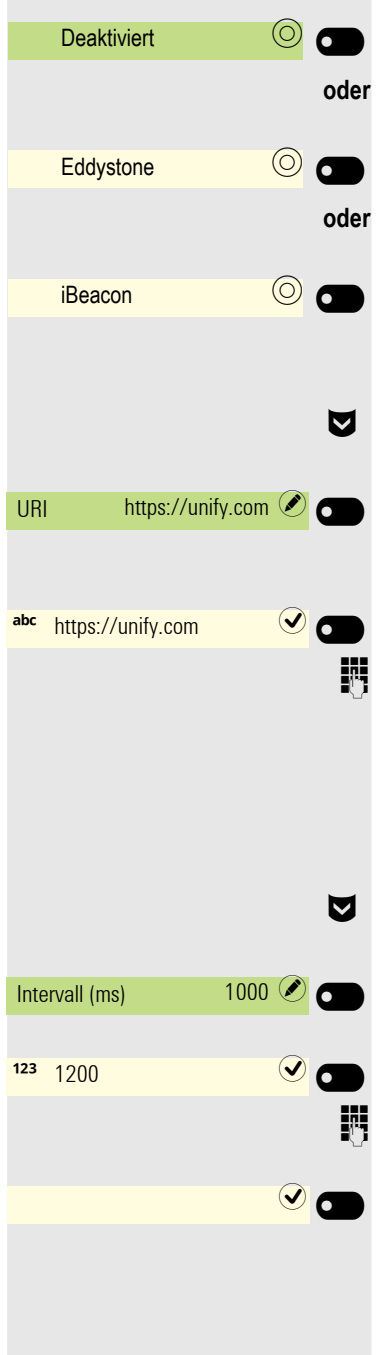

Mit Softkey deaktivieren,

mit Softkey aktivieren,

mit Softkey aktivieren.

#### Verbindung für Telefon-Beacon zu einem Server einstellen

€ Eingabe für URI auswählen

Aktuelle Adresse wird angezeigt. Mit Softkey öffnen.

Es erscheint die vordefinierte HTTPS-Adresse.

Auf die gewünschte Adresse ändern und mit dem Softkey die Eingabe beenden. Dabei sollte es sich um eine möglichst kurze HTTPS-Adresse handeln. Bei langen Adressen verwenden Sie einen URL-Shortener zum Kürzen. Kann bei der Einstellung iBeacon nicht geändert werden.

#### Intervall einstellen

€ Eingabe für Intervall (ms) auswählen

Aktueller Intervall wird angezeigt. Mit Softkey öffnen.

Das vordefinierte Intervall erscheint.

Auf den gewünschten Wert ändern und mit dem Softkey die Eingabe beenden.

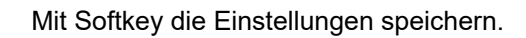

# Anrufe über mehrere Leitungen tätigen

Wenn eingerichtet (zuständigen Administrator fragen), gehören Sie zu einem Team von Teilnehmern mit mehreren Leitungen: Team- oder Chef/Sekretariat-Gruppen.

An Ihrem Telefon sind Leitungstasten (MULAP-Tasten)  $\rightarrow$  [Seite 165](#page-164-0) vorhanden.

# **Leitungen**

Man unterscheidet zwischen Haupt- und Nebenleitung. Jede dieser Leitungstypen kann privat oder gemeinsam genutzt werden  $\rightarrow$  [Seite 164.](#page-163-0)

#### **Hauptleitung**

Jedes MultiLine-Telefon besitzt eine Hauptleitung. Diese Leitung ist für gewöhnlich über Ihre öffentliche Rufnummer erreichbar. Eingehende Anrufe an Ihre Rufnummer werden auf dieser Leitung signalisiert.

#### Nebenleitung

Eine Nebenleitung an Ihrem Telefon wird von einem anderen Teilnehmer als Hauptleitung genutzt. Zugleich ist Ihre Hauptleitung, die an einem anderen Telefon eingerichtet ist, dort die Nebenleitung.

#### <span id="page-163-0"></span>Private Leitung

Eine Leitung, die nur von einem Telefon genutzt wird. Diese Leitung kann nicht von einem anderen Telefon als Nebenleitung eingesetzt werden.

#### Gemeinsam genutzte Leitung

Eine Leitung, die an mehreren Telefonen eingerichtet ist. Alle Telefone, die diese Leitung teilen, erhalten den Status der Leitung angezeigt (falls konfiguriert). Wenn z. B. eine gemeinsame Leitung von einem Telefon genutzt wird, erhalten alle anderen Telefone, die diese Leitung teilen, die Statusinformation, dass die Leitung besetzt ist.

#### **Direktrufleitung**

Eine Leitung mit der direkten Verbindung zu einem anderen Telefon. Den Status einer Leitung erkennen Sie an der LED-Anzeige.

### Leitungsbelegung

Die Leitungsbelegung ist konfigurationsabhängig (fragen Sie Ihren zuständigen Administrator). Ist die automatische Leitungsbelegung eingerichtet, wird nach Abheben des Hörers oder Drücken der Lautsprecher-Taste automatisch eine Leitung zugewiesen.

# <span id="page-164-0"></span>Leitungstasten

An einem MultiLine-Telefon fungieren die freiprogrammierbaren Tasten als Leitungstasten.

Jede als "Leitungstaste" eingerichtete Taste (Tastenbeschriftung: MULAP X alias Multi-Line Appearance) entspricht einer Leitung.

Folgende Funktionen können Sie sich als Team-Mitglied selbst auf Tasten einrichten:  $\rightarrow$  [Seite 94:](#page-93-0)

- Direktruf
- Gruppenruf ein/aus
	- (nicht beim Cheftelefon in der Chef/Sekretariat-Gruppe)
- Rufumschaltung ein/aus (nur in der Chef/Sekretariat-Gruppe)

Außerdem können Sie für jede Leitung eine Taste mit der Funktion "Umleitung MULAP" (Anrufumleitung) belegen.

#### LED-Anzeigen bei Leitungstasten

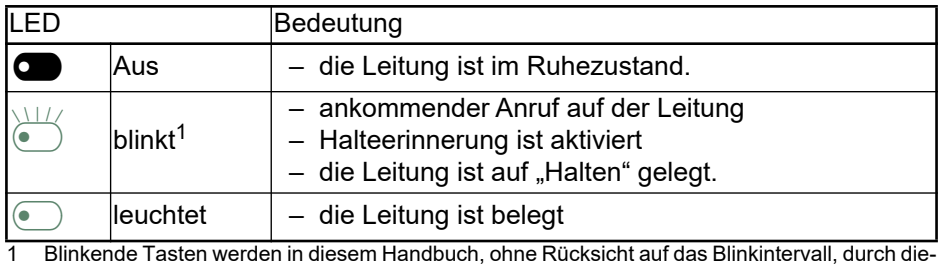

ses Symbol dargestellt. Das Blinkintervall steht für unterschiedliche Zustände, die an den entsprechenden Stellen im Handbuch genau beschrieben sind.

### Anrufe auf Leitungstasten annehmen

**Voraussetzung:** Ihr Telefon läutet und/oder Leitungstaste blinkt schnell.

Schnell blinkende Leitungstaste im linken Bedienfeld oder auf einem angeschlossenen OpenScape Key Module 600 drücken.

Hörer abheben.

 $MULAP X$   $\bigcirc$   $\bigcirc$ 

 $MULAP X$   $\Theta$ 

**oder** Bei aufliegendem Hörer: Freisprechfunktion.

### Mit Leitungstasten wählen

Freie Leitungstaste im linken Bedienfeld oder auf einem angeschlossenen OpenScape Key Module 600 drücken, über die Sie Ihre Verbindung aufbauen wollen.

- Rufnummer wählen.
- Wenn der Teilnehmer sich meldet: Hörer abheben.
- **oder** Bei aufliegendem Hörer: Freisprechfunktion.

## Gespräch auf einer Leitungstaste halten und wieder annehmen

**Voraussetzung:** Sie führen ein Gespräch über eine Leitung Ihrer Gruppe.

#### **Halten**

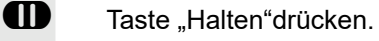

**ggf.**

Hörer auflegen.

**oder**

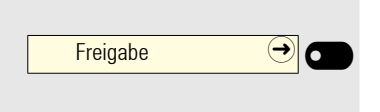

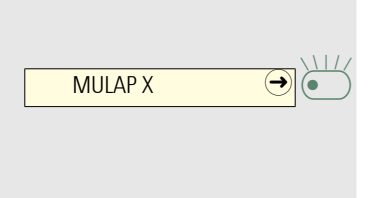

Funktionstaste für Freigabe drücken, wenn sie eingerichtet ist.

Je nach Konfiguration notwendig (zuständigen Administrator fragen), damit auch andere Team-Teilnehmer das gehaltene Gespräch annehmen können.

#### Wieder annehmen

Langsam blinkende Leitungstaste drücken.

### Abwechselnd auf mehreren Leitungen telefonieren

**Voraussetzung:** Sie führen ein Gespräch über eine Leitung Ihrer Gruppe. Eine andere Leitungstaste blinkt.

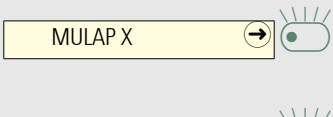

 $MULAPY$   $\bigcirc$   $\bigcirc$ 

Blinkende Leitungstaste drücken. Erster Gesprächspartner wartet auf der anderen Leitung.

Langsam blinkende Leitungstaste drücken. Zweiter Gesprächspartner wartet.

Sie können beliebig oft wechseln. Jeweils langsam blinkende Leitungstaste drücken.

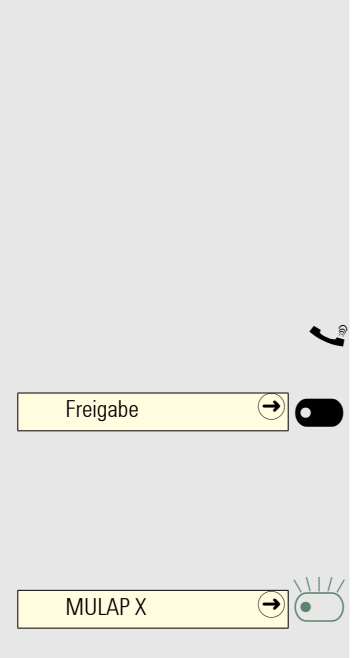

# MULAP Konferenzfreigabe

Wenn freigegeben (zuständigen Administrator fragen), können Sie die Funktion "MULAP Konferenz freigegeben von:" auf einer Taste Ihres Telefons einrichten  $\rightarrow$  [Seite 94](#page-93-1).

Das Einrichten einer Konferenz über das Menü ist in diesem Fall nicht mehr erforderlich. Ihr Teampartner muss einfach nur die blinkende Leitungstaste Ihrer Leitung an seinem Telefon drücken und kann sofort an der Konferenz teilnehmen.

Sie führen ein Gespräch.

Taste drücken. LED leuchtet.

Bis zu 3 Team-Teilnehmer können nun in die Konferenz eintreten.

**Voraussetzung:** Die Leitung auf der Sie sprechen, ist am anderen Telefon als Leitungstaste eingerichtet.

Blinkende Leitungstaste drücken.

# <span id="page-167-0"></span>**Direktruftasten**

Jeder Team-Teilnehmer hat für jeden anderen Team-Teilnehmer eine Direktruftaste.

Somit ist jeder Team-Teilnehmer vom anderen Team-Teilnehmer direkt, einfach per Tastendruck, erreichbar.

Im Gegensatz zu einer Namen-Taste signalisiert Ihnen eine Direktruftaste über die LED den Zustand der anderen Nebenstelle.

#### LED-Anzeige für Direktruftasten

Es gibt zwei Arten der Direktruftasten-Statusanzeige über LED: OpenStage-Stil (Standard) und CP-Stil.

#### **OpenStage-Stil (Standard)**

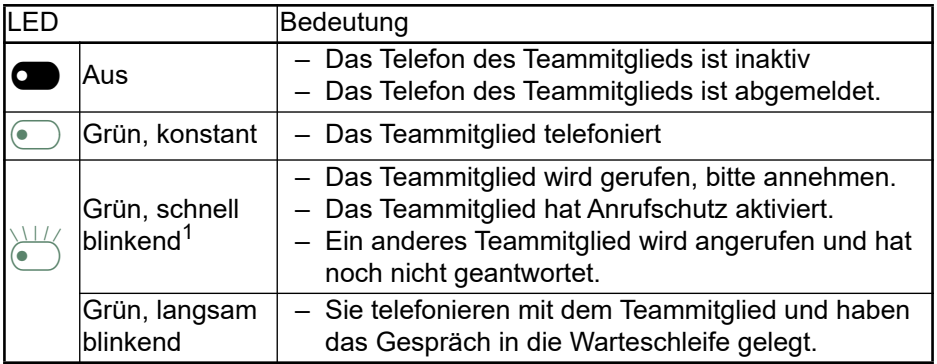

1 Blinkende Tasten werden in diesem Handbuch, ohne Rücksicht auf das Blinkintervall, durch dieses Symbol dargestellt. Das Blinkintervall steht für unterschiedliche Zustände, die an den entsprechenden Stellen im Handbuch genau beschrieben sind.

#### **CP-Stil**

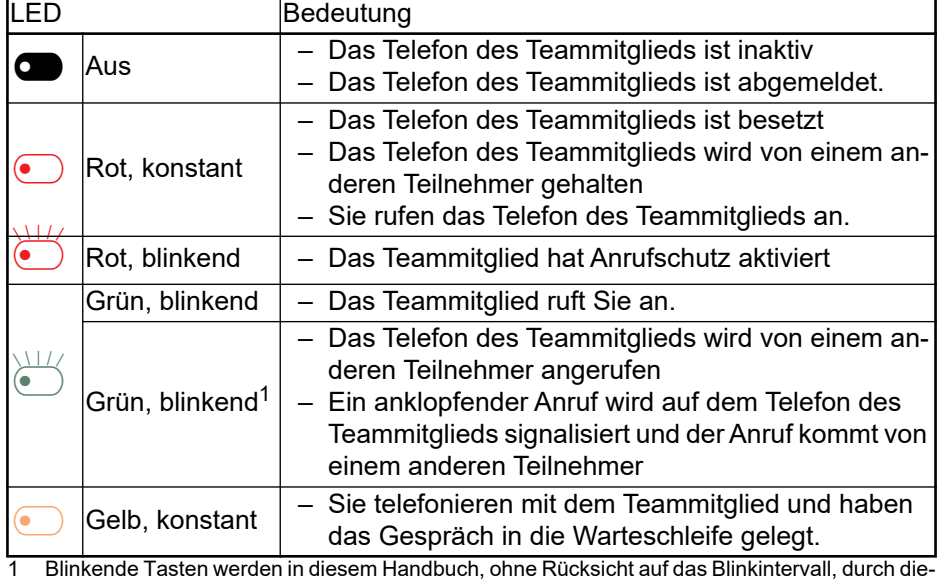

ses Symbol dargestellt. Das Blinkintervall steht für unterschiedliche Zustände, die an den entsprechenden Stellen im Handbuch genau beschrieben sind.

Wenn Sie auf den CP-Stil der Statusanzeige der Direktruftaste über LED wechseln wollen, siehe  $\rightarrow$  [Seite 79](#page-78-0).

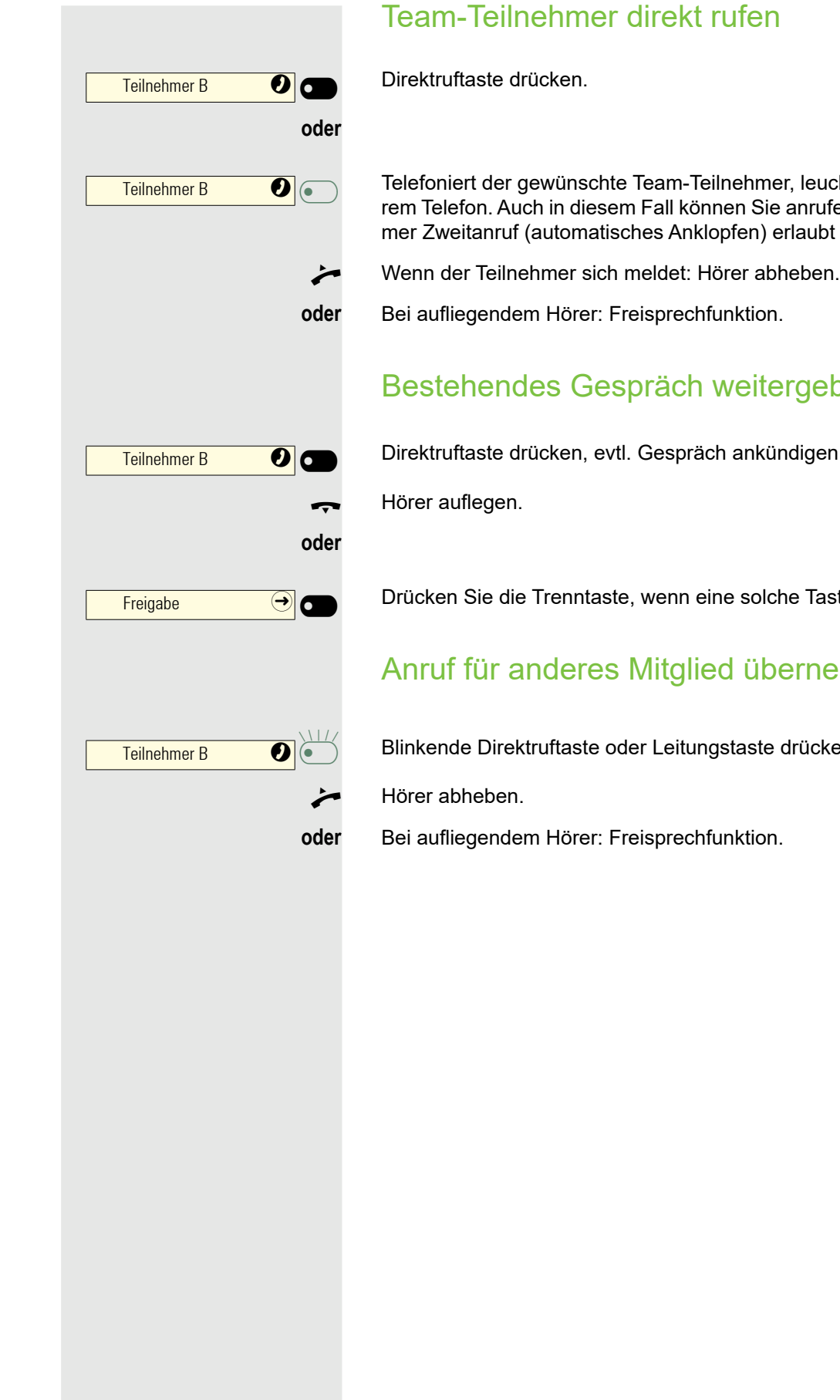

Ieuchtet die Direktruftaste auf Ihnrufen, wenn beim Team-Teilnehaubt ist.

# geben

ligen.

Taste konfiguriert wurde.

# rnehmen

ücken.

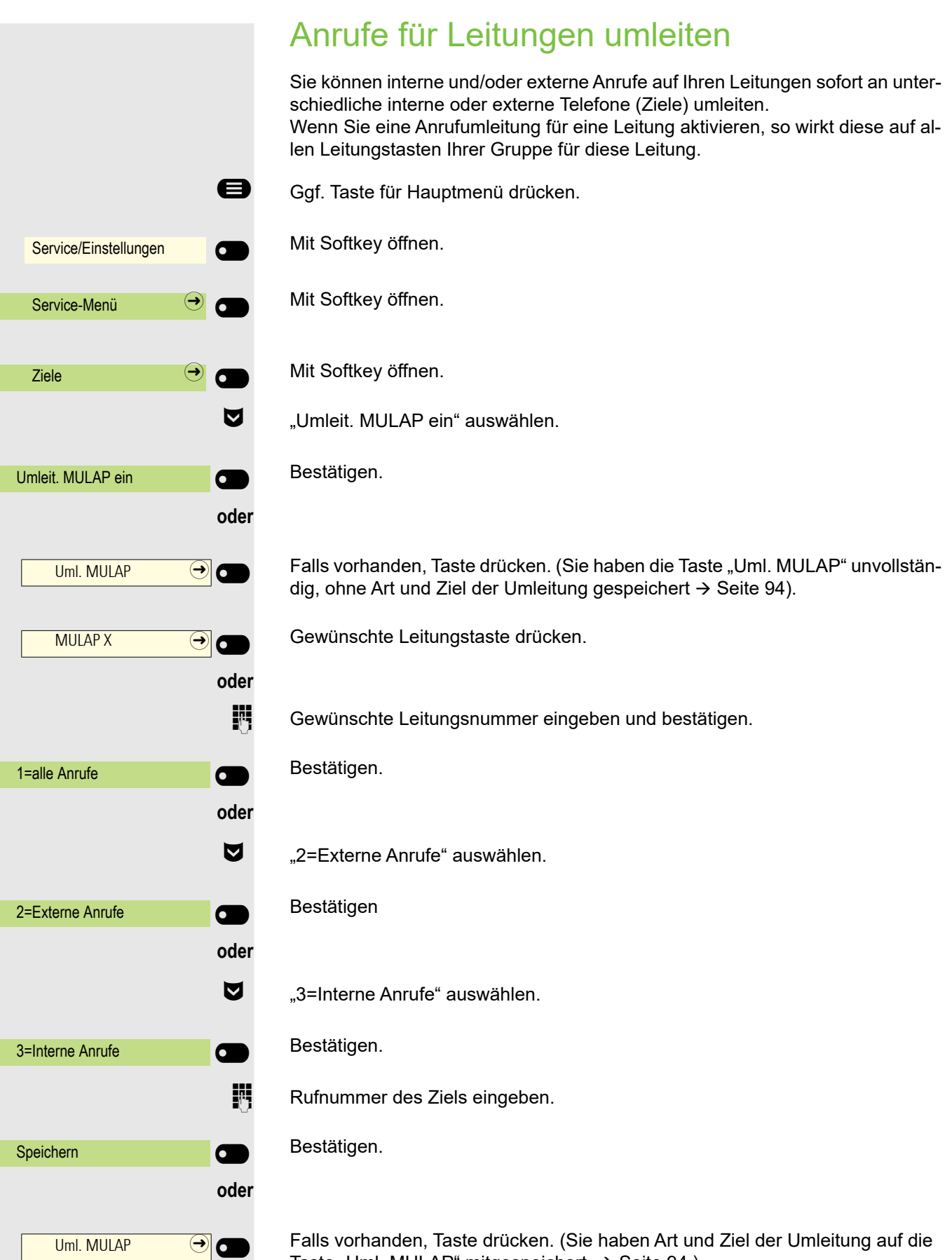

Falls vorhanden, Taste drücken. (Sie haben Art und Ziel der Umleitung auf die Taste "Uml. MULAP" mitgespeichert,  $\rightarrow$  [Seite 94.](#page-93-1))

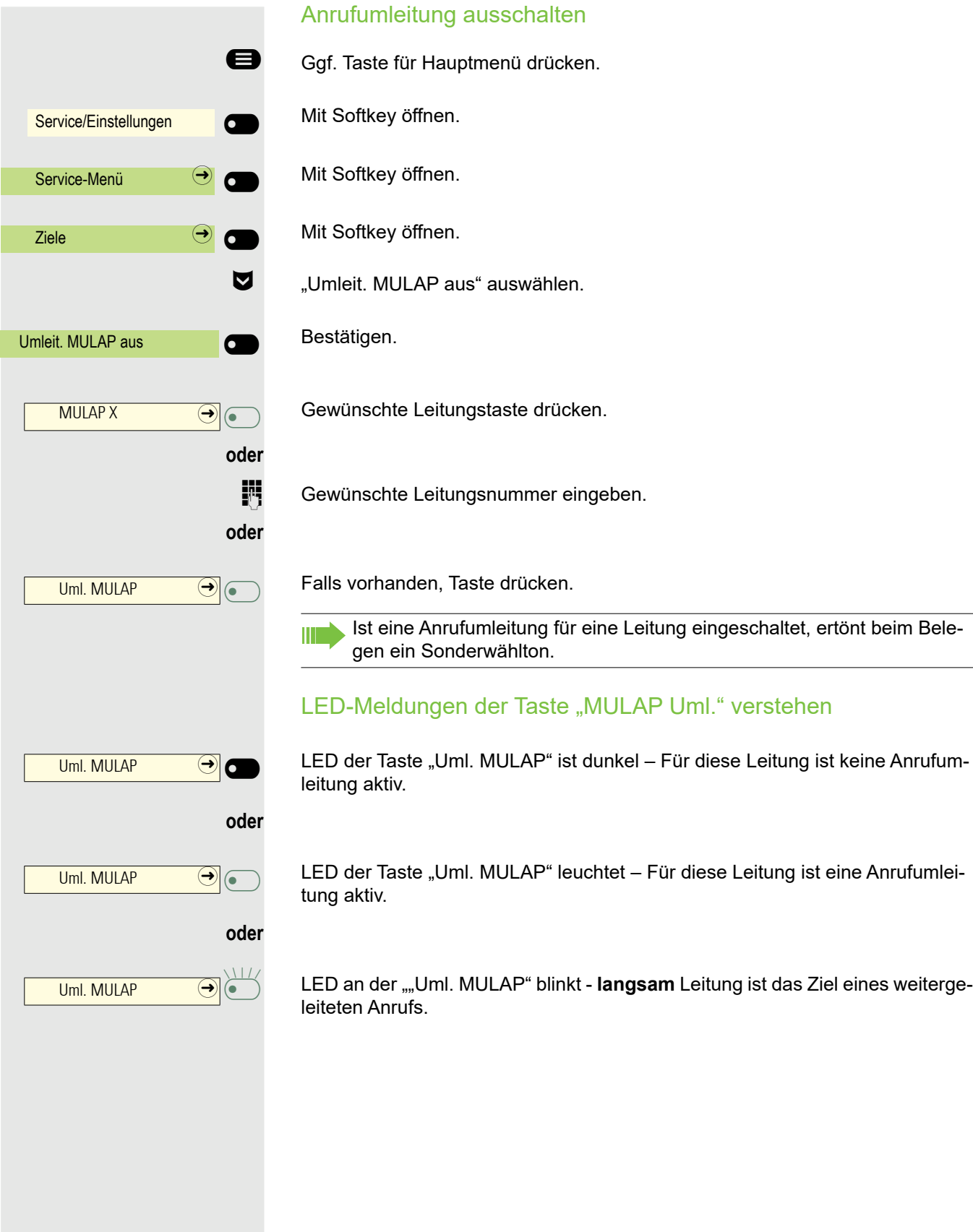

# Anrufe direkt zum Chef umschalten

Alle Anrufe für den Chef werden normalerweise nur im Sekretariat akustisch signalisiert.

Sie können die akustische Signalisierung so schalten, dass die Anrufe nur am Cheftelefon bzw. am zugewiesenen Zweittelefon akustisch signalisiert werden.

**Voraussetzung:** An Ihrem Telefon gibt es eine Taste, die mit der Funktion "Rufumschaltung" belegt ist.

#### **Einschalten**

Taste drücken. LED leuchtet.

Ggf. Taste für Hauptmenü drücken.

Mit Softkey öffnen.

Mit Softkey öffnen.

Mit Softkey öffnen.

€ "Rufumschalt. ein" auswählen.

Gewünschte Leitungstaste drücken.

**jij** Gewünschte Leitungsnummer eingeben.

#### Ausschalten

Taste drücken. LED erlischt.

Ggf. Taste für Hauptmenü drücken.

Mit Softkey öffnen.

Mit Softkey öffnen.

Mit Softkey öffnen.

€ "Rufumschalt. aus" auswählen.

Rufumschaltung  $\bigcirc$ **oder** Service/Einstellungen  $\overline{\mathbf{C}}$  $\overline{\phantom{0}}$ Service-Menü  $\bigodot$   $\bigodot$  $\frac{z_1}{z_2}$  and  $\frac{z_2}{z_1}$  and  $\frac{z_1}{z_2}$  and  $\frac{z_2}{z_1}$  and  $\frac{z_1}{z_2}$  and  $\frac{z_1}{z_1}$  and  $\frac{z_2}{z_1}$  and  $\frac{z_1}{z_1}$  and  $\frac{z_1}{z_1}$  and  $\frac{z_1}{z_1}$  and  $\frac{z_1}{z_1}$  and  $\frac{z_1}{z_1}$  and  $\frac{z$ Rufumschalt. ein  $\sigma$  $\overline{\phantom{0}}$ Ltg.  $\bigcirc$   $\bigcirc$   $\bigcirc$ **oder** Rufumschaltung  $\bigcirc$   $\bigcirc$ **oder** Service/Einstellungen  $\overline{C}$  $\overline{\phantom{0}}$ Service-Menü  $\bigodot$  $\frac{z_{\text{iele}}}{}$ 

Bestätigen.

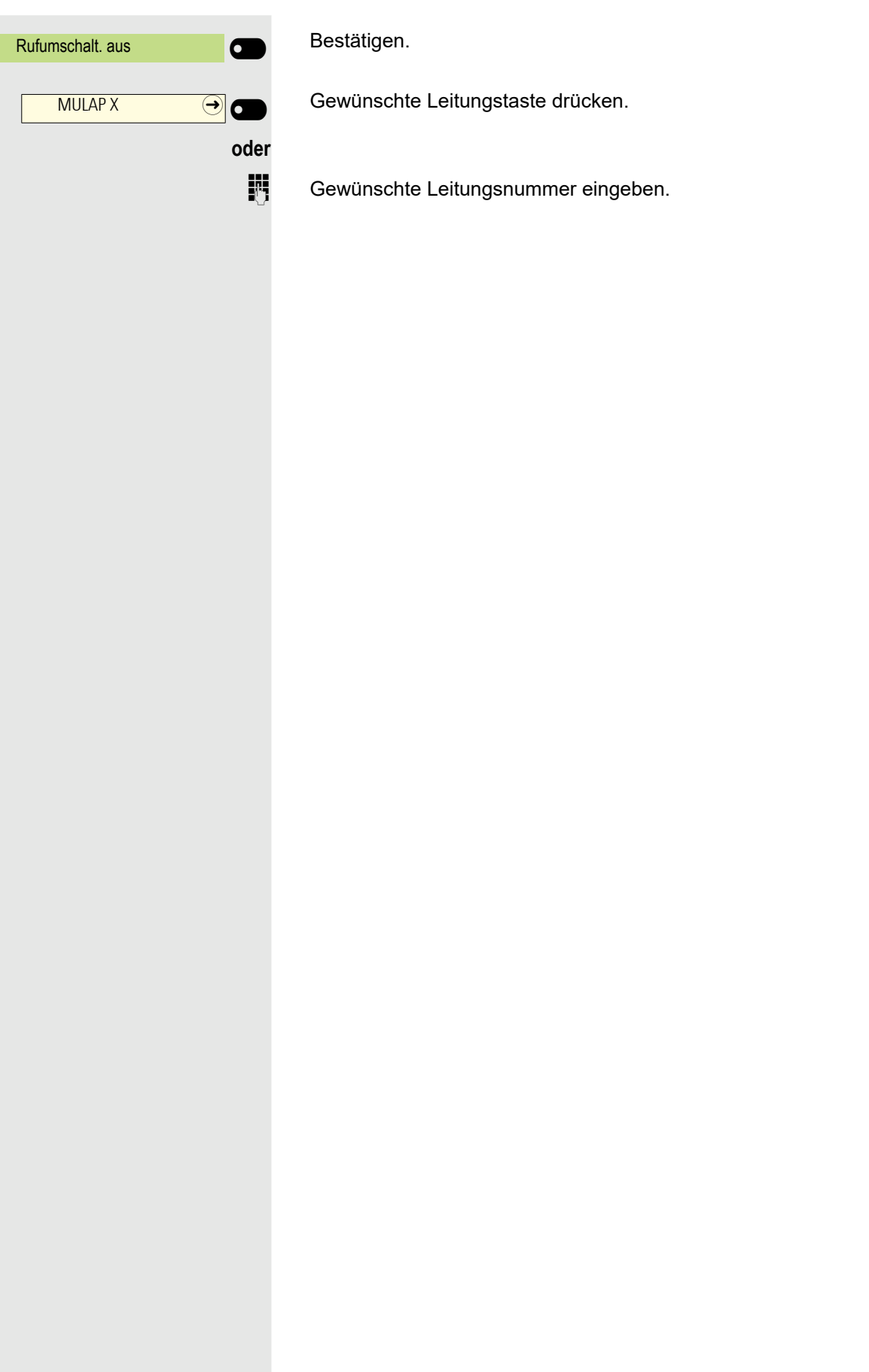

# Gruppenruf/Sammelanschluss

Wenn eingerichtet (zuständigen Administrator fragen), ist Ihr Anschluss Teil eines Teams. Das Team besteht aus internen Telefonanschlüssen, die bestimmte Funktionen nutzen können.

# Gruppenruf ein/ausschalten

Gehört Ihr Telefon zu einer Anlagenvernetzung über LAN, sind Besonder-W heiten zu beachten  $\rightarrow$  [Seite 213!](#page-212-0)

Wenn eingerichtet (zuständigen Administrator fragen), gehören Sie zu einer oder mehreren Gruppen von Teilnehmern, die jeweils über Sammelanschlussoder Gruppenruf-Rufnummern erreichbar sind.

Ankommende Anrufe werden der Reihe nach (= Sammelanschluss) oder gleichzeitig (= Gruppenruf) an allen Telefonen der Gruppe signalisiert, bis ein Gruppenmitglied den Anruf entgegennimmt.

Jeder Teilnehmer der Gruppe kann auch unter seiner eigenen Rufnummer erreichbar bleiben.

Den Ruf für den Sammelanschluss, Gruppenruf oder für die einzelnen Leitungen einer Gruppe können sie aus- und einschalten.

### Sie gehören zu einem Sammelanschluss oder zum Gruppenruf

- Ggf. Taste für Hauptmenü drücken.<br>
Gruppe verlassen" auswählen
	- "Gruppe verlassen" auswählen.

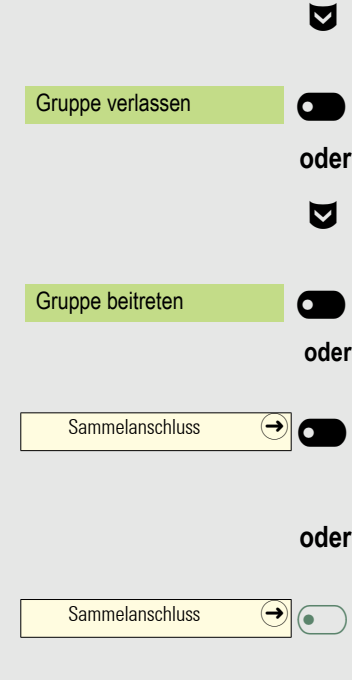

Bestätigen.

€ "Gruppe beitreten" auswählen.

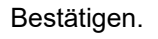

Drücken Sie die Funktionstaste im linken Bedienfeld oder in Favoriten oder auf einem angeschlossenen OpenScape Key Module 600, wenn eine solche Taste konfiguriert wurde.

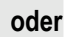

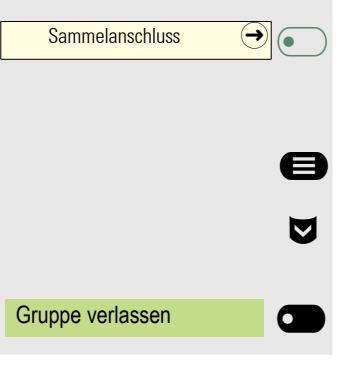

Taste drücken.

#### Sie gehören zu mehreren Gruppen

- Ggf. Taste für Hauptmenü drücken.<br>
Gruppe verlassen" auswählen
	- "Gruppe verlassen" auswählen.
	- Bestätigen.

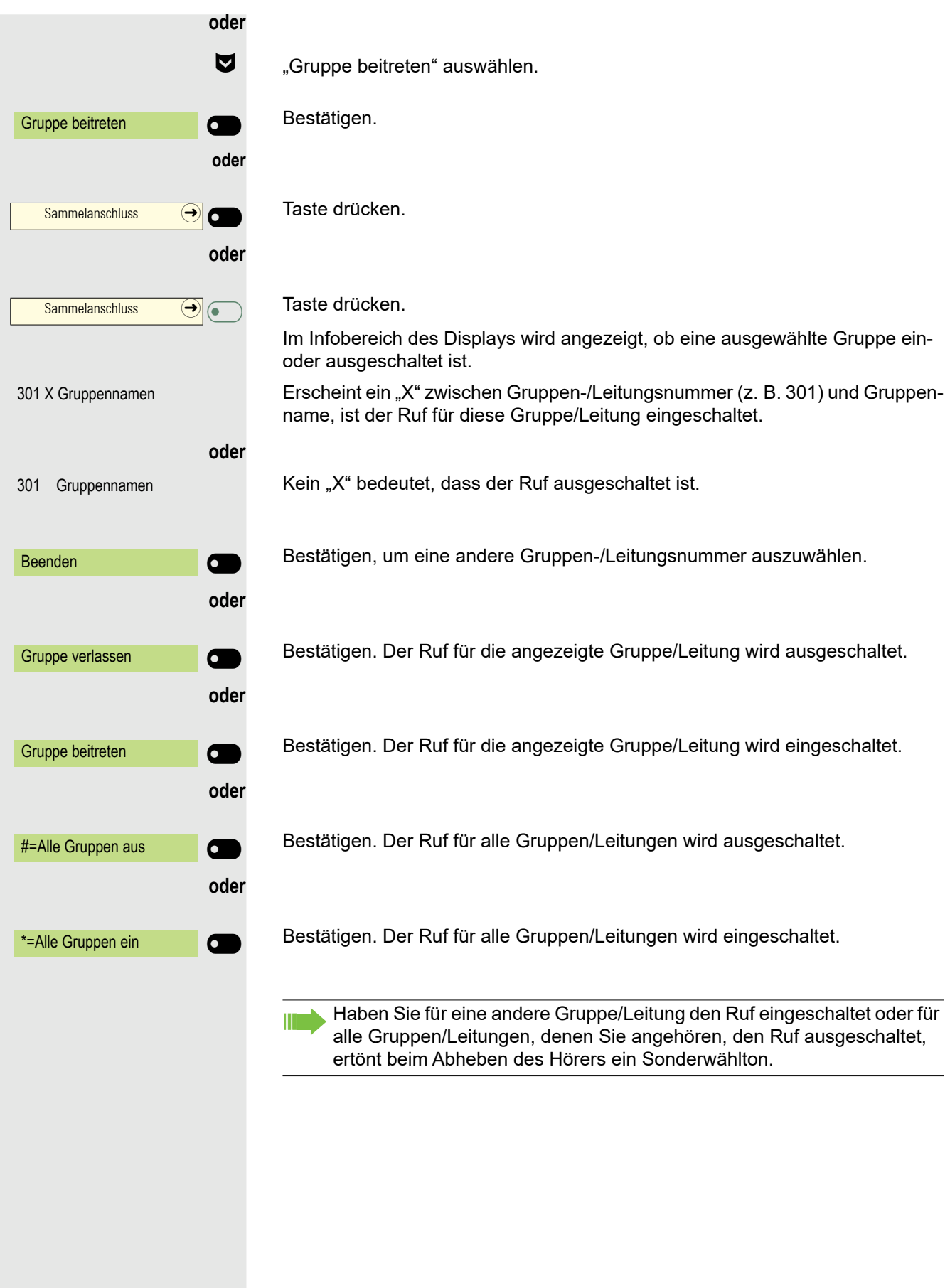

# Anruf für Kollegin/Kollegen im Team übernehmen

Anrufe für Telefone innerhalb eines Teams (Anrufübernahmegruppe; zuständigen Administrator fragen), können Sie an Ihrem Telefon übernehmen; auch während eines Gesprächs.

Anders als bei der Direktruf-Funktion benötigen Sie hierfür keine eingerichtete Direktruftaste, siehe [Seite 168](#page-167-0).

**Voraussetzung:** Ihr Telefon läutet kurz. Am Display erscheint in der oberen Zeile des Displays "Ruf bei:" mit Rufnummer oder Name des Veranlassers und in der unteren Zeile Rufnummer oder Name des Anrufers.

Übernahme, Gruppe

 $\overline{\phantom{0}}$ 

Bestätigen um den Anruf für Ihren Kollegen zu übernehmen.

# Ruf zuschalten

Sie können Anrufe für Ihr Telefon an bis zu 5 weiteren internen Telefonen akustisch signalisieren lassen. Derjenige, der zuerst den Anruf entgegennimmt, erhält das Gespräch.

Gehört Ihr Telefon zu einer Anlagenvernetzung über LAN, sind Besonderheiten zu beachten  $\rightarrow$  [Seite 216!](#page-215-0)

Telefone für die Rufzuschaltung speichern/anzeigen/löschen

Ggf. Taste für Hauptmenü drücken.

Mit Softkey öffnen.

Mit Softkey öffnen.

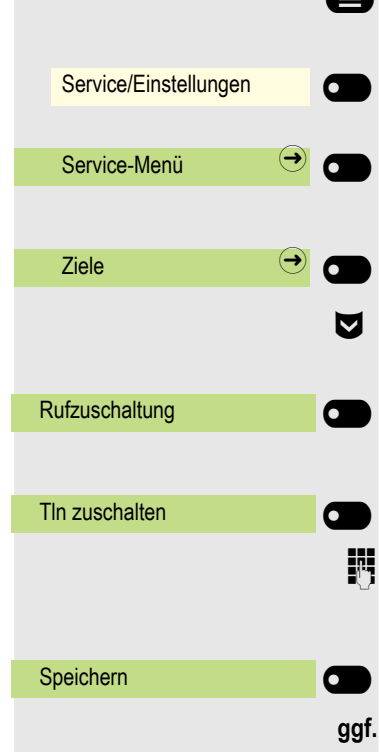

weitere Tln zuschalten

Mit Softkey öffnen.

€ "Rufzuschaltung" auswählen.

Bestätigen.

Bestätigen.

Die Interne Rufnummer des Teilnehmers eingeben, der zugeschaltet werden soll. Der Teilnehmer-Name wird angezeigt.

Bestätigen.

**oder** \_

 $\overline{\mathbf{C}}$ 

Bestätigen, um weitere Teilnehmer zuzuschalten.

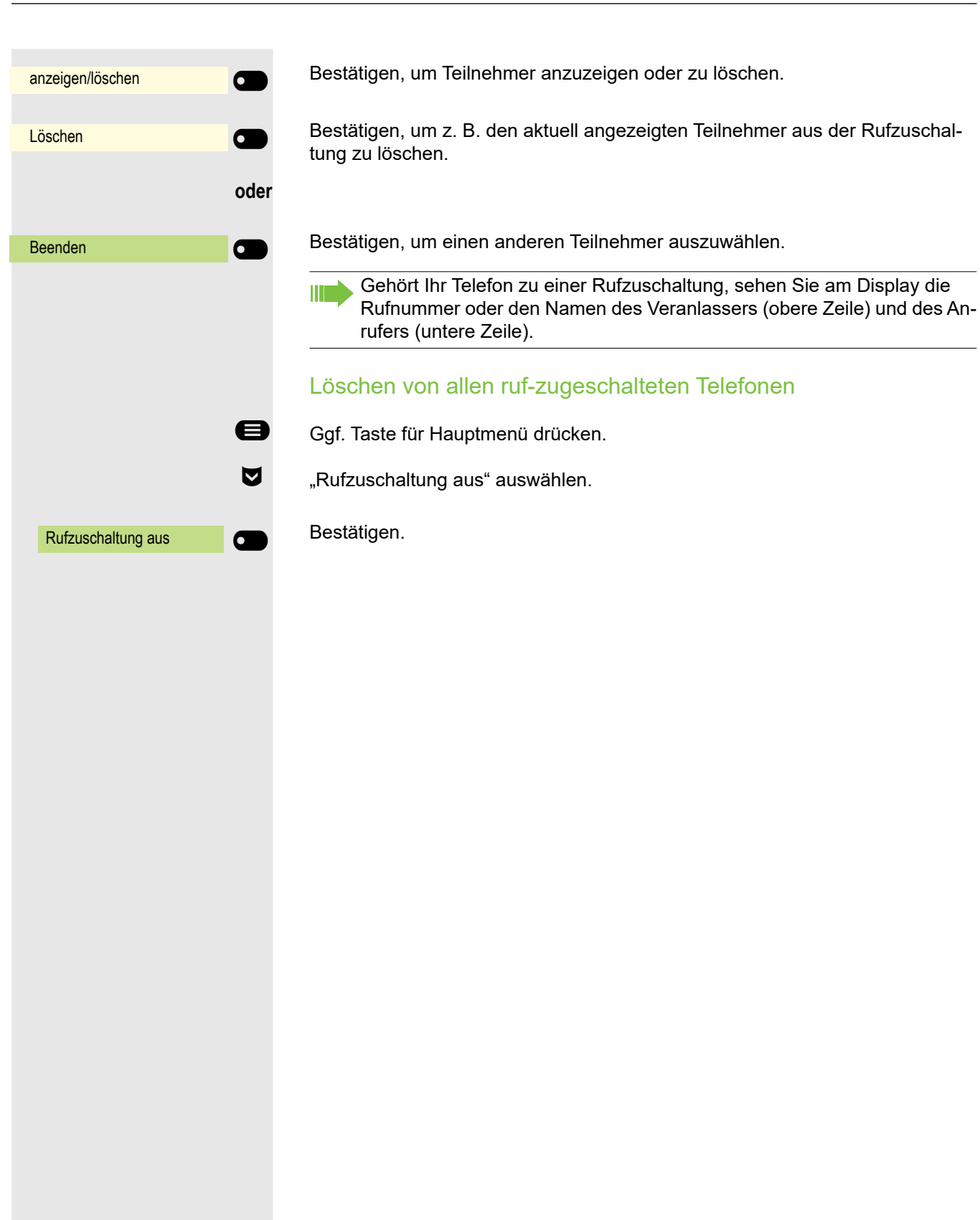

# Anrufe bei Anrufverteilung (UCD)

Wenn eingerichtet (zuständigen Administrator fragen), gehören Sie zu einer Gruppe von Teilnehmern (Agenten), auf die Anrufe verteilt werden. Ein eingehender Anruf wird immer dem Agenten zugestellt, der die längste Ruhephase hatte.

#### Zu Dienstbeginn/-ende an-/abmelden

Ggf. Taste für Hauptmenü drücken. Service/Einstellungen  $\sigma$  $\overline{\phantom{0}}$ Service-Menü  $\rightarrow$  $\frac{z_{\text{iele}}}{}$ Anrufverteilung  $\bigodot$   $\bigodot$ anmelden **oder** \_ abmelden  $\sigma$  $\mathbb{R}$ Service/Einstellungen  $\sigma$  $\overline{\phantom{0}}$ Service-Menü  $\Theta$  $\frac{z_{\text{iele}}}{}$ Anrufverteilung  $\bigcirc$   $\bigcirc$ nicht verfügbar  $\sigma$ **oder** \_

verfügbar

Mit Softkey öffnen.

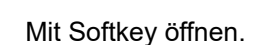

Mit Softkey öffnen.

€ "Anrufverteilung" auswählen.

Mit Softkey öffnen

Bestätigen.

Bestätigen.

Zum Anmelden Identifikationsnummer ("Bearbeiter:") eingeben (zuständigen Administrator fragen).

#### Während der Arbeitszeit ab-/anmelden

Ggf. Taste für Hauptmenü drücken.

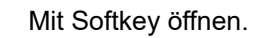

Mit Softkey öffnen.

Mit Softkey öffnen.

€ "Anrufverteilung" auswählen.

Mit Softkey öffnen.

Bestätigen.

Bestätigen.

 $\overline{\phantom{0}}$ 

 $\bullet$ 

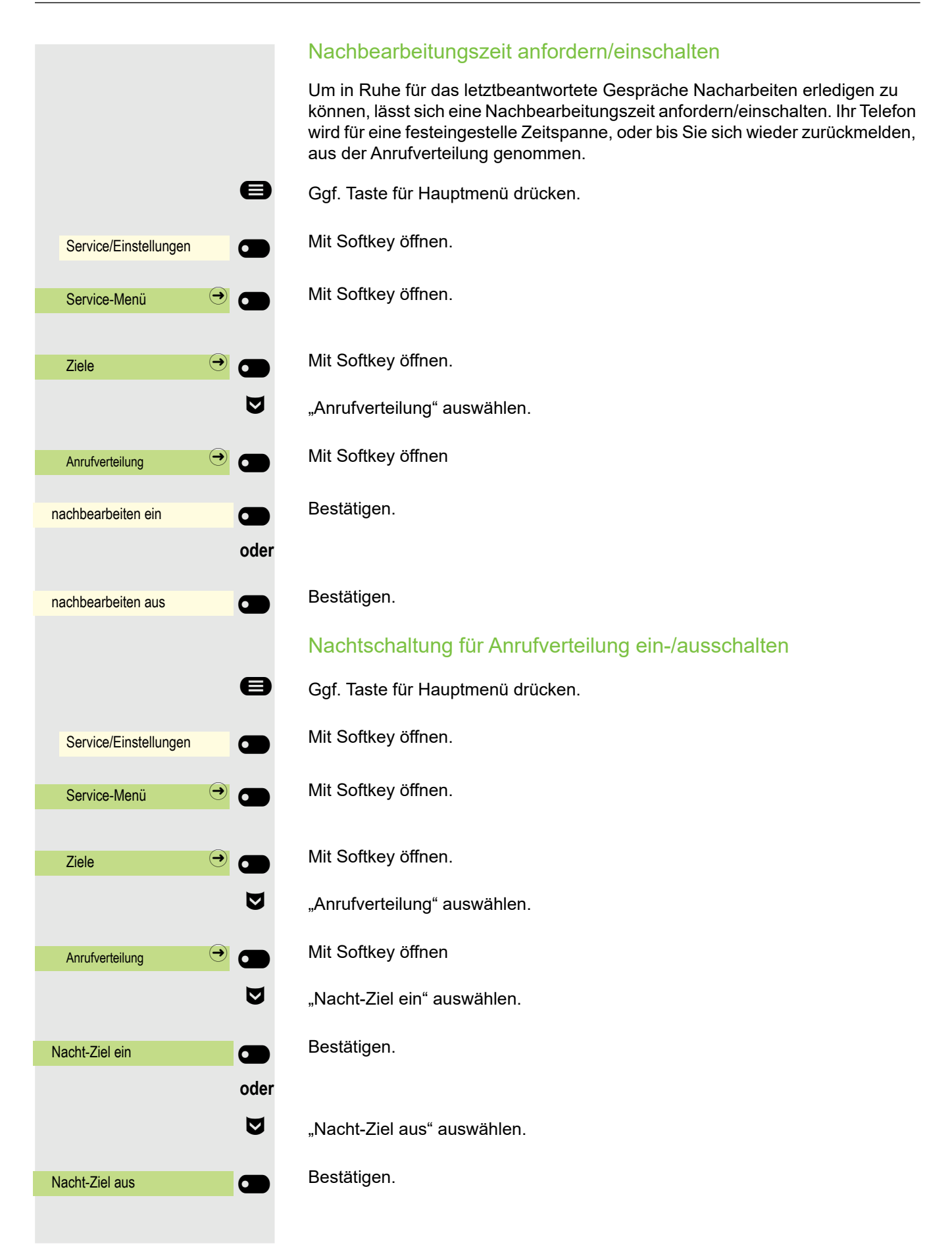

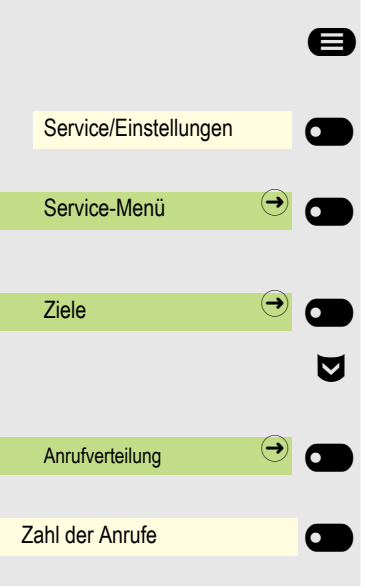

### Anzahl der wartenden Anrufe abfragen

Ggf. Taste für Hauptmenü drücken.

Mit Softkey öffnen.

Mit Softkey öffnen.

Mit Softkey öffnen.

"Anrufverteilung" auswählen.

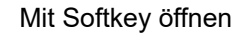

Bestätigen.
# Privatsphäre/Sicherheit

# <span id="page-180-1"></span>Ruhefunktion ein-/ausschalten

<span id="page-180-0"></span>

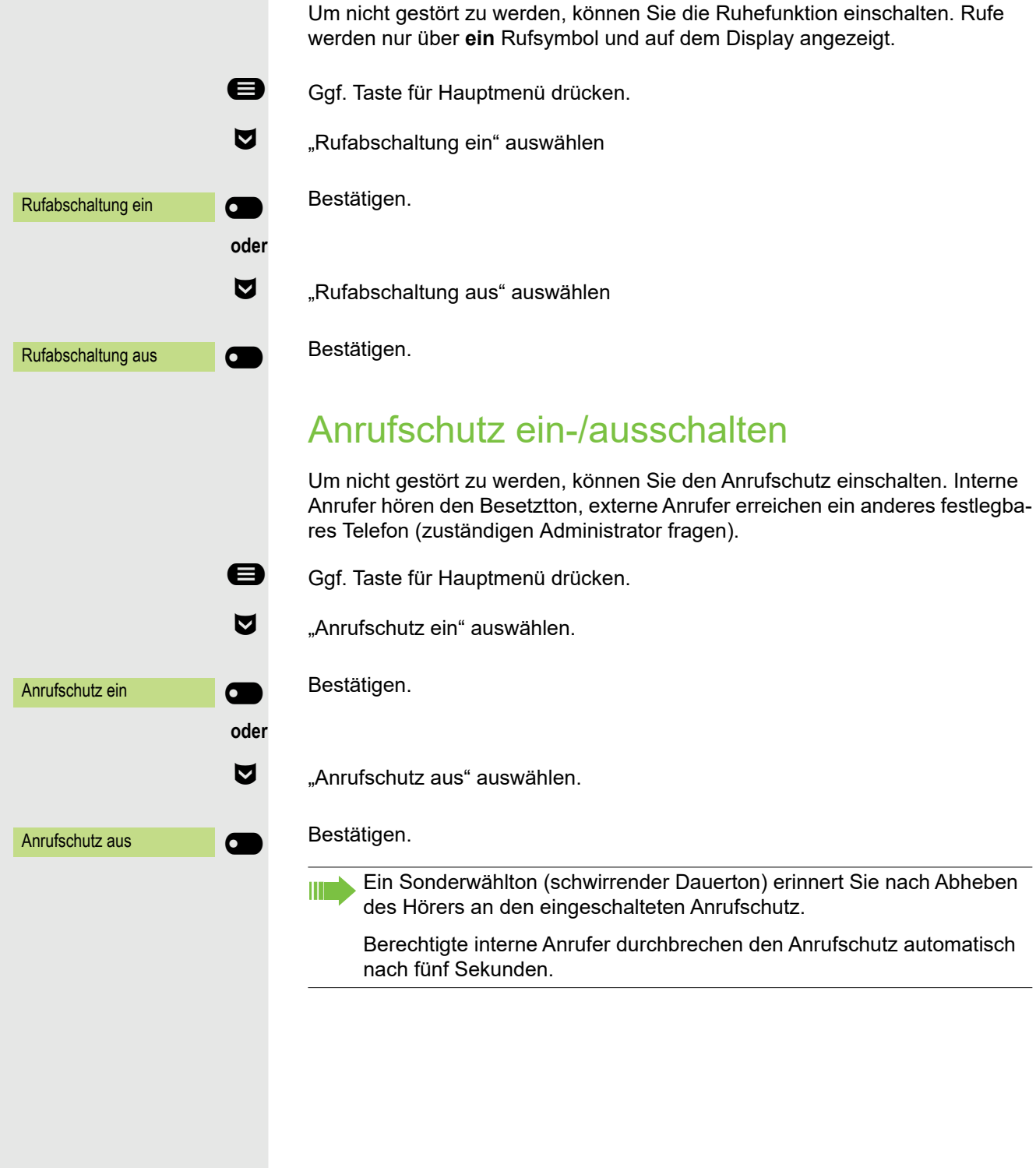

# <span id="page-181-0"></span>Rufnummernanzeige beim Angerufenen unterdrücken

Sie können verhindern, dass Ihre Rufnummer oder Ihr Name beim extern Angerufenen im Display erscheint. Dieses bleibt solange aktiv, bis Sie es wieder zurücknehmen.

#### **Einschalten**

- Ggf. Taste für Hauptmenü drücken.<br>Rufnummernanzeige unterdrücken.
	- "Rufnummernanzeige unterdrücken" auswählen

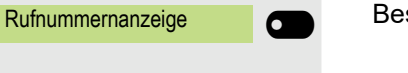

 $\overline{\phantom{0}}$ 

 $\blacksquare$ 

**Rufnummernanzeige** 

Bestätigen.

#### **Ausschalten**

- Ggf. Taste für Hauptmenü drücken.<br>Rufnummernanzeige wiederherste
	- "Rufnummernanzeige wiederherstellen" auswählen

#### Bestätigen.

Der zuständige Administrator kann für alle Telefone die Rufnummernunterdrückung ein-/ausschalten.

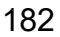

# **Sicherheit**

# <span id="page-182-0"></span>Telefon gegen Missbrauch schützen

Sie können verhindern, dass Unbefugte bestimmte Funktionen an Ihrem Telefon während Ihrer Abwesenheit ausführen. Z. B. können das Wählen externer Rufnummern und der Zugang zu Ihrem Briefkasten unterbunden werden. Fragen Sie Ihren Administrator, welche Funktionen gesperrt werden.

## Telefon sperren

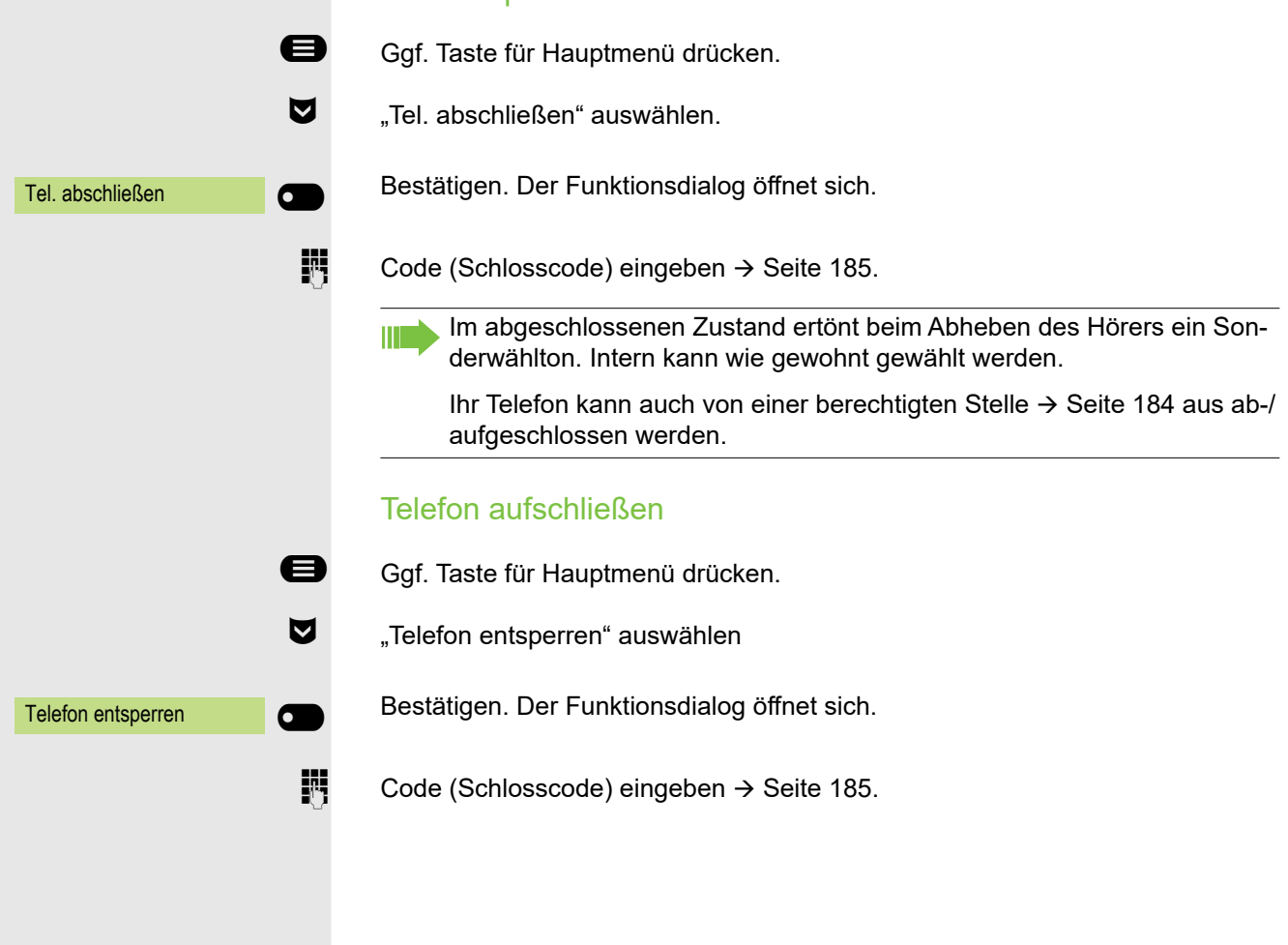

<span id="page-183-0"></span>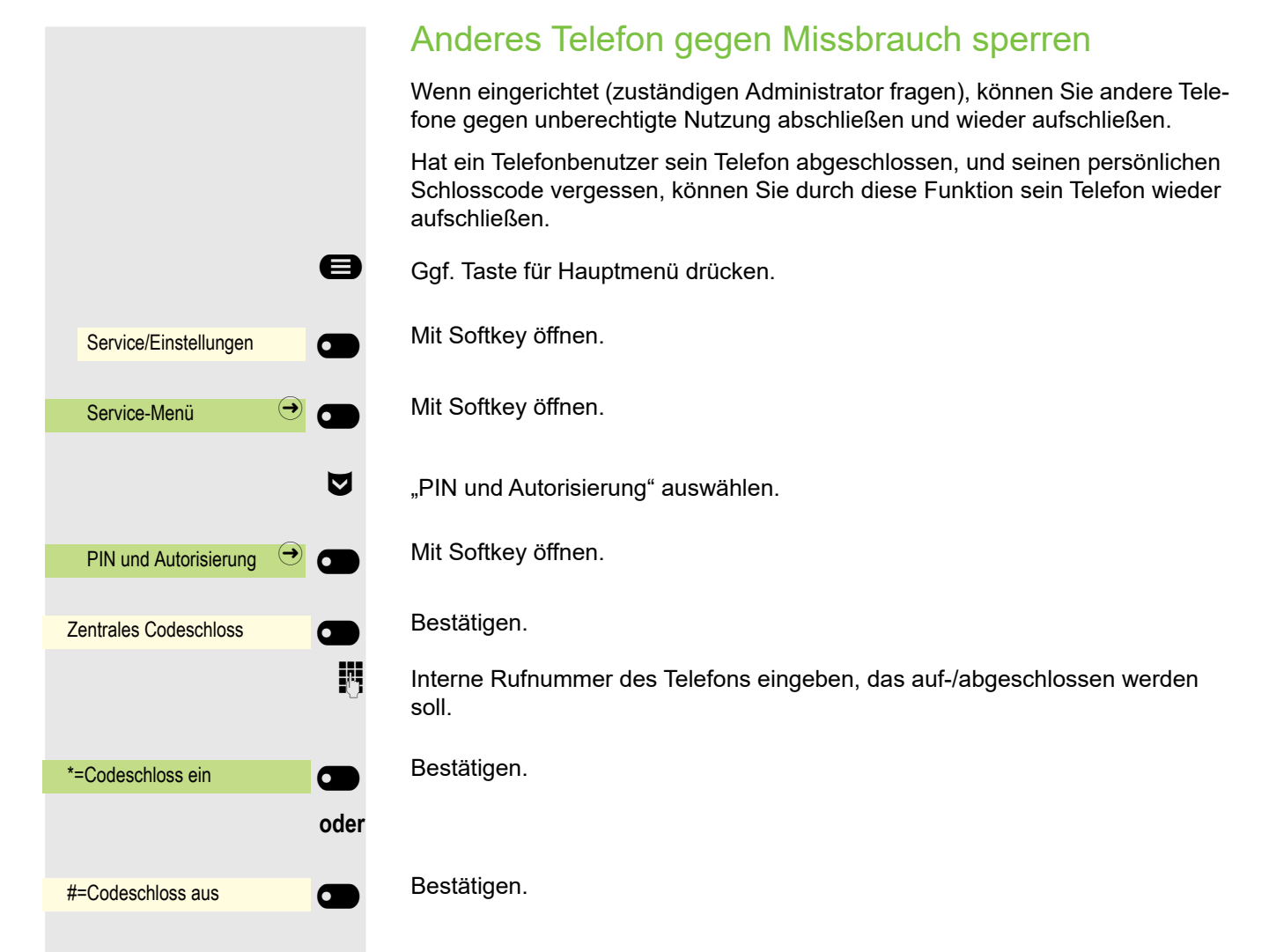

<span id="page-184-0"></span>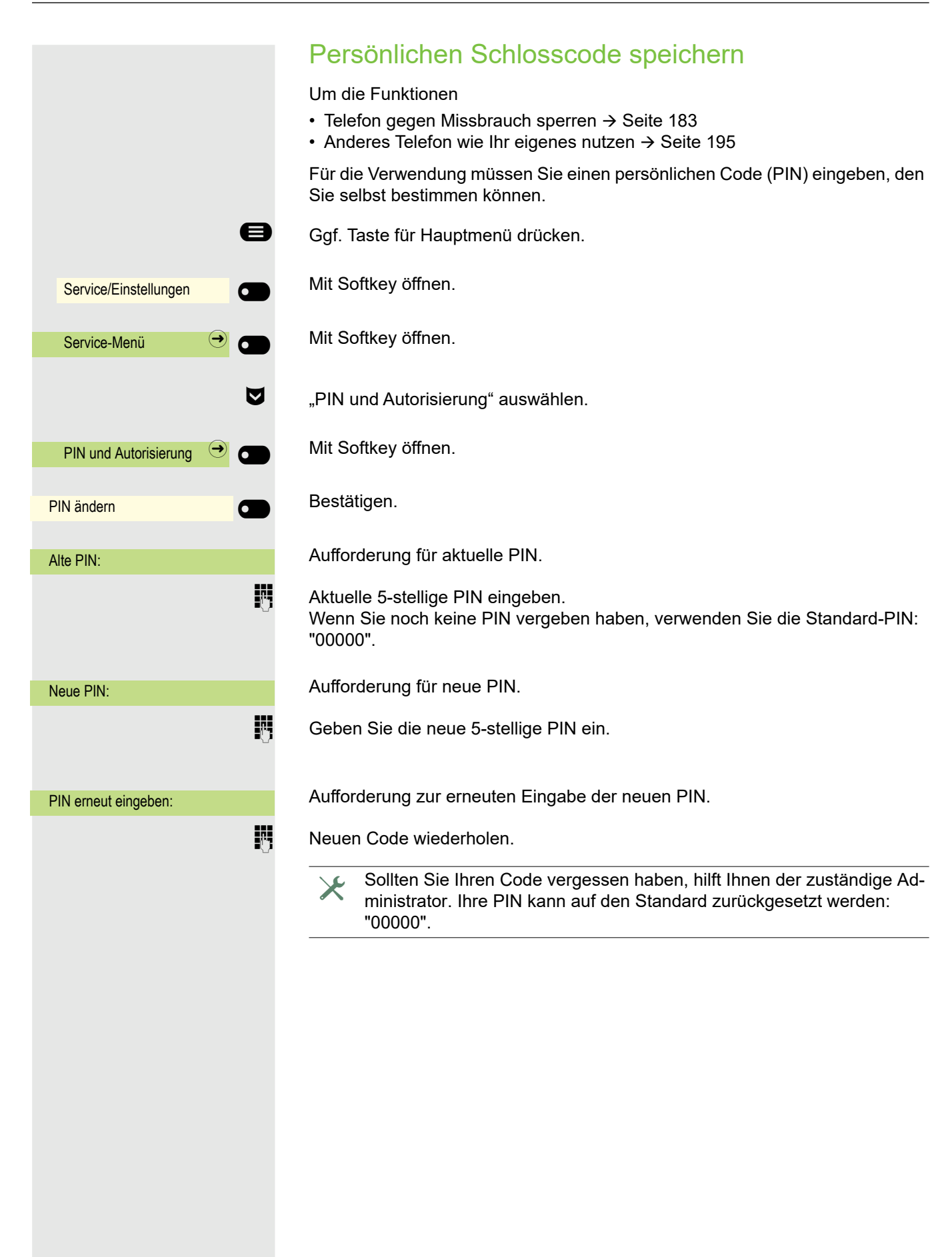

## <span id="page-185-0"></span>**Benutzerpasswort**

Mit Ihrem Benutzerpasswort schützen Sie Ihre benutzerbezogenen Einstellungen. Mit dem Benutzerpasswort können Sie auch Ihr Telefon ganz sperren  $\rightarrow$  [Seite 188.](#page-187-0)

Folgende Einstellungen können durch den Administrator vorgenommen worden sein:

- Das Passwort ist deaktiviert: Sie haben keine Möglichkeit Benutzer-Einstellungen vorzunehmen. Sie erhalten die Meldung "Passwort ist deaktiviert".
- Das Passwort ist vorübergehend gesperrt: Während dieser Zeit haben Sie keine Möglichkeit, Benutzer-Einstellungen vorzunehmen. Sie erhalten die Meldung "Passwort ist gesperrt".
- Nachdem Sie sich das erste Mal im Benutzerbereich angemeldet haben, kann es sein, dass Sie das voreingestellte Passwort durch ein neues Passwort ersetzen müssen.
- Ein Passwort kann eine voreingestellte Gültigkeit haben: Nach dieser Zeit müssen Sie ein neues Passwort erstellen. Sie werden zur gegebenen Zeit mit der Meldung "Passwort ändern (noch x Tage)" darauf aufmerksam gemacht. Nach Ablauf der Frist erhalten Sie die Meldung "Passwort ist abgelaufen". Bestätigen Sie dann "Passwort ändern" und ändern Sie das Passwort wie in diesem Abschnitt beschrieben.
- Haben Sie ein Passwort wiederholt falsch eingegeben (2 bis 5 mal), werden weitere Versuche blockiert. Nach einer eingestellten Frist können Sie es erneut versuchen.
- Ein bereits verwendetes Passwort können Sie unter Umständen eine Zeit lang nicht wieder als "neues Passwort" verwenden, sondern müssen ein anderes erstellen.
- Die Vorschriften, welche und wieviele Zeichen für ein Passwort verwendet werden dürfen oder müssen, erfahren Sie von Ihrem Administrator.

Das voreingestellte Passwort "000000" entspricht einem leeren Passwort. Das heißt, das Telefon kann nicht gesperrt werden und das Benutzermenü ist **nicht** passwortgeschützt (siehe auch  $\rightarrow$  [Seite 187\)](#page-186-0).

**EZ** Diese Einstellung können Sie auch über die Web-Schnittstelle vornehmen  $\rightarrow$  [Seite 231.](#page-230-0)

Ggf. Taste für Hauptmenü drücken.

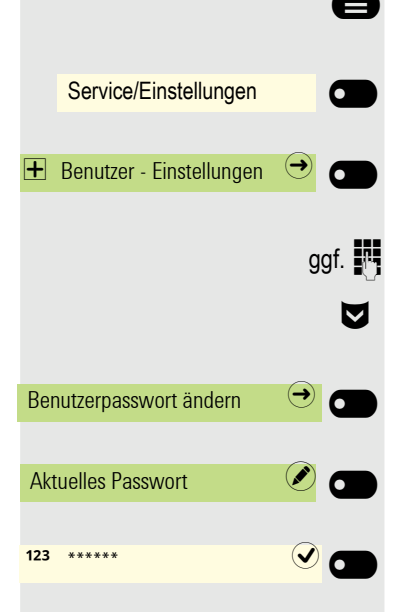

- Mit Softkey öffnen
- Mit Softkey öffnen.
- ggf.  $\mathbb{F}$  Benutzerpasswort eingeben und bestätigen.
	- € "Benutzerpasswort ändern" auswählen.
		- Mit Softkey öffnen
		- Mit Softkey öffnen
		- Das Eingabefeld wird angezeigt.

<span id="page-186-0"></span>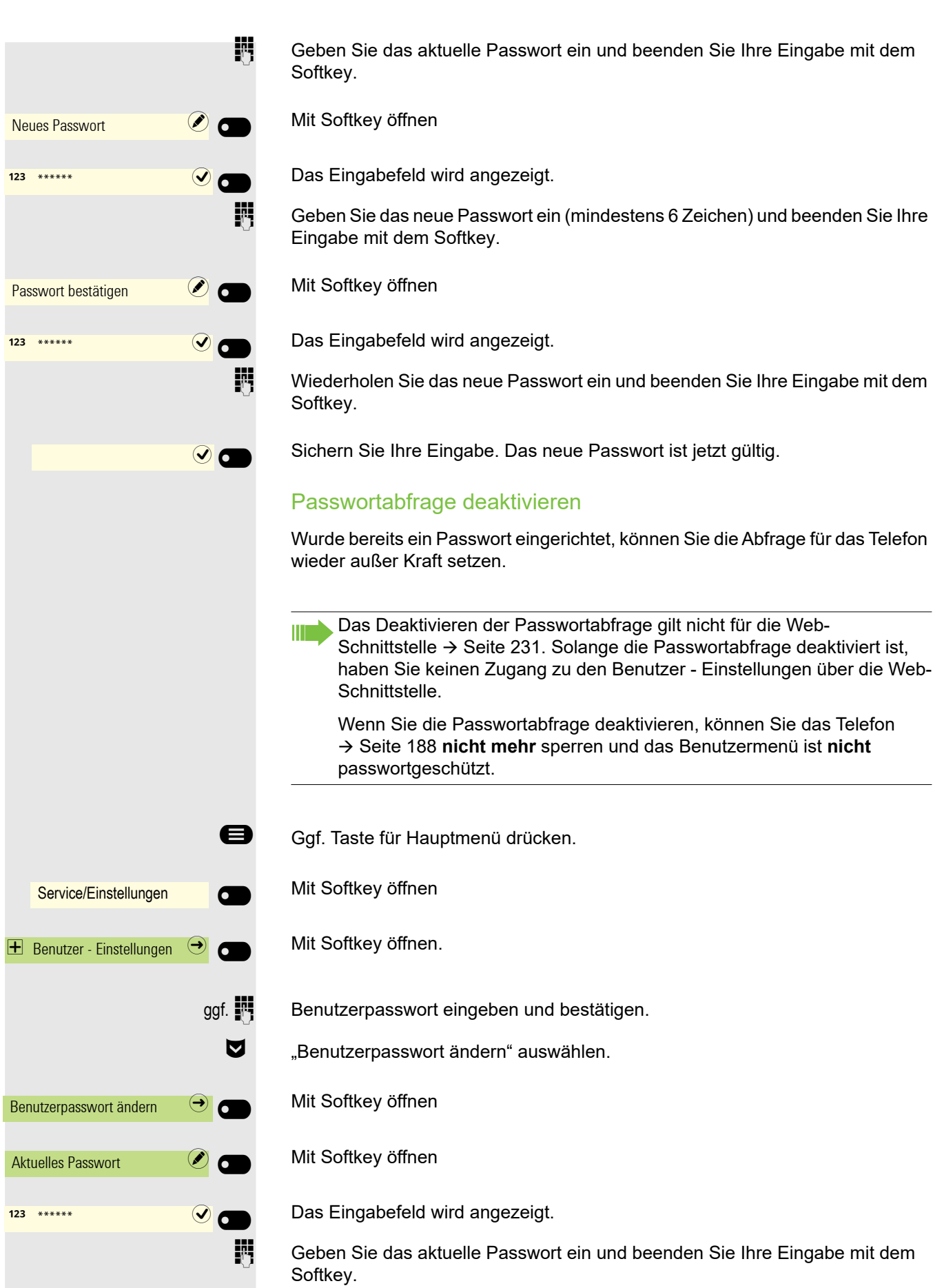

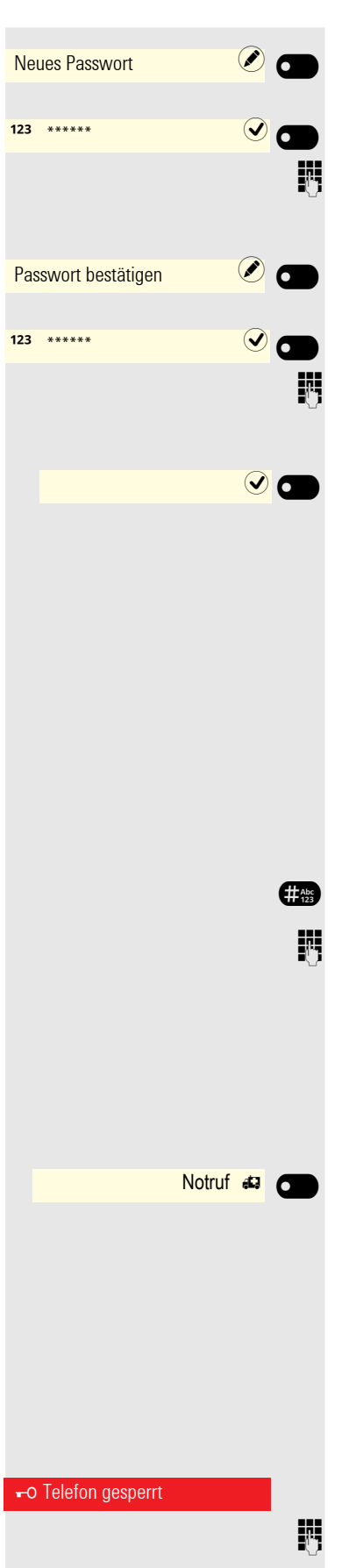

Mit Softkey öffnen

Das Eingabefeld wird angezeigt.

Geben Sie 6 Nullen ("000000") ein, um die Passwortabfrage zu deaktivieren. Beenden Sie Ihre Eingabe mit dem Softkey.

Mit Softkey öffnen

Das Eingabefeld wird angezeigt.

j 6 Nullen ("000000") nochmals eingeben. Beenden Sie Ihre Eingabe mit dem Softkey.

Sichern Sie Ihre Eingabe. Das Passwort ist jetzt deaktiviert.

## <span id="page-187-0"></span>Telefon sperren

Um das Telefon vor unberechtigtem Zugriff zu schützen, können Sie das Telefon sperren, damit niemand, ohne das Benutzerpasswort zu kennen, telefonieren oder Einstellungen ändern kann.

Das Telefon kann nur gesperrt werden, wenn Sie ein Benutzerpasswort HI I festgelegt haben → [Seite 186](#page-185-0). Das Passwort hierfür darf nicht die Standardeinstellung "000000" sein. Fragen Sie ggf., ob der Administrator für Sie die Telefonsperre freigeschaltet hat.

Aktivieren der Telefonsperre mit einem einzigen Tastendruck

 $\begin{array}{ll}\n\hline\n\text{First} & \text{Taste gedrückt halten, bis der Hinweis "Telefon sperren" erscheint.} \\
\hline\n\text{Ive} & \text{Code (Schlosscode) eingeben} \rightarrow \text{Seite 185.}\n\end{array}$ Code (Schlosscode) eingeben  $\rightarrow$  [Seite 185.](#page-184-0)

#### Notrufnummer wählen

Wurde eine Notrufnummer vom Administrator im Telefon eingetragen, so wird Notruf am Display zur Auswahl angeboten, nachdem Sie die Sperre eingeschaltet haben. Sie können die Notrufnummer auch über die Wähltastatur eingeben.

Softkey drücken. Die gespeicherte Notrufnummer wird gewählt.

Die Nummer wird automatisch gewählt, ohne dass Sie die Taste & drücken müssen. Eine leere Option auf dem Bildschirm wird angezeigt. Wenn Sie die Taste **zu versehentlich drücken, wird der Anruf nicht abgebro**chen.

#### Telefon entsperren

Das Display zeigt: Telefon gesperrt.

 $\mathbb{F}$  Code (Schlosscode) eingeben  $\rightarrow$  [Seite 185.](#page-184-0)

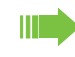

Wenn das Telefon gesperrt ist, kann eine vom Administrator eingegebene Notrufnummer über die Wähltastatur oder die Option Notruf eingegeben werden. Wenn das Telefon gesperrt ist, können Zielwahltasten (siehe  $\rightarrow$  [Seite 113\)](#page-112-0) nicht verwendet werden. Das gilt auch dann, wenn darauf die Notrufnummer gespeichert ist.

# Weitere Einstellungen und Funktionen

# Verbindungskosten

Verbindungskosten für Ihr Telefon anzeigen (nicht für USA)

Für das aktuelle Gespräch:

ñ Sollen die Kosten während eines kostenpflichtigen Gesprächs laufend angezeigt werden, muss dies Ihr zuständiger Administrator beim Netzbetreiber beantragen. Die Anzeige der Gesprächskosten muss beim Netzbetreiber beantragt und vom zuständigen Administrator eingerichtet sein.

Je nach Einstellung werden die Gesprächskosten während oder nach Gesprächsende im Display angezeigt.

Je nach Netzbetreiber werden auch kostenfreie externe Gespräche anzeigt. Im Display erscheint vor oder während des Gesprächs "gebührenfrei". Ist keine Kostenanzeige eingerichtet, erscheint im Display die gewählte Rufnummer und/oder die Gesprächsdauer.

Wird ein Gespräch weitergegeben, werden die Kosten dem Telefon zugeordnet, auf das übergeben wurde.

## Für alle und für das zuletzt geführte Gespräch

Zuerst werden die Verbindungskosten für das zuletzt geführte kostenpflichtige Gespräch angezeigt. Nach fünf Sekunden werden die aufgelaufenen Verbindungskosten (Summe) angezeigt.

Service/Einstellungen  $\overline{\phantom{0}}$ Service-Menü  $\rightarrow$ weitere Funktionen  $\bigodot$   $\bigodot$ Kostenanzeige  $\sigma$  $\overline{\phantom{0}}$ 

Ggf. Taste für Hauptmenü drücken.

Mit Softkey öffnen.

Mit Softkey öffnen.

€ "weitere Funktionen" auswählen.

Mit Softkey öffnen.

Bestätigen. Die Kosten werden angezeigt.

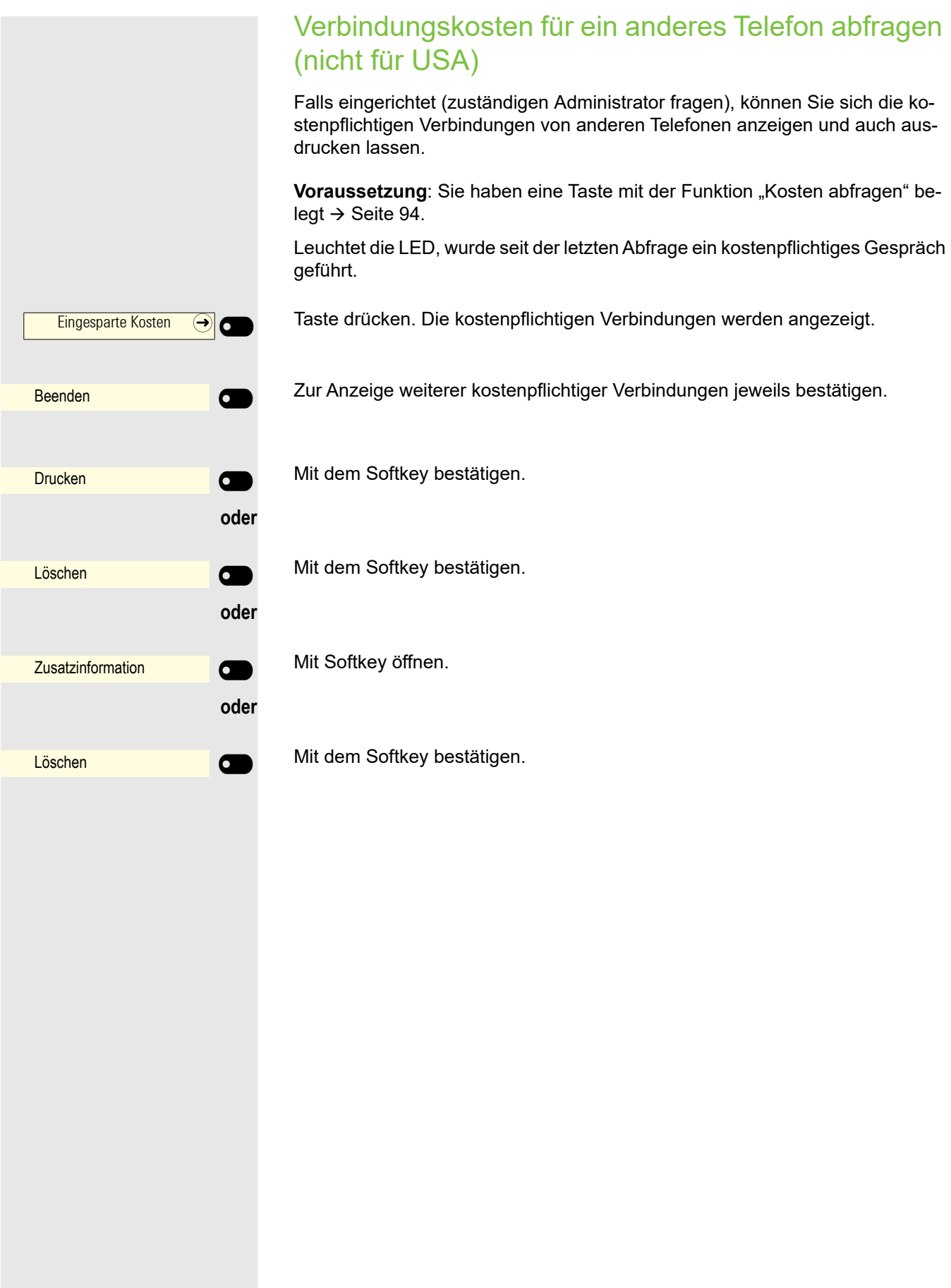

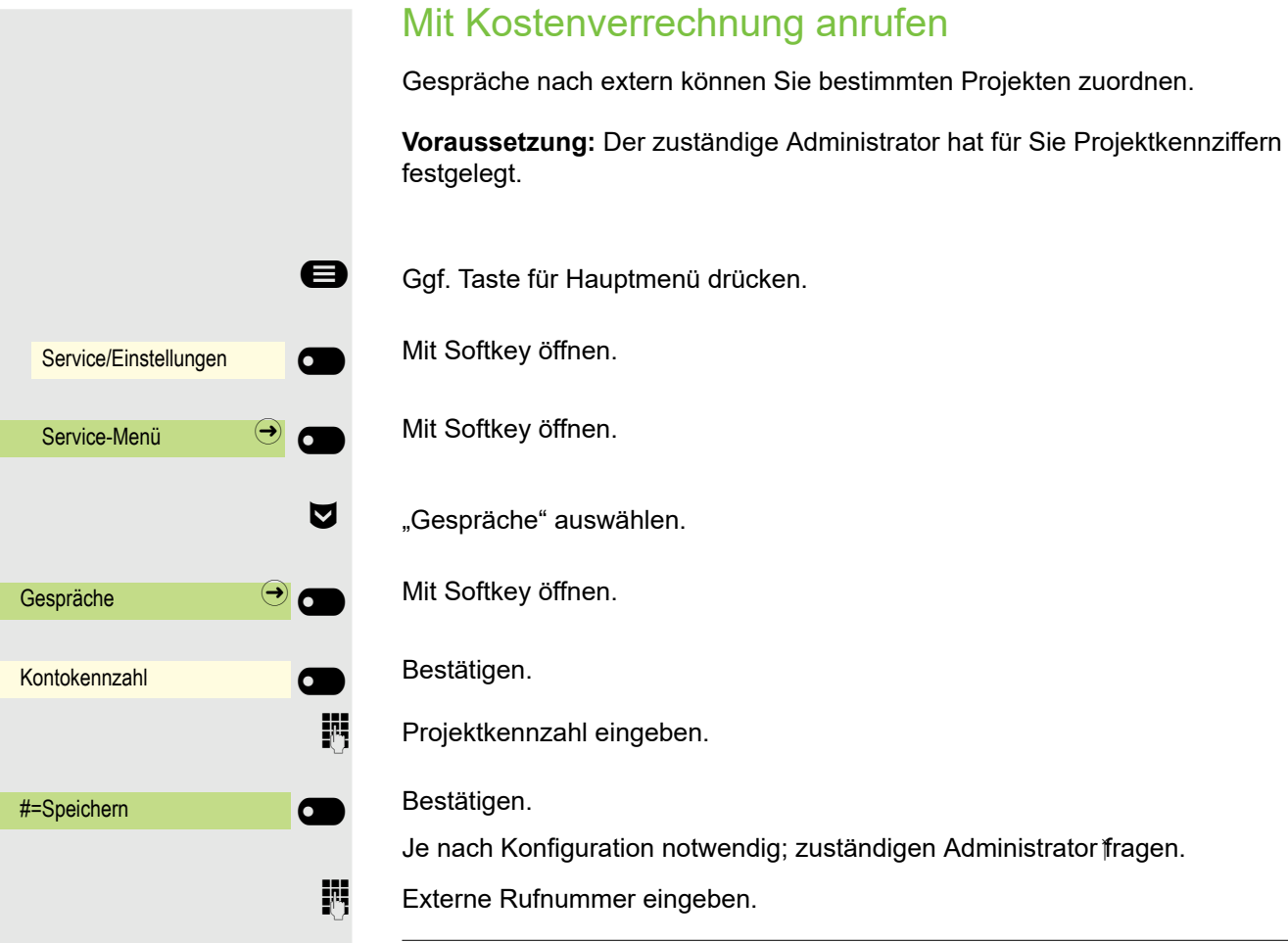

Sie können auf gleichem Wege auch während eines externen Gesprächs die Projektkennzahl eingeben.

# **Terminfunktion**

Sie können sich von Ihrem Telefon anrufen lassen, um an Termine erinnert zu werden → [Seite 194](#page-193-0). Dazu müssen Sie die gewünschten Zeitpunkte der Anrufe speichern. Möglich ist dies für die jeweils nächsten 24 Stunden oder für einen sich täglich wiederholenden Termin.

## <span id="page-192-0"></span>Termin speichern

- Ggf. Taste für Hauptmenü drücken.
	- Mit Softkey öffnen.
	- Mit Softkey öffnen.
- € "Termin ein" auswählen.
	- Bestätigen.

Uhrzeit 4-stellig eingeben, z. B. 0905 für 9.05 Uhr (= 9.05 a.m.) oder 1430 für 14.30 Uhr (= 2.30 p.m.).

ggf. 2<sup>888</sup> oder <sup>7</sup><sup>888</sup> Bei Spracheinstellung "amerikanisch" (einstellen  $\rightarrow$  [Seite 75\)](#page-74-0) können Sie die Kennzahl 2 für "am" oder 7 für "pm" eingeben (Standard = "am").

Bestätigen.

Bestätigen.

Bestätigen.

Gespeicherten Termin löschen/abfragen

Ggf. Taste für Hauptmenü drücken.

Mit Softkey öffnen.

Mit Softkey öffnen.

€ "Termin aus" auswählen.

Bestätigen.

Bestätigen.

Bestätigen.

 $\overline{\phantom{0}}$ 

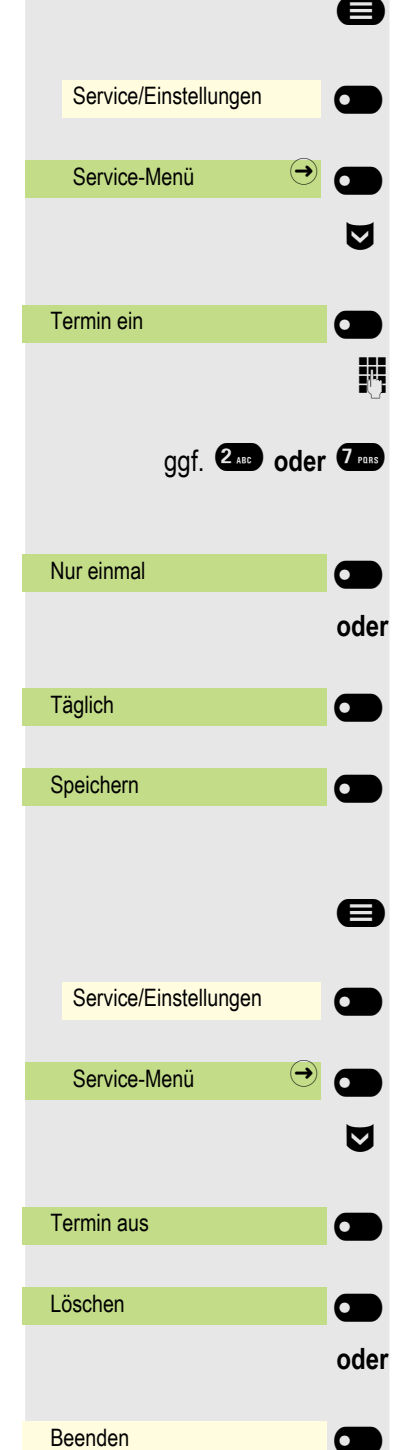

# <span id="page-193-0"></span>An einen Termin erinnert werden

**Voraussetzung:** Sie haben einen Termin gespeichert  $\rightarrow$  [Seite 193.](#page-192-0) Der gespeicherte Zeitpunkt tritt ein.

Das Telefon läutet. Die Terminzeit wird angezeigt.

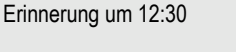

oder

 $\left(\overline{\P} \right)$  Taste 2x drücken.

**Hörer abheben und wieder auflegen.** 

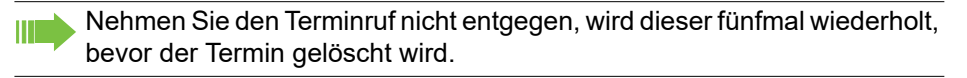

# <span id="page-194-0"></span>Anderes Telefon für ein Gespräch wie das eigene *benutzen*

Ihr Telefon kann vorübergehend von anderen, für ein gehendes Gespräch, so benutzt werden, als wäre es deren eigenes.

Ggf. Taste für Hauptmenü drücken.

Mit Softkey öffnen.

Mit Softkey öffnen.

€ "PIN und Autorisierung" auswählen.

Bestätigen.

€ "Flex Call" auswählen.

Bestätigen.

Rufnummer des anderen Nutzers eingeben.

**ji Code des anderen Nutzers eingeben.** → [Seite 185](#page-184-0).

Hat der andere Nutzer noch keinen persönlichen Code festgelegt, wird er aufgefordert, dies an seinem Telefon zu tun.

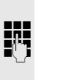

**jit** Externe Rufnummer wählen. Nach Gesprächsende wird dieser Zustand wieder aufgehoben.

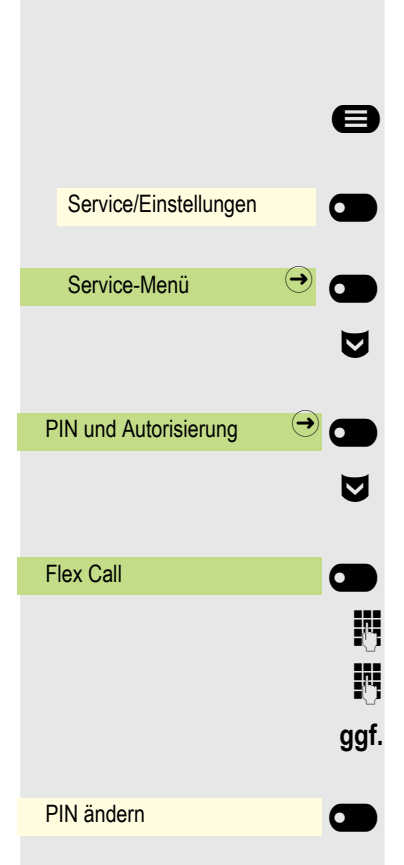

# Mobilen Anschluss an einem fremden Telefon nutzen

Sie können einen mobilen Anschluss, den Ihr zuständiges Fachpersonal für Sie eingerichtet hat, auf einem dafür vorbereiteten OpenScape CP700 im System einrichten. Der ursprüngliche Anschluss des "Gast-Telefons" ist deaktiviert. Der mobile Anschluss ist so lange verfügbar, bis Sie sich am "Gast-Telefon" abmelden.

Es stehen Ihnen nach dem Einloggen die meisten Funktionen und Eigenschaften (Rufnummer, Tastenbelegung, Berechtigungen) Ihres mobilen Anschlusses zur Verfügung.

## Mobility-Varianten

Es stehen zwei Varianten für Mobility zur Verfügung:

- Basic
- Data Privacy

Die Einstellung erfolgt durch das Fachpersonal.

#### **Basic**

Beim "Anmelden" am "Gast-Telefon" werden folgende Einstellungen des mobilen Anschlusses übernommen:

- Tastenbelegung
- Berechtigungen
- Anrufumleitung

Zusätzlich werden auch noch anstehenden Nachrichten oder Infos signalisiert .

Konversationen des "Gast-Telefons" sind sichtbar und kann verwendet werden.

Die von Ihnen in der Zwischenzeit angelegten Konversationen werden nach dem Abmelden nicht automatisch vom Telefon gelöscht.

### Data Privacy

Beim "Anmelden" am "Gast-Telefon" werden folgende Einstellungen des mobilen Anschlusses übernommen:

- Tastenbelegung
- Anrufumleitung
- Berechtigungen (außer Benutzerpasswort)

Zusätzlich werden auch noch anstehenden Nachrichten oder Infos signalisiert . Das Benutzer-Passwort wird nicht übernommen darum müssen Sie ein neues Passwort am Telefon erstellen.

Ihnen steht eine leere Konversationsliste zur Verfügung, die nach dem Abmelden von diesem Telefon automatisch wieder gelöscht wird.

<span id="page-196-0"></span>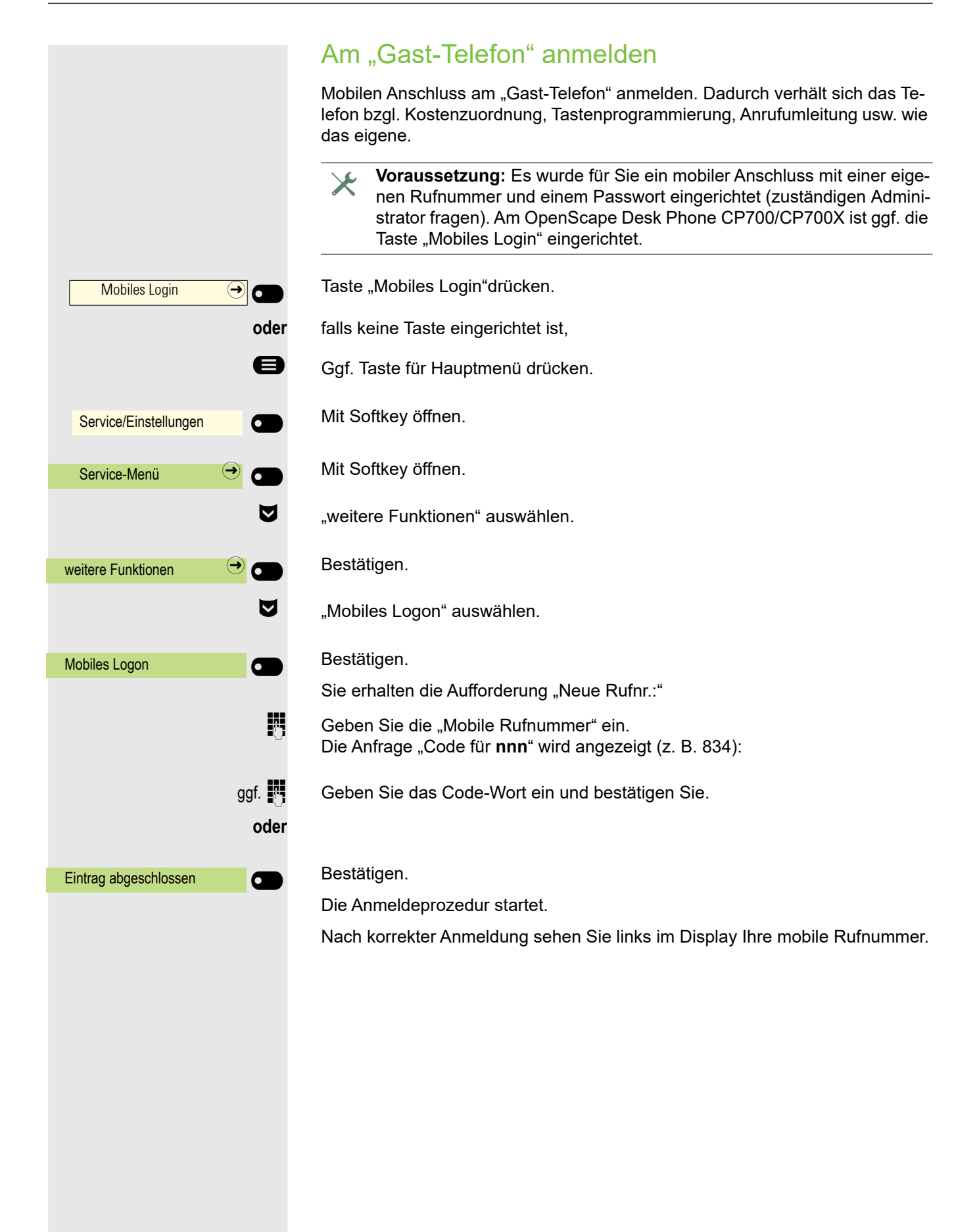

## Anschluss zum nächsten Telefon verlegen

Wenn Sie Ihren Anschluss vom ersten "Gast-Telefon" zu einem zweiten "Gast-Telefon" verlegen wollen, melden Sie sich am zweiten "Gast-Telefon" ganz normal an (siehe  $\rightarrow$  [Seite 197\)](#page-196-0).

Wenn Sie sich an einem weiteren Telefon mit Ihrer PIN Nummer anmelden, ohne sich vorher an dem anderen Telefon abgemeldet zu haben, so wird die Abmeldung nun automatisch erfolgen.

# Am "Gast-Telefon" abmelden

Wenn Sie Ihren Anschluss am "Gast-Telefon" nicht mehr benötigen bzw. wenn Sie zu einem anderen Telefon wechseln wollen, melden Sie sich am "Gast-Telefon"ab.

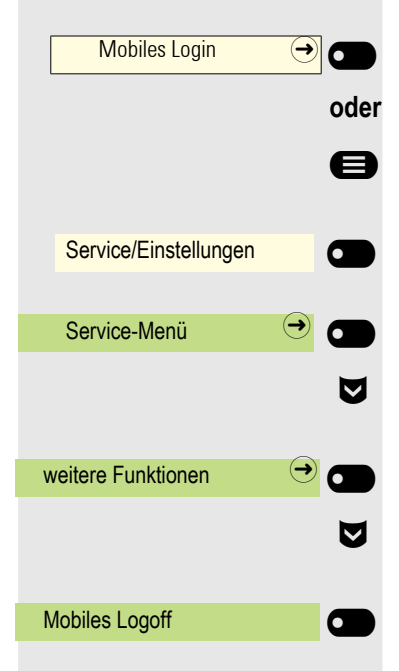

Taste "Mobiles Login"drücken.

**oder** falls keine Taste eingerichtet ist,

Ggf. Taste für Hauptmenü drücken.

Mit Softkey öffnen.

Mit Softkey öffnen.

€ "weitere Funktionen" auswählen.

Bestätigen.

€ "Mobiles Logoff" auswählen.

Bestätigen. Die Abmeldeprozedur startet.

Das "Gast-Telefon" steht jetzt mit seiner ursprünglichen Rufnummer, den Eigenschaften und Funktionen wieder zur Verfügung. Eine eventuell eingerichtete Anrufumleitung kann wieder aufgehoben werden.

<span id="page-198-0"></span>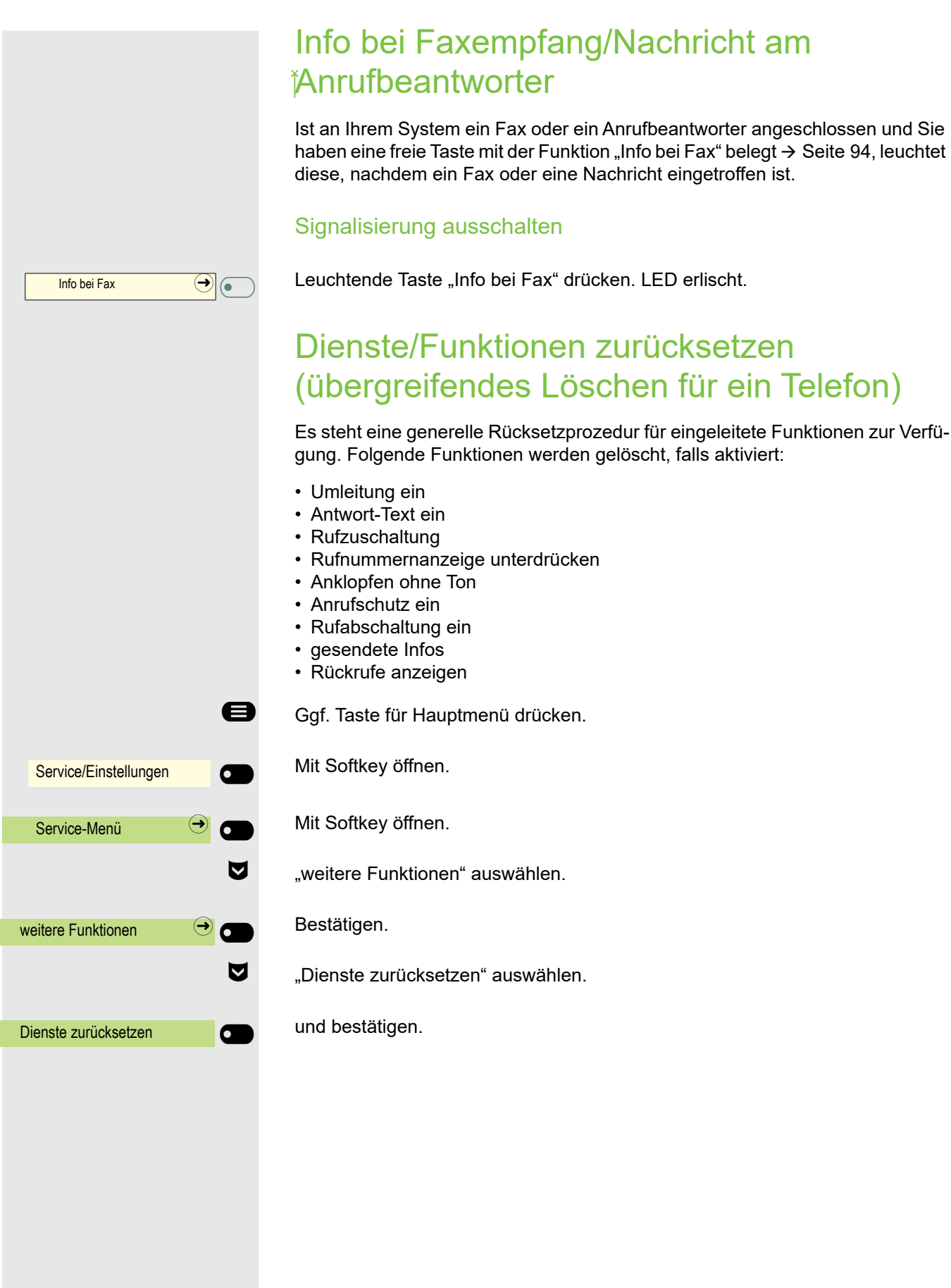

# <span id="page-199-0"></span>Funktionen für ein anderes Telefon aktivieren

Wenn eingerichtet (zuständigen Administrator fragen), können Sie folgende Funktionen für andere Telefone ein- oder ausschalten (assoz. Dienste):

- Anrufschutz ein/Anrufschutz aus, Kennzahl \*97/#97  $\rightarrow$  [Seite 181](#page-180-0)
- Umleitung ein, Kennzahl \*11, \*12, \*13/#1  $\rightarrow$  [Seite 120](#page-119-0)
- Tel. abschließen/Telefon entsperren, Kennzahl \*66/#66  $\rightarrow$  [Seite 183](#page-182-0)
- Rufzuschaltung, Kennzahl \*81/#81  $\rightarrow$  [Seite 174](#page-173-0)
- Antwort-Text ein/Antwort-Text aus, Kennzahl  $*69/469 \rightarrow$  [Seite 118](#page-117-0)
- Gruppe beitreten/Gruppe verlassen, Kennzahl \*85/#85  $\rightarrow$  [Seite 174](#page-173-0)
- Dienste zurücksetzen, Kennzahl #0  $\rightarrow$  [Seite 199](#page-198-0)
- Nachtschaltung ein/Nachtschaltung aus, Kennzahl  $*44/#44 \rightarrow$  [Seite 215](#page-214-0)
- Termin ein/Termin aus, Kennzahl  $*46/#46 \rightarrow$  [Seite 193](#page-192-0)

Ggf. Taste für Hauptmenü drücken.

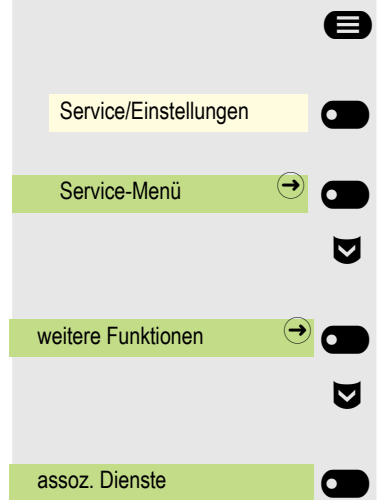

Mit Softkey öffnen.

Mit Softkey öffnen.

€ "weitere Funktionen" auswählen.

Bestätigen.

€ "assoz. Dienste" auswählen.

Bestätigen.

 $\mathbb{R}$ 

Interne Rufnummer des Telefons eingeben, für das die Funktion aktiviert werden soll.

**Kennzahl** – z. B. \*97 für Anrufschutz ein – eingeben.

Für evtl. weiteren Eingaben der Benutzerführung am Display folgen.

# <span id="page-200-0"></span>Systemfunktionen von extern nutzen DISA (Direct Inward System Access)

Wenn eingerichtet (zuständigen Administrator fragen), können Sie von extern (außerhalb) – wie als interner Teilnehmer – über Ihre OpenScape Business eine gehende externe Verbindungen aufbauen. Außerdem lassen sich folgende Funktionen Ihres Systems aktivieren oder deaktivieren:

- Dienste zurücksetzen, Kennzahl #0  $\rightarrow$  [Seite 199](#page-198-0)
- Umleitung ein/Umleitung aus, Kennzahl  $*1/H1 \rightarrow$  [Seite 120](#page-119-0)
- Tel. abschließen/Telefon entsperren, Kennzahl \*66/#66  $\rightarrow$  [Seite 183](#page-182-0)
- PIN ändern, Kennzahl  $*93 \rightarrow$  [Seite 185](#page-184-0)
- Info senden/gesendete Infos, Kennzahl  $*68/#68 \rightarrow$  [Seite 116](#page-115-0)
- Antwort-Text ein/Antwort-Text aus, Kennzahl  $*69/469 \rightarrow$  [Seite 118](#page-117-0)
- Rufzuschaltung/Rufzuschaltung aus, Kennzahl \*81/#81  $\rightarrow$  [Seite 174](#page-173-0)
- Gruppe beitreten/Gruppe verlassen, Kennzahl \*85/#85  $\rightarrow$  [Seite 174](#page-173-0)
- Rufnummernanzeige unterdrücken/Rufnummernanzeige wiederherstellen, Kennzahl  $*86/\#86 \rightarrow$  [Seite 182](#page-181-0)
- Anklopfen ohne Ton/Anklopfen mit Ton, Kennzahl  $*87/#87 \rightarrow$  [Seite 91](#page-90-0)
- Türöffner, Kennzahl  $*61 \rightarrow$  [Seite 207](#page-206-0)
- Türfreigabe ein/Türfreigabe aus, Kennzahl \*89/#89  $\rightarrow$  [Seite 207](#page-206-0)
- Anrufschutz ein/Anrufschutz aus, Kennzahl \*97/#97  $\rightarrow$  [Seite 181](#page-180-0)
- Rufabschaltung ein/Rufabschaltung aus, Kennzahl \*98/#98  $\rightarrow$  [Seite 181](#page-180-1)
- Kurzwahl verwenden, Kennzahl  $*7 \rightarrow$  [Seite 115](#page-114-0)
- assoz. Dienste, Kennzahl  $*83 \rightarrow$  [Seite 200](#page-199-0)

**Voraussetzung:** Sie haben ein Telefon mit Tonwahl (MFV-Wahl) oder Sie können Ihr Telefon auf Tonwahl umschalten. Das Telefon ist nicht an der OpenScape Business angeschlossen.

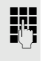

**Fight Condumity 2018** Verbindung zur OpenScape Business herstellen. Rufnummer eingeben (zuständigen Administrator fragen).

**ji Dauerton abwarten (Telefon evtl. auf Tonwahl umschalten), dann die Ihnen zu**geteilte interne Rufnummer und den zugehörigen persönlichen Schlosscode eingeben.

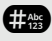

**#8** Kennzahl eingeben (nur notwendig, wenn im System programmiert).

Wählton abwarten und Kennzahl – z. B. \*97 für Anrufschutz ein – eingeben. Evtl. weitere Eingaben durchführen, siehe auch Bedienungsanleitung für IWV/ MFV-Telefone).

#### **oder**

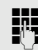

Ш

**EXTER** Externe Rufnummer wählen.

Es lässt sich jeweils immer nur eine Funktion oder eine gehende Verbindung durchführen.

Nach erfolgreicher Aktivierung einer Funktion wird die Verbindung sofort getrennt.

Bei einem Extern-Gespräch wird die Verbindung getrennt, sobald einer der Gesprächspartner beendet.

# Angeschlossene Computer/Programme steuern/Telefondatendienst

Wenn eingerichtet (zuständigen Administrator fragen), können Sie mit Ihrem Telefon angeschlossene Computer oder deren Programme steuern, z. B. Hotelservices oder Auskunftsysteme.

**Voraussetzung:** Sie haben eine Verbindung hergestellt.

- Ggf. Taste für Hauptmenü drücken.
- € "Telefon entsperren" auswählen

Bestätigen. Für die Eingabe der Daten werden Sie nun vom angeschlossenen Computer geführt, müssen aber, je nach Konfiguration (zuständigen Administrator fragen), Ihre Eingaben auf eine von 2 Arten durchführen:.

## Eingaben im Blockmodus:

 $0 + \dots 9$   $\ldots$  Daten eingeben.

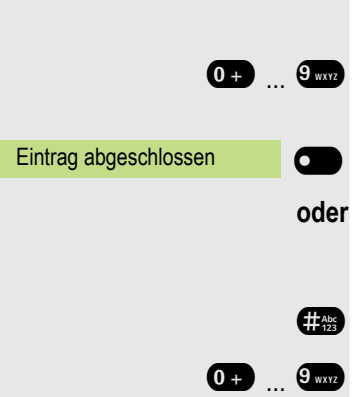

 $\overline{\phantom{0}}$ 

Telefondatendienst

Bestätigen.

**Eingaben im Online-Modus:** 

Der angeschlossene Computer verarbeitet Ihre Eingaben direkt.

- **# Kennzahl eingeben.**
- 0 + ... 9 wx2 Daten eingeben.

# Personen suchen (nicht für USA)

Ist an Ihrem System eine Personensucheinrichtung PSE angeschaltet (zuständigen Administrator fragen), können Sie Personen über Ihre Taschenempfänger suchen. Der Taschenempfänger signalisiert dem Gesuchten einen Gesprächswunsch. Der Gesuchte kann zum nächstgelegenen Telefon gehen und sich melden.

#### Personen suchen

Damit Sie gesucht werden können, müssen Sie eine Rufzuschaltung  $\rightarrow$  [Seite 176,](#page-175-0) eine Anrufumleitung  $\rightarrow$  [Seite 120](#page-119-0) oder eine Rufweiterleitung (Servicetechniker) zur internen Teilnehmer-Rufnummer Ihrer PSE aktiviert haben. Ein Gesprächswunsch wird dann automatisch signalisiert.

## Auf einen Suchwunsch reagieren

Hörer abheben.

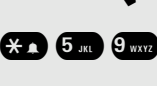

\*59 Kennzahl eingeben.

**Figure Rufnummer eingeben.** 

## Videostream durch eine Kamera betrachten

Sie können einen Videostream mit einer Kamera z. B. von der Türsprechstelle aus öffnen und ein Echtzeitvideo auf Ihrem OpenScape Desk Phone CP700/ CP700X-Telefongerät ansehen, wenn der Administrator Ihr Gerät konfiguriert hat. So können Sie Ihr Gebäude überwachen.

Das Telefon kann bis zu vier verschiedene Kameras steuern, aber nur eine davon kann gleichzeitig verwendet werden. Mehrere Telefonbenutzer können das Video gleichzeitig ansehen.

# So programmieren Sie eine Kamera

#### Beispiel: Programmieren der Kamera Ihrer Türsprechanlage

**Voraussetzung**: Direktes Video wurde von Ihrem Administrator aktiviert.

Als erstes müssen Sie eine programmierbare Taste für die Aktivierung/Deaktivierung der Kamera einrichten.

Drücken Sie die Funktionstaste im linken Bedienfeld lang oder halten Sie die Funktionstaste an einem angeschlossenen OpenScape Key Module 600 gedrückt, der Sie die Kamera zuweisen möchten, bis die Programmieraufforderung angezeigt wird.

**oder** Wenn Sie eine Funktionstaste im Menü Favoriten verwenden möchten:

Ggf. Taste für Hauptmenü drücken.

Mit Softkey öffnen.

 $\overline{\phantom{0}}$ 

 $\sigma$ 

Gewünschte Seite (1 bis 2) auswählen.

Halten Sie die Funktionstaste gedrückt, der Sie die Kamera zuordnen möchten.

€ "Lokale Funktion zuweisen" auswählen.

Bestätigen.

Bestätigen.

Bestätigen. Die Taste ist programmiert.

Siehe auch Informationen unter  $\rightarrow$  [Seite 105](#page-104-0) zum Einrichten einer lokalen Funktion.

### So aktivieren/deaktivieren Sie die Kamera

**Voraussetzung**: Direktes Video wurde von Ihrem Administrator aktiviert.

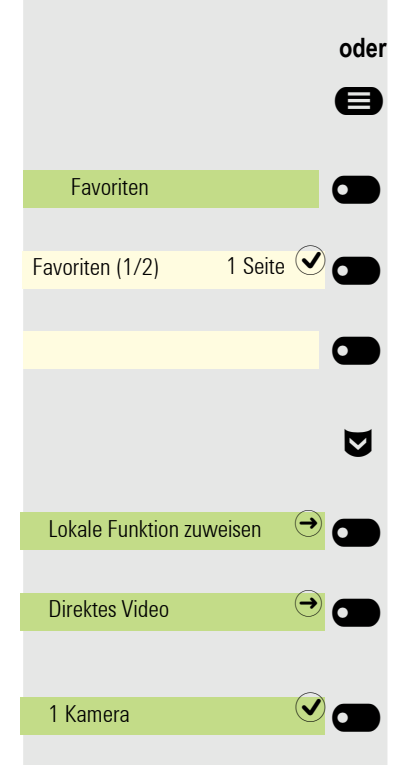

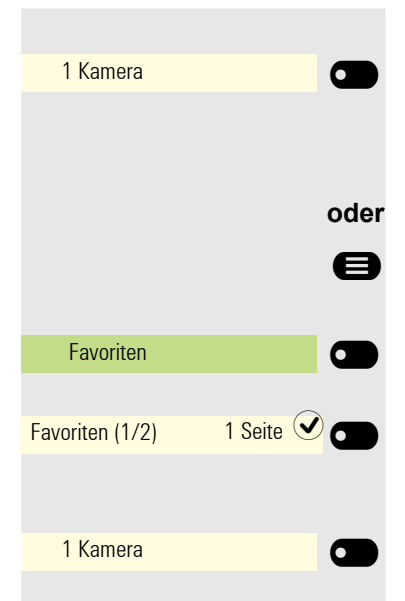

Wenn Sie eine programmierbare Taste für die Kamera im linken Bedienfeld oder auf einer angeschlossenen OpenScape Key Module 600 konfiguriert haben, können Sie den entsprechenden Softkey drücken, um die Kamera einzuschalten.

**oder** Wenn Sie eine Funktionstaste im Menü Favoriten verwendet haben:

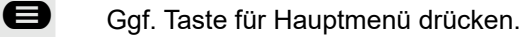

Mit Softkey öffnen.

Gewünschte Seite (1 bis 2) auswählen.

Drücken Sie den Softkey, der der Kamera entspricht, die Sie aktivieren möchten.

Das Video schaltet sich ein und Sie können den folgenden Bildschirm sehen:

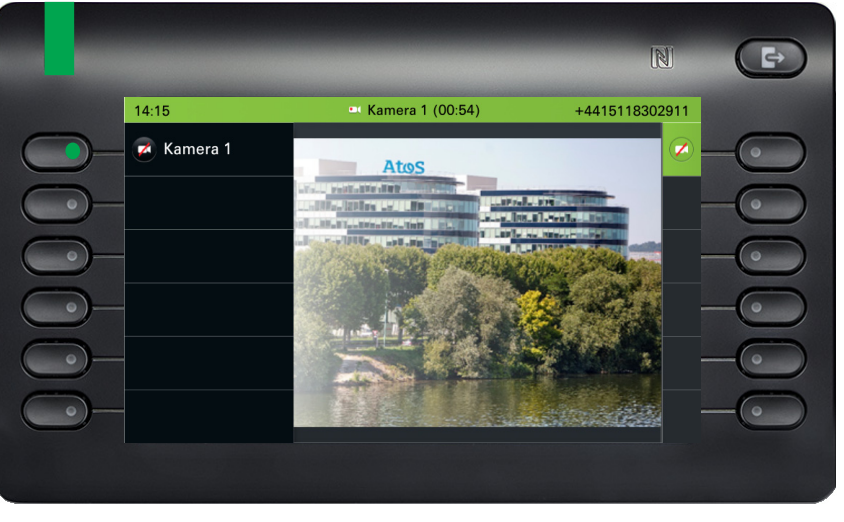

Um das Video zu deaktivieren, klicken Sie auf den Softkey neben dem Kamerasymbol.

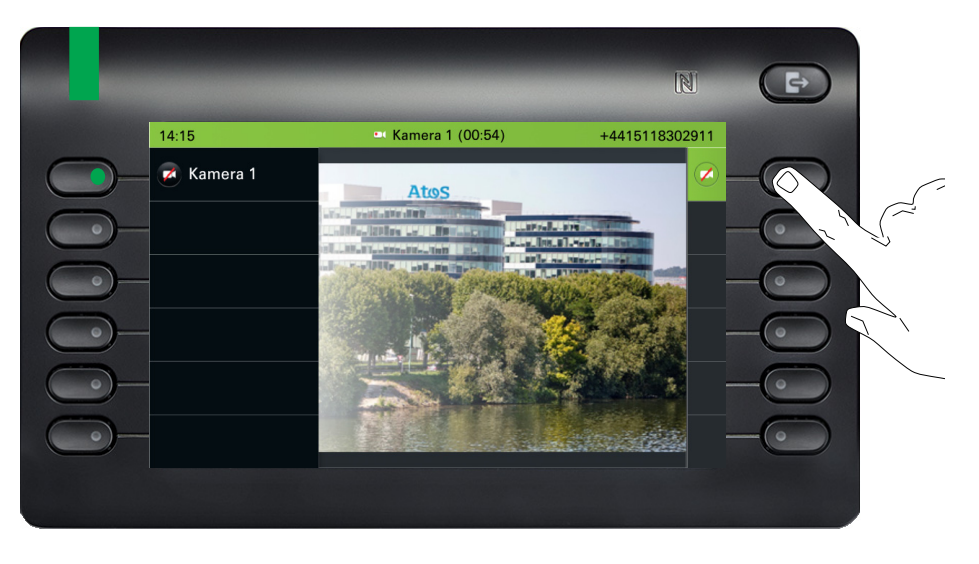

Sie kehren zum Ruhebildschirm Ihres Telefongeräts zurück.

## LED-Anzeigen für Kameratasten

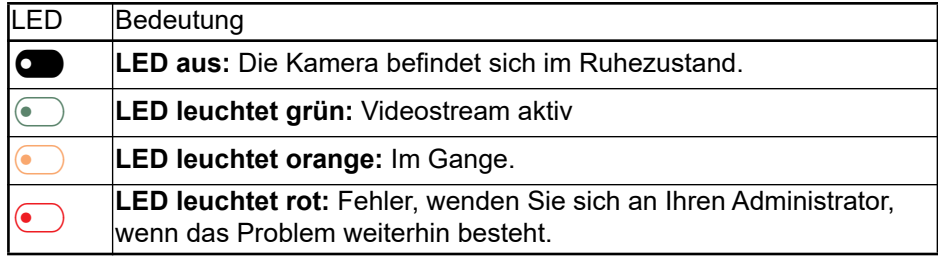

# ten. tion.  $\sigma$  $\overline{\phantom{0}}$ **Favoriten**  $\overline{\mathbf{C}}$  $\overline{\phantom{0}}$ Favoriten (1/2) 1 Seite $\bigcirc$  $\overline{a}$  $\blacksquare$ Lokale Funktion zuweisen  $\Box$ Türöffner **-**<br>Türöffner - <sup>-</sup>

Türöffner 1 Quando V Quando V Quando V Quando V Quando V Quando V Quando V Quando V Quando V Quando V Quando V<br>Discrete version variable version variable version variable version variable version variable version variable

# <span id="page-206-0"></span>**Türöffner**

## Türöffner aktivieren

**Voraussetzung**: Türöffner wurde von Ihrem Administrator aktiviert.

Zunächst müssen Sie eine programmierbaren Taste zum Öffnen der Tür einrich-

Siehe auch Informationen unter  $\rightarrow$  [Seite 105](#page-104-1) zum Einrichten einer lokalen Funk-

Drücken Sie die Funktionstaste im linken Bedienfeld lang oder halten Sie die Funktionstaste an einem angeschlossenen OpenScape Key Module 600, der Sie die Funktion Türöffner zuweisen möchten, gedrückt, bis die Programmieraufforderung angezeigt wird.

**oder** Wenn Sie eine Funktionstaste im Menü Favoriten verwenden möchten:

Ggf. Taste für Hauptmenü drücken.

Mit Softkey öffnen.

Gewünschte Seite (1 bis 2) auswählen.

Halten Sie die Funktionstaste gedrückt, der Sie die Tür zuordnen möchten.

Wählen Sie den Softkey "Lokale Funktion zuweisen".

Bestätigen.

Bestätigen.

Bestätigen. Die Taste ist programmiert.

## LED-Anzeigen für Türöffnertasten

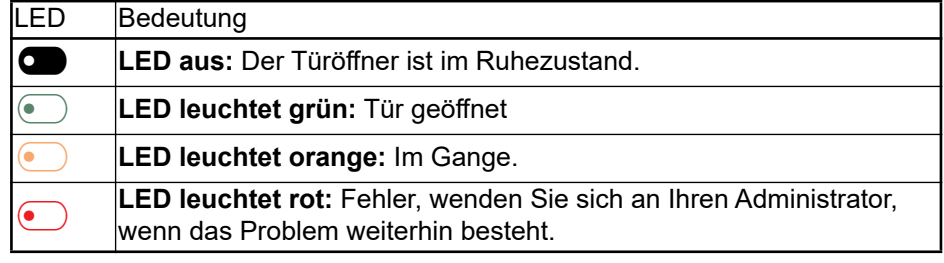

# 1 Türöffner  $\sigma$  $\overline{\phantom{0}}$ **Favoriten**  $\sigma$  $\overline{\phantom{0}}$ Favoriten (1/2) 1 Seite  $\bigcirc$

1 Türöffner

## Tür öffnen, ohne einen Ruf zu erhalten

**Voraussetzung**: Die Funktion muss von Ihrem Administrator aktiviert werden.

Wenn Sie eine programmierbare Taste zum Öffnen der Tür konfiguriert haben, können Sie den entsprechenden Softkey drücken, um die Tür für Ihren Besucher zu öffnen, ohne einen Anruf von der Türsprechstelle zu erhalten.

Drücken Sie die Funktionstaste im linken Bedienfeld oder an einem angeschlossenen OpenScape Key Module 600, der die Funktion Türöffner zugewiesen wurde.

**oder** Wenn Sie eine Funktionstaste im Menü Favoriten verwendet haben:

Ggf. Taste für Hauptmenü drücken.

Mit Softkey öffnen.

 $\overline{\phantom{0}}$ 

6

Gewünschte Seite (1 bis 2) auswählen.

Drücken Sie die Funktionstaste, der die Funktion Türöffner zugewiesen wurde. Die Tür wird geöffnet. Falls es ein Problem mit der Kommunikation mit der Tür gibt, sehen Sie eine Popup-Meldung auf dem Bildschirm Ihres Geräts.

## Gespräch am Türtelefon entgegennehmen

**Voraussetzung**: Türöffner wurde von Ihrem Administrator konfiguriert: Wenn Sie eine Türsprechstelle mit integrierter Kamera haben, muss auch direktes Video vom Administrator freigegeben werden.

Wenn der Servicetechniker ein Türtelefon eingerichtet und Ihr Administrator dieses konfiguriert hat, können Sie mit Besuchern sprechen und den Türöffner von Ihrem OpenScape CP700-Telefon aktivieren.

Wenn jemand an der Türklingel klingelt, erhalten Sie einen eingehenden Ruf von der Tür.

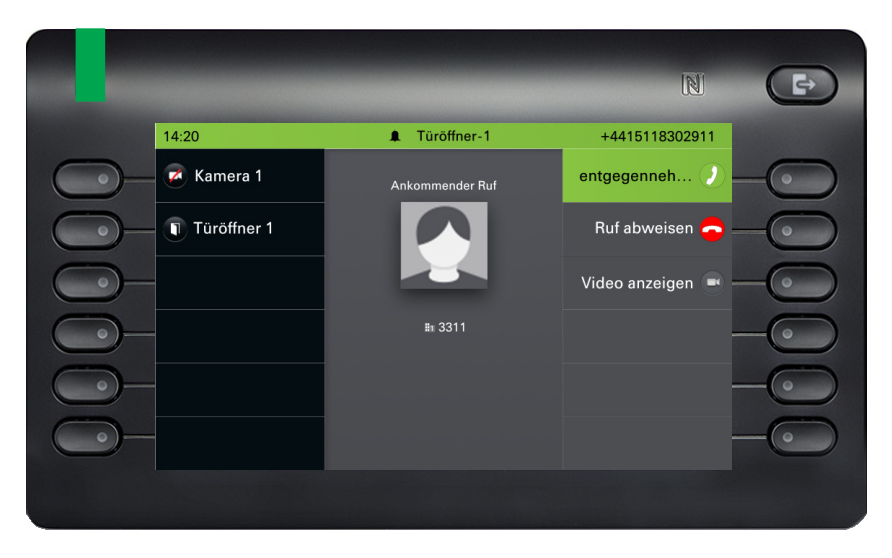

 $\overline{\mathbb{N}}$  $\Rightarrow$  $14:20$ Türöffner-1 +4415118302911 Kamera 1 entgegenneh. mender Ru<sup>.</sup> Türöffner 1 Ruf abweisen Video anzeigen **B13311** 

Wenn Ihr Administrator die Videoautomatik für Ihren Türöffner aktiviert hat (Standard), sehen Sie auch den Kamerastream, wie im nächsten Beispiel gezeigt:

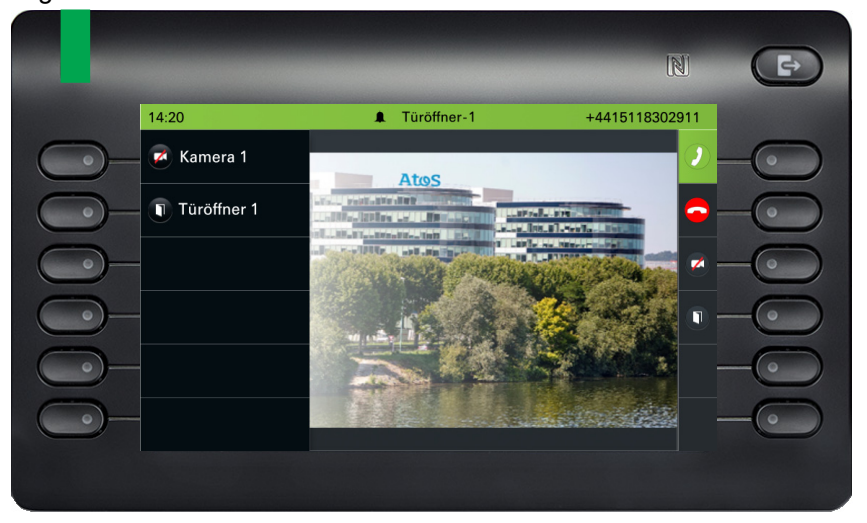

#### Mit einem Besucher über die Türsprechstelle sprechen

**Voraussetzung:** Ihr OpenScape CP700-Telefon wird von der Türsprechstelle angerufen.

Hörer abheben. Sie sind sofort mit der Türsprechstelle verbunden

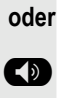

**oder**

**D** Taste drücken

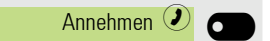

Mit Softkey bestätigen, um den Rufton einzustellen. Sie können nun mit Ihren Besuchern sprechen.

Wenn Ihre Türsprechstelle über eine eingebettete Kamera verfügt und Ihr Administrator sie konfiguriert hat, sehen Sie den folgenden Bildschirm:

#### Gespräch vom Türtelefon abweisen

**In Mit dem Softkey bestätigen. Der Anruf wird abgewiesen.** 

#### Videostream öffnen, bevor Sie einen Türtelefonanruf entgegennehmen

**Voraussetzung:** Ihr OpenScape CP700-Telefon wird von der Türsprechstelle angerufen. Der Türöffner und das direkte Video wurden vom Administrator konfiguriert. Der Administrator hat das automatische Video für Ihren Türöffner deaktiviert.

Sie können sich den Videostream Ihres Eingangs ansehen, bevor Sie die Tür öffnen.

Video anzeigen

 $\bullet$  $\overline{\phantom{0}}$  Mit dem Softkey bestätigen.

Sie können den folgenden Bildschirm auf Ihrem Gerät sehen.

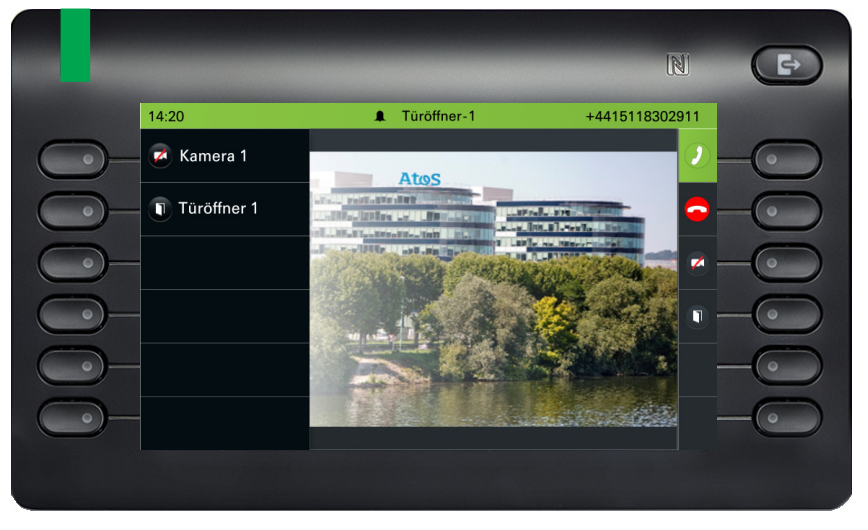

Wenn Sie mehr als eine Kamera konfiguriert haben, wird der folgende Bildschirm angezeigt. Drücken Sie auf den Softkey neben dem Pfeil, um den Videobildschirm einer anderen Kamera zu sehen.

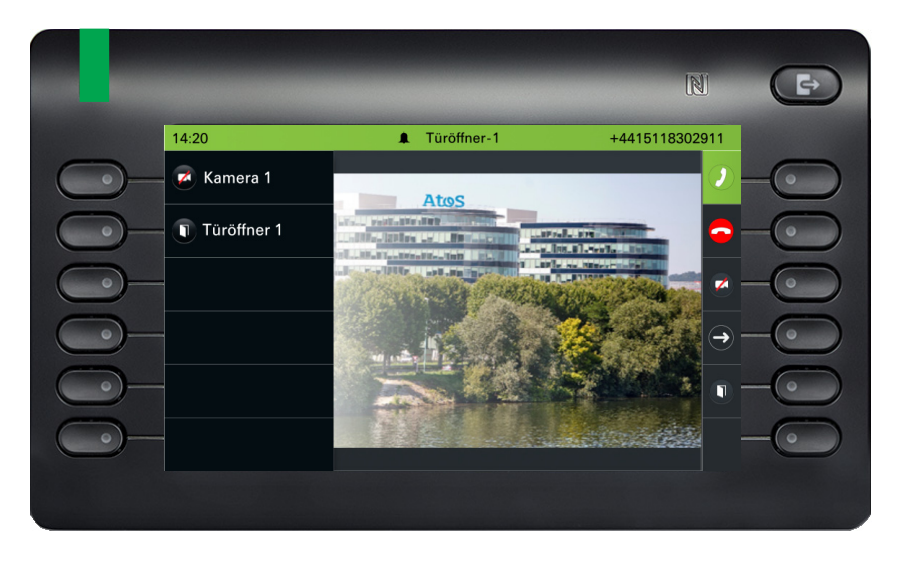

Das Telefon klingelt weiter. Drücken Sie den Softkey bei (iii), um den Anruf anzunehmen.

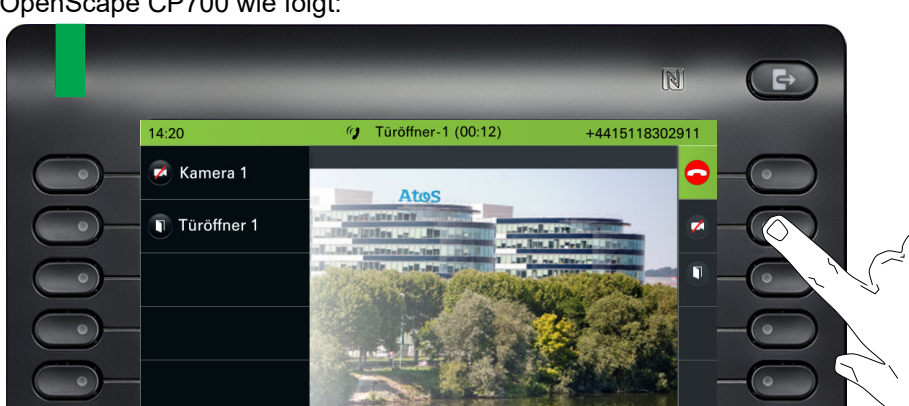

Wenn Sie den Anruf entgegennehmen, ändert sich der Bildschirm Ihres OpenScape CP700 wie folgt:

Drücken Sie auf dien Softkey neben dem Videosymbol, um das Video auszuschalten. Drücken Sie alternativ die Funktionstaste, die Sie für die Kamera konfiguriert haben. Beachten Sie auch die Hinweise  $\rightarrow$  [Seite 201.](#page-200-0) Das Video wird ausgeschaltet. Sie können es wieder einschalten.

Drücken Sie den Softkey neben dem Türsymbol, um die Tür zu öffnen.

#### Videostream nach Beantwortung eines Türrufs öffnen

**Voraussetzung:** Türöffner und Direktes Video wurden von Ihrem Administrator konfiguriert. Der Administrator hat das automatische Video für Ihren Türöffner deaktiviert. Ein Anruf von der Türsprechstelle wurde entgegengenommen.

Wenn Sie den Anruf von der Türsprechstelle aus annehmen, sehen Sie folgenden Bildschirm auf Ihrem OpenScape CP700-Bildschirm. Sie können mit Ihrem Besucher sprechen.

Navigieren Sie mit dem Abwärtspfeil ■, bis Sie die Option ""Video anzeigen" finden.

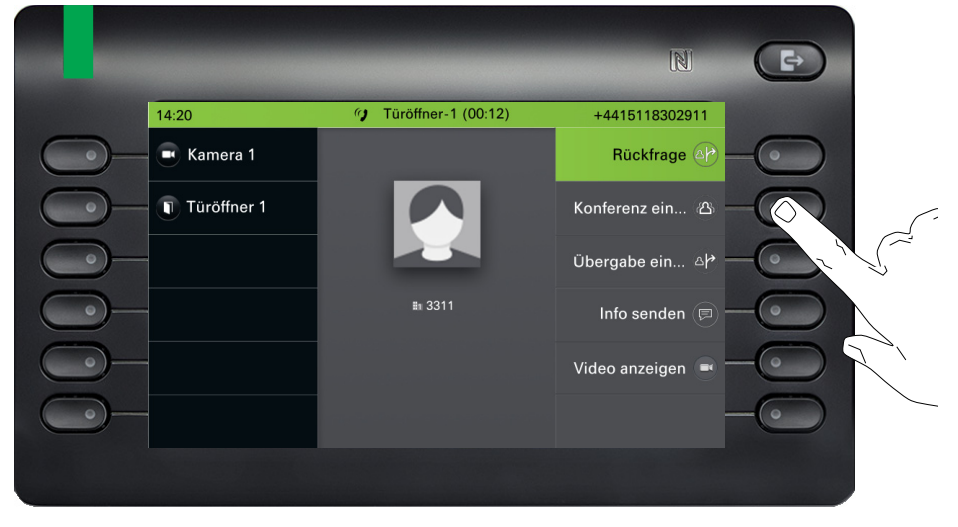

Mit dem Softkey drücken, um das Video einzuschalten. Sie werden zu folgendem Bildschirm weitergeleitet:

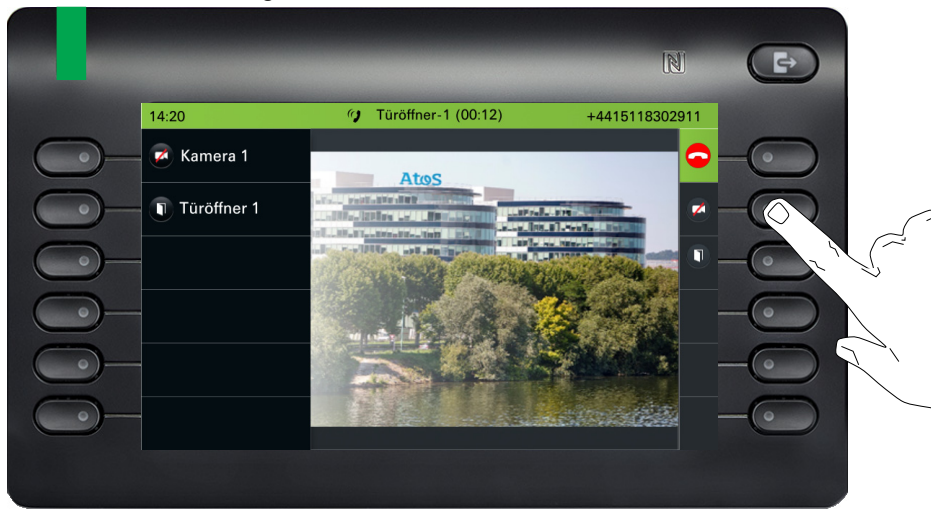

Drücken Sie auf dien Softkey neben dem Videosymbol, um das Video auszuschalten. Drücken Sie alternativ die Funktionstaste, die Sie für die Kamera konfiguriert haben. Beachten Sie auch die Hinweise  $\rightarrow$  [Seite 201.](#page-200-0) Ihr Video wird ausgeschaltet. Sie können das Video wieder einschalten.

Drücken Sie den Softkey neben  $\bigodot$ , um den Anruf zu beenden.

#### Tür öffnen

Während Sie einen Anruf von der Türsprechstelle erhalten haben, drücken Sie den Softkey neben der Tür, um sie zu öffnen.

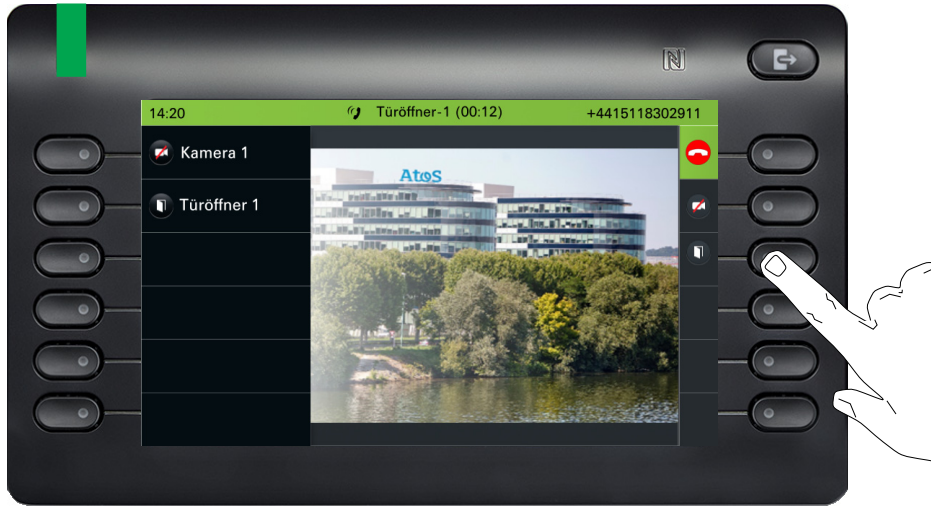

#### Gespräch vom Türtelefon beenden

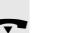

Hörer auflegen.

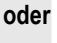

: Taste drücken:

#### **oder**

Drücken Sie den Softkey, um das gehaltene Gespräch zu trennen.

# Spezielle Funktionen bei Vernetzung

Ist Ihr Telefon in eine Umgebung eingebunden, in der mehrere OpenScape Business miteinander vernetzt sind, so telefonieren Sie über das Netzwerk.

Ist dies der Fall, müssen Sie bei einigen Funktionen bestimmte Besonderheiten beachten. Diese sind nachfolgend beschrieben.

# Herausschalten aus Sammelanschluss/ **Gruppenruf**

**Voraussetzung:** Sie gehören zum Sammelanschluss/Gruppenruf  $\rightarrow$  Seite 174 einer anderen OpenScape Business

Ggf. Taste für Hauptmenü drücken.

■ DISA intern auswählen.

Mit Softkey bestätigen. Der Funktionsdialog öffnet sich

(DISA-)Rufnummer des anderen OpenScape Business eingeben.

Mit dem Softkey bestätigen.

(DISA-)Rufnummer Ihres Telefons eingeben.

Mit dem Softkey bestätigen.

Mit dem Softkey bestätigen.

Mit dem Softkey bestätigen.

## Sie gehören zu mehreren Gruppen einer anderen OpenScape Business

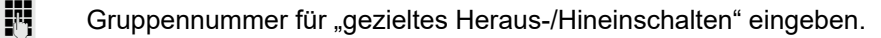

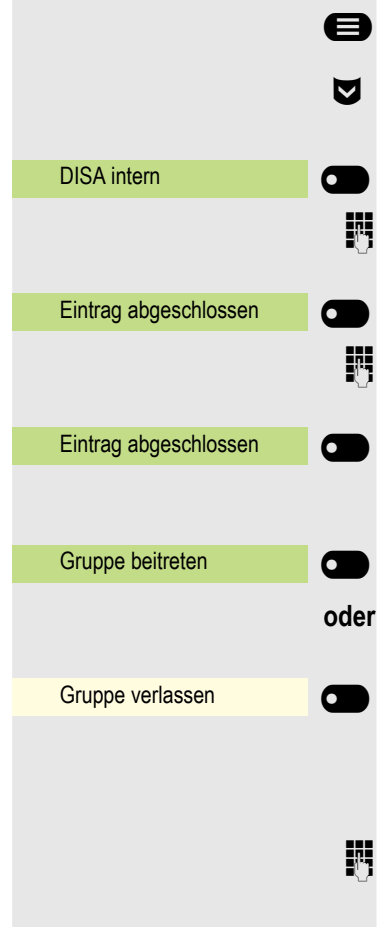

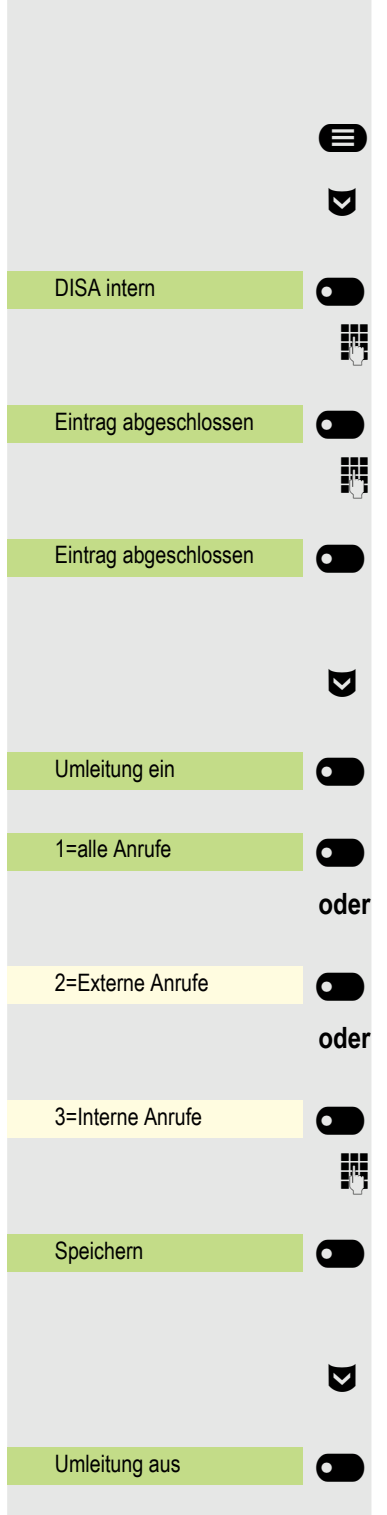

# Anrufumleitung nachziehen

Von anderen Telefonen im Netzwerk können Sie eine Anrufumleitung  $\rightarrow$  [Seite 120](#page-119-0) für Ihr Telefon ein-/ausschalten.

Ggf. Taste für Hauptmenü drücken.

■ DISA intern auswählen.

Mit dem Softkey bestätigen. Der Funktionsdialog öffnet sich

(DISA-)Rufnummer Ihres OpenScape Business eingeben.

Mit dem Softkey bestätigen.

(DISA-)Rufnummer Ihres Telefons eingeben.

Mit dem Softkey bestätigen.

## **Einschalten**

€ Umleitung ein auswählen.

Mit dem Softkey bestätigen.

Mit dem Softkey bestätigen.

Mit dem Softkey bestätigen.

Mit dem Softkey bestätigen.

Rufnummer des Ziels eingeben.

Mit dem Softkey bestätigen.

## **Ausschalten**

€ Umleitung aus auswählen.

Mit dem Softkey bestätigen.

# <span id="page-214-0"></span>Nachtschaltung nutzen

Wenn berechtigt (zuständigen Administrator fragen), können Sie auch Telefone anderer OpenScape Business-Anlagen als Nachtziel festlegen.

- Ggf. Taste für Hauptmenü drücken.
- DISA intern auswählen.

Mit dem Softkey bestätigen. Der Funktionsdialog öffnet sich

- j (DISA-)Rufnummer des OpenScape Business eingeben, an dem das Nachtziel-Telefon angeschlossen ist.
- Mit Softkey bestätigen.

(DISA-)Rufnummer des Telefons eingeben, von dem aus Sie die Nachtschaltung ein-/ausschalten.

Mit dem Softkey bestätigen.

### **Einschalten**

Nachtschaltung ein auswählen.

Mit dem Softkey bestätigen. Der Funktionsdialog öffnet sich.

Zielrufnummer eingeben (= Nachtschaltung temporär).

Mit dem Softkey bestätigen.

### **Ausschalten**

Nachtschaltung aus auswählen.

Mit dem Softkey bestätigen.

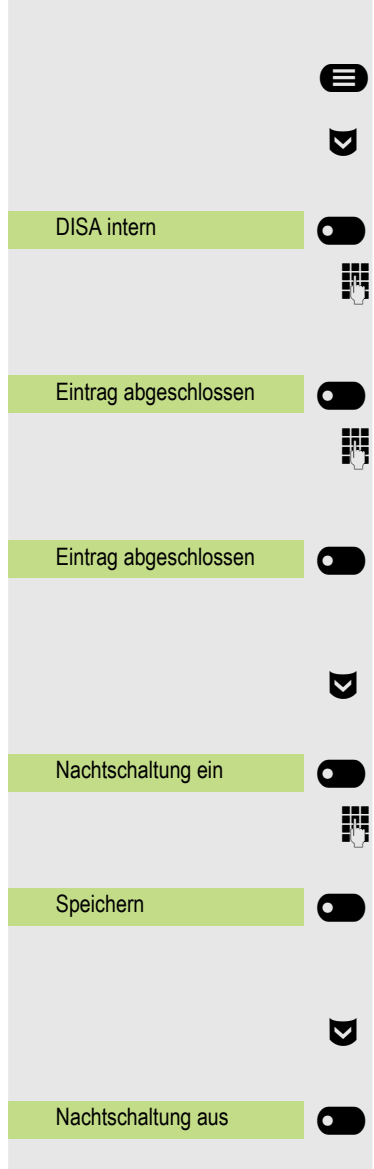

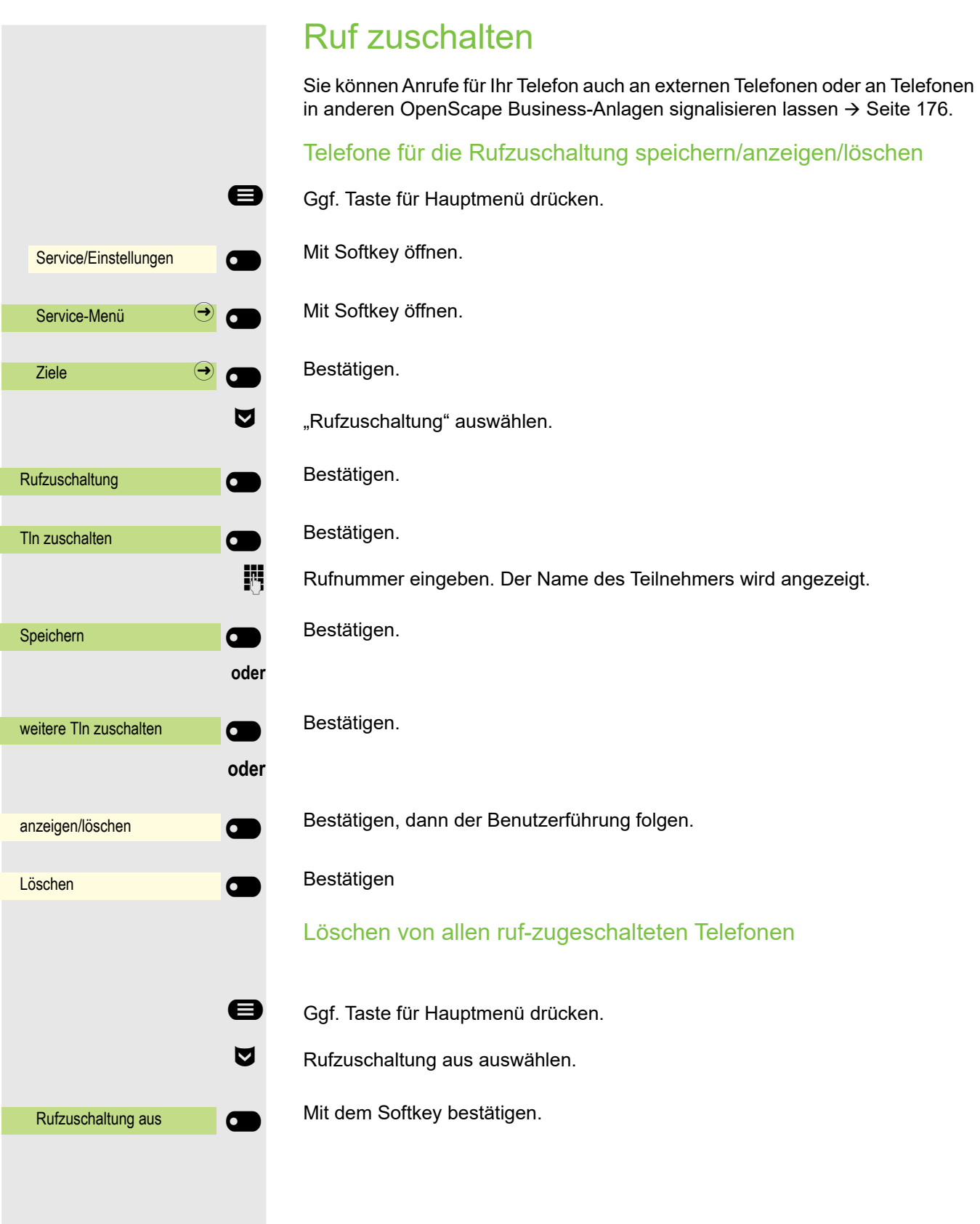
## <span id="page-216-0"></span>Tür öffnen

Wenn eingerichtet (zuständigen Administrator fragen), können Sie auch Türöff-ner → [Seite 207](#page-206-0) von anderen OpenScape Business-Anlagen betätigen.

@ Ggf. Taste für Hauptmenü drücken.

DISA intern auswählen.

Mit dem Softkey bestätigen. Der Funktionsdialog öffnet sich

j (DISA-)Rufnummer des OpenScape Business eingeben, an dem das Nachtziel-Telefon angeschlossen ist.

Mit dem Softkey bestätigen.

(DISA-)Rufnummer des Telefons eingeben, von dem aus Sie den Türöffner betätigen.

Mit dem Softkey bestätigen.

Mit dem Softkey bestätigen.

Rufnummer der Türsprechstelle eingeben.

Mit dem Softkey bestätigen.

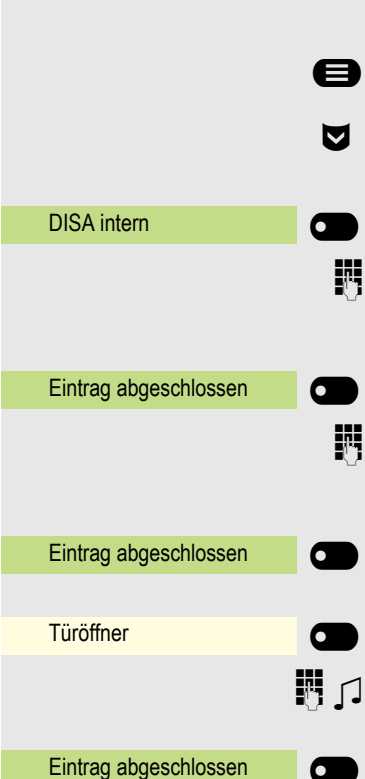

 $\overline{\phantom{0}}$ 

## Lokale Telefon-Einstellungen

## <span id="page-217-0"></span>Audio-Einstellungen

#### <span id="page-217-1"></span>Lautstärken

Stellen Sie hier z. B. die Lautstärke des Lautsprechers, des Hörers oder des Headsets ein.

Für folgende Mikrofone und Signalisierungen können Sie jeweils unterschiedliche Lautstärken in 10 Stufen voreinstellen:

- Lautsprecher
- Rufton
- Hörer
- Headset
- Freisprecheinrichtung
- Rollover
- Warnton

Diese Einstellung können Sie auch über die Web-Schnittstelle vornehmen  $\rightarrow$  [Seite 231.](#page-230-0)

Ggf. Taste für Hauptmenü drücken.

Mit Softkey öffnen

Mit Softkey öffnen.

ggf.  $\mathbb{F}$  Benutzerpasswort eingeben und bestätigen.

Mit Softkey öffnen.

Mit Softkey öffnen.

Z. B. Rufton mit Softkey öffnen<sup>1</sup>.

Mit Softkey lauter einstellen.

Mit Softkey leiser einstellen

 $\blacksquare$  mit der Wipp-Taste einstellen

Einstellung mit Softkey bestätigen.

Einstellung speichern.

1. Die Displayanzeige zeigt die aktuelle Einstellung

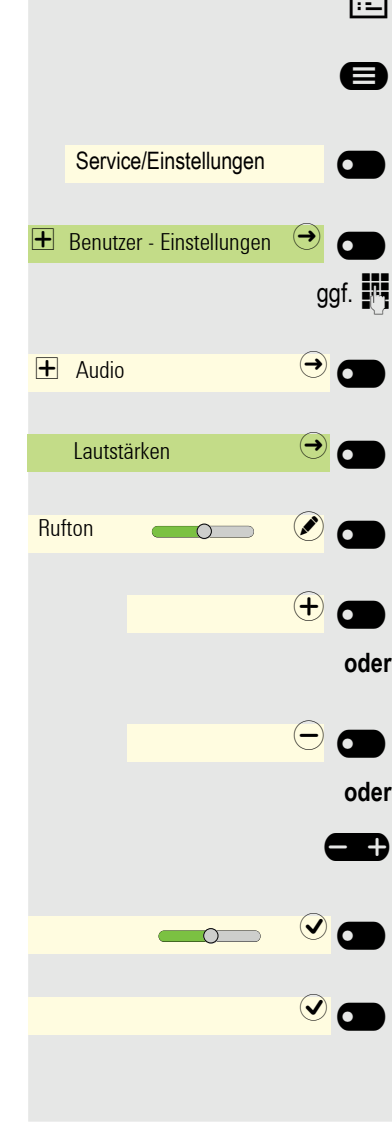

<span id="page-218-2"></span><span id="page-218-1"></span><span id="page-218-0"></span>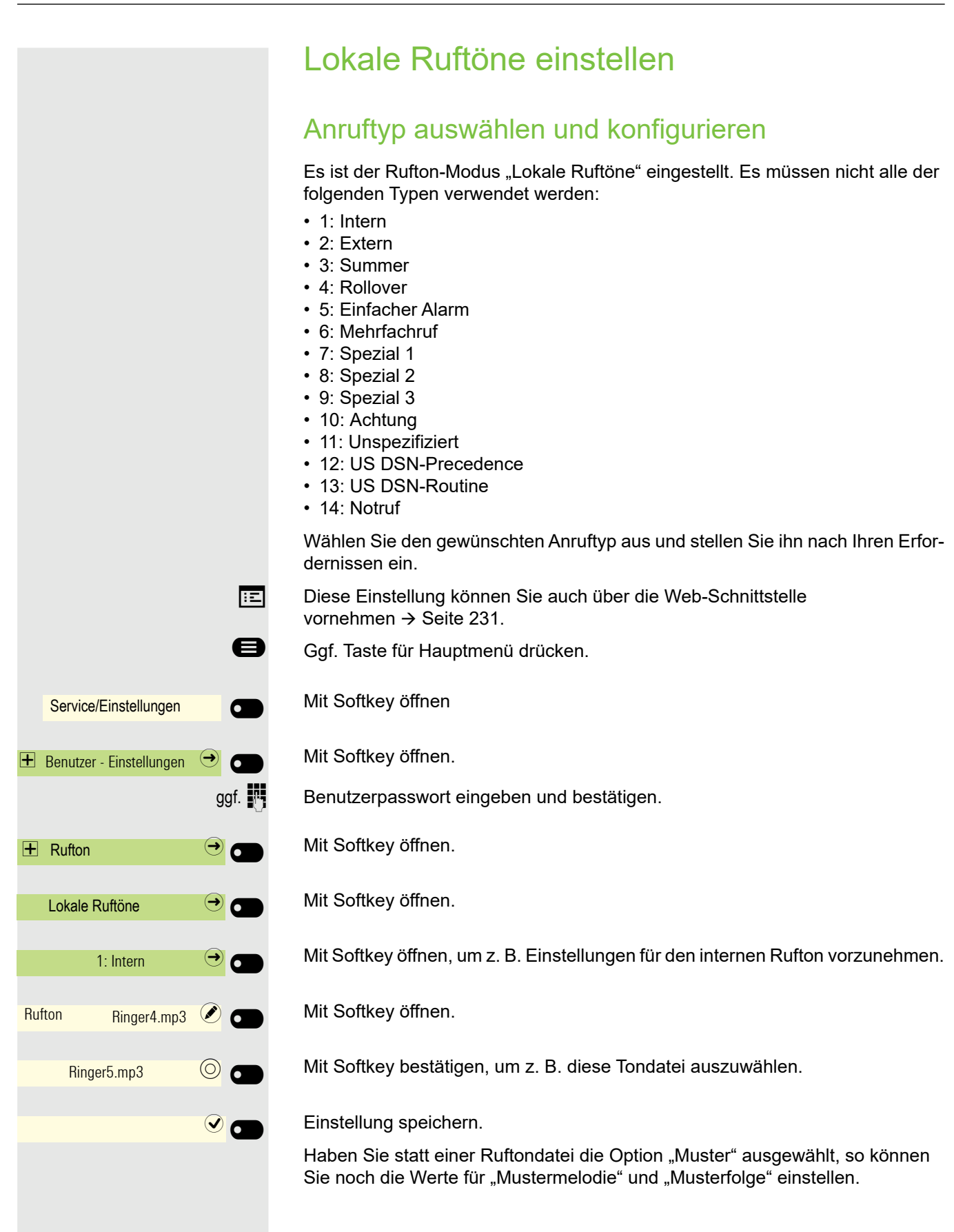

### <span id="page-219-0"></span>Rufton Modus

Mit den beiden Rufton Modus Optionen

- HiPath
- Lokaler Rufton

legen Sie fest, durch wen der Rufton am Telefon erzeugt wird. Mit der Einstellung "HiPath" sendet die Anlage den Ruftontyp und den davon abhängigen Rufton, den Sie nachträglich anpassen können  $\rightarrow$  [Seite 218.](#page-217-0)

Ist "Lokaler Rufton" ausgewählt sendet das Telefon den Ruftontyp und Sie bestimmen im Menü "Lokaler Rufton" selbst, welcher Rufton bei dem jeweiligen Ruftontyp erfolgen soll  $\rightarrow$  [Seite 219](#page-218-0).

- **Ez Diese Einstellung können Sie auch über die Web-Schnittstelle** vornehmen  $\rightarrow$  [Seite 231.](#page-230-0)
- Ggf. Taste für Hauptmenü drücken.

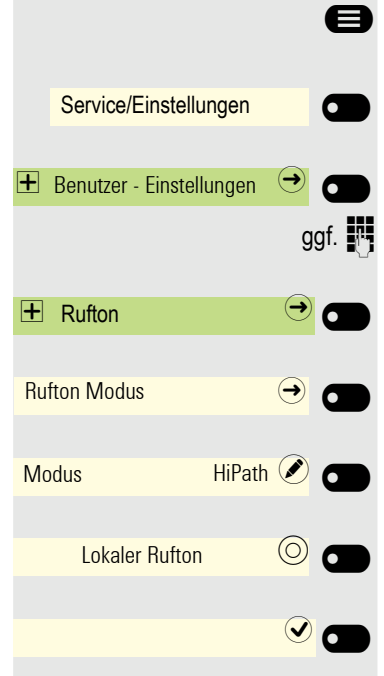

Mit Softkey öffnen.

Mit Softkey öffnen

ggf.  $\mathbb{F}$  Benutzerpasswort eingeben und bestätigen.

Mit Softkey öffnen.

Mit Softkey öffnen.

Mit Softkey öffnen.

Mit Softkey bestätigen, um "Lokaler Rufton" einzustellen.

Einstellung speichern.

<span id="page-220-1"></span><span id="page-220-0"></span>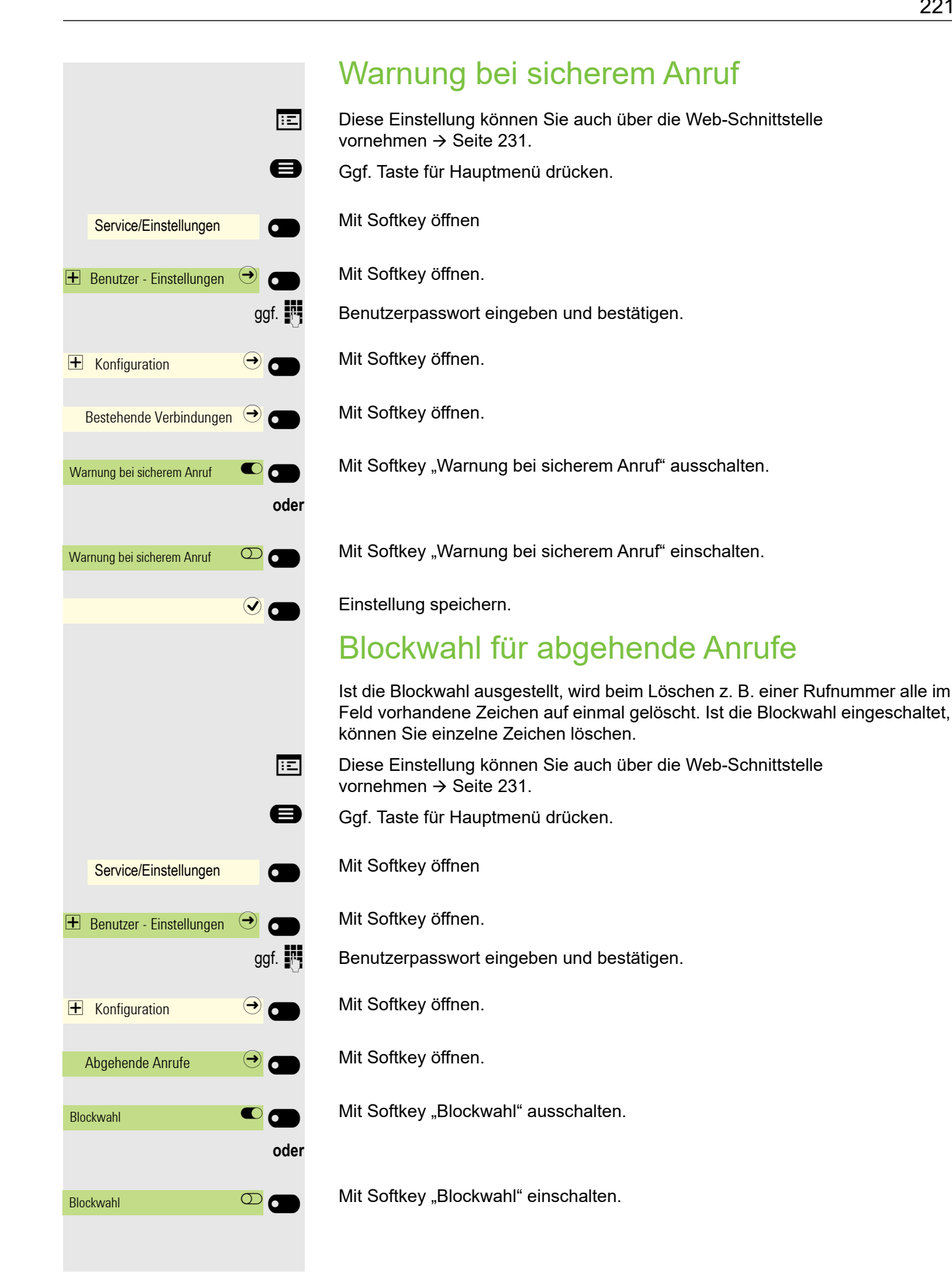

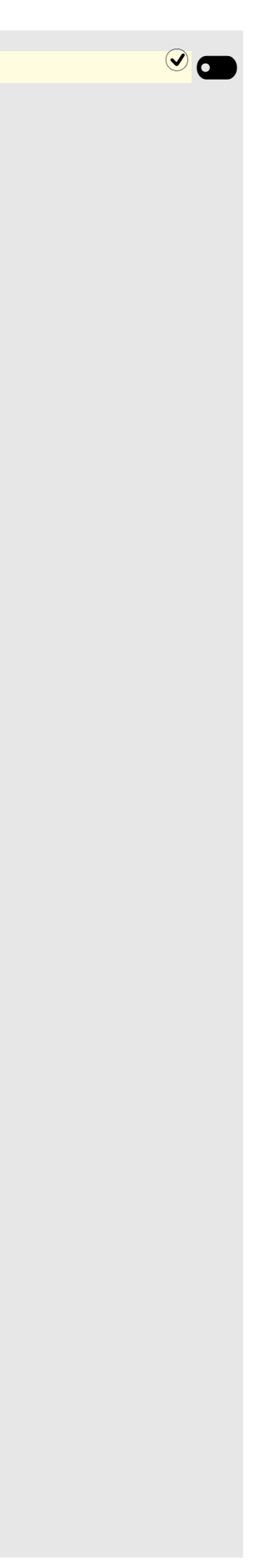

 $\bigcirc$  Einstellung speichern.

<span id="page-222-1"></span><span id="page-222-0"></span>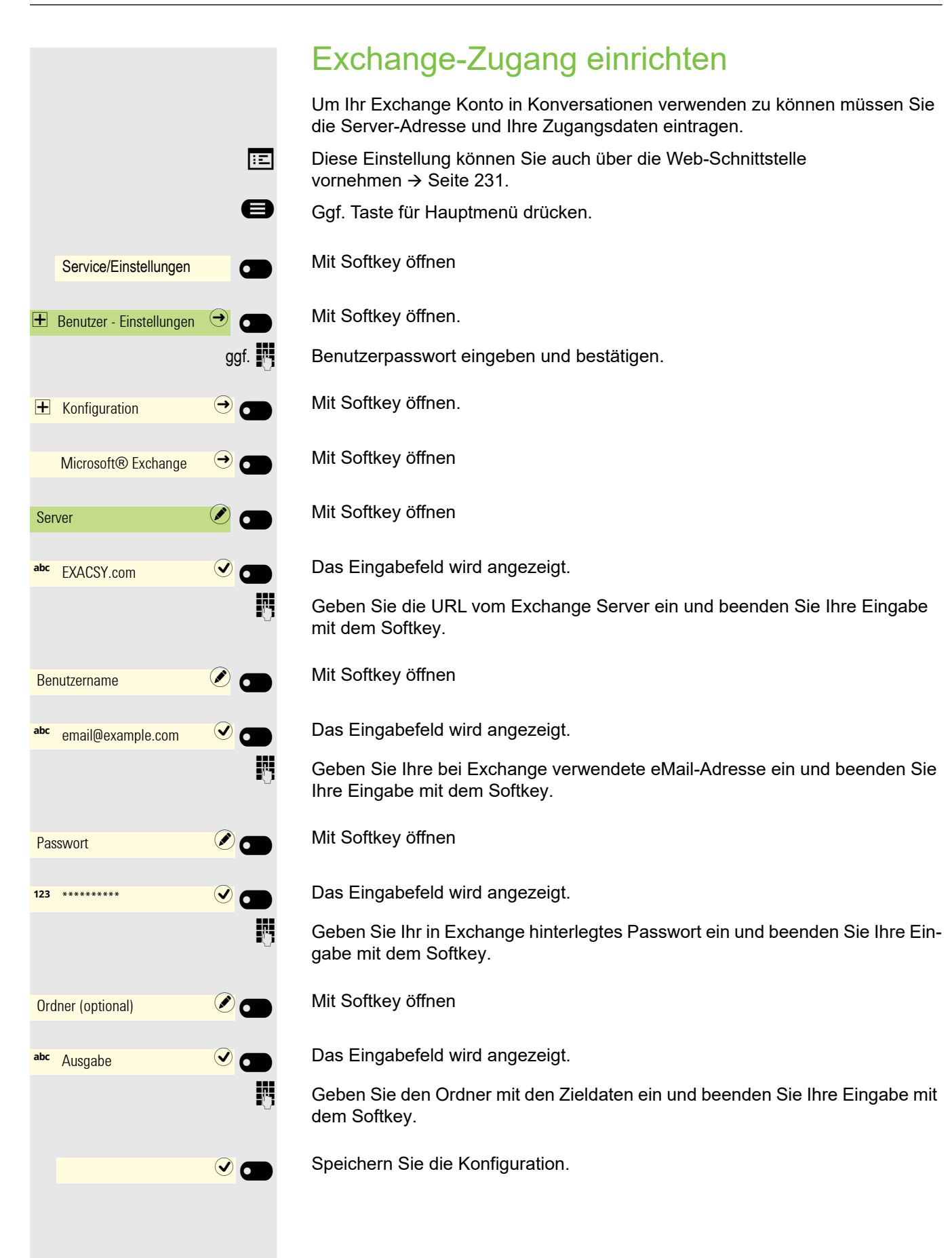

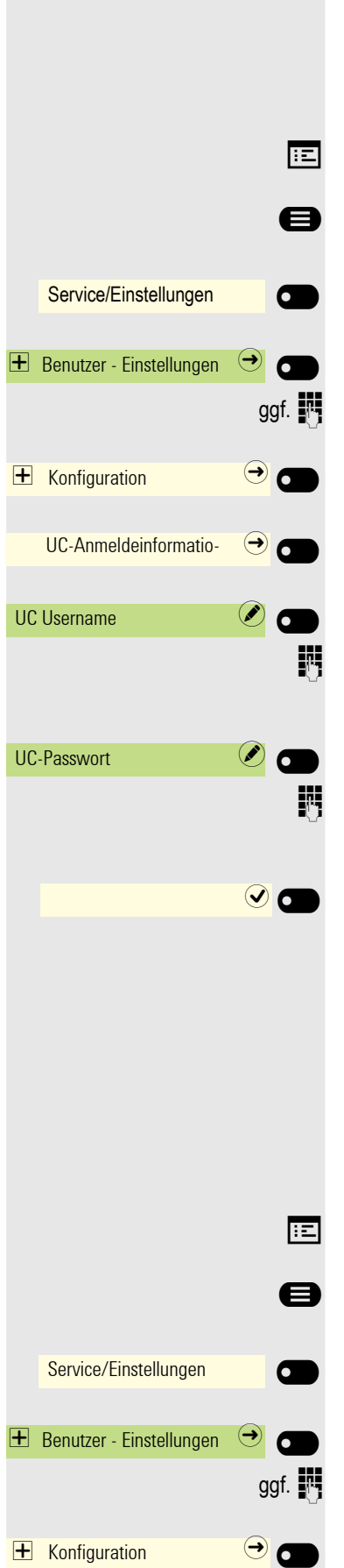

## <span id="page-223-2"></span><span id="page-223-0"></span>Verbindung zu UC einrichten

Um die Präsenz-Einstellungen → [Seite 89](#page-88-0) nutzen zu können, müssen Sie am UC-Server angemeldet sein.

Diese Einstellung können Sie auch über die Web-Schnittstelle vornehmen  $\rightarrow$  [Seite 231.](#page-230-0)

- Ggf. Taste für Hauptmenü drücken.
	- Mit Softkey öffnen.
	- Mit Softkey öffnen.
- ggf. F Benutzerpasswort eingeben und bestätigen.
	- Mit Softkey öffnen.
	- Mit Softkey öffnen.

Mit Softkey öffnen.

Geben Sie Ihren in der OpenScape Business hinterlegten Namen ein und beenden Sie Ihre Eingabe mit dem Softkey.

Mit Softkey öffnen.

Geben Sie Ihr in OpenScape Business hinterlegtes Passwort ein und beenden Sie Ihre Eingabe mit dem Softkey.

Speichern Sie die Eingaben. Sie können jetzt die Einstellungen für UC verwen- $den \rightarrow Seite 89.$  $den \rightarrow Seite 89.$ 

## <span id="page-223-3"></span><span id="page-223-1"></span>UC-Journal

Sie können auf Ihrem Telefon auf Ihr UC-Journal zugreifen, so dass Sie die gleiche Liste wie auf Ihren anderen UC-Clients haben. Die Konversationen werden direkt vom UC-Server heruntergeladen und die lokale Konversationsliste wird ersetzt. Da die Konversationsliste vom UC-Server gesteuert wird, gibt es keine Möglichkeit, Konversationen oder alle Konversationen lokal auf dem Telefon zu löschen.

- **EE** Diese Einstellung können Sie auch über die Web-Schnittstelle vornehmen  $\rightarrow$  [Seite 231.](#page-230-0)
- Ggf. Taste für Hauptmenü drücken.

Mit Softkey öffnen.

Mit Softkey öffnen.

ggf.  $\mathbb{F}$  Benutzerpasswort eingeben und bestätigen.

Mit Softkey öffnen.

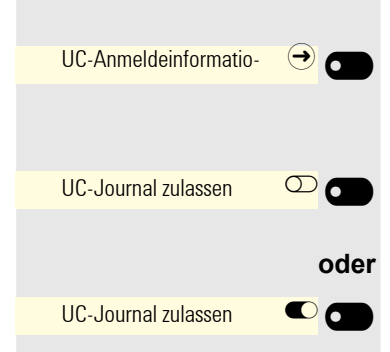

Mit Softkey öffnen

Mit Softkey aktivieren.

Mit Softkey ausschalten.

#### OpenScape UC-Anwesenheit

**Voraussetzung**: Der UC-Modus ist konfiguriert  $\rightarrow$  [Seite 224,](#page-223-0) und "UC-Journal zulassen" ist aktiviert  $\rightarrow$  [Seite 224](#page-223-1)

Wenn OpenScape UC Voicemail aktiviert ist, stellt der UC-Server alle notwendigen Daten zur Verfügung, einschließlich der Sprachströme bei der Wiedergabe von Nachrichten.

Wenn es neue Voicemails von einem Kontakt gibt, werden Voicemail-Benachrichtigungen in der Konversationsliste angezeigt.

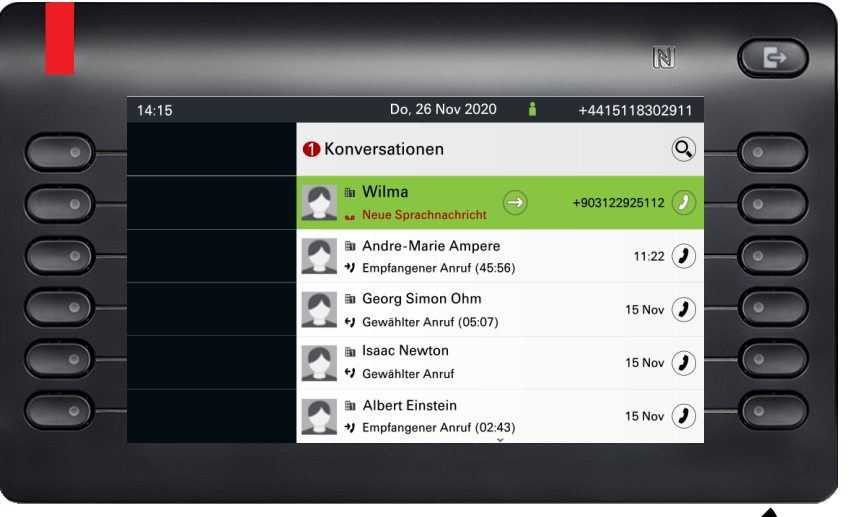

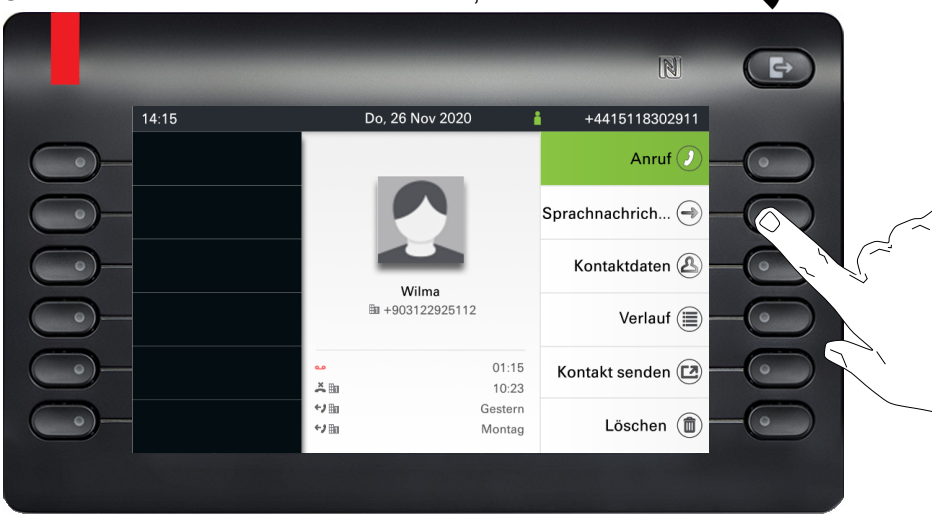

Um die Konversationsdetails aufzurufen, drücken Sie die Taste

Um die Liste der Sprachnachrichten für den jeweiligen Kontakt anzuzeigen, drücken Sie die Taste "Sprachnachrichten". Der Bildschirm Sprachnachrichten wird angezeigt.

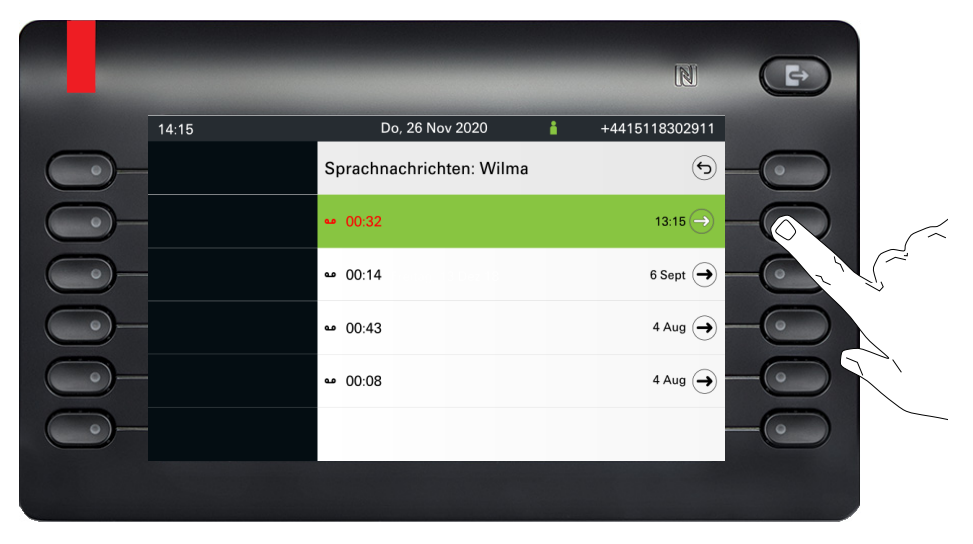

Die ausgewählte neue Sprachnachricht wird mit verschiedenen Optionen angezeigt.

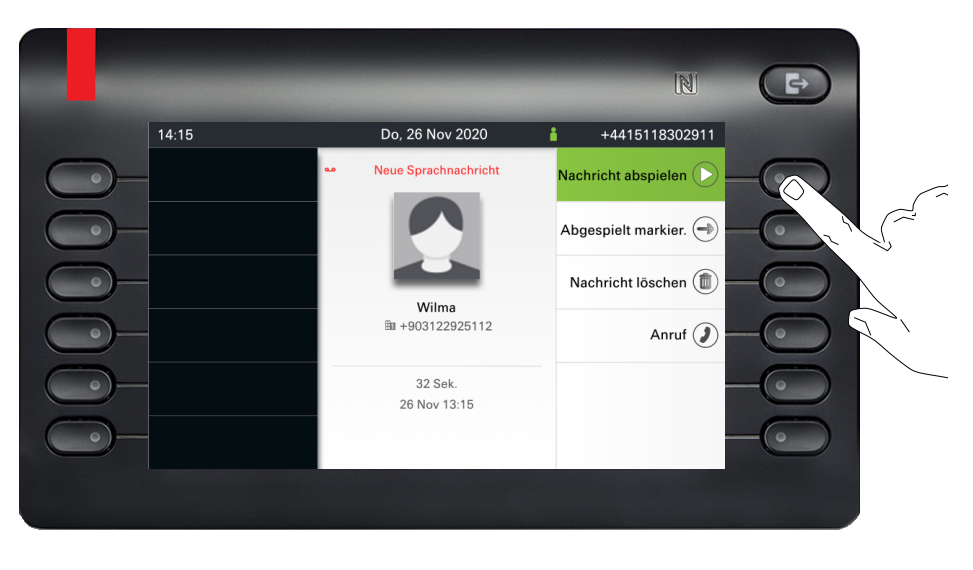

wählen Sie anschließend die gewünschte Option, , z. B. "Nachricht abspielen".

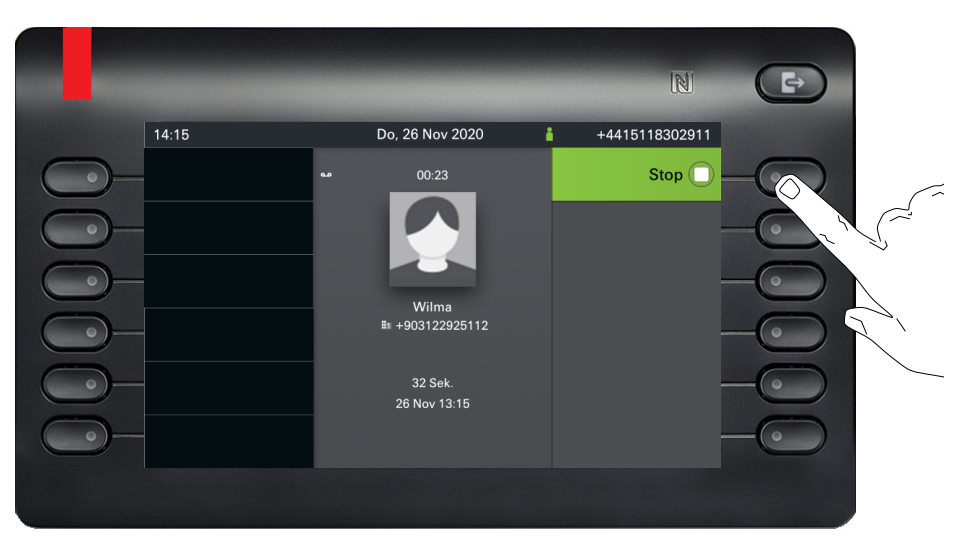

Der Bildschirm für die Wiedergabe von Sprachnachrichten wird angezeigt. Sie können die Nachricht während der Wiedergabe anhalten.

#### Fehlermeldungen

• Die UC-Präsenz ( $\rightarrow$  [Seite 27\)](#page-26-0) muss sich im Zustand "Büro" befinden, andernfalls wird die Wiedergabe von Sprachnachrichten von UC Suite nicht zugelassen. Der CallMe-Status erlaubt es auch nicht, die Sprachnachricht wiederzugeben.

Wenn in diesem Fall der Befehl "Nachricht abspielen" gewählt wird, bleibt das Display im Bildschirm "Sprachnachricht" und zeigt eine Standardfehlermeldung mit folgendem Text an: "Nicht möglich. Anwesenheit ist nicht Büro. Zur Wiedergabe von Voicemails muss Ihre Anwesenheit Büro sein" .

• Befindet sich das Telefon nicht im Ruhezustand (z. B. der Hörer ist noch abgehoben), ist es nicht möglich, einen Voicemail-Anruf aufzubauen.

# Service/Einstellungen  $\sigma$  $\overline{\phantom{0}}$  $\boxed{\pm}$  Benutzer - Einstellungen  $\boxed{\rightarrow}$ Netzwerkinformationen  $\Theta$

## <span id="page-227-0"></span>Netzwerkinformationen anzeigen

Diese Informationsübersicht im Bereich Benutzer - Einstellungen des Menüs Service/Einstellungen gibt Ihnen Auskunft über IP-Adresse oder Namen des Telefons und damit die HTML-Adresse der Webschnittstelle. Zusätzlich erhalten Sie Informationen zur Netzwerk-Aktivität des Telefons in Echtzeit.

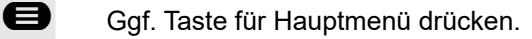

Mit Softkey öffnen

Mit Softkey öffnen.

ggf.  $\mathbb{F}$  Benutzerpasswort eingeben und bestätigen.

■ Menü "Netzwerkinformationen" auswählen.

Mit Softkey öffnen.

Sie können durch folgende Übersicht blättern:

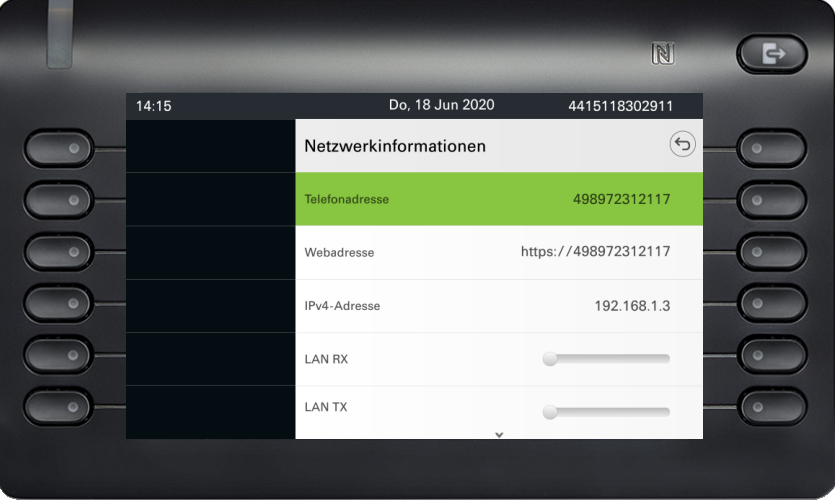

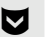

#### € Weiterblättern

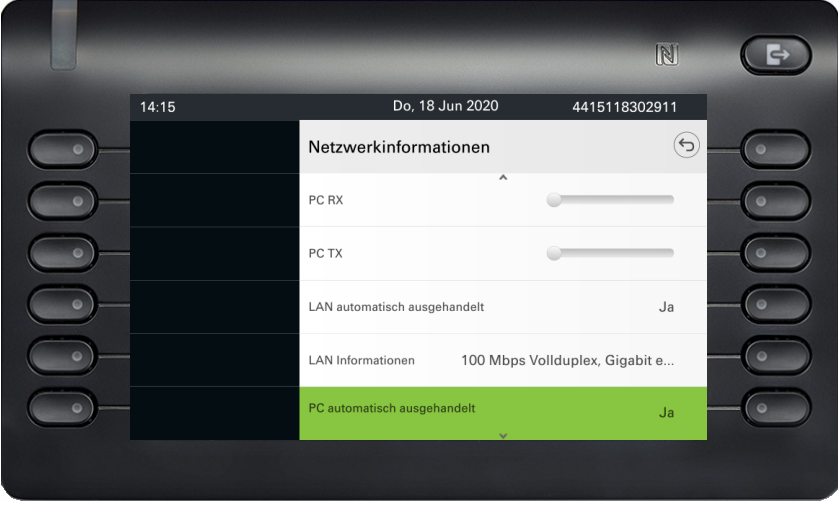

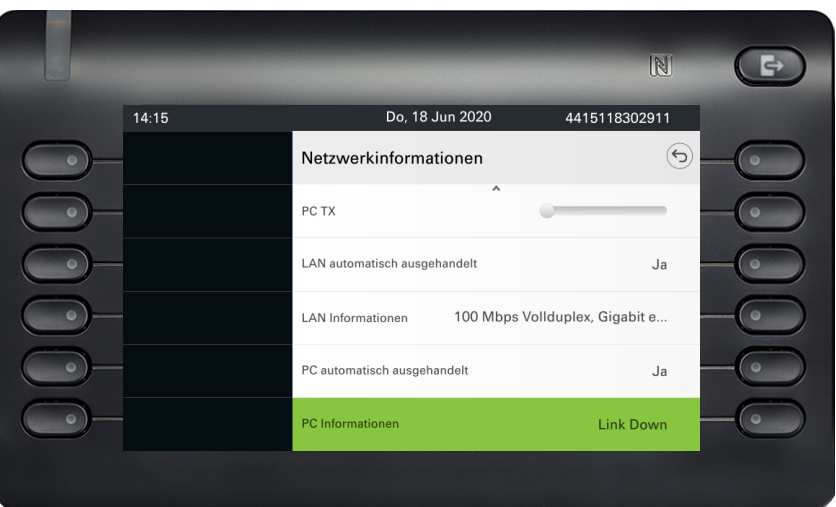

**Telefonadresse**: Name oder Nummer des Telefons.

**Webadresse**: HTTP-Adresse der Webschnittstelle. Diese Adresse wird in die Adresszeile des Internet-Browsers eingetragen, um die Webschnittstelle des Telefons im Browser aufzurufen.

**IPv4-Adresse**: Anzeige der IP-Adresse oder des Namens, die bzw. der dem Telefon im Netzwerk zugewiesen wurde.

**LAN-RX/PC-RX**: Die empfangenen Datenpakete der Netzwerk- bzw. PC-Schnittstelle werden grafisch dynamisch dargestellt.

**LAN-TX/PC-TX**: Die gesendeten Datenpakete der Netzwerk- bzw. PC-Schnittstelle werden grafisch dynamisch dargestellt.

**LAN Autonegotiation**/**PC Autonegotiation** [Ja|Nein]: Zeigt an, ob die Datenübertragungsrate der Netzwerk- oder PC-Schnittstelle auf automatisch (Ja) oder manuell (Nein) eingestellt ist.

**LAN Informationen**/**PC Informationen: [10|100|1000] Mbit/s**: Datentransferrate der Netzwerk- bzw. PC-Schnittstelle. Wenn eine Schnittstelle nicht in Gebrauch ist, wird Link Down angezeigt.

#### € Weiterblättern

## <span id="page-229-0"></span>Benutzerdaten zurücksetzen

Alle benutzerbezogenen Einstellungen, die Sie über das Telefonmenü oder über die Webschnittstelle geändert haben, können Sie wieder auf die Werkseinstellung zurücksetzen.

Eigene Bilder für den Bildschirmschoner werden gelöscht oder gelöschte Standardbilder werden wieder hergestellt.

Eigene Ruftondateien werden gelöscht oder gelöschte Standardruftondateien wieder hergestellt.

Es werden ebenfalls alle ihre persönlichen Daten, also hauptsächlich die Konversationsliste mit den Kontakten gelöscht.

**Wichtig:** Alle aufgeführten Daten werden ohne Warnton zurückgesetzt.

#### Zurücksetzen durchführen

Ggf. Taste für Hauptmenü drücken.

Mit Softkey öffnen

Mit Softkey öffnen.

Benutzerpasswort eingeben und bestätigen.

Menü "Zurücksetzen" auswählen.

Mit Softkey öffnen.

Führen Sie das Zurücksetzen **sofort** mit der Softkey durch. Die zuvor aufgeführten Benutzerdaten sind auf Werkseinstellung zurückgesetzt.

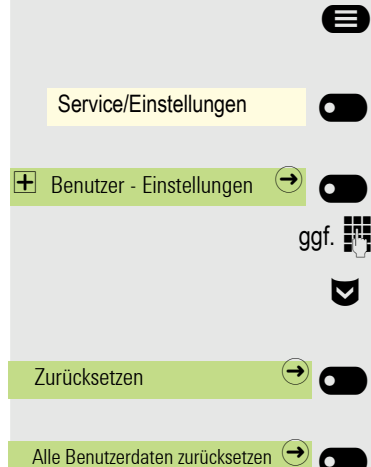

## <span id="page-230-0"></span>Web-Schnittstelle

## Allgemein

Über die Web-Schnittstelle können Sie diverse Einstellungen für Ihr Telefon vornehmen. Die Kommunikation erfolgt über eine sichere HTTPS-Verbindung. Der Zugang zur Web-Schnittstelle muss vom Fachpersonal freigeschaltet sein.

### Web-Schnittstelle öffnen

Nähere Hinweise zur IP-Adresse, Adresse der Webschnittstelle und weitere Informationen zur Verbindung des Telefons mit dem Netzwerk erhalten Sie im Abschnitt "Netzwerkinformationen"  $\rightarrow$  [Seite 228](#page-227-0).

Zum Aufrufen der Oberfläche öffnen Sie einen Web-Browser und geben folgendes ein:

#### **https://[IP des Telefons]**

[IP des Telefons] steht für die IP-Adresse Ihres Telefons.

oder

#### **https://[Name des Telefons]**

[Name des Telefons] der ihm vom Fachpersonal zugewiesen wurde.

Vom Browser erhalten Sie ggf. einen Zertifikatshinweis. Folgen Sie den Anweisungen, um das Zertifikat herunter zu laden.

Beim ersten Aufruf der Web-Schnittstelle werden Sie aufgefordert ein Benutzerpasswort  $\rightarrow$  [Seite 185](#page-184-0) einzurichten. Beim wiederholten Aufrufen der Benutzerseiten müssen Sie sich mit diesem Passwort anmelden.

#### Lizenzen

In diesem Bereich finden Sie Informationen zu EULA (End User License Agreement) und Open-Source-Lizenzen. Weitere Informationen erhalten Sie von Ihrem zuständigen Fachpersonal oder in der Administrationsanleitung.

#### Administratorseiten

In diesem Bereich können Einstellungen zur Administration Ihres Telefons und der Netzwerkumgebung gemacht werden. Der Zugang zu den Administratorseiten ist durch das Admin-Passwort geschützt. Weitere Informationen erhalten Sie von Ihrem zuständigen Fachpersonal oder in der Administrationsanleitung.

Alle Einträge im Benutzermenü der Web-Schnittstelle finden Sie auch im Benutzermenü am Telefon  $\rightarrow$  [Seite 66](#page-65-0).

Beim ersten Aufruf der Web-Schnittstelle werden Sie aufgefordert ein Benutzerpasswort HT .  $\rightarrow$  [Seite 185](#page-184-0) einzurichten. Beim wiederholten Aufrufen der Benutzerseiten müssen Sie sich mit diesem Passwort anmelden.

- Klicken Sie auf einen Menü-Titel, um die einzelnen Menü-Einträge anzuzeigen. Durch wiederholtes Klicken wird das Menü wieder geschlossen.
- Klicken Sie auf einen Menü-Eintrag, um die entsprechende Webseite zu öffnen.
- Nehmen Sie die gewünschten Änderungen vor.
- Klicken Sie auf die entsprechende Schaltfläche, um Ihre Änderungen zu speichern bzw. abzubrechen.

#### Funktion der Schaltflächen

- "Anmeldung": Nach Eingabe des Benutzerpasswortes am Telefon anmelden
- "Speichern": Änderungen übernehmen
- "Zurücksetzen": Ursprüngliche Werte behalten
- "Aktualisieren": Werte aktualisieren
- "Abmeldung": Am Telefon abmelden

#### <span id="page-231-0"></span>Benutzermenü

#### Benutzer-Anmeldung

Passwort  $\mathbb{R} \to$  [Seite 186](#page-185-0)

- Altes Passwort
- Benutzerpasswort
- Passwort bestätigen

#### **Rufton**

- Lokale Ruftöne
	- Anruftyp  $\textcircled{r}$   $\rightarrow$  [Seite 219](#page-218-1)
		- Intern
			- Rufton-Ton
			- Mustermelodie
			- Musterfolge
		- Extern
			- Rufton
			- Mustermelodie
		- Musterfolge
		- Summer
			- Rufton
			- Mustermelodie
			- Musterfolge
		- Rollover
			- Rufton
			- Mustermelodie
			- Musterfolge
		- Einfachruf
			- Rufton
			- Mustermelodie
			- Musterfolge
		- Mehrfachruf
- Rufton
- Mustermelodie
- Musterfolge
- Spezial 1
	- Rufton
	- Mustermelodie
	- Musterfolge
- Spezial 2
	- Rufton
	- Mustermelodie
	- Musterfolge
- Spezial 3
	- Rufton
	- Mustermelodie
	- Musterfolge
- Achtung
	- Rufton-Ton
	- Mustermelodie
	- Musterfolge
- Unspezifiziert
	- Rufton
	- Mustermelodie
- Musterfolge
- US DSN-Precedence
	- Rufton
	- Mustermelodie
	- Musterfolge
- US DSN-Routine
	- Rufton
	- Mustermelodie
	- Musterfolge
- Notruf
	- Rufton-Ton
	- Mustermelodie
	- Musterfolge
- $-$  Rufton Modus (@  $\rightarrow$  [Seite 220\)](#page-219-0)
	- OpenScape
	- Lokaler Rufton

#### **Audio**

- Audio Einstellungen
	- Rufton  $\textcircled{\tiny\rm m}\rightarrow$  [Seite 87](#page-86-0)
	- Mustermelodie
	- Musterfolge
	- Raumakustik <sub>ि</sub> → [Seite 86](#page-85-0)
	- Kopfhöreranschluss → [Seite 88](#page-87-0)

#### **Konfiguration**

- Abgehende Anrufe
	- Automatische Wahlverzögerung (Sekunden)
	- Blockwahl V  [Seite 221](#page-220-0)
- Umleiten  $\textcircled{\tiny{m}}\rightarrow$  [Seite 120](#page-119-0)
	- Alle Anrufe
	- Favoriten/letzte Ziele
	- Direktziel
	- Besetzt
	- Favoriten/letzte Ziele
- Direktziel
- Nichtmelden
- Favoriten/letzte Ziele
- Direktziel
- Fest Umleiten zulässig
- Favoriten/letzte Ziele
- Direktziel
- Umleiten externer Anrufe zulässig
- Favoriten/letzte Ziele
- Direktziel
- Umleiten interner Anrufe zulässig
- Favoriten/letzte Ziele
- Direktziel
- Umleiten bei Besetzt/Nichtmelden zulässig
- Favoriten/letzte Ziele
- Direktziel
- Bestehende Verbindungen  $\mathbb{R} \rightarrow$  [Seite 221](#page-220-1)
	- Warnung bei unsicherem Anruf
- Bluetooth
	- Konfiguration
		- Aktiv
		- Bluetooth-Adresse
		- Telefonname
		- Tastatur
	- Beacon
		- Modus
		- URI
		- UUID
		- Major
		- Minor
		- Intervall (ms)
- UC-Anmeldeinformationen $\mathbb{R}$   $\rightarrow$  [Seite 224](#page-223-2)
	- UC Username
	- UC-Passwort
	- UC-Journal zulassen
- Microsoft® Exchange  $\mathbb{R} \rightarrow$  [Seite 223](#page-222-0)
	- Server
	- Benutzername
	- Passwort
	- Ordner zur Synchronisation (optional)
- OpenScape UC
	- Serve
	- Benutzername
	- Passwort

#### **Telefon**

- Display  $\mathbb{R} \to$  [Seite 74](#page-73-0)
	- $-$  Helligkeit
	- Kontrast Tastenmodul
	- Helligkeit Tastenmodul
	- Tastenmodul Textebene
	- Direktruftasten/Tastaturanzeige
- <span id="page-233-0"></span>– Inaktivität
	- Bildschirmtyp
	- Ruhezeit (Min.)
	- Übergangsdauer (Sek.)
- Energiesparen  $\mathbb{R} \to \mathsf{Seite}\ 76$
- Aktivieren nach
- Hintergrundbeleuchtung dunkel
- Beleuchtung aus

#### **Dateitransfer** a → [Seite 80](#page-79-0)

- Diashow-Bilder
- Ruftöne
- Kontakte übertragen

#### **Diagnosedaten**

## Ratgeber

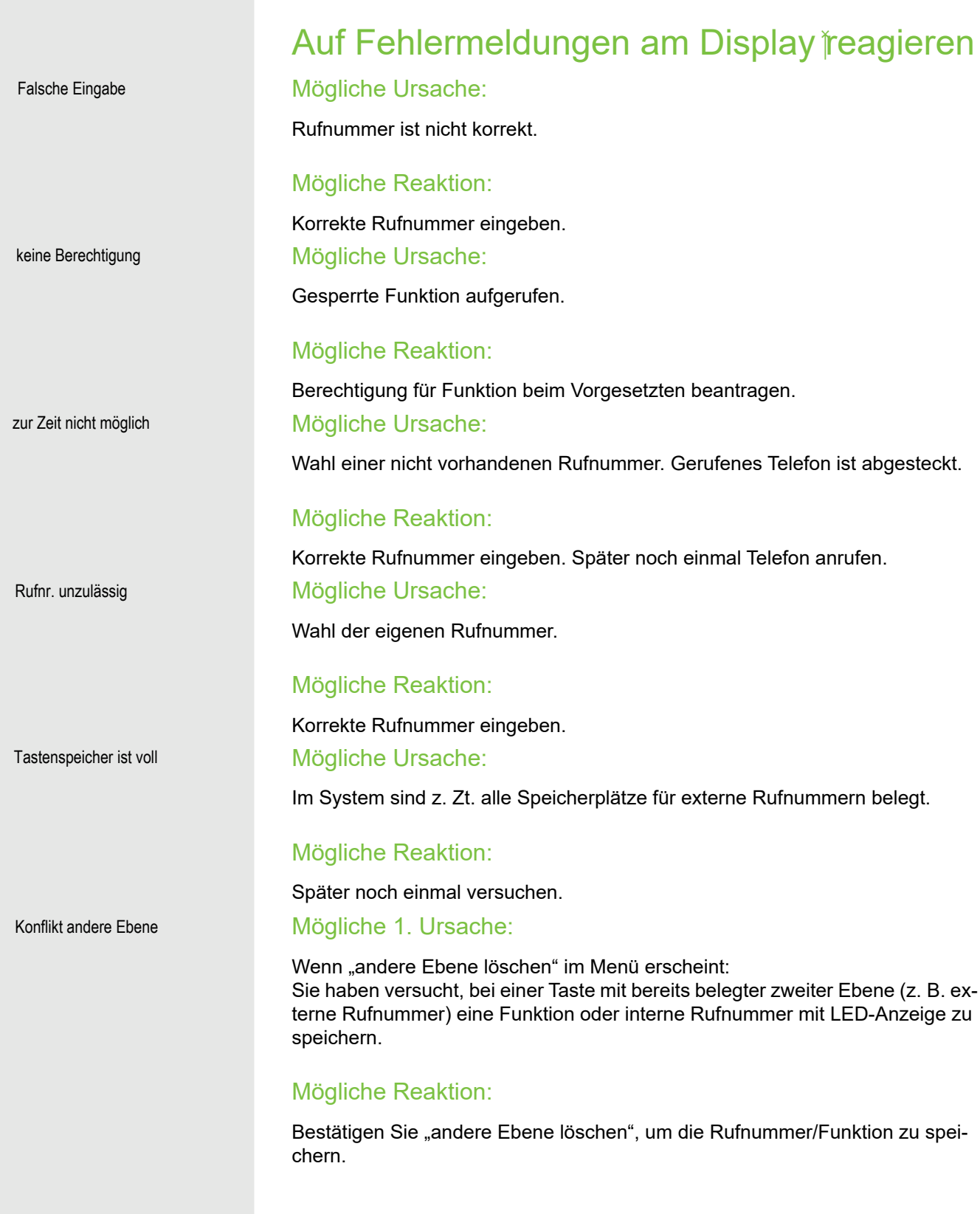

#### Mögliche 2. Ursache:

Wenn "LED Unterst. löschen" im Menü erscheint: Sie haben versucht, bei einer Taste mit bereits gespeicherter interner Rufnummer mit LED-Anzeige eine Rufnummer ohne LED-Anzeige oder eine externe Rufnummer zu speichern.

#### Mögliche Reaktion:

Bestätigen Sie "LED Unterst. löschen", um die Rufnummer zu speichern. Die bereits vorhandene interne Rufnummer verbleibt auf der anderen Ebene ohne LED-Anzeige.

#### Gedrückte Taste reagiert nicht:

Überprüfen Sie, ob sich die Taste verklemmt hat.

#### Telefon klingelt nicht bei Anruf:

Überprüfen Sie, ob für Ihr Telefon der Anrufschutz eingeschaltet ist (Anrufschutzsymbol in der Statuszeile des Displays  $\rightarrow$  [Seite 26\)](#page-25-0). Wenn ja, Anrufschutz ausschalten.

#### Bei allen übrigen Störungen:

Bei Störungen, die länger als beispielsweise 5 Minuten dauern, wenden Sie sich bitte an Ihr zuständiges Fachpersonal. Geben Sie ggf. die im roten Feld angezeigte Meldung, wie im nachfolgenden Beispiel dargestellt, durch. Bei nicht behebbaren Störungen sollte der Kundendienst verständigt werden.

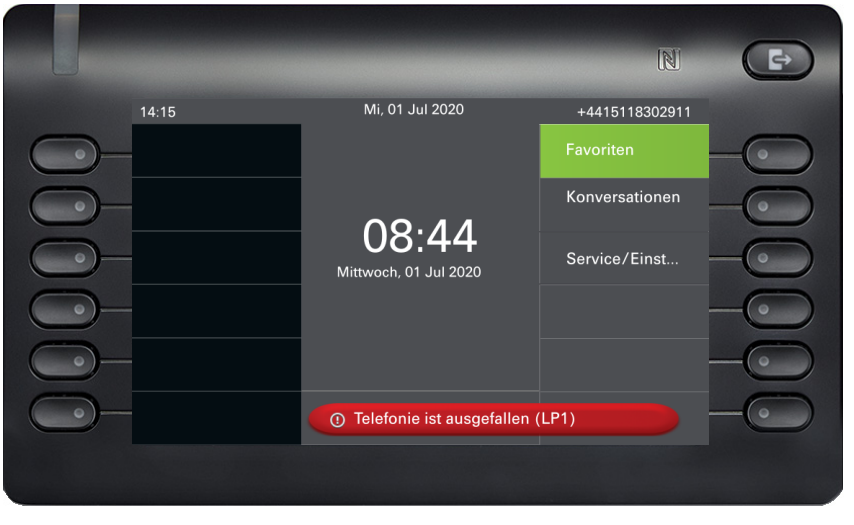

## Ansprechpartner bei Problemen

Bei Störungen, die länger als beispielsweise 5 Minuten dauern, wenden Sie sich bitte an Ihr zuständiges Fachpersonal.

## Lokales Benutzermenü

## Benutzermenü am Telefon öffnen

Wählen Sie die Menüoption **Benutzer - Einstellungen** und bestätigen Sie sie. Sie werden aufgefordert, das Benutzerpasswort einzugeben. Beenden Sie Ihre Eingabe mit der Taste OR. Die Optionen des Benutzermenüs sind verfügbar.

## Darstellung des Benutzermenüs

Die meisten Einstellungen, die Sie über dasMenü Benutzer - Einstellungen am Telefon vornehmen können, erreichen Sie auch über die Web-Schnittstelle  $\rightarrow$  [Seite 234.](#page-233-0)

#### **H** Benutzer - Einstellungen

#### ! **Rufton**

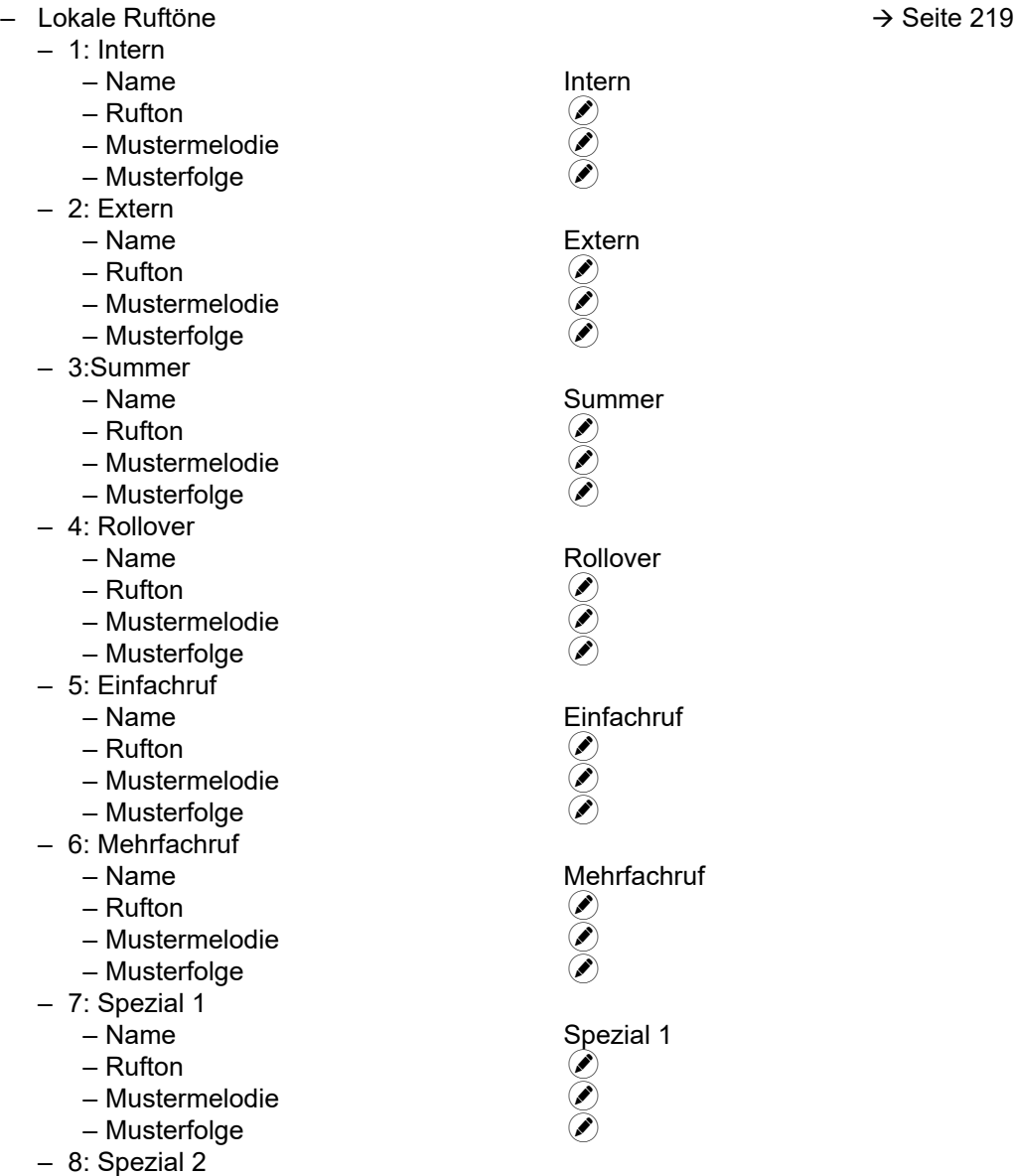

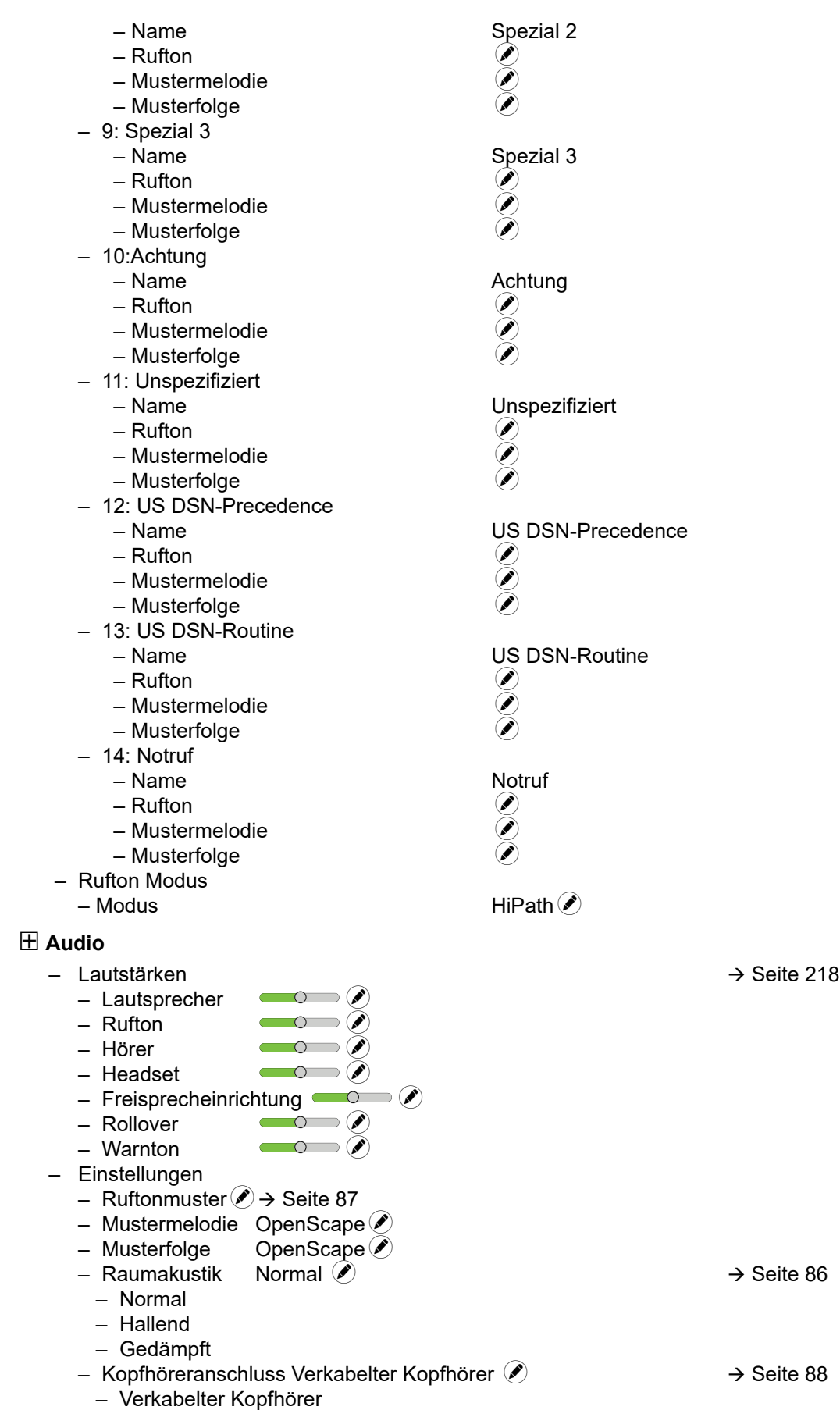

– Schnurloser Kopfhörer

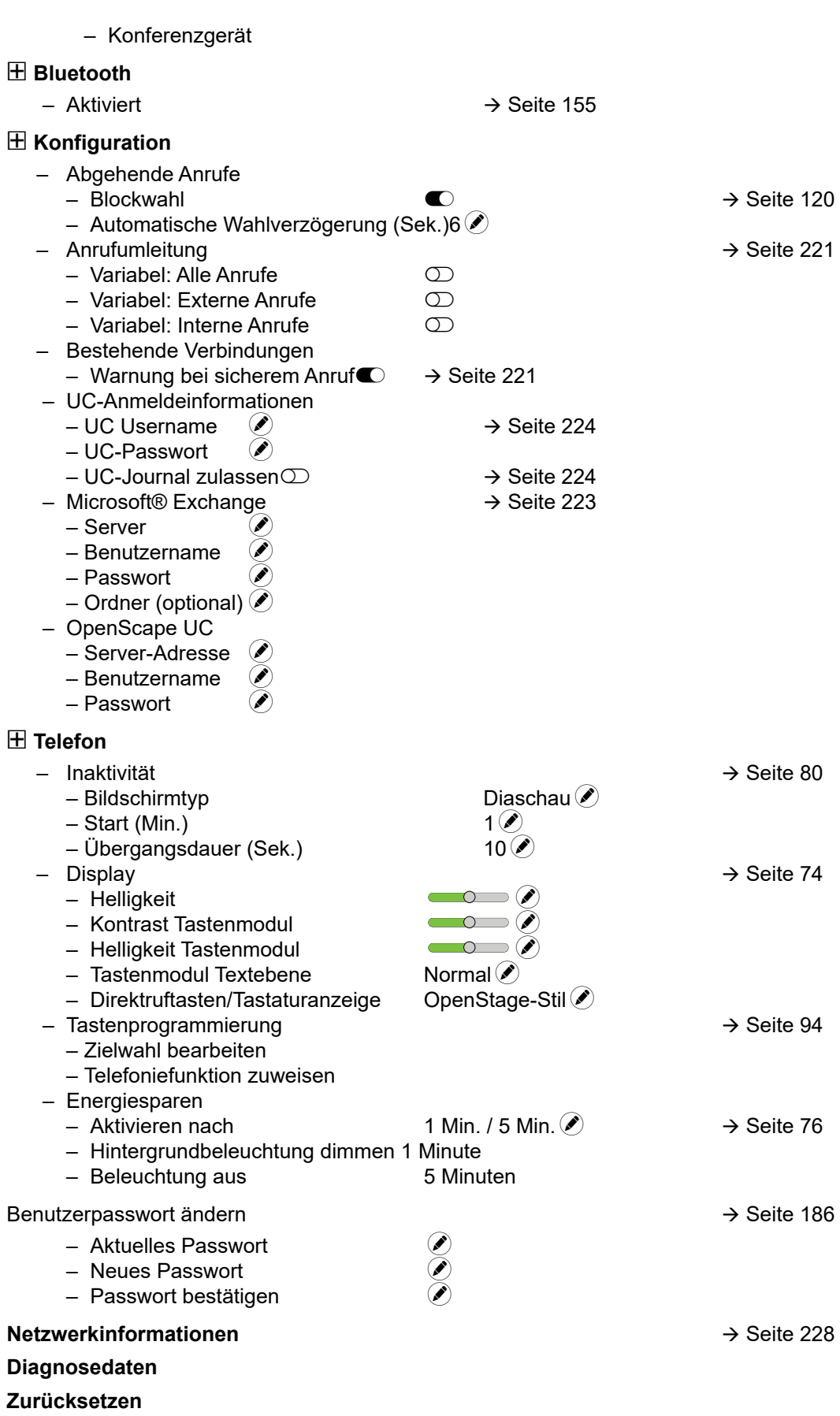

– Alle Benutzerdaten zurücksetzen $\odot \rightarrow$  [Seite 230](#page-229-0)

## Stichwortverzeichnis

## $\overline{A}$

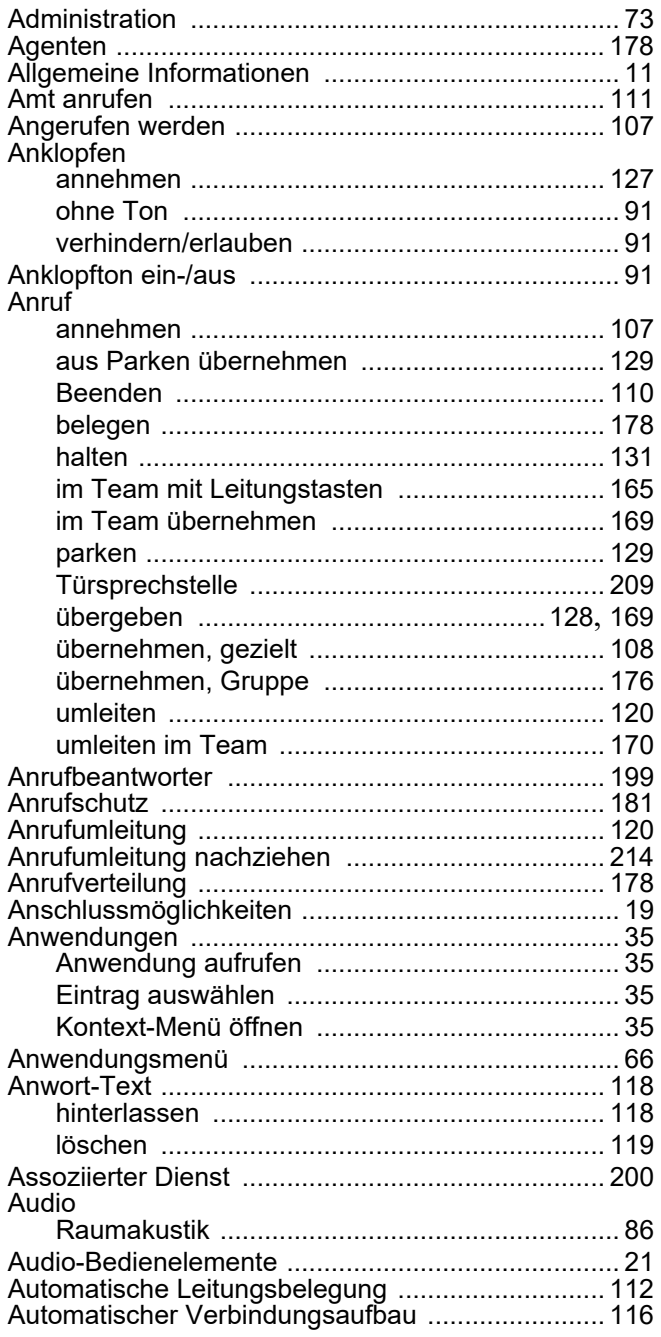

## $\overline{B}$

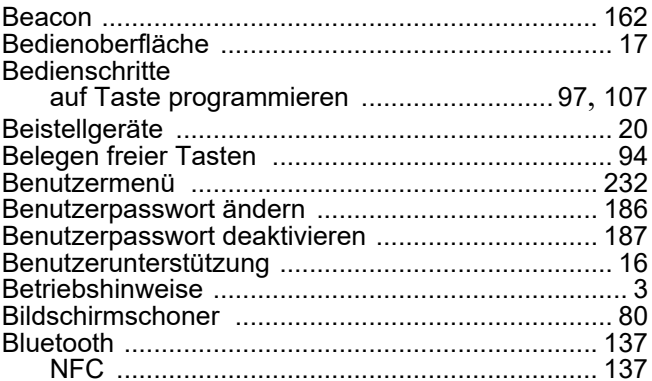

## $\overline{C}$

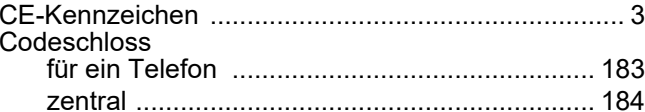

## $\mathsf{D}%$

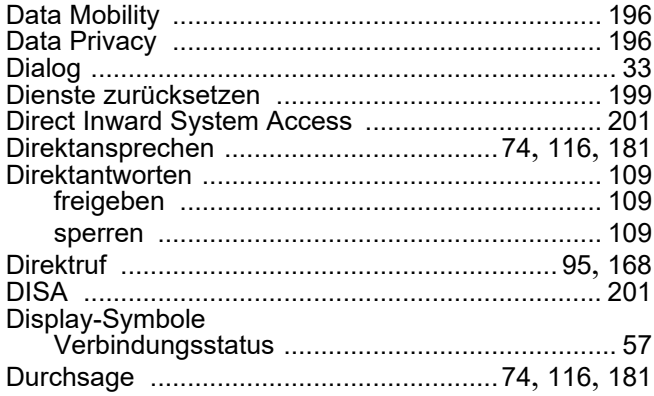

## $\mathsf E$

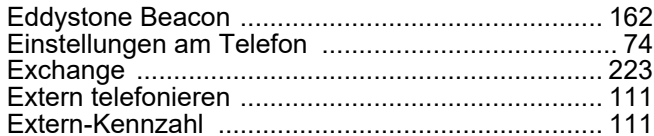

## $\overline{\mathsf{F}}$

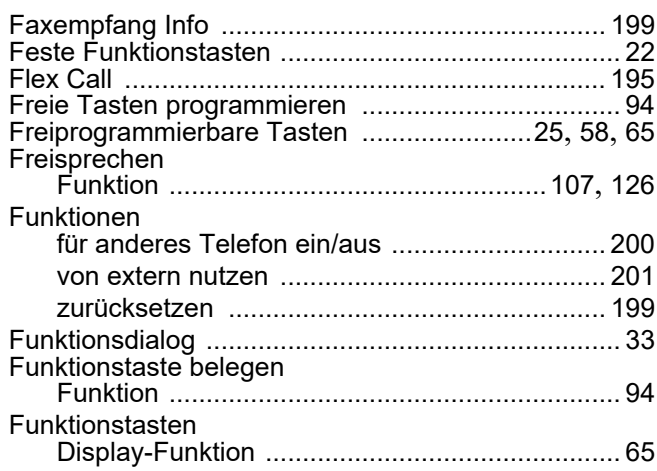

# $G$

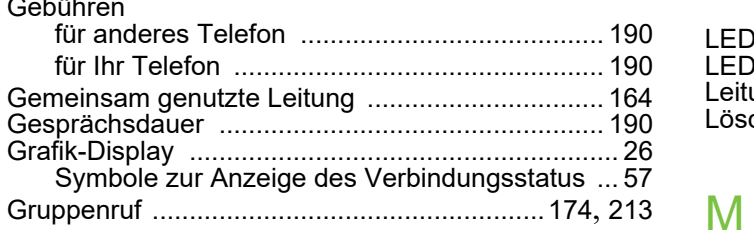

## $\overline{\mathsf{H}}$

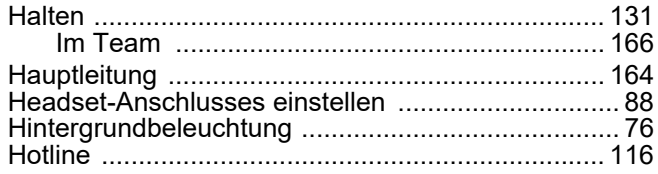

## $\overline{1}$

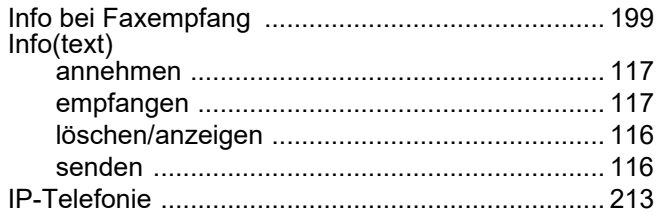

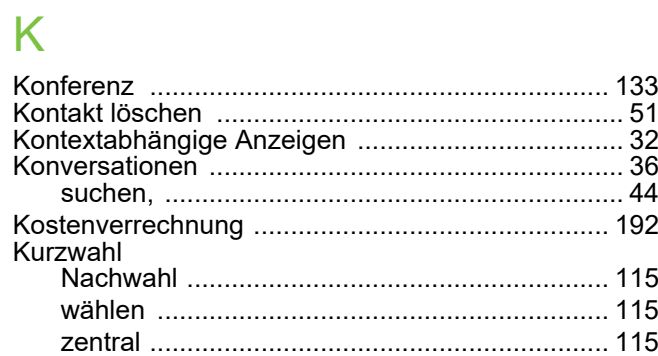

## $\mathsf{L}% _{0}\left( \mathsf{L}_{0}\right) ^{T}=\mathsf{L}_{0}\left( \mathsf{L}_{0}\right) ^{T}$

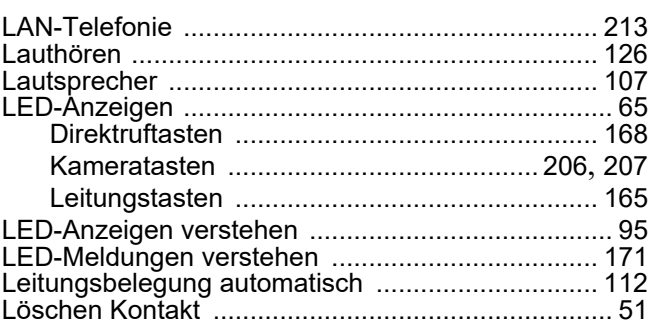

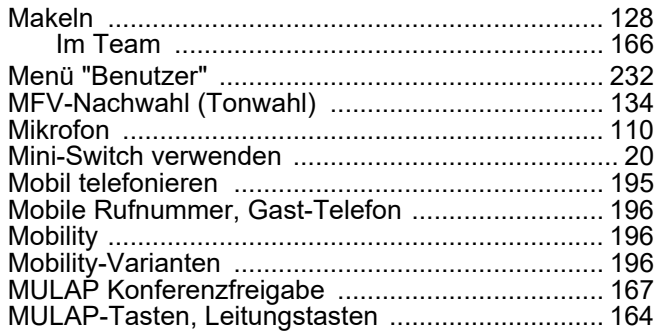

## $\overline{\mathsf{N}}$

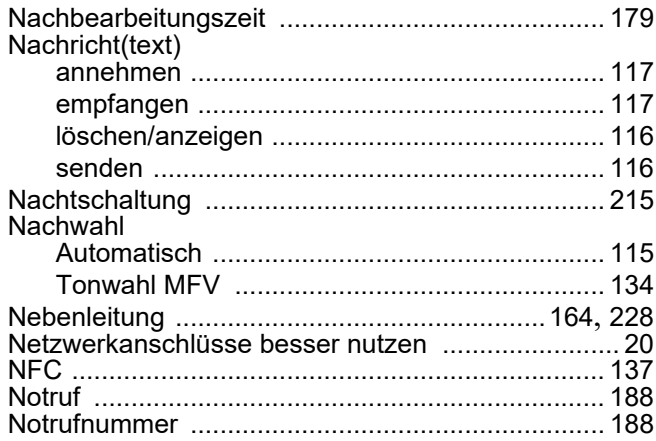

## $\overline{O}$

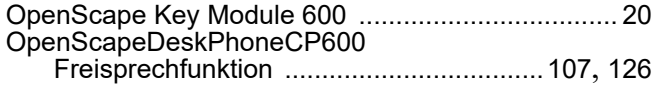

## $\overline{P}$

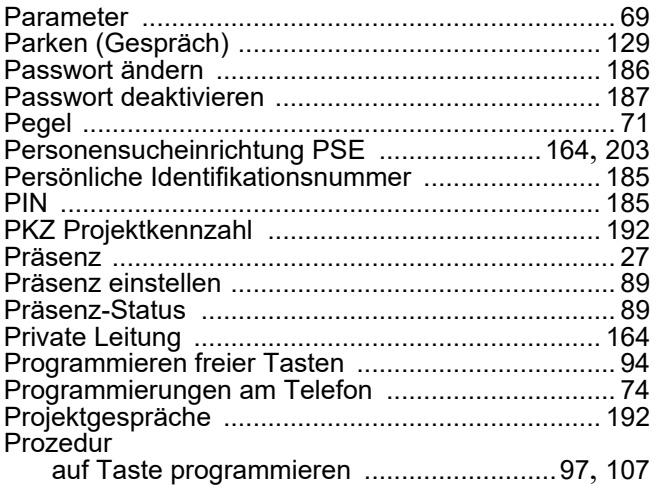

## $\overline{\mathsf{R}}$

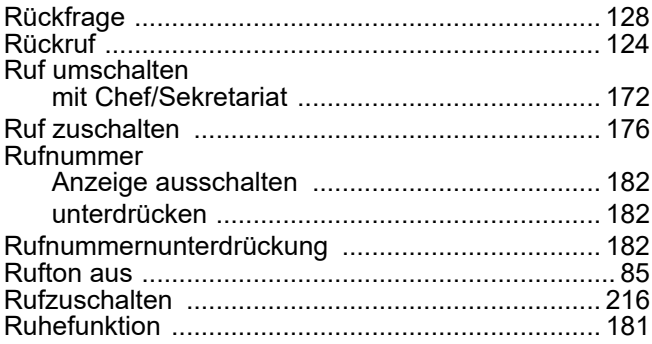

## S

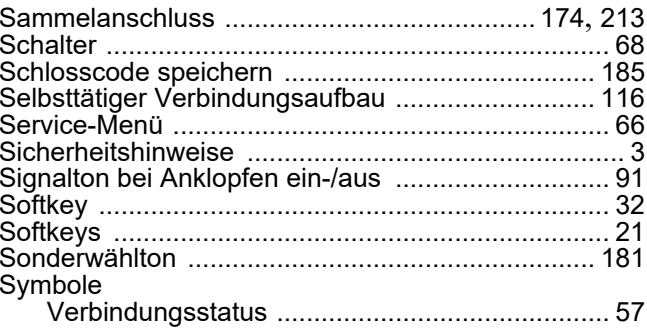

## $\top$

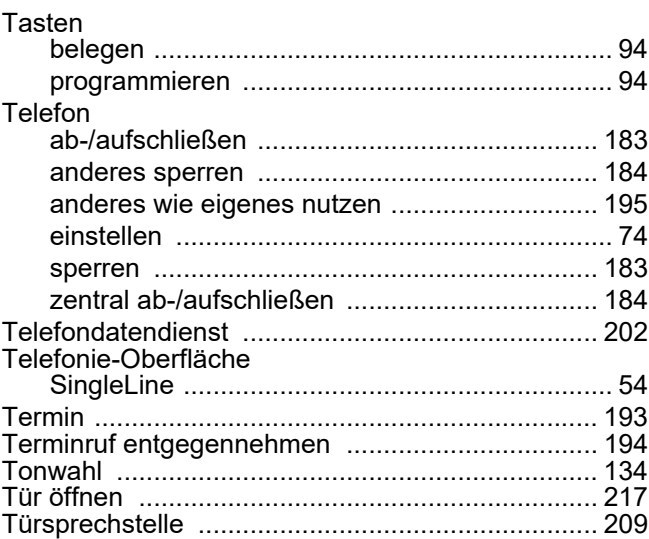

## $\bigcup$

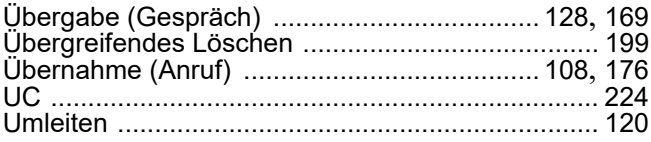

## $\overline{\vee}$

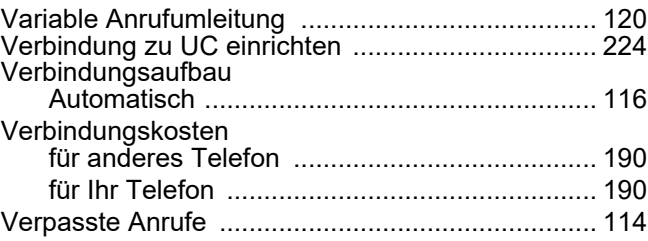

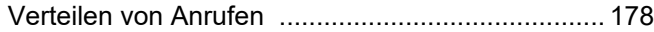

## W

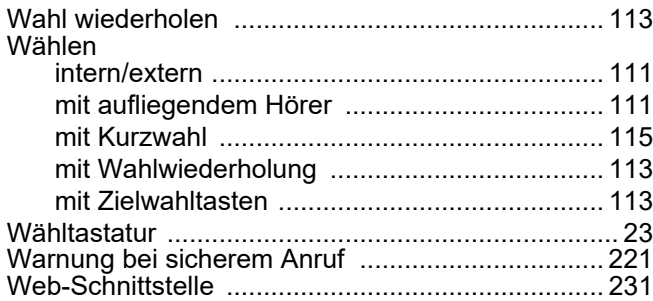

## Z

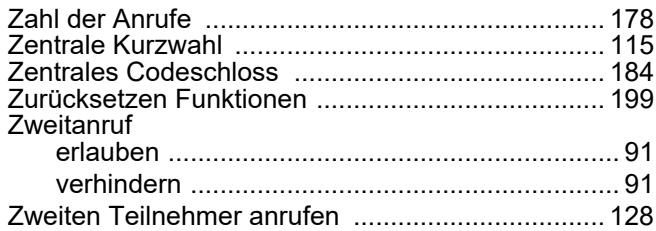

## Funktionen und Kennzahlen im Überblick (alphabetisch)

Nachfolgende Tabelle zeigt alle möglichen Funktionen, wie am Display angeboten. Wenn eingerichtet (zuständiges Fachpersonal fragen), können Sie die Funktionen im direkten Dialog (auswählen + bestätigen), über das Service-Menü (auswählen + bestätigen oder Kennzahl) oder über, als Funktionstasten eingerichtete, Tasten einleiten.

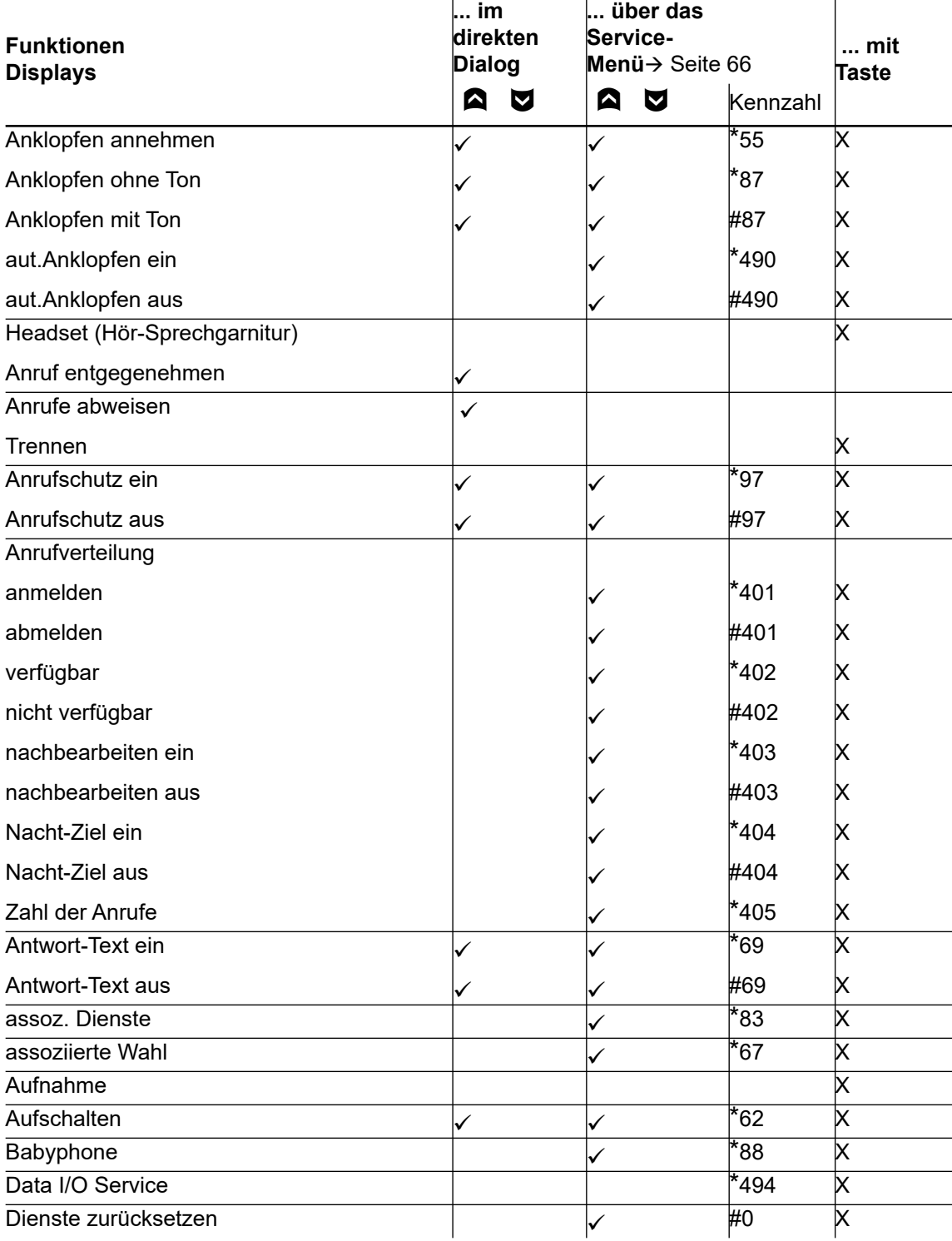

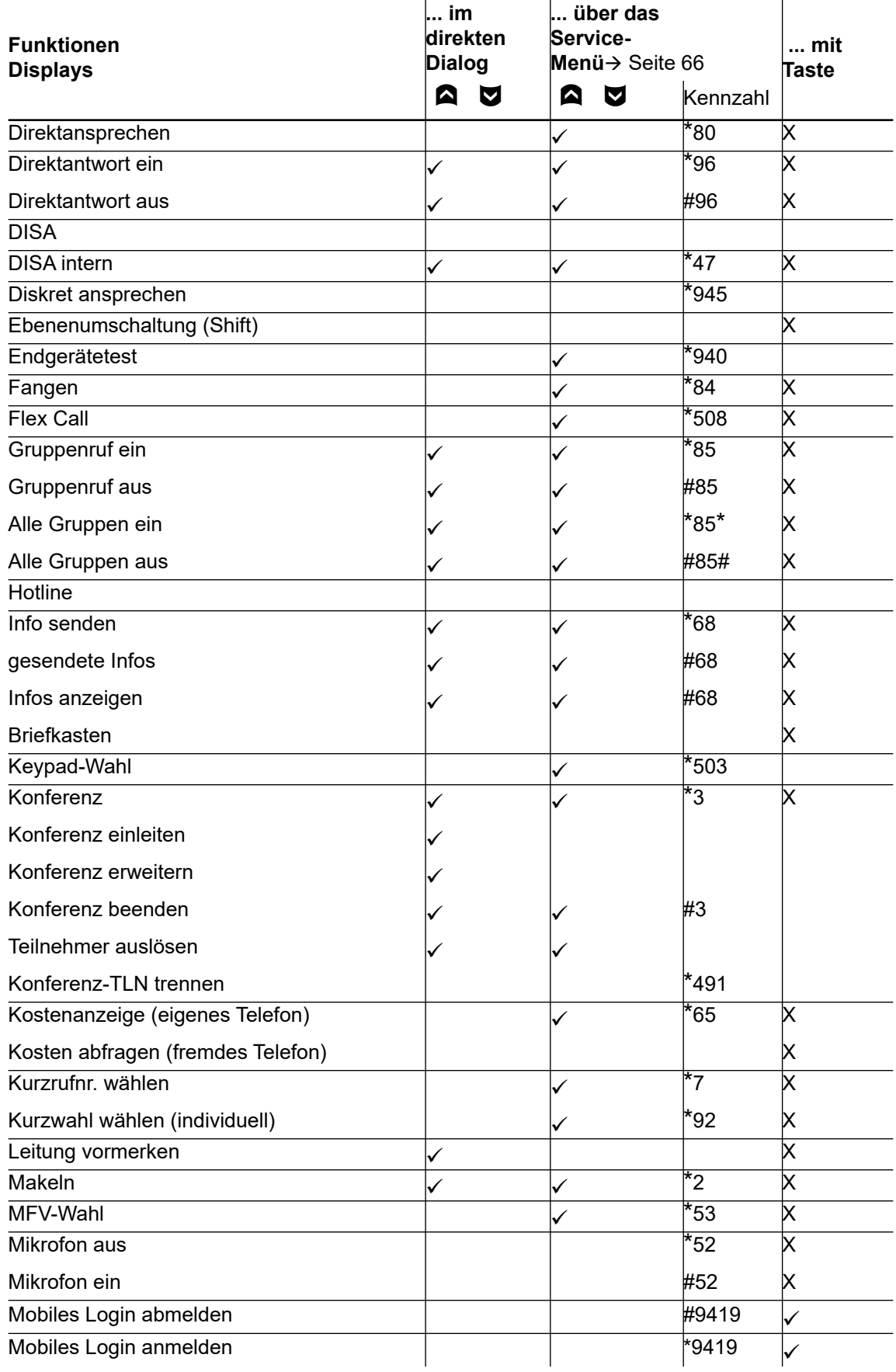

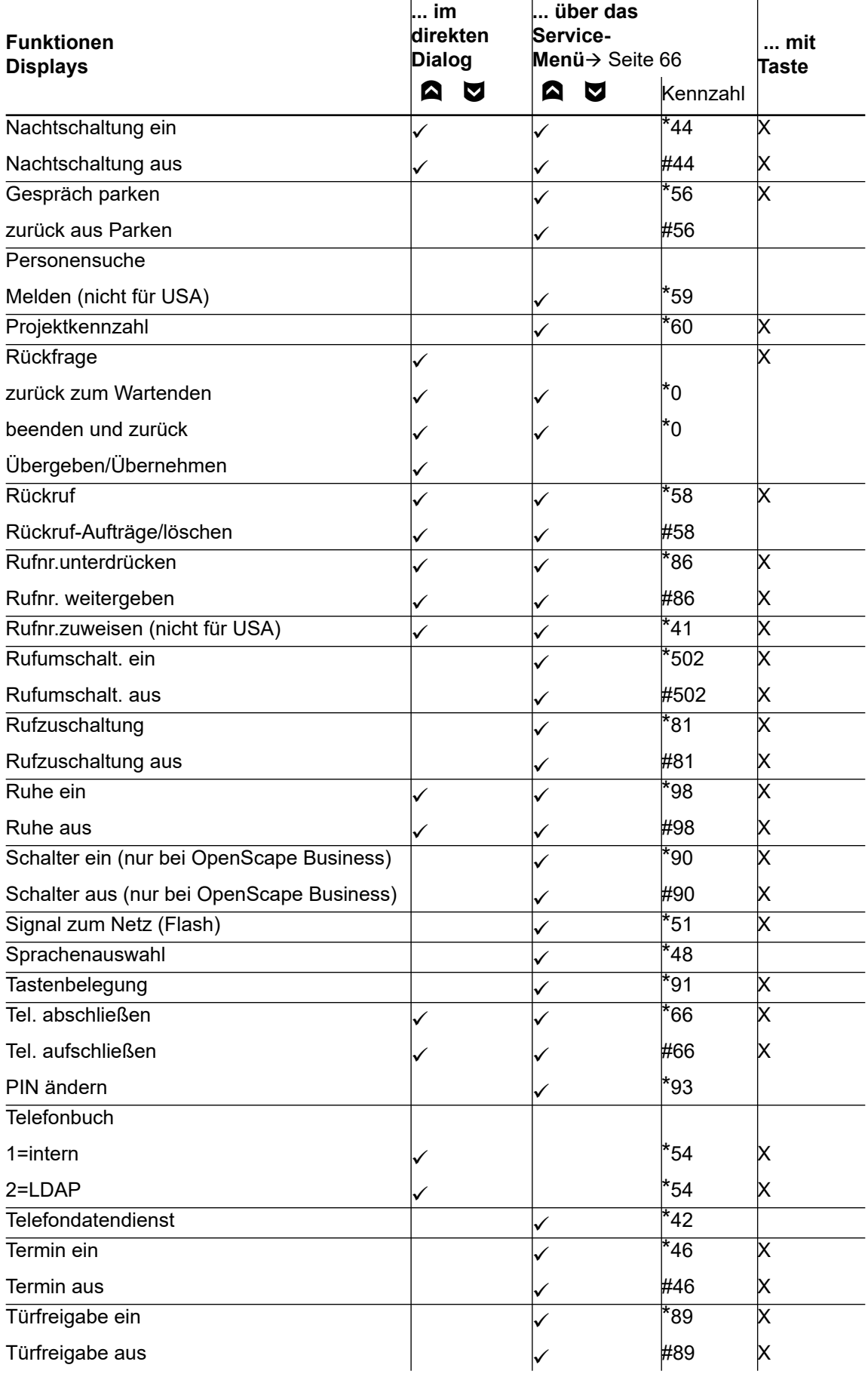

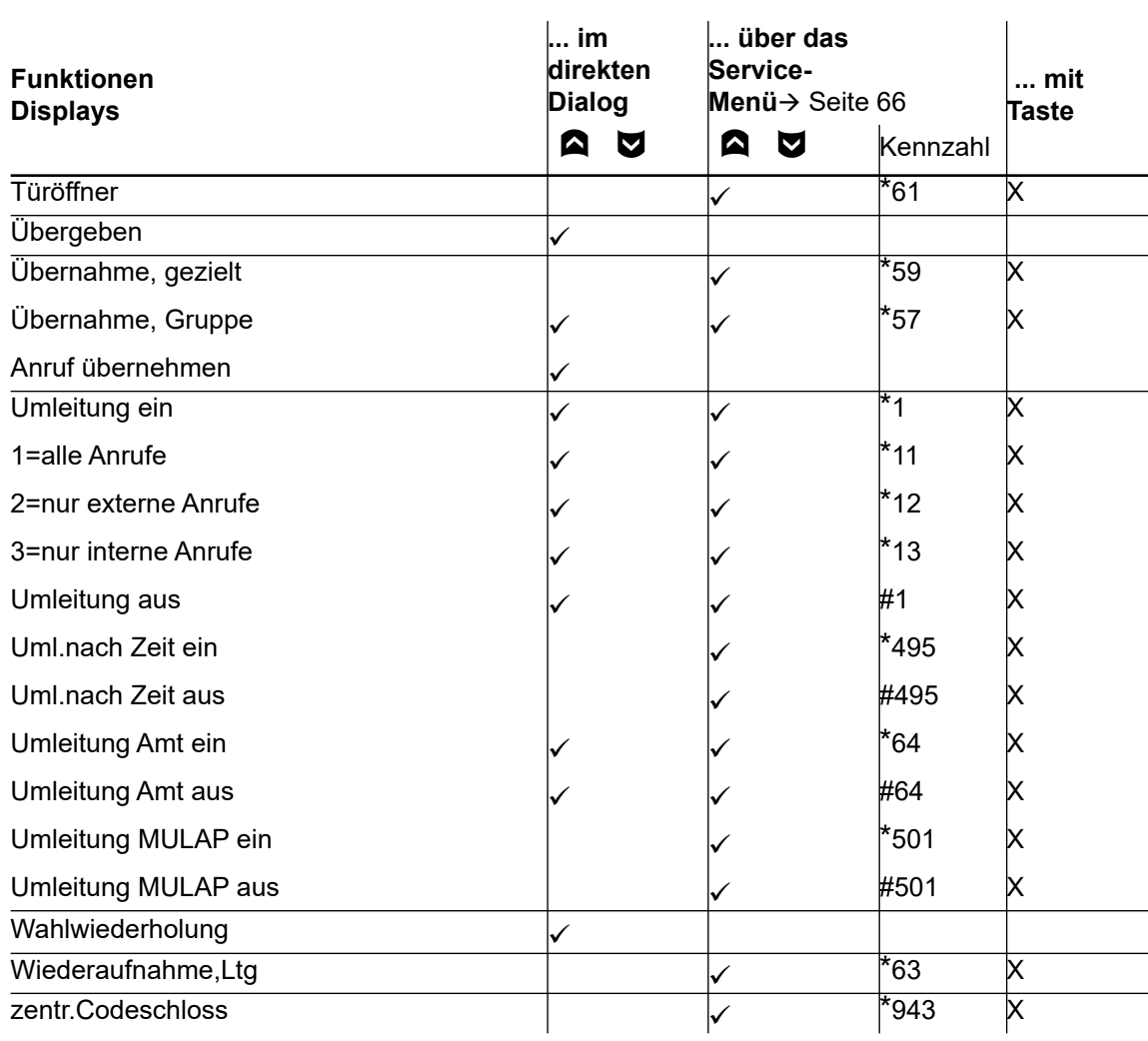